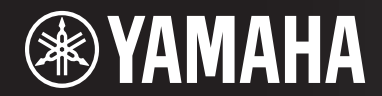

PORTATONE

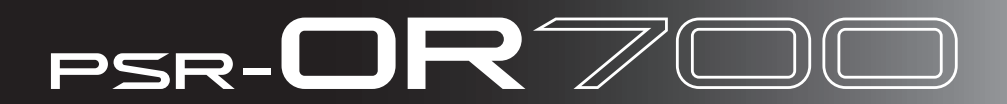

# BEDIENUNGSANLEITUNG

# **SPECIAL MESSAGE SECTION**

This product utilizes batteries or an external power supply (adapter). DO NOT connect this product to any power supply or adapter other than one described in the manual, on the name plate, or specifically recommended by Yamaha.

**WARNING:** Do not place this product in a position where anyone could walk on, trip over, or roll anything over power or connecting cords of any kind. The use of an extension cord is not recommended! If you must use an extension cord, the minimum wire size for a 25' cord (or less) is 18 AWG. NOTE: The smaller the AWG number, the larger the current handling capacity. For longer extension cords, consult a local electrician.

This product should be used only with the components supplied or; a cart, rack, or stand that is recommended by Yamaha. If a cart, etc., is used, please observe all safety markings and instructions that accompany the accessory product.

#### **SPECIFICATIONS SUBJECT TO CHANGE:**

The information contained in this manual is believed to be correct at the time of printing. However, Yamaha reserves the right to change or modify any of the specifications without notice or obligation to update existing units.

This product, either alone or in combination with an amplifier and headphones or speaker/s, may be capable of producing sound levels that could cause permanent hearing loss. DO NOT operate for long periods of time at a high volume level or at a level that is uncomfortable. If you experience any hearing loss or ringing in the ears, you should consult an audiologist.

IMPORTANT: The louder the sound, the shorter the time period before damage occurs.

Some Yamaha products may have benches and / or accessory mounting fixtures that are either supplied with the product or as optional accessories. Some of these items are designed to be dealer assembled or installed. Please make sure that benches are stable and any optional fixtures (where applicable) are well secured BEFORE using. Benches supplied by Yamaha are designed for seating only. No other uses are recommended.

#### **NOTICE:**

Service charges incurred due to a lack of knowledge relating to how a function or effect works (when the unit is operating as designed) are not covered by the manufacturer's warranty, and are therefore the owners responsibility. Please study this manual carefully and consult your dealer before requesting service.

#### **ENVIRONMENTAL ISSUES:**

Yamaha strives to produce products that are both user safe and environmentally friendly. We sincerely believe that our products and the production methods used to produce them, meet these goals. In keeping with both the letter and the spirit of the law, we want you to be aware of the following:

92-BP (bottom)

#### **Battery Notice:**

This product MAY contain a small non-rechargeable battery which (if applicable) is soldered in place. The average life span of this type of battery is approximately five years. When replacement becomes necessary, contact a qualified service representative to perform the replacement.

This product may also use "household" type batteries. Some of these may be rechargeable. Make sure that the battery being charged is a rechargeable type and that the charger is intended for the battery being charged.

When installing batteries, do not mix batteries with new, or with batteries of a different type. Batteries MUST be installed correctly. Mismatches or incorrect installation may result in overheating and battery case rupture.

#### **Warning:**

Do not attempt to disassemble, or incinerate any battery. Keep all batteries away from children. Dispose of used batteries promptly and as regulated by the laws in your area. Note: Check with any retailer of household type batteries in your area for battery disposal information.

#### **Disposal Notice:**

Should this product become damaged beyond repair, or for some reason its useful life is considered to be at an end, please observe all local, state, and federal regulations that relate to the disposal of products that contain lead, batteries, plastics, etc. If your dealer is unable to assist you, please contact Yamaha directly.

#### **NAME PLATE LOCATION:**

The name plate is located on the bottom of the product. The model number, serial number, power requirements, etc., are located on this plate. You should record the model number, serial number, and the date of purchase in the spaces provided below and retain this manual as a permanent record of your purchase.

**Model**

**Serial No.**

**Purchase Date**

# **PLEASE KEEP THIS MANUAL**

# **VORSICHTSMASSNAHMEN**

# *BITTE SORGFÄLTIG DURCHLESEN, EHE SIE WEITERMACHEN*

\* Heben Sie diese Anleitung sorgfältig auf, damit Sie später einmal nachschlagen können.

# *WARNUNG*

**Befolgen Sie unbedingt die nachfolgend beschriebenen grundlegenden Vorsichtsmaßnahmen, um die Gefahr einer schwer wiegenden Verletzung oder sogar tödlicher Unfälle, von elektrischen Schlägen, Kurzschlüssen, Beschädigungen, Feuer oder sonstigen Gefahren zu vermeiden. Zu diesen Vorsichtsmaßnahmen gehören die folgenden Punkte, die jedoch keine abschließende Aufzählung darstellen:**

### **Stromversorgung/Netzadapter**

- Verwenden Sie ausschließlich die für das Instrument vorgeschriebene richtige Netzspannung. Die erforderliche Spannung finden Sie auf dem Typenschild des **Instruments**
- Verwenden Sie ausschließlich den Adapter PA-301 bzw. PA-300 oder einen von Yamaha empfohlenen gleichwertigen verwenden. Wenn Sie den falschen Adapter einsetzen, kann dies zu Schäden am Instrument oder zu Überhitzung führen.
- Prüfen Sie den Netzstecker in regelmäßigen Abständen und entfernen Sie eventuell vorhandenen Staub oder Schmutz, der sich angesammelt haben kann.
- Verlegen Sie das Netzkabel niemals in der Nähe von Wärmequellen, etwa Heizkörpern oder Heizstrahlern, biegen Sie es nicht übermäßig und beschädigen Sie es nicht auf sonstige Weise, stellen Sie keine schweren Gegenstände darauf und verlegen Sie es nicht an einer Stelle, wo jemand darauftreten, darüber stolpern oder etwas darüber rollen könnte.

#### **Öffnen verboten!**

• Versuchen Sie nicht, das Instrument zu öffnen oder Teile im Innern zu zerlegen oder sie auf irgendeine Weise zu verändern. Das Instrument enthält keine Teile, die vom Benutzer gewartet werden könnten. Wenn das Instrument nicht richtig zu funktionieren scheint, benutzen Sie es auf keinen Fall weiter und lassen Sie es von einem qualifizierten Yamaha-Kundendienstfachmann prüfen.

#### **Gefahr durch Wasser**

- Achten Sie darauf, dass das Instrument nicht durch Regen nass wird, verwenden Sie es nicht in der Nähe von Wasser oder unter feuchten oder nassen Umgebungsbedingungen und stellen Sie auch keine Behälter mit Flüssigkeiten darauf, die herausschwappen und in Öffnungen hineinfließen könnte.
- Schließen Sie den Netzstecker niemals mit nassen Händen an oder ziehen Sie ihn heraus.

#### **Brandschutz**

• Stellen Sie keine offenen Flammen, wie z.B. Kerzen, auf dem Gerät ab. Eine offene Flamme könnte umstürzen und einen Brand verursachen.

#### **Falls Sie etwas Ungewöhnliches am Gerät bemerken**

• Wenn das Kabel des Adapters ausgefranst oder beschädigt ist, wenn es während der Verwendung des Instruments zu einem plötzlichen Tonausfall kommt, oder wenn es einen ungewöhnlichen Geruch oder Rauch erzeugen sollte, schalten Sie sofort den Einschalter aus, ziehen Sie den Adapterstecker aus der Netzsteckdose und lassen Sie das Instrument von einem qualifizierten Yamaha-Kundendienstfachmann prüfen.

# *VORSICHT*

**Befolgen Sie unbedingt die nachfolgend beschriebenen grundlegenden Vorsichtsmaßnahmen, um die Gefahr von Verletzungen bei Ihnen oder Dritten, sowie Beschädigungen des Instruments oder anderer Gegenstände zu vermeiden. Zu diesen Vorsichtsmaßnahmen gehören die folgenden Punkte, die jedoch keine abschließende Aufzählung darstellen:**

#### **Stromversorgung/Netzadapter Aufstellort**

- Wenn Sie den Netzstecker aus dem Instrument oder der Netzsteckdose abziehen, ziehen Sie stets am Stecker selbst und niemals am Kabel. Wenn Sie am Kabel ziehen, kann dieses beschädigt werden.
- Ziehen Sie während eines Gewitters oder wenn Sie das Instrument längere Zeit nicht benutzen den Netzadapter aus der Netzsteckdose.
- Schließen Sie das Instrument niemals mit einem Mehrfachsteckverbinder an eine Steckdose an. Hierdurch kann sich die Tonqualität verschlechtern oder sich die Netzsteckdose überhitzen.

- Setzen Sie das Instrument niemals übermäßigem Staub, Vibrationen oder extremer Kälte oder Hitze aus (etwa durch direkte Sonneneinstrahlung, die Nähe einer Heizung oder Lagerung tagsüber in einem geschlossenen Fahrzeug), um die Möglichkeit auszuschalten, dass sich das Bedienfeld verzieht oder Bauteile im Innern beschädigt werden.
- Betreiben Sie das Instrument nicht in der Nähe von Fernsehgeräten, Radios, Stereoanlagen, Mobiltelefonen oder anderen elektrischen Geräten. Anderenfalls kann durch das Instrument oder die anderen Geräte ein Rauschen entstehen.
- Stellen Sie das Instrument nicht an einer instabilen Position ab, wo es versehentlich umstürzen könnte.
- Ehe Sie das Instrument bewegen, trennen Sie alle angeschlossenen Adapter oder sonstigen Kabelverbindungen ab.
- Achten Sie beim Aufstellen des Produkts darauf, dass die verwendete Netzsteckdose leicht erreichbar ist. Sollten Probleme auftreten oder es zu einer Fehlfunktion kommen, schalten Sie das Produkt sofort aus, und ziehen Sie den Stecker aus der Steckdose. Auch wenn das Produkt ausgeschaltet ist, fließt eine geringe Menge Strom durch das Produkt. Falls Sie das Produkt für längere Zeit nicht nutzen möchten, sollten Sie unbedingt das Netzkabel aus der Steckdose ziehen.
- Verwenden Sie nur den Ständer, der bzw. das für dieses Instrument vorgeschrieben ist. Beim Anbringen des Ständers ausschließlich die mitgelieferten Schrauben verwenden. Andernfalls kann es zu Beschädigung von Bauteilen im Innern kommen oder das Instrument umfallen.
- Stellen Sie keine Gegenstände vor die Entlüfungsöffnung des Instruments, da hierdurch eine einwandfreie Belüftung der Bauteile im Innern behindert werden und das Instrument überhitzen könnte.

#### **Anschlüsse**

• Ehe Sie das Instrument an andere elektronische Komponenten anschließen, schalten Sie die Stromversorgung aller Geräte aus. Ehe Sie die Stromversorgung für alle Komponenten an- oder ausschalten, stellen Sie bitte alle Lautstärkepegel auf die kleinste Lautstärke ein. Auch immer sicherstellen, dass die Lautstärke aller Komponenten auf den kleinsten Pegel gestellt werden und die Lautstärke dann langsam gesteigert wird, während das Instrument gespielt wird, um den gewünschten Hörpegel einzustellen.

#### **Wartung**

• Verwenden Sie zur Reinigung des Instruments ein weiches, trockenes Tuch. Verwenden Sie keinesfalls Farbverdünner, Lösungsmittel, Reinigungsflüssigkeiten oder chemisch inprägnierte Wischtücher.

#### **Vorsicht bei der Handhabung**

- Stecken Sie nicht einen Finger oder die Hand in Öffnungen des Instruments.
- Stecken Sie niemals Papier, metallene oder sonstige Gegenstände in die Öffnungen des Bedienfeldes oder der Klaviatur. Lassen Sie derartige Gegenstände auch nicht in diese Öffnungen fallen. Falls dies doch geschieht, schalten Sie sofort die Stromversorgung aus und ziehen Sie das Netzkabel aus der Steckdose. Lassen Sie das Instrument anschließend von einem autorisierten Yamaha-Kundendienst überprüfen.
- Legen Sie ferner keine Vinyl-, Kunststoff- oder Gummigegenstände auf das Instrument, da sich hierdurch das Bedienfeld oder die Tastatur verfärben könnten.
- Lehnen oder setzen Sie sich nicht auf das Instrument, legen Sie keine schweren Gegenstände darauf und üben Sie nicht mehr Kraft auf Tasten, Schalter oder Steckerverbinder aus als unbedingt erforderlich.
- Benutzen Sie das Instrument/Gerät oder die Kopfhörer nicht über eine längere Zeit mit zu hohen oder unangenehmen Lautstärken. Hierdurch können bleibende Hörschäden entstehen. Falls Sie Gehörverlust bemerken oder ein Klingeln im Ohr feststellen, lassen Sie sich von Ihrem Arzt beraten.

#### **Sichern von Daten**

#### **Sichern von Daten und Erstellen von Sicherungskopien**

- Die unten aufgelisteten Datentypen gehen verloren, wenn Sie das Instrument ausschalten. Speichern Sie die Daten unter der USER-Registerkarte ([Seite 27](#page-26-0)) oder auf einem USB-Speichergerät (USB-Flash-Speicher/Diskette usw.).
	- Aufgezeichnete/bearbeitete Songs (Seiten [43](#page-42-0), [143](#page-142-0), [158](#page-157-0))
	- Erzeugte/bearbeitete Styles ([Seite 114\)](#page-113-0)
	- Bearbeitete Voices ([Seite 92\)](#page-91-0)
	- Gespeicherte One-Touch-Einstellungen [\(Seite 51](#page-50-0))
	- Bearbeitete MIDI-Einstellungen ([Seite 177\)](#page-176-0)
	- Stimmeinstellungen für Skalen [\(Seite 99](#page-98-0))

Darüber hinaus können alle vorstehend genannten Daten auf einmal gespeichert werden. Siehe [Seite 75](#page-74-0). Daten im Display der USER-Registerkarte ([Seite 27\)](#page-26-0) können aufgrund von Fehlfunktion oder fehlerhafter Bedienung verloren gehen. Speichern Sie wichtige Daten auf einem USB-Speichergerät (USB-Flash-Speicher/Diskette usw.).

Wenn Sie Einstellungen auf einer Display-Seite ändern und dann diese Seite verlassen, werden die System-Setup-Daten (Systemeinstellungen; aufgeführt in der Parametertabelle der aus dem Internet herunterladbaren Datenliste) automatisch gespeichert. Die Änderungen an den Einstellungen gehen jedoch verloren, wenn Sie das Instrument ausschalten, ohne das Display vorher richtig zu schließen. Die Adresse zum Herunterladen der Datenliste finden Sie auf [Seite 5.](#page-4-0)

Yamaha ist nicht für solche Schäden verantwortlich, die durch falsche Verwendung des Instruments oder durch Veränderungen am Instrument hervorgerufen wurden, oder wenn Daten verloren gehen oder zerstört werden.

Stellen Sie stets die Stromversorgung aus, wenn das Instrument nicht verwendet wird.

Auch wenn sich der Netzschalter in der "STANDBY"-Position, weist das Instrument noch einen minimalen Stromverbrauch auf. Falls Sie das Instrument für längere Zeit nicht nutzen möchten, sollten Sie unbedingt den Netzadapter aus der Steckdose ziehen.

Vielen Dank für den Kauf dieses PORTATONE von Yamaha!

Wir empfehlen Ihnen, diese Anleitung aufmerksam zu lesen, damit Sie die hoch entwickelten und praktischen Funktionen des Instruments voll ausnutzen können.

Außerdem empfehlen wir Ihnen, dieses Handbuch an einem sicheren und leicht zugänglichen Ort aufzubewahren, um später darin nachschlagen zu können.

# **Über diese Bedienungsanleitung und die Datenliste**

Dieses Handbuch ist in folgende Abschnitte eingeteilt.

# **Bedienungsanleitung**

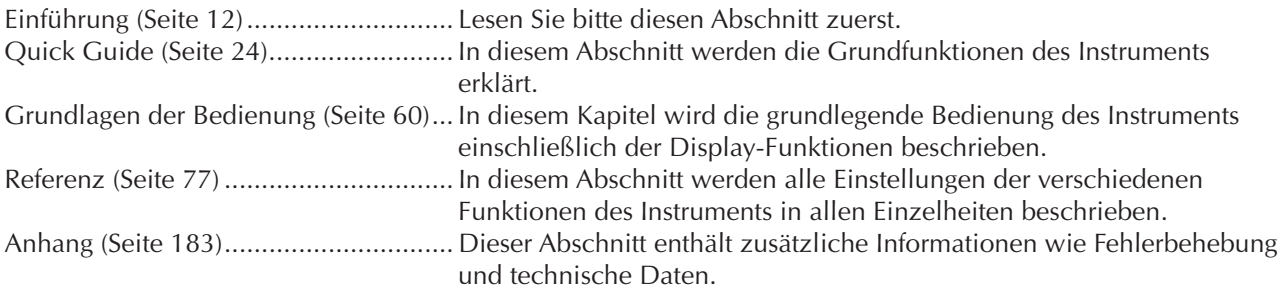

# <span id="page-4-0"></span>**Datenliste**

Die Datenliste enthält verschiedene wichtige Listen zu vorprogrammierten Inhalten wie Voices, Styles, Effekte sowie Informationen zu MIDI. Die Datenliste kann von der Yamaha Manual Library heruntergeladen werden.

Yamaha Manual Library http://www.yamaha.co.jp/manual/

- Die in dieser Bedienungsanleitung dargestellten Abbildungen und LCD-Bildschirme dienen nur zur Veranschaulichung und können vom tatsächlichen Aussehen auf Ihrem Instrument abweichen.
- Die Anzeigen, die hier als Bedienungsbeispiele abgebildet wurden, sind in englischer Sprache gehalten.
- Das Kopieren von kommerziell erhältlichen Musikdaten (einschließlich, jedoch ohne darauf beschränkt zu sein, MIDI- und/oder Audio-Daten) ist mit Ausnahme für den privaten Gebrauch strengstens untersagt.
- Dieses Gerät kann verschiedene Musikdatentypen/-formate verarbeiten, indem es sie im Voraus für das richtige Musikdatenformat zum Einsatz mit dem Gerät optimiert. Demzufolge werden die Daten an diesem Gerät möglicherweise nicht genauso wiedergegeben wie vom Komponisten/Autor beabsichtigt.
- Die Länge bzw. das Arrangement von einigen der Preset-Songs wurde bearbeitet, weshalb sie möglicherweise etwas anders klingen als die Original-Songs.

Dieses Produkt enthält und bündelt Computerprogramme und Inhalte, die von Yamaha urheberrechtlich geschützt sind oder für die Yamaha die Lizenz zur Benutzung der urheberrechtlich geschützten Produkte von Dritten besitzt. Dieses urheberrechtlich geschützte Material umfasst ohne Einschränkung sämtliche Computersoftware, Styles-Dateien, MIDI-Dateien, WAVE-Daten, Musikpartituren und Tonaufzeichnungen. Jede nicht genehmigte Benutzung von solchen Programmen und Inhalten, die über den persönlichen Gebrauch hinausgeht, ist gemäß den entsprechenden Gesetzen nicht gestattet. Jede Verletzung des Urheberrechts wird strafrechtlich verfolgt. DAS ANFERTIGEN, WEITERGEBEN ODER VERWENDEN VON ILLEGALEN KOPIEN IST VERBOTEN.

- Die Mandoline und die Panflöte, die in den Displays des PSR-OR700 gezeigt werden, werden im Hamamatsu-Museum für Musikinstrumente ausgestellt.
- Die in diesem Instrument verwendeten Bitmap-Schriftarten wurden von der Ricoh Co., Ltd., zur Verfügung gestellt und sind Eigentum dieses Unternehmens.
- Dieses Produkt verwendet NF, ein integrierter Internet-Browser von ACCESS Co., Ltd. NF wird mit dem patentierten LZW verwendet, unter Lizenz von Unisys Co., Ltd. NF darf weder von diesem Produkt getrennt noch verkauft, verliehen oder auf sonstige Weise übertragen werden. NF darf auch nicht nachkonstruiert, rückwärtskompiliert, rückwärtsassembliert oder kopiert werden.

Diese Software enthält ein Modul, das von der Independent JPEG Group entwickelt wurde.

• Alle weiteren Marken sind Eigentum der jeweiligen Inhaber.

**ACCESS** 

# **Zubehör**

- **Anleitung für die Anwender-/Produktregistrierung als Yamaha-Online-Mitglied**
- **Accessory CD-ROM for Windows (Zubehör-CD-ROM für Windows)**
- **Bedienungsanleitung**
- □ Installationsanleitung für die "Accessory CD-ROM for Windows"
- **Notenablage**
- **Netzadapter**
- \* Wird u. U. in Ihrem Gebiet nicht mitgeliefert. Wenden Sie sich bitte an Ihren Yamaha-Händler.

### **PSR-OR700**

Nachfolgend die Titel, Credits und Hinweise zum Urheberrecht für zwei (2) der in diesem Instrument vorinstallierten Musiktitel:

**Beauty And The Beast**

from Walt Disney's BEAUTY AND THE BEAST Lyrics by Howard Ashman Music by Alan Menken © 1991 Walt Disney Music Company and Wonderland Music Company, Inc. All Rights Reserved Used by Permission

#### **Hey Jude**

Words and Music by John Lennon and Paul McCartney Copyright (c) 1968 Sony/ATV Songs LLC Copyright Renewed All Rights Administered by Sony/ATV Music Publishing, 8 Music Square West, Nashville, TN 37203 International Copyright Secured All Rights Reserved

# Inhalt

# **Einführung**

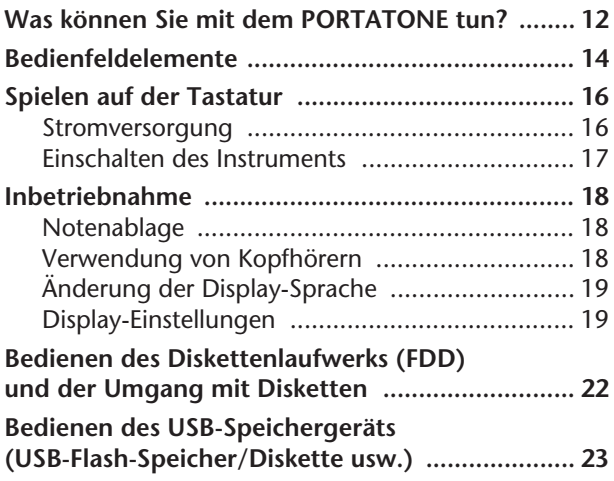

# **[Quick Guide](#page-23-1)**

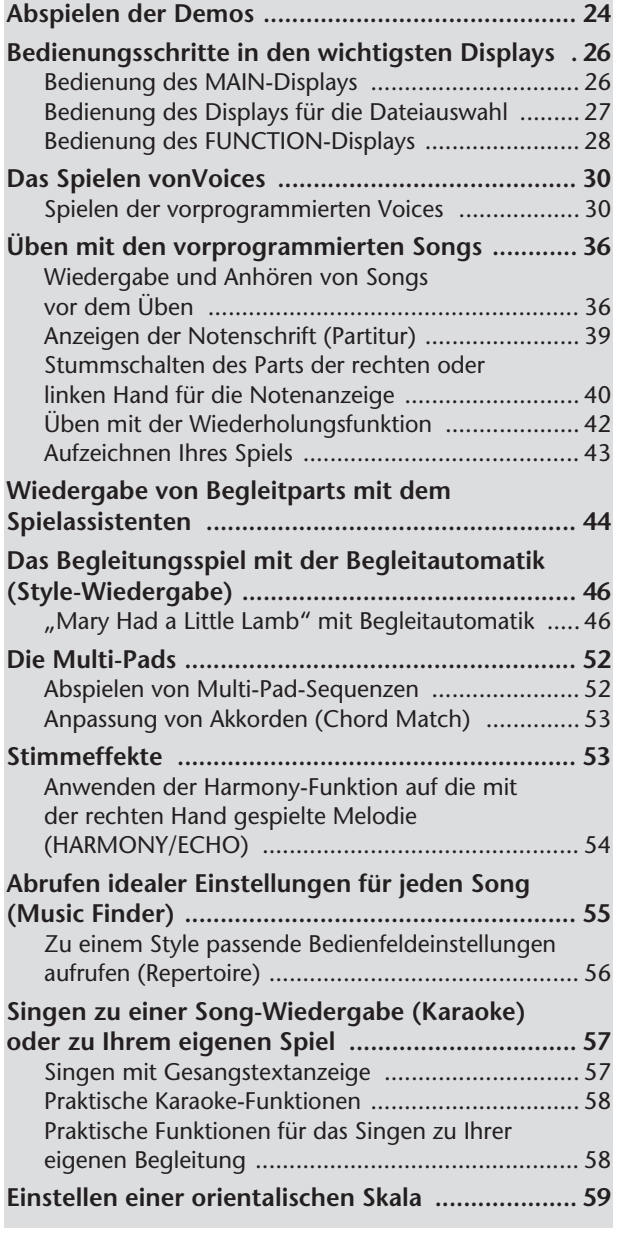

# **[Grundlagen der Bedienung](#page-59-1)**

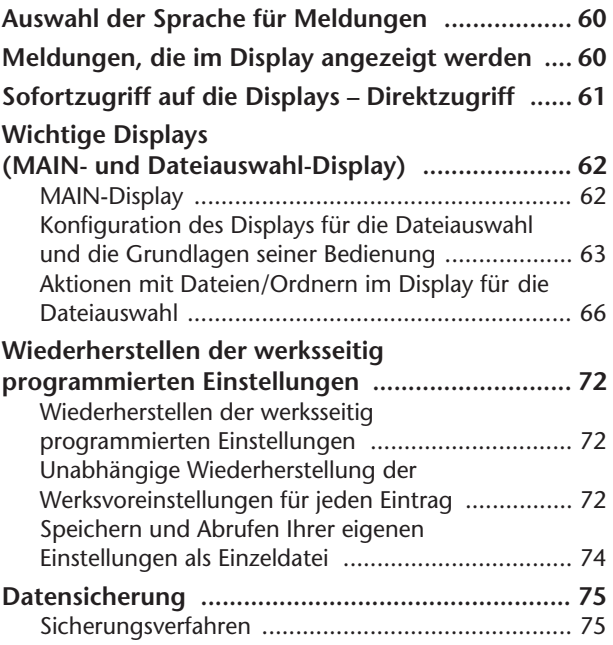

# **[Referenz](#page-76-1)**

# **Einsatz, Erstellung und Bearbeitung**

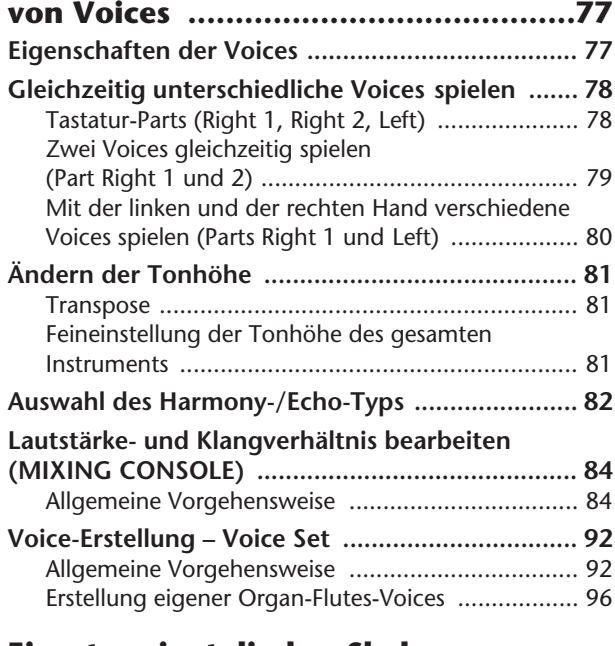

### **Einsatz orientalischer Skalen – Scale Setting/Scale Tuning/ [Scale Memory ....................................99](#page-98-1) Einstellen einer orientalischen Skala [– Scale Setting ...................................................... 99](#page-98-2) [Scale Tuning \(Skalierung\) .................................... 99](#page-98-3) Speichern der Skaleneinstellung [– Scale Memory .................................................. 101](#page-100-0) [Skaleneinstellungen dauerhaft speichern .......... 101](#page-100-1) [Abrufen von Skaleneinstellungen ...................... 102](#page-101-0)**

### **Einsatz, Erstellung und Bearbeitung [von Styles der Begleitautomatik .....103](#page-102-0)**

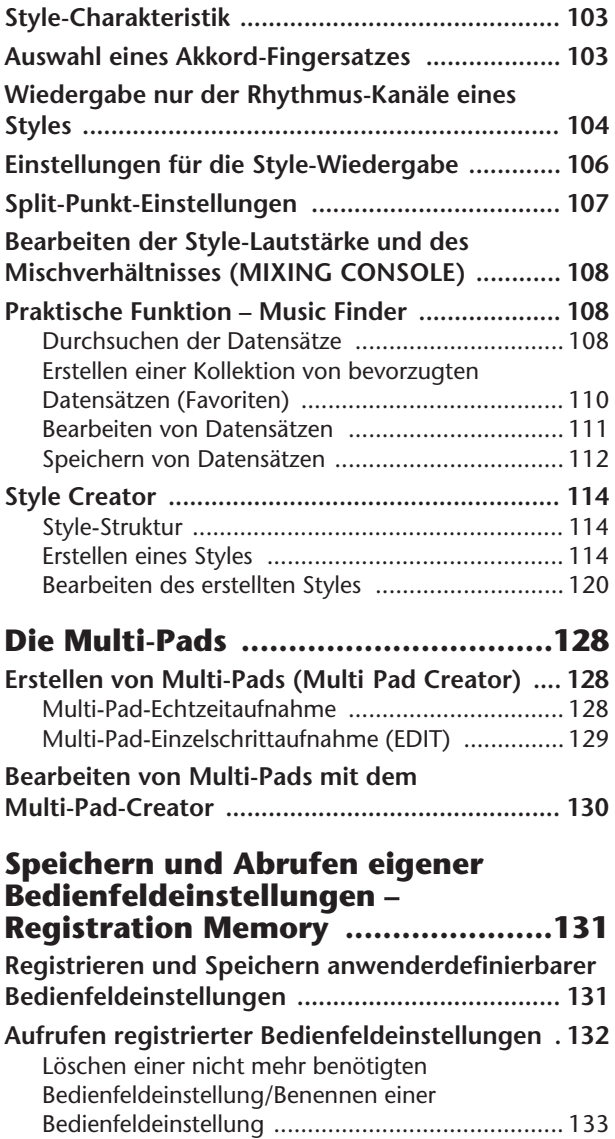

Aufruf bestimmter Einstellungen deaktivieren [\(Freeze-Funktion\) ................................................. 134](#page-133-0) Die Registration-Memory-Nummern der Reihe [nach aufrufen – Registration Sequence ................ 134](#page-133-1)

## **Einsatz, Erstellung und Bearbeitung**

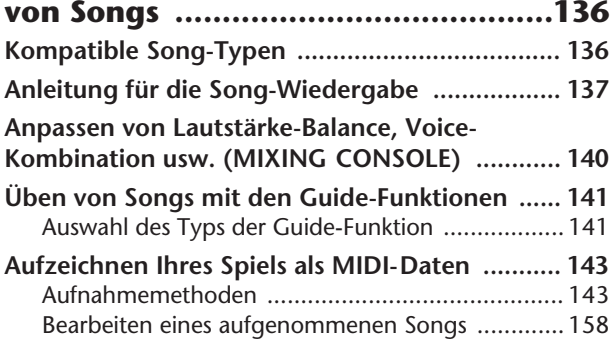

#### **Einsatz Ihres Instruments [mit anderen Geräten .......................167](#page-166-0)**

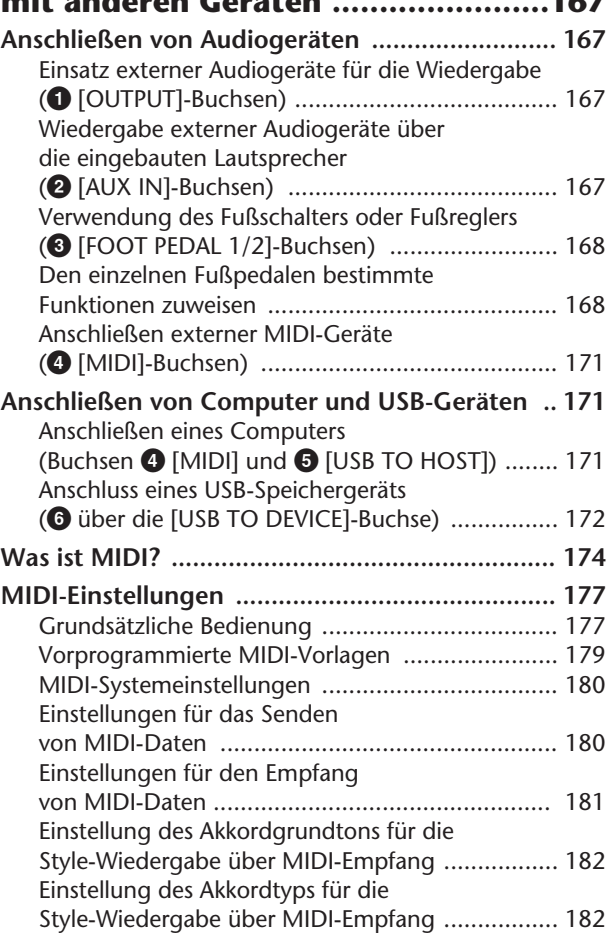

# **[Anhang](#page-182-1)**

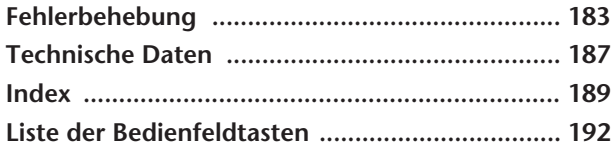

# **Einführung**

**Quick Guide**

**Grundlagen der Bedienung**

#### **Referenz**

**Einsatz, Erstellung und Bearbeitung von Voices**

Instrument

Other

**Einsatz orientalischer Skalen**

**Einsatz, Erstellung und Bearbeitung von Styles der Begleitautomatik**

**Die Multi-Pads**

**Speichern und Abrufen eigener Bedienfeldeinstellungen**

**Einsatz, Erstellung und Bearbeitung von Songs**

**Einsatz Ihres Instruments mit anderen Geräten**

**Anhang**

# Vorbereitungen vor dem Einschalten des Instruments

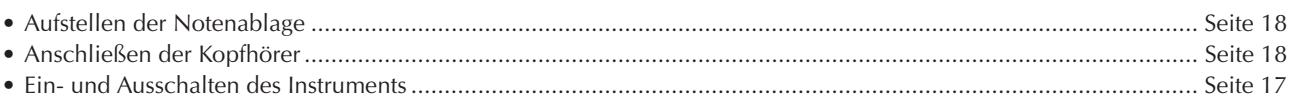

## Musikwiedergabe auf dem PSR-OR700

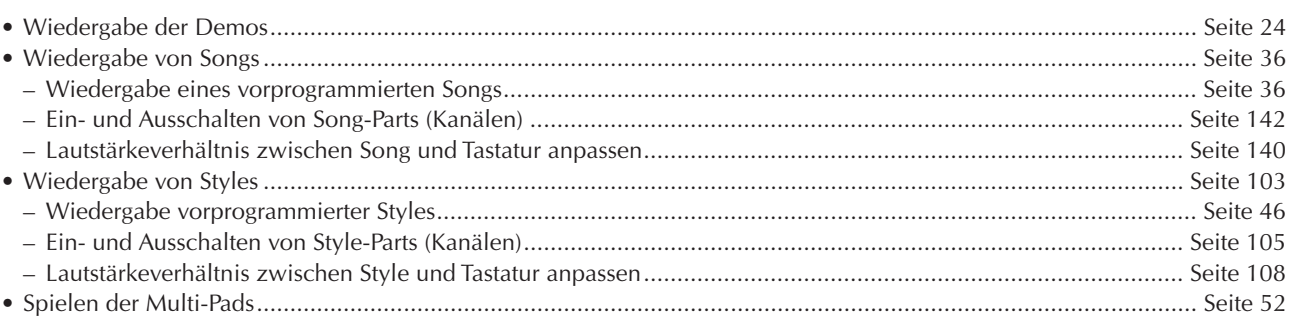

# Spielen auf der Tastatur

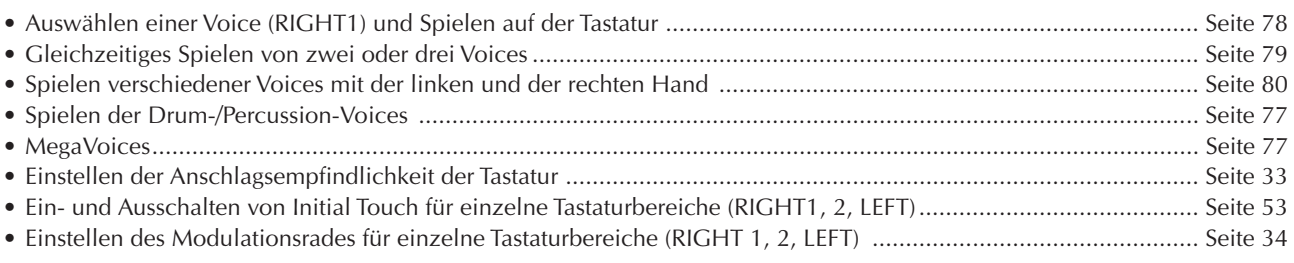

# Üben auf der Tastatur

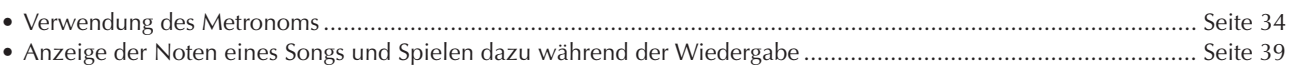

# **Auswahl der Programme des PSR-OR700**

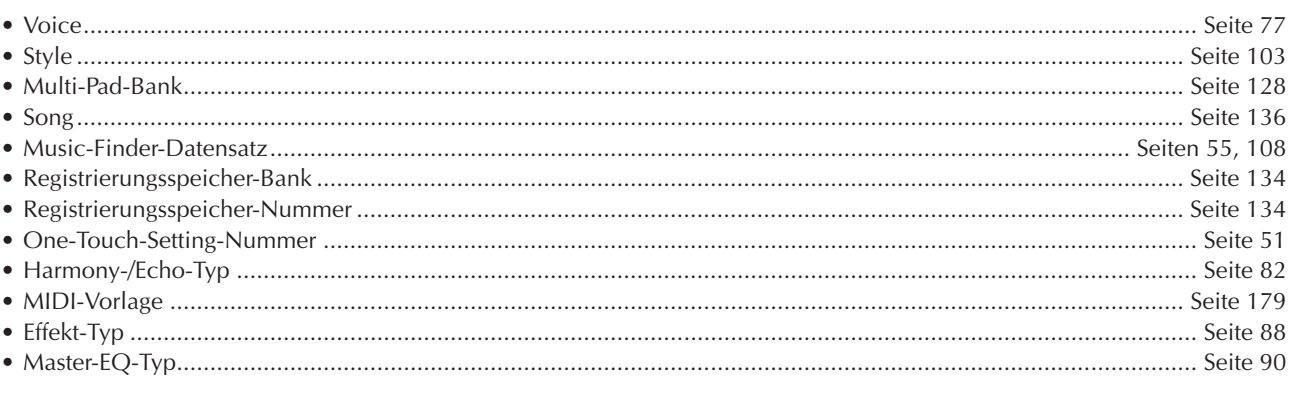

# Verwendung der LCD-Anzeige (Display)

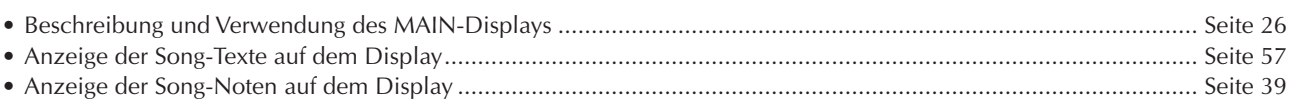

# Style-Akkordspiel mit der linken und Melodiespiel mit der rechten Hand

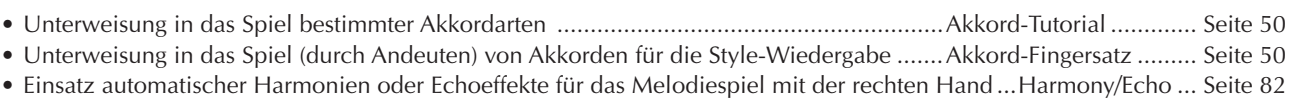

• Automatisches Ändern der Multi-Pad-Akkorde durch das Spiel mit der linken Hand....................Chord Match...... Seite 53

## **Direktabruf eigener Bedienfeldeinstellungen**

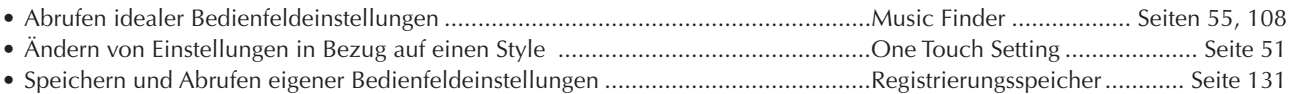

# **Erstellen eigener Voices, Styles, Songs und mehr**

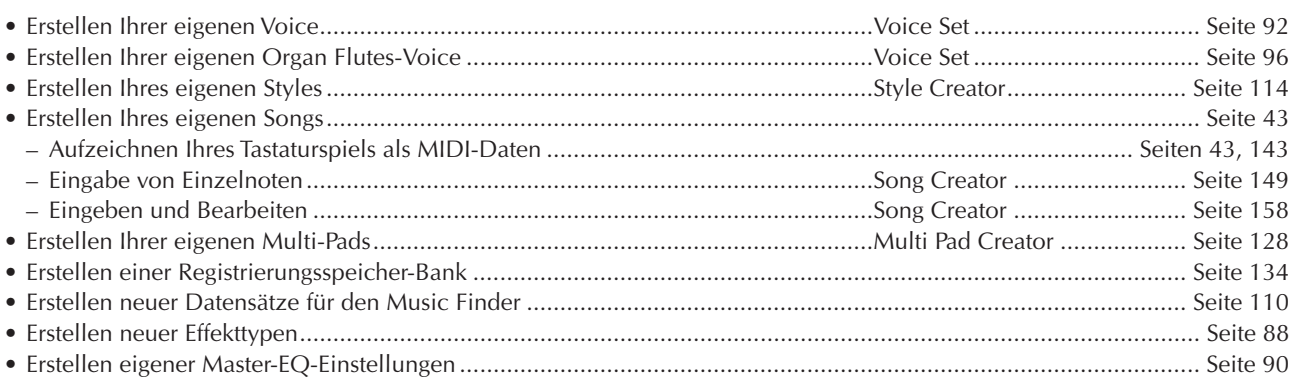

## **Verwenden von orientalischen Skalen**

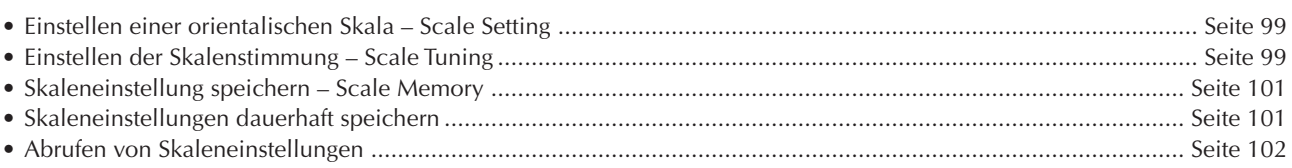

# **Steuern und Anpassen der Tonhöhe**

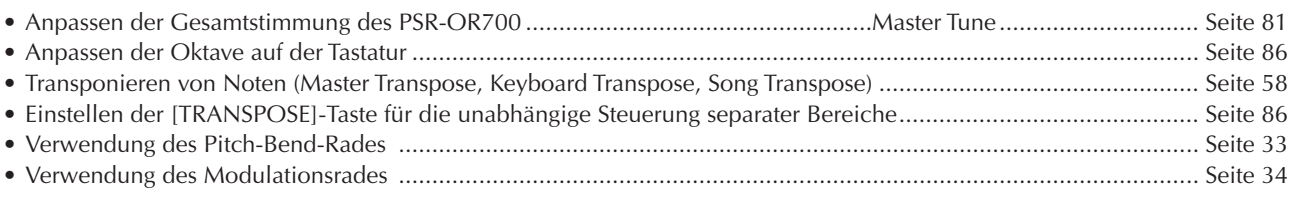

# **Tipps und Techniken für das Live-Spiel**

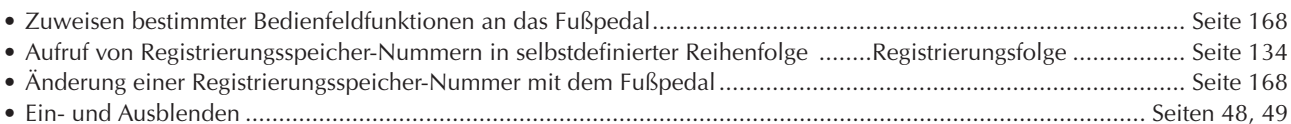

# **Tipps und Techniken für das Zusammenspiel in einer Gruppe**

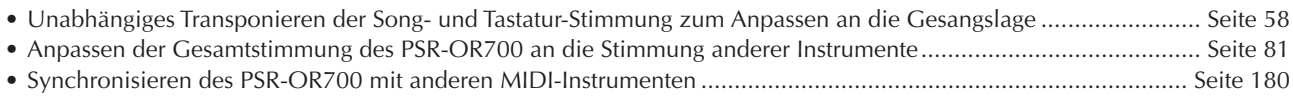

# **Sonstige Tipps**

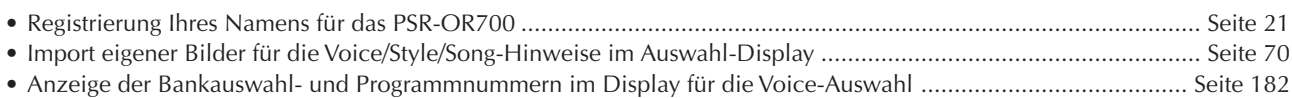

# <span id="page-11-1"></span><span id="page-11-0"></span>Was können Sie mit dem PORTATONE tun?

Einführung

#### **DEMO Erkunden Sie die mitgelieferten Demos (Seite [24\)](#page-23-0)** Diese führen nicht nur die überragenden Voices und Styles des

Instrumentes vor, sondern führen Sie auch in die verschiedenen Funktionen und Leistungsmerkmale ein und vermitteln Ihnen hautnah die Bedienung des PSR-OR700!

#### **SONG**

**Spielen Sie zuvor aufgenommene Songs ab (Seiten [36](#page-35-3), [57,](#page-56-3) [137](#page-136-1))** Genießen Sie eine große Vielzahl voreingestellter Songs sowie Songs, die Sie im Handel auf Datenträgern erwerben können.

### **LC-Display (Flüssigkristallanzeige)**

Der große LCD-Bildschirm (Flüssigkeitskristall-Display) ermöglicht (in Verbindung mit den verschiedenen Bedienfeldtasten) eine umfassende und leicht verständliche Bedienung der Funktionen des Instruments. Gesangstexte, Musiknoten können ebenfalls im LC-Display angezeigt werden.

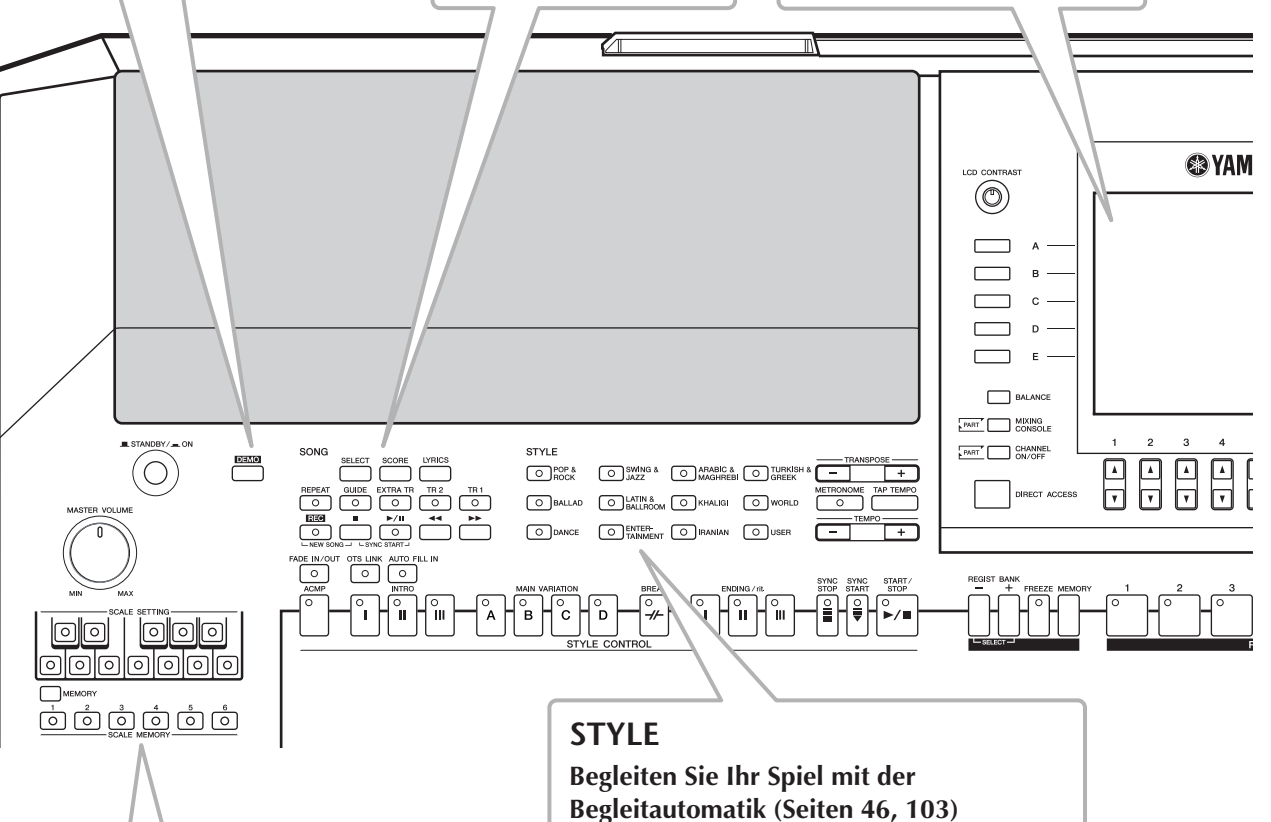

#### **SCALE SETTING/SCALE MEMORY Verwenden orientalischer Skalen**

**([Seite 99\)](#page-98-0)** Die Skaleneinstellung ermöglicht Ihnen das problemlose Senken der Tonhöhe bestimmter Noten um 50 Prozent, um Ihre eigenen orientalischen Skalen zu erstellen. Bis zu sechs Skaleneinstellungen können für den sofortigen Abruf (Scale Memory) gespeichert werden.

# Wählen Sie einen Begleitstyle aus – z. B. Pop,

Jazz, Latin, usw. – und lassen Sie das PORTATONE als Ihre Begleitband spielen!

Wenn Sie mit der linken Hand einen Akkord spielen, setzt die Begleitautomatik sofort ein.

# **DIGITAL RECORDING**

### **Zeichnen Sie Ihr eigenes Spiel auf (Seiten [43,](#page-42-0) [143\)](#page-142-0)**

Mit den leistungsfähigen und einfachen Funktionen der Song-Aufnahme können Sie Ihr eigenes Spiel auf der Tastatur aufnehmen und Ihre eigenen, voll orchestrierten und arrangierten Kompositionen erstellen – die dann auf dem USER-Laufwerk oder auf einem USB-Speichergerät für zukünftiges Abrufen gespeichert werden können. Und da es sich bei den aufgezeichneten Daten um MIDI-Daten handelt, können Sie Ihre Songs außerdem sehr einfach bearbeiten.

### **MUSIC FINDER**

#### **Rufen Sie den perfekten Begleitstyle auf (Seiten [55,](#page-54-1) [108\)](#page-107-5)**

Wenn Sie wissen, welchen Song Sie spielen möchten, nicht aber, welcher Musikstil oder welcher Instrumentklang dafür geeignet wäre, nehmen Sie den Music Finder zuhilfe. Wählen Sie einfach den Song-Titel aus, und das Instrument ruft automatisch den am besten passenden Style und die zugehörige Voice auf.

# **VOICE**

**Genießen Sie eine große Vielzahl realistischer Voices (Seiten [30,](#page-29-2) [77](#page-76-6))** Das PSR-OR700 besitzt eine große Auswahl außergewöhnlich authentischer und dynamischer Voices, einschließlich Klavier,

Streicher, Holzbläser und anderer! Dieses Instrument besitzt zudem einige MegaVoices. MegaVoices bieten in verschiedenen Anschlagsbereichen unterschiedliche Spielklänge desselben Instruments – entwickelt speziell für aufgezeichnete MIDI-Daten.

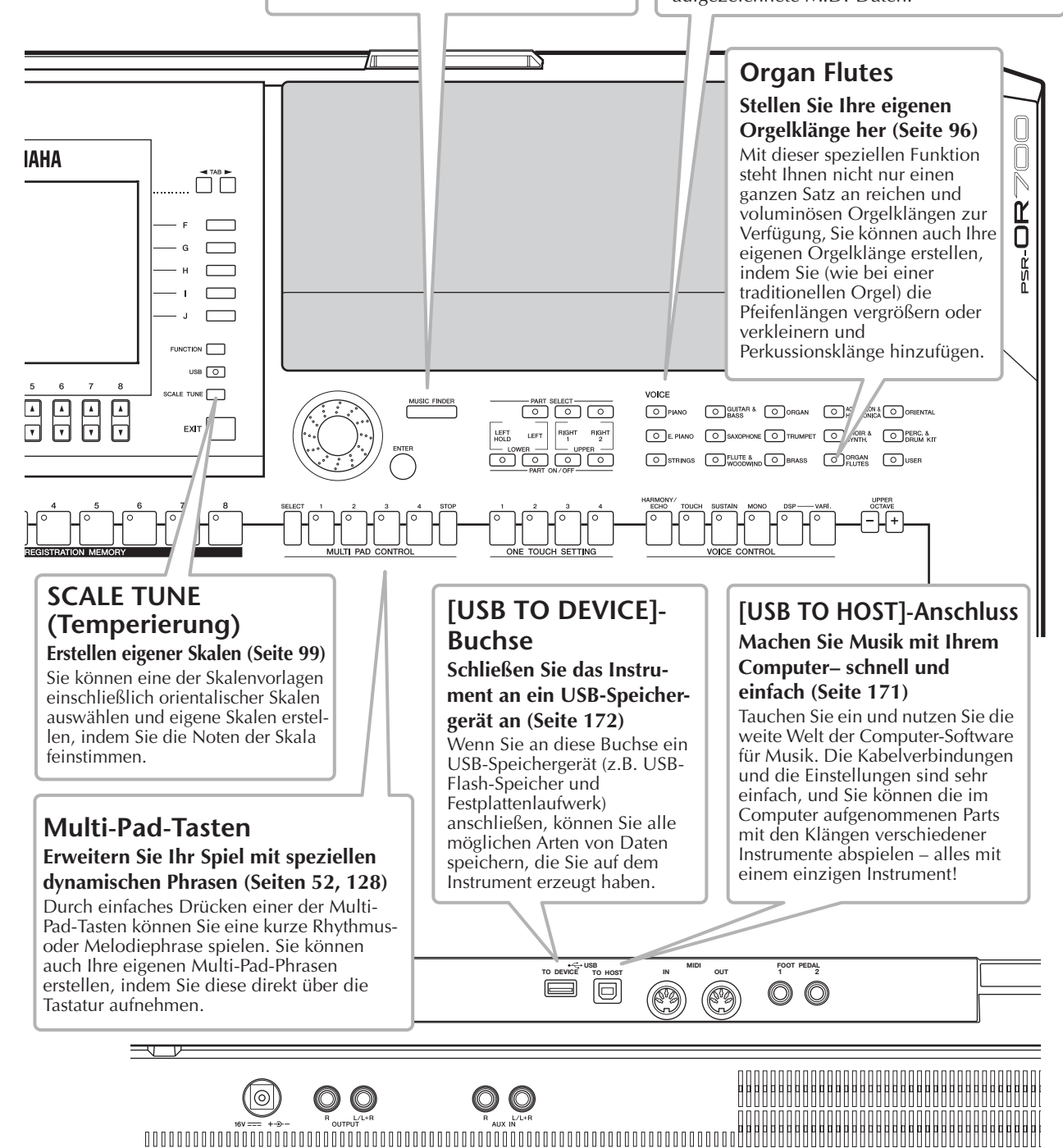

# <span id="page-13-0"></span>Bedienfeldelemente

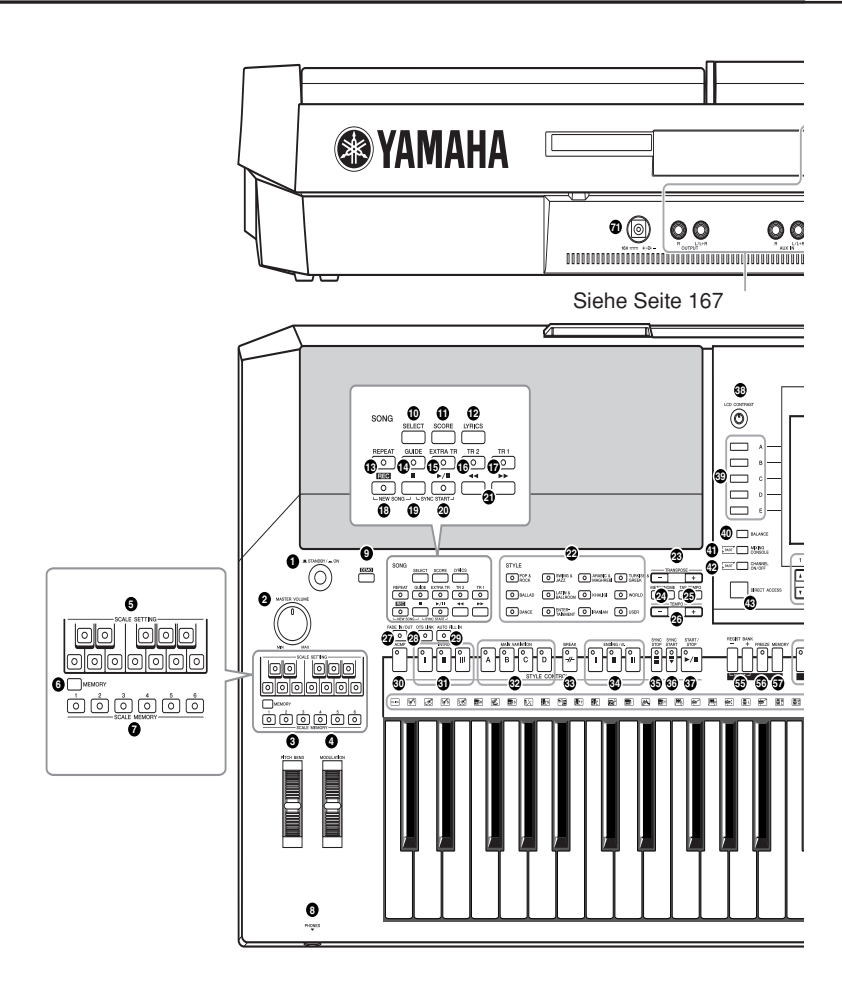

#### STANDBY/ON  $\overline{ }$   $\overline{ }$   $\overline{$

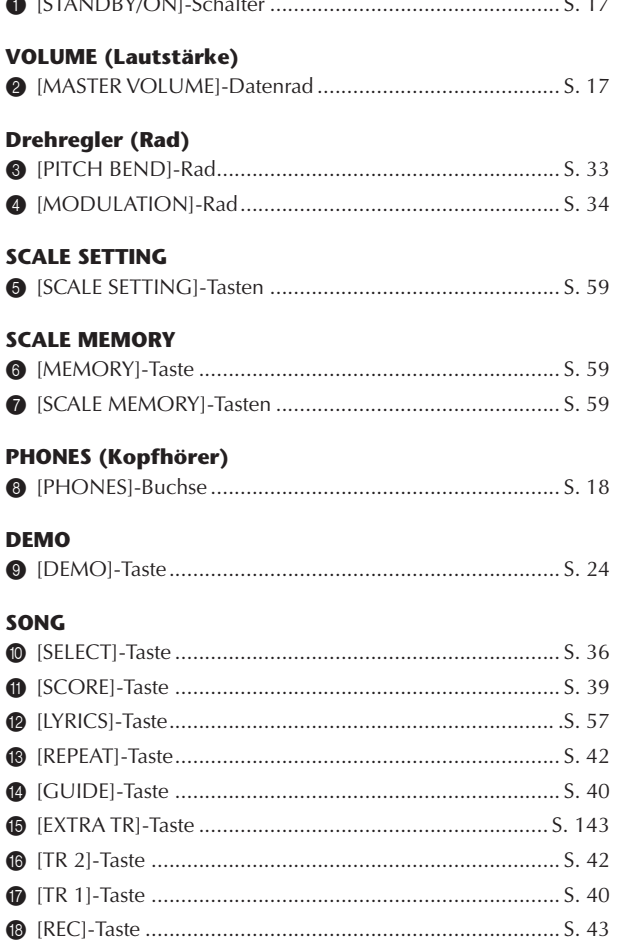

 $\sim$   $-$ 

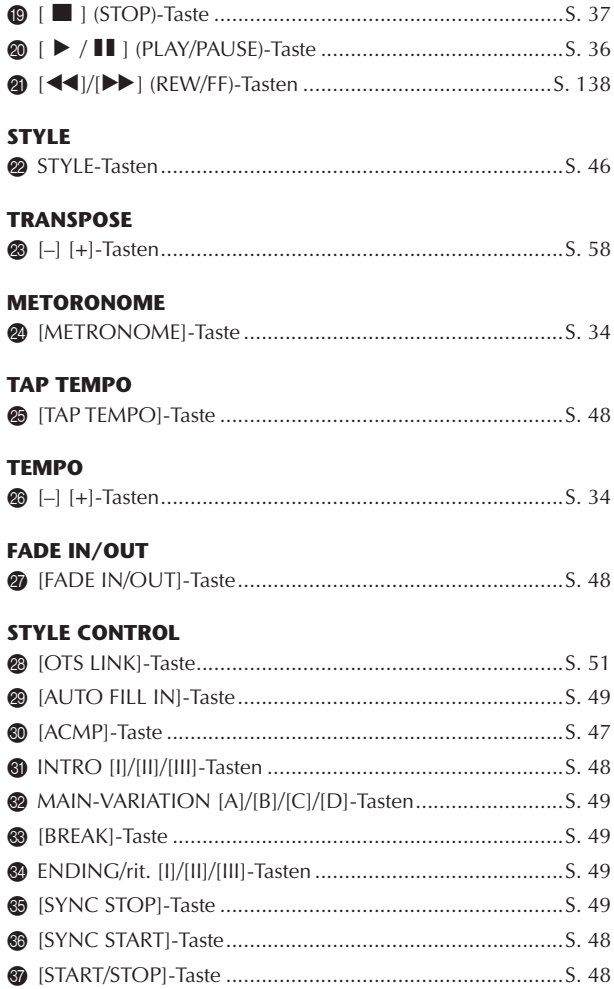

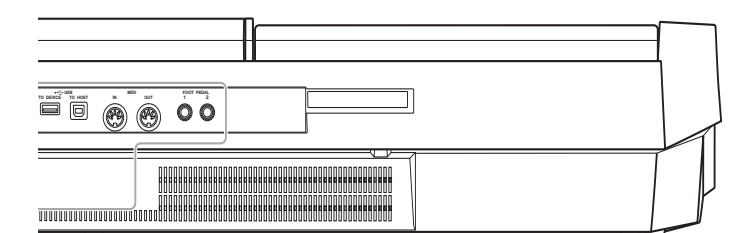

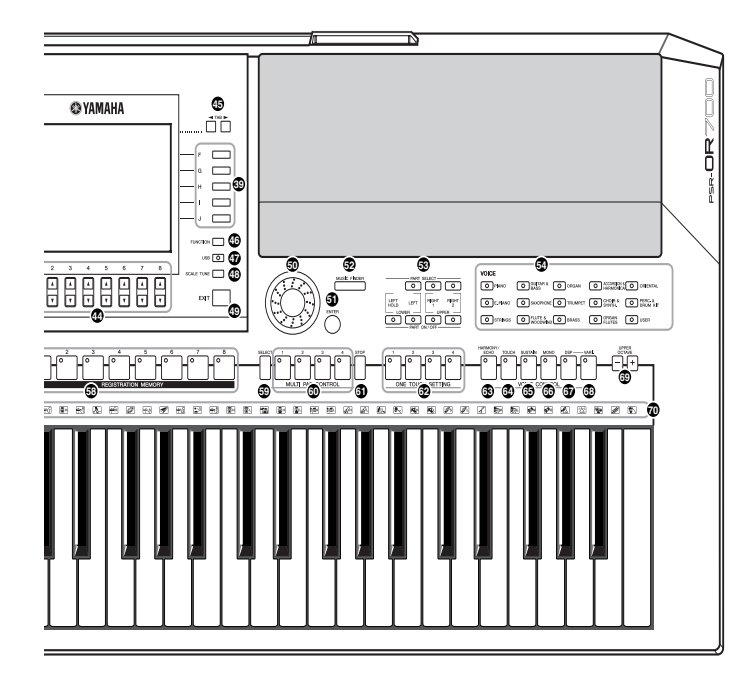

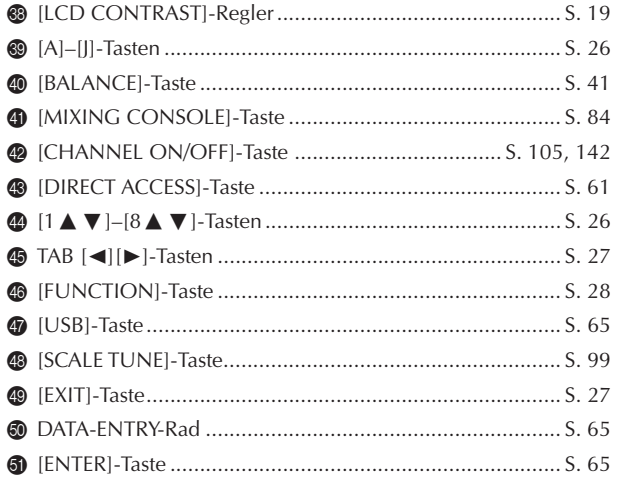

#### **MUSIC FINDER**

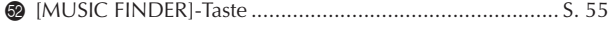

## **PART**

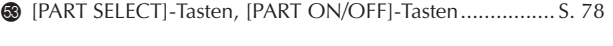

#### **VOICE**

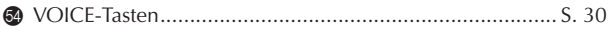

#### **REGISTRATION MEMORY**

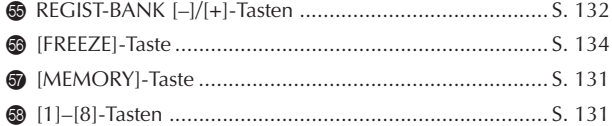

#### **MULTI PAD CONTROL**

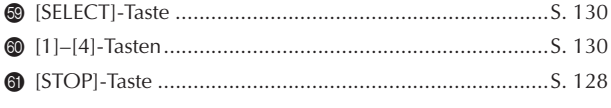

#### **ONE TOUCH SETTING**

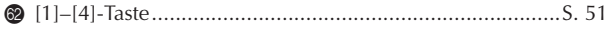

#### **VOICE CONTROL**

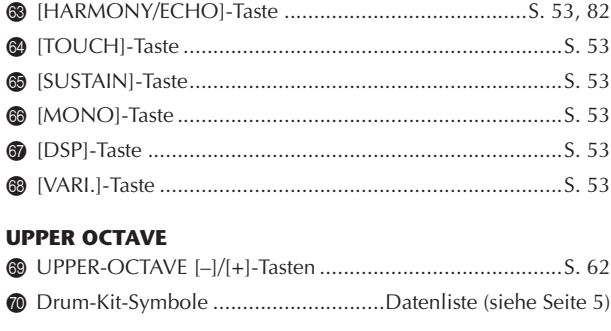

### <span id="page-14-0"></span>**REAR PANEL**

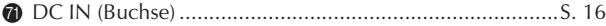

- Eine Kurzübersicht finden Sie auch in der alphabetisch sortierten ["Liste der](#page-191-1)  [Bedienfeldtasten" auf Seite 192](#page-191-1).
- Informationen zu den Buchsen und Anschlüssen an der Rückseite finden Sie auf [Seite 167](#page-166-4).

# <span id="page-15-0"></span>Spielen auf der Tastatur

<span id="page-15-2"></span><span id="page-15-1"></span>**Stromversorgung**

- 1 **Achten Sie darauf, dass der STANDBY/ON-Schalter des Instruments auf STANDBY gestellt ist (d. h. OFF).**
- 2 **Schließen Sie das Netzkabel an den Netzadapter an.**

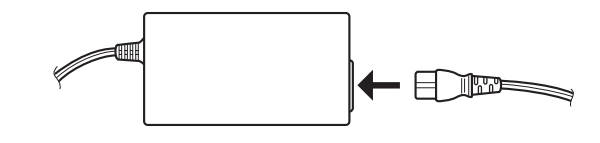

3 **Stecken Sie den Klinkenstecker des Netzadapters in die DC-IN-Buchse an der Rückseite des Instruments.**

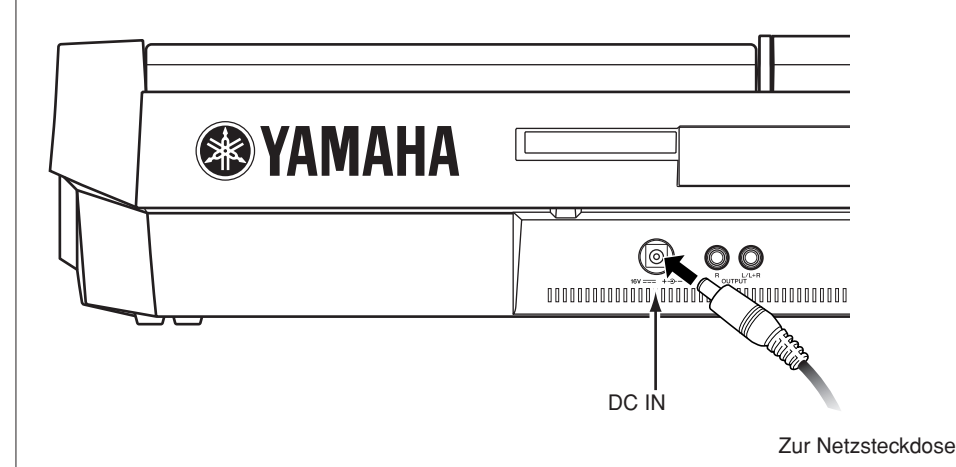

4 **Schließen Sie das andere Ende (normaler Wechselstromstecker) an die nächstgelegene Netzsteckdose an.**

## **WARNUNG**

**• Verwenden Sie ausschließlich den angegebenen Adapter (PA-301/PA-300 oder einen von Yamaha empfohlenen gleichwertigen Adapter).**

**• Der Gebrauch eines inkompatiblen Netzteils kann zu irreparablen Schäden am PSR-OR700 führen. Darüber hinaus setzen Sie sich der Gefahr ernsthafter Verletzungen durch Stromschläge aus! ZIEHEN SIE DAS NETZTEIL STETS AUS DER STECKDOSE, WENN DAS PSR-OR700 NICHT VERWENDET WIRD.**

### *VORSICHT*

**Unterbrechen Sie während einer Aufnahme nie die Stromversorgung (z. B. durch Trennen vom Netzteil) des PSR-OR700! Das kann zu einem Datenverlust führen.**

## *VORSICHT*

**Auch wenn der Schalter auf STANDBY steht, fließt immer noch geringfügig Strom in das Instrument. Wenn Sie das PSR-OR700 längere Zeit nicht verwenden, sollten Sie das Netzteil immer aus der Steckdose ziehen.**

# <span id="page-16-1"></span><span id="page-16-0"></span>**Einschalten des Instruments**

#### **HINWEIS**

Bevor Sie das PSR-OR700 ein- oder ausschalten, drehen Sie Lautstärke aller angeschlossenen Audiogeräte herunter.

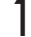

1 **Drücken Sie den [STANDBY/ON]-Schalter.**

<span id="page-16-2"></span>Auf dem LCD-Bildschirm erscheint das MAIN-Display.

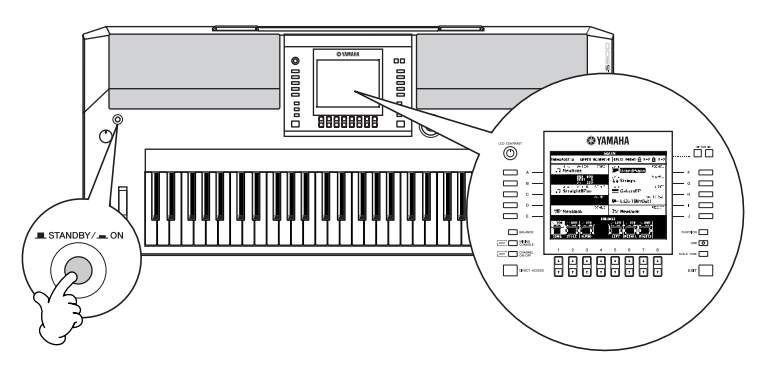

**Um das Instrument wieder auszuschalten, drücken Sie den Schalter [STANDBY/ON] nochmal.** 

# 2 **Einstellen der Lautstärke**

<span id="page-16-3"></span>Stellen Sie mithilfe des Drehreglers [MASTER VOLUME] die Lautstärke auf einen geeigneten Wert ein.

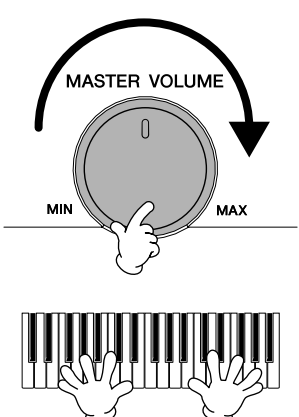

#### **Lüftungsöffnungen**

## *VORSICHT*

**Dieses Instrument besitzt spezielle Lüftungsöffnungen am dem oberen Bedienfeld (siehe unten) und an der Rückseite. Stellen Sie keine Gegenstände an Stellen ab, wo sie die Lüftungsöffnungen blockieren könnten, da dies die richtige Belüftung der eingebauten Komponenten beeinträchtigen kann und das Instrument möglicherweise überhitzt wird.**

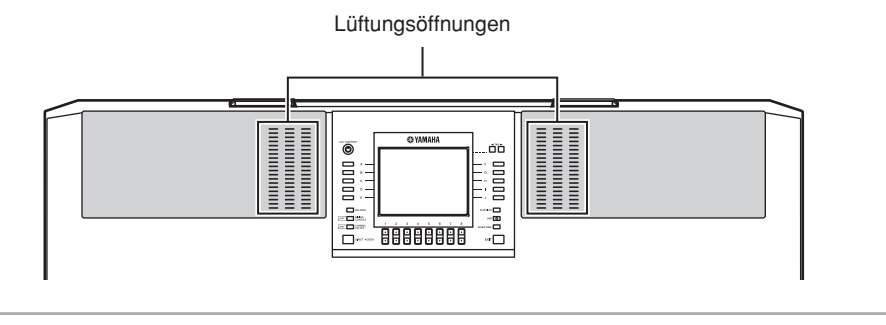

## *VORSICHT*

**Um mögliche Schäden an den Lautsprechern oder anderen angeschlossenen elektronischen Geräten zu verhindern, schalten Sie immer zuerst das PSR-OR700 ein, bevor Sie die Aktivlautsprecher oder Mischpult und Verstärker einschalten. Schalten Sie auf gleiche Weise das PSR-OR700 immer erst aus, NACHDEM Sie die Aktivlautsprecher bzw. Mischpult und Verstärker ausgeschaltet haben.**

# <span id="page-17-0"></span>Inbetriebnahme

# <span id="page-17-3"></span><span id="page-17-1"></span>**Notenablage**

Zum Lieferumfang des PSR-OR700 gehört eine Notenablage, die am Instrument befestigt werden kann. Setzen Sie dazu die Notenablage in die Schlitze hinten am Bedienfeld ein.

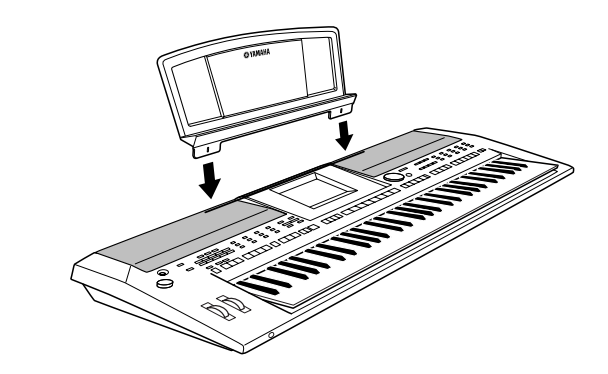

# <span id="page-17-4"></span><span id="page-17-2"></span>**Verwendung von Kopfhörern**

Schließen Sie am [PHONES]-Anschluss einen Kopfhörer an. Das eingebaute Stereo-Lautsprechersystem wird automatisch abgeschaltet, sobald Sie einen Kopfhörer-Stecker in die [PHONES]-Buchse stecken.

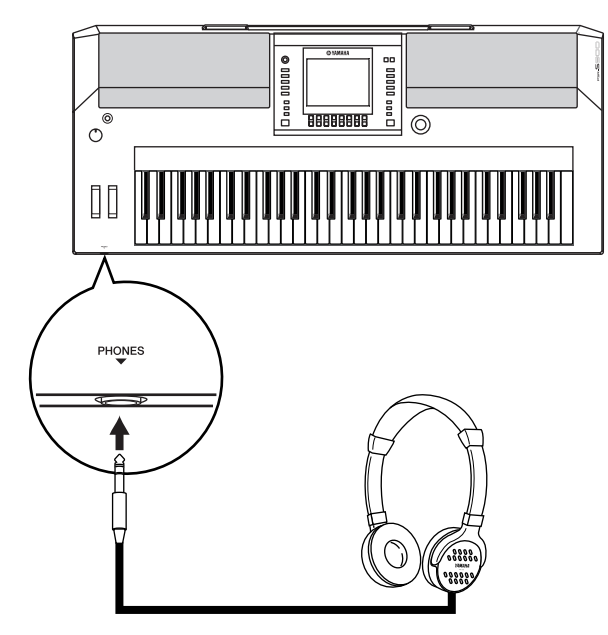

### *VORSICHT*

**Benutzen Sie die Kopfhörer nicht längere Zeit bei hoher Lautstärke. Andernfalls können Hörschäden auftreten.**

# <span id="page-18-0"></span>**Änderung der Display-Sprache**

Mit diesem Verfahren können Sie die im Display für Meldungen, Dateinamen und die Zeicheneingabe verwendete Sprache festlegen.

- 1 **Rufen Sie das Funktionsdisplay auf.**  $[FUNCTION] \rightarrow [J]$  UTILITY  $\rightarrow$  TAB  $[ \blacktriangleleft] [\blacktriangleright]$  OWNER
- 2 **Drücken Sie die Taste [4**π†**]/[5**π†**], um eine Sprache auszuwählen.**

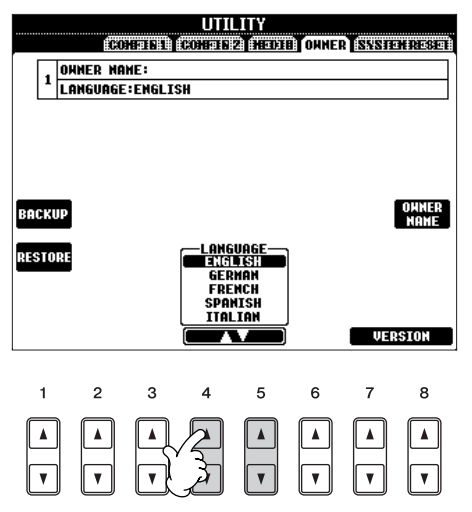

# <span id="page-18-1"></span>**Display-Einstellungen**

# <span id="page-18-2"></span>**Kontrast**

Sie können den Kontrast des Displays über den Drehregler [LCD CONTRAST] einstellen, der sich links neben dem Display befindet.

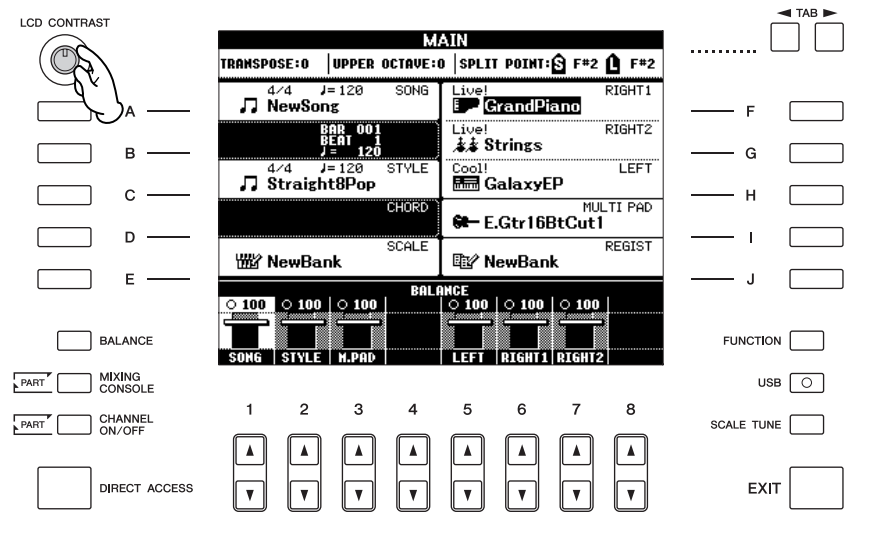

# **Helligkeit**

So stellen Sie die Helligkeit des Displays ein.

- 1 **Rufen Sie das Funktionsdisplay auf.**  $[FUNCTION] \rightarrow []]$  UTILITY  $\rightarrow$  TAB  $[ \blacktriangleleft] [ \blacktriangleright ]$  CONFIG 2
- 2 **Drücken Sie die Taste [2**π†**], um die Helligkeit des Displays einzustellen.**

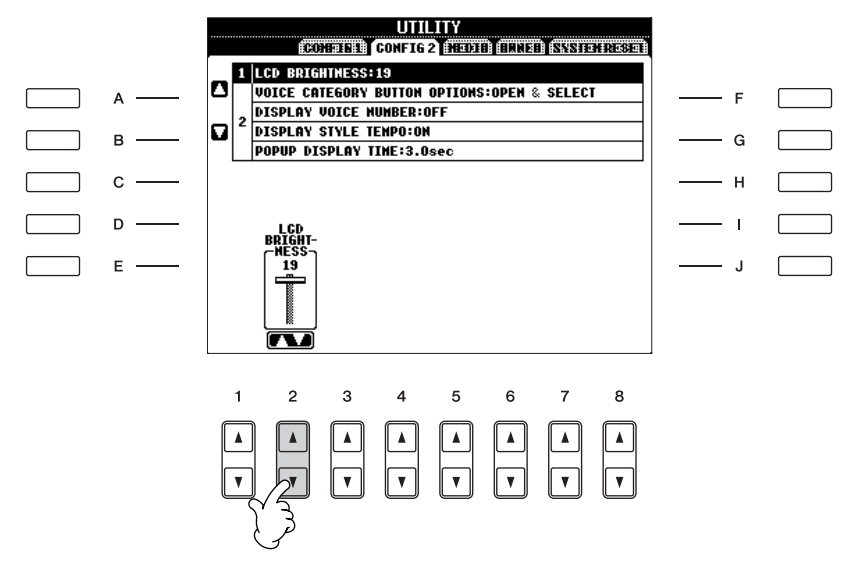

# <span id="page-20-0"></span>**Eingabe des Besitzernamens für den Eröffnungsbildschirm**

Sie können es einrichten, dass Ihr Name im Eröffnungsbildschirm (dem Display, das beim Einschalten des Instruments erscheint) angezeigt wird.

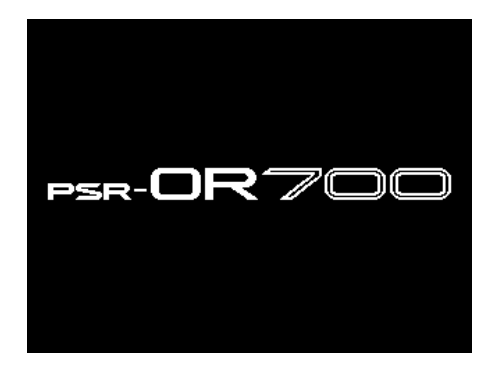

- 1 **Rufen Sie das Funktionsdisplay auf.**  $[FUNCTION] \rightarrow [J]$  UTILITY  $\rightarrow$  TAB  $[ \blacktriangleleft] [\blacktriangleright]$  OWNER
- 2 **Drücken Sie die Taste [I] (OWNER NAME), um das Display OWNER NAME (Besitzername) aufzurufen.**

Einzelheiten über die Zeicheneingabe finden Sie auf [Seite 71](#page-70-0).

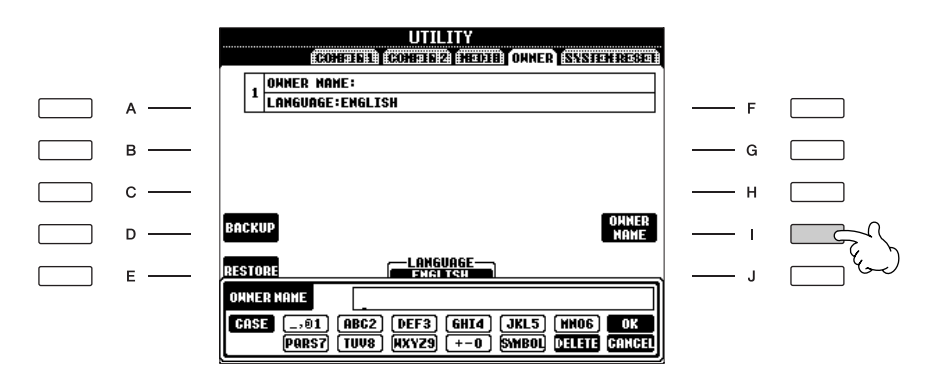

#### **Anzeige der Versionsnummer**

Wenn Sie die Versionsnummer dieses Instruments überprüfen möchten, halten Sie die Taste [7 ▲ ▼ ]/[8 ▲ ▼ ] (VERSION) im oben unter Schritt 1 angezeigten Display gedrückt. Drücken Sie die [EXIT]-Taste oder die [8▲ ▼]-Taste, um zum ursprünglichen Display zurückzukehren.

Einführung

<span id="page-21-0"></span>Es kann zusätzlich ein Diskettenlaufwerk UD-FD01 in diesem Instrument eingebaut werden. Dadurch können Sie die Daten, die Sie selbst am Instrument erzeugt haben, auf einer Diskette speichern und Daten von einer Diskette in das Instrument laden.

Behandeln Sie Disketten und das Diskettenlaufwerk vorsichtig. Beachten Sie die nachfolgend aufgeführten Vorsichtsmaßnahmen.

## **Kompatible Disketten**

• Es können 3,5-Zoll-Disketten vom Typ 2DD und 2HD verwendet werden.

## **Formatieren einer Diskette**

• Falls Sie feststellen, dass Sie neue, leere Disketten oder solche, die bereits mit anderen Geräten verwendet wurden, nicht verwenden können, müssen Sie sie möglicherweise formatieren. Einzelheiten zum Formatieren von Disketten finden Sie auf [Seite 66.](#page-65-1) Bedenken Sie, dass durch das Formatieren sämtliche Daten auf der Diskette verlorengehen. Prüfen Sie zuvor, ob die Diskette wichtige Daten enthält.

#### **HINWEIS**

Disketten, die mit diesem Gerät formatiert wurden, lassen sich möglicherweise nicht ohne Weiteres in anderen Geräten verwenden.

### **Einlegen und Herausnehmen von Disketten**

### **Einlegen einer Diskette in das Diskettenlaufwerk:**

• Halten Sie die Diskette so, dass das Etikett der Diskette nach oben und der Metallschieber nach vorne weist (in Richtung des Schlitzes der Laufwerksöffnung). Legen Sie die Diskette vorsichtig in die Diskettenöffnung ein, und schieben Sie die Diskette hinein, bis sie hörbar einrastet und die Auswurftaste herausspringt.

#### **HINWEIS**

Stecken Sie keine anderen Gegenstände als Disketten in das Diskettenlaufwerk. Andere Gegenstände können das Diskettenlaufwerk oder die Disketten beschädigen.

#### **Herausnehmen einer Diskette**

• Drücken Sie, nachdem Sie sich vergewissert haben, dass das Instrument nicht auf die Diskette zugreift\* (achten Sie darauf, dass die LED des Laufwerks nicht leuchtet), die Auswurftaste oben rechts vom Diskettenschacht ganz hinein.

Wenn die Diskette ausgeworfen wurde, ziehen Sie sie aus dem Laufwerk. Falls die Diskette nicht herausgenommen werden kann, weil sie festgeklemmt ist, versuchen Sie es nicht mit Gewalt, sondern durch erneutes Drücken der Auswurftaste, oder versuchen Sie, die Diskette wieder hineinzuschieben und dann nochmals auszuwerfen.

\* Der Zugriff auf die Diskette bedeutet einen aktiven Vorgang wie Aufnahme, Wiedergabe oder Löschen von Daten. Wenn eine Diskette in das eingeschaltete Instrument eingelegt wird, wird automatisch auf die Diskette zugegriffen, da das Instrument prüft, ob die Diskette Daten enthält.

#### *VORSICHT*

**Nehmen Sie die Diskette nicht heraus und schalten Sie nicht das Instrument aus, während ein Zugriff auf die Diskette erfolgt.**

**Andernfalls können nicht nur Daten auf der Diskette verloren gehen, sondern auch das Diskettenlaufwerk kann beschädigt werden.**

• Denken Sie bitte unbedingt daran, die Diskette immer aus dem Laufwerk zu nehmen, bevor Sie das Gerät ausschalten. Wenn Sie eine Diskette für längere Zeit im Laufwerk eingelegt lassen, kann die Diskette leicht verstauben und Schmutz ansammeln. Dies kann zu Fehlern beim Schreiben und Lesen führen.

### **Reinigen des Schreib-/Lesekopfs des Diskettenlaufwerks**

- Reinigen Sie den Schreib-/Lesekopf regelmäßig. Dieses Gerät besitzt einen magnetischen Präzisions-Schreib-/ Lesekopf, der im Laufe der Zeit durch magnetische Partikel der verwendeten Disketten verschmutzt wird. Dadurch können Schreib- und Lesefehler verursacht werden.
- Um das Diskettenlaufwerk in einem optimalen Betriebszustand zu erhalten, empfiehlt Yamaha, den Schreib-/Lesekopf einmal im Monat mit einer handelsüblichen Trocken-Reinigungsdiskette zu reinigen. Wenden Sie sich an Ihren Yamaha-Händler, um zu erfahren, wo Sie geeignete Reinigungsdisketten erhalten können.

## **Über Disketten**

#### **Gehen Sie mit Disketten sorgsam um und befolgen Sie diese Vorsichtsmaßnahmen:**

- Stellen Sie keine schweren Gegenstände auf eine Diskette, und verbiegen oder drücken Sie die Disketten nicht. Bewahren Sie z. Zt. nicht benötigte Disketten immer in ihren Schutzhüllen auf.
- Setzen Sie die Diskette weder direktem Sonnenlicht, noch extrem hohen oder niedrigen Temperaturen, hoher Feuchtigkeit, Staub oder Flüssigkeiten aus.
- Öffnen Sie den gefederten Metallschieber nicht, und berühren Sie auf keinen Fall die ungeschützte Oberfläche der Scheibe im Inneren des Diskettengehäuses.
- Setzen Sie die Diskette auch keinen starken Magnetfeldern aus, wie sie von Fernsehern, Lautsprechern, Motoren usw. erzeugt werden. Magnetische Felder können die Daten teilweise oder vollständig löschen und die Diskette unlesbar machen.
- Benutzen Sie niemals eine Diskette mit beschädigtem Metallschieber oder Gehäuse.
- Kleben Sie nichts anderes als die dafür vorgesehenen Etiketten auf die Disketten. Achten Sie darauf, dass die Etiketten an der dafür vorgesehenen Position angebracht werden.

### **So schützen Sie Ihre Daten (Schreibschutzschieber):**

• Um ein unbeabsichtigtes Löschen wichtiger Daten zu verhindern, schieben Sie den Schreibschutzschieber der Diskette in die Schreibschutzposition (Schieber offen). Achten Sie beim Speichern von Daten darauf, den Schreibschutzschieber der Diskette in die Position "überschreiben" zu bringen (Schieber geschlossen).

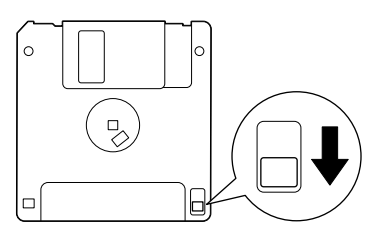

Diskettenschreibschutz offen (Stellung "geschützt") <span id="page-22-0"></span>Dieses Instrument ist mit einer [USB TO DEVICE]-Buchse ausgestattet. Wenn Sie das Instrument mit einem Standard-USB-Kabel an ein USB-Speichergerät anschließen, können Sie die von Ihnen erstellten Daten auf dem angeschlossenen Gerät speichern sowie auf dem angeschlossenen Gerät gespeicherte Daten laden. Behandeln Sie USB-Speichergeräte mit Vorsicht. Beachten Sie die nachfolgend aufgeführten Vorsichtsmaßnahmen.

Weitere Informationen zur Bedienung von USB-**HINWEIS** Speichergeräten finden Sie in der Bedienungsanleitung des jeweiligen Geräts.

## **Kompatible USB-Speichergeräte**

- Bis zu zwei USB-Speichergeräte wie z.B. Diskettenlaufwerk, Festplattenlaufwerk, CD-ROM-Laufwerk, Flash-Speicherlesegerät/-schreibgerät usw. können an die Buchse [USB TO DEVICE] angeschlossen werden. (Falls erforderlich, verwenden Sie einen USB-Hub. Auch bei Verwendung eines USB-Hubs können nur bis zu zwei USB-Speichergeräte gleichzeitig mit Musikinstrumenten verwendet werden.) Dieses Instrument kann bis zu vier Laufwerke in einem USB-Speichergerät erkennen. Andere Geräte wie eine Computertastatur oder Maus können nicht benutzt werden.
- Das Instrument unterstützt nicht notwendigerweise alle im Handel erhältlichen USB-Speichergeräte. Yamaha übernimmt keine Garantie für die Betriebsfähigkeit der von Ihnen erworbenen USB-Speichergeräte. Wenden Sie sich bitte vor dem Erwerb von USB-Speichergeräten an Ihren Yamaha-Händler oder einen autorisierten Yamaha-Vertrieb (siehe Liste am Ende der Bedienungsanleitung), oder besuchen Sie die folgende Internetseite: http://music.yamaha.com/homekeyboard/
- CD-R/RW-Laufwerke können zwar verwendet werden, **HINWEIS** um Daten in das Instrument zu laden, nicht jedoch zum Speichern von Daten.

### **Formatieren von USB-Speichermedien**

• Wenn ein USB-Speichergerät angeschlossen oder ein Medium eingelegt wird, kann es sein, dass eine Meldung erscheint, die Sie auffordert, das Gerät/Medium zu formatieren. Führen Sie in diesem Fall den Formatierungsvorgang aus.

#### *VORSICHT*

**Durch den Formatierungsvorgang werden alle vorher vorhandenen Daten überschrieben. Vergewissern Sie sich, dass das zu formatierende Medium keine wichtigen Daten enthält. Gehen Sie mit Vorsicht vor, vor allem beim Anschließen mehrerer USB-Speichermedien.**

# **Verwendung von USB-Speichergeräten**

• Stellen Sie beim Anschließen eines USB-Speichergeräts an die [USB TO DEVICE]-Buchse sicher, dass der Gerätestecker geeignet ist und richtig herum angeschlossen ist. Vergewissern Sie sich, bevor Sie das Medium aus dem Gerät entnehmen, dass das Instrument nicht auf Daten zugreift (wie bei Speicher-, Kopier- und Löschvorgängen).

### *VORSICHT*

**Vermeiden Sie es, das USB-Speichergerät häufig ein- und auszuschalten oder das Kabel zu häufig anzuschließen/ abzutrennen. Dies kann u. U. dazu führen, dass das**  Instrument "einfriert" oder hängen bleibt. Während das **Instrument auf Daten zugreift (wie bei Speicher-, Kopierund Löschvorgängen), dürfen Sie das USB-Kabel NICHT abziehen, das Speichermedium NICHT aus dem Gerät entfernen und KEINES der Geräte ausschalten. Andernfalls werden die Daten oder Geräte u.U. beschädigt.**

- Wenn Sie zwei oder drei Geräte gleichzeitig anschließen (beispielsweise zwei USB-Speichergeräte und einen LAN-Adapter), sollten Sie ein USB-Hub-Gerät verwenden. Der USB-Hub muss eine eigene Stromversorgung haben und eingeschaltet sein. Es kann nur ein USB-Hub verwendet werden. Falls während der Verwendung des USB-Hubs eine Fehlermeldung erscheint, trennen Sie den Hub vom Instrument, schalten Sie dann das Instrument aus, und schließen Sie den USB-Hub wieder an.
- Das Instrument unterstützt zwar den Standard USB 1.1, aber Sie können auch ein Speichergerät des Standards USB 2.0 an das Instrument anschließen und verwenden. Beachten Sie jedoch, dass die Übertragungsgeschwindigkeit derjenigen von USB 1.1 entspricht.

## **So schützen Sie Ihre Daten (Schreibschutz):**

Um das versehentliche Löschen wichtiger Daten zu verhindern, sollten Sie den an jedem Speichergerät bzw. medium vorhandenen Schreibschutz aktivieren. Wenn Sie Daten auf dem USB-Speichergerät speichern möchten, achten Sie darauf, den Schreibschutz aufzuheben.

# <span id="page-23-1"></span>Quick Guide

# <span id="page-23-2"></span><span id="page-23-0"></span>*Abspielen der Demos*

**Die Demos sind mehr als nur Songs – sie dienen auch als hilfreiche, leicht verständliche Einführungen in die Merkmale, Funktionen und Bedienungsabläufe des Instruments. Auf gewisse Weise sind die Demos interaktive "Mini-Anleitungen", die mit Sound-Demonstrationen und Texthinweisen über den jeweiligen Zweck komplett ausgestattet sind.** 

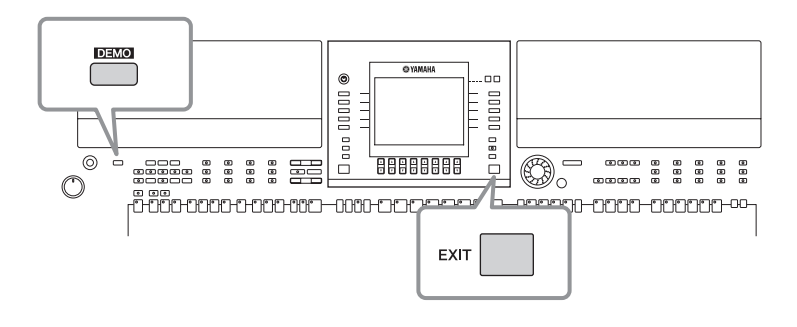

## **1 Wählen Sie die gewünschte Sprache aus.**

- **1 Rufen Sie das Funktions-Display auf.**  $[FUNCTION] \rightarrow []] \cup TILLITY \rightarrow TAB [\blacktriangle] [\blacktriangleright]$  OWNER
- **2 Wählen Sie mit den Tasten [4**π†**]/[5**π†**] die gewünschte Sprache aus.**

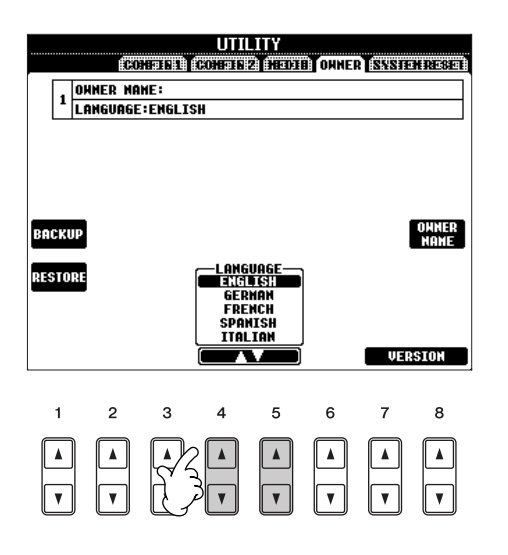

# **2 Starten Sie die Demos mit der [DEMO]-Taste.**

Die Demos werden ununterbrochen abgespielt, bis sie gestoppt werden.

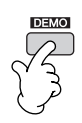

## **3 Stoppen Sie die Wiedergabe eines Demo-Songs mit der [EXIT]-Taste.**

Nachdem das Demo beendet ist, wird wieder das MAIN-Display angezeigt.

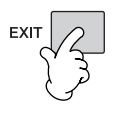

# **Wiedergabe bestimmter Demo-Themen**

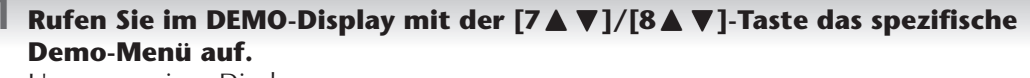

Um zum vorigen Display zurückzukehren, drücken Sie die Taste [J] (Play Overview Demo).

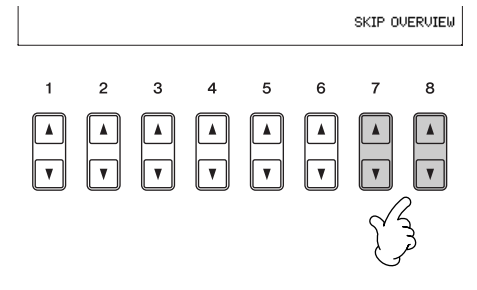

# **2 Mit einer der Tasten [A]–[H] können Sie einen bestimmten Demo-Song abspielen.**

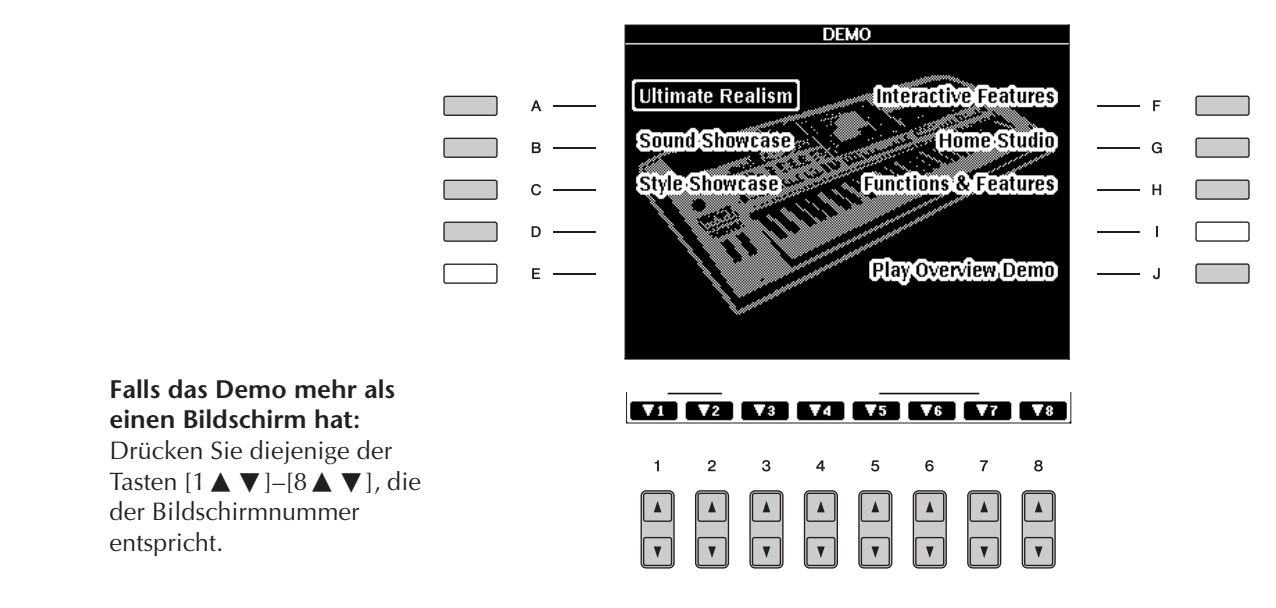

**3 Drücken Sie die [EXIT]-Taste, um die Demos zu beenden.**

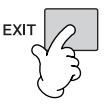

# <span id="page-25-0"></span>*Bedienungsschritte in den wichtigsten Displays*

**Zunächst sollten Sie sich ein wenig mit den wichtigsten Displays, die in der Kurzanleitung vorkommen, vertraut machen. Die drei wichtigsten Displays sind folgende:**

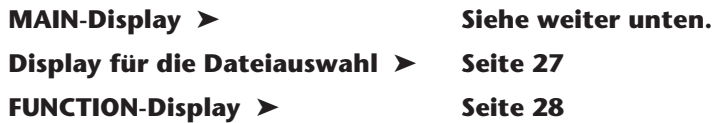

# <span id="page-25-2"></span><span id="page-25-1"></span>**Bedienung des MAIN-Displays**

Das MAIN-Display zeigt die Grundeinstellungen und wichtige Informationen über das Instrument an. (Es ist identisch mit dem Display, das nach dem Einschalten des Instruments angezeigt wird.) Sie können auch Display-Seiten aufrufen, die sich auf eine im MAIN-Display dargestellte Funktion beziehen.

#### **Weitere Informationen über das MAIN-Display HINWEIS**

Siehe [Seite 62](#page-61-3).

### <span id="page-25-3"></span>**1 Die Tasten [A]–[J]**

Diese Tasten beziehen sich auf die Einstellungen, die rechts bzw. links von ihnen im Display angezeigt werden.

Wenn Sie zum Beispiel die [F]-Taste drücken, wird das Display für die Voice-Auswahl (RIGHT1) angezeigt.

### <span id="page-25-4"></span>**2 Die Tasten** [1▲ $\Pi$ ]–[8▲ $\Pi$ ]

Die Tasten  $[1 \blacktriangle \blacktriangledown]$ – $[8 \blacktriangle \blacktriangledown]$ beziehen sich auf die Parameter, die darüber im Display bezeichnet sind. Wenn Sie zum Beispiel die Taste [1△] drücken, wird die Lautstärke des Songs [\(Seite 36](#page-35-5)) erhöht.

#### **3 Die Tasten [DIRECT ACCESS] und [EXIT]**

Mit ihnen können Sie bequem von jeder Anzeige zum MAIN-Display zurückkehren: Drücken Sie einfach die Taste [DIRECT ACCESS] und anschließend die Taste [EXIT].

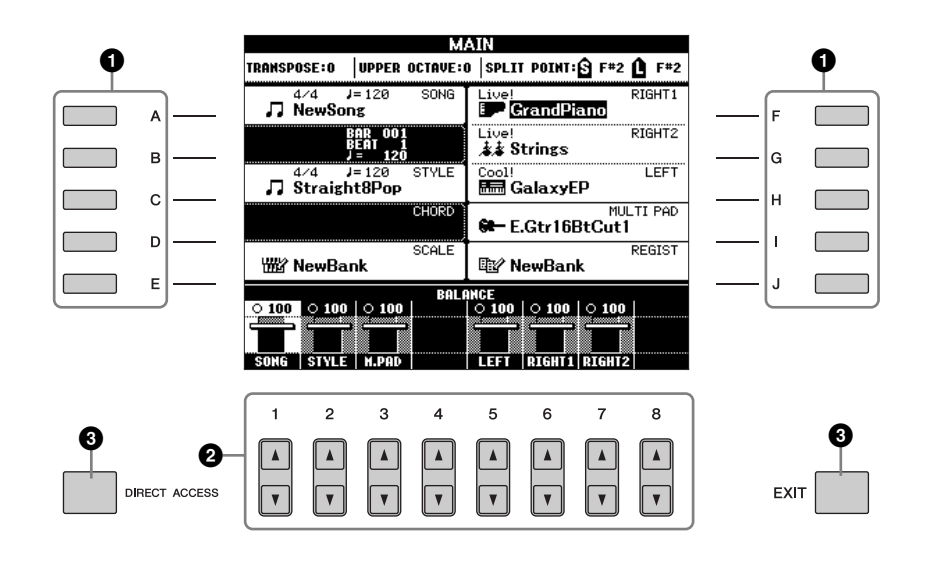

# <span id="page-26-1"></span>**Bedienung des Displays für die Dateiauswahl**

Im Display für die Dateiauswahl können Sie Voices [\(Seite 30\)](#page-29-0), Songs ([Seite 36\)](#page-35-5), Styles [\(Seite 46\)](#page-45-0) usw. auswählen. Im nachfolgenden Beispiel werden wir das Display für die Song-Auswahl aufrufen und benutzen.

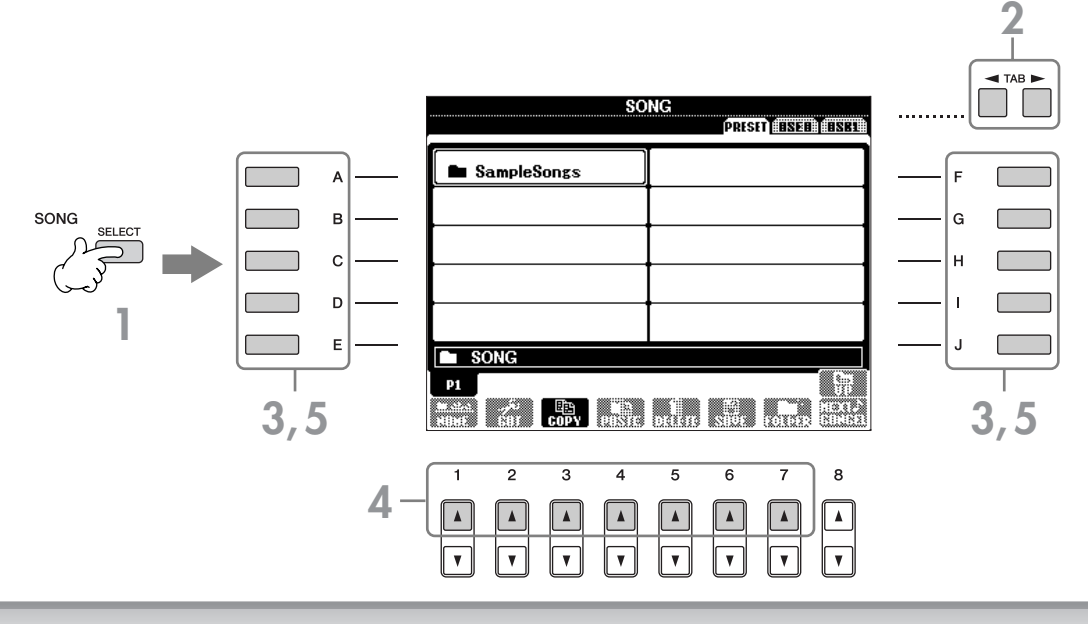

#### **1 Drücken Sie die SONG-Taste [SELECT], um das Display für die Song-Auswahl aufzurufen.**

## <span id="page-26-2"></span>**2 Wählen Sie mit den TAB-Tasten [**√**][**®**] das gewünschte Laufwerk aus (PRESET/USER/USB).**

#### **Über PRESET/USER/USB**

PRESET ..............Interner Speicherbereich, in dem die vorprogrammierten Daten als so genannte "Preset"-Daten installiert sind.

<span id="page-26-0"></span>USER .................Interner Speicherbereich, der das Lesen wie auch das Schreiben von Daten zulässt.

USB ...................An die Buchse [USB TO DEVICE] kann ein USB-Speichergerät wie z. B. ein USB-Flash-Speicher/Diskettenlaufwerk usw. angeschlossen werden.

Im Folgenden werden in diesem Handbuch USB-Speichergeräte wie z. B. USB-Flash-Speicher/Diskettenlaufwerk usw. **HINWEIS** als "USB-Speichergerät" bezeichnet.

# **3 Wählen Sie einen Ordner aus (falls erforderlich).**

In einem Ordner können mehrere Songs gespeichert sein. In diesem Fall wird der Ordner im Display angezeigt (siehe Abbildung rechts). Drücken Sie eine der Tasten [A]–[J], um einen Ordner auszuwählen. Drücken Sie die Taste [8△] (UP), um den nächsthöheren Ordner aufzurufen.

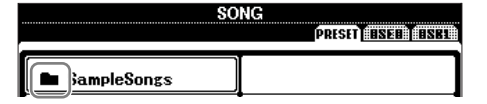

### **4 Wählen Sie eine Seite aus (falls das Display aus mehreren Seiten besteht).**

Wenn das Laufwerk mehr als zehn Songs enthält, wird die Anzeige auf mehrere Seiten verteilt. Die Seiten werden am unteren Rand des Displays angegeben. Drücken Sie eine der Tasten [1∧]–[7∧], um eine Seite auszuwählen.

Wie viele Seiten angezeigt werden, hängt vom Auswahl-Display für die Voices/Songs/Styles ab. Drücken Sie die Taste, **HINWEIS** die "P1", "P2"... im Display entspricht.

# **5 Drücken Sie eine der Tasten [A]–[J], um einen Song auszuwählen.**

<span id="page-26-3"></span>Sie können einen Song auch über das DATA-ENTRY-Rad auswählen und dann die [ENTER]-Taste drücken, um den Befehl auszuführen.

# <span id="page-27-1"></span><span id="page-27-0"></span>**Bedienung des FUNCTION-Displays**

Im FUNCTION-Display können detaillierte Einstellungen vorgenommen werden. Im nachfolgenden Beispiel werden wir das Display für die Einstellung der Anschlagsempfindlichkeit aufrufen und benutzen.

# **1 Drücken Sie die Taste [FUNCTION].**

Daraufhin werden die Kategorien für detaillierte Einstellungen angezeigt.

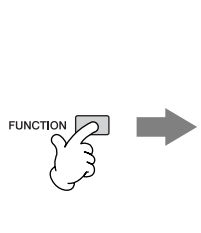

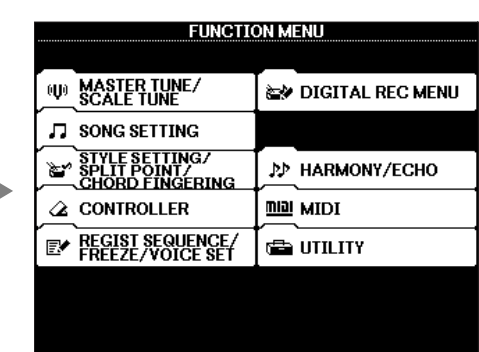

# **2 Drücken Sie die Taste [D], um die Kategorie CONTROLLER auszuwählen.**

Wenn die ausgewählte Kategorie in weitere Unterkategorien aufgeteilt ist, werden die entsprechenden Registerkarten im Display angezeigt.

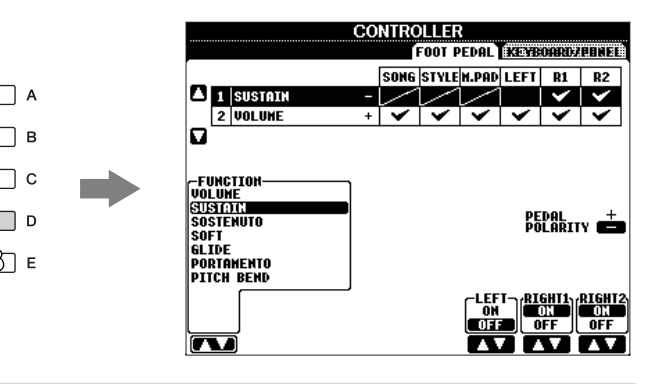

## **3 Drücken Sie die TAB-Tasten [**√**][**®**], um die Registerkarte KEYBOARD/PANEL auszuwählen.**

Wenn die Einstellung weitere Sub-Parameter besitzt, wird im Display eine Liste angezeigt.

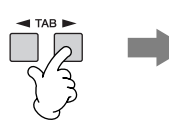

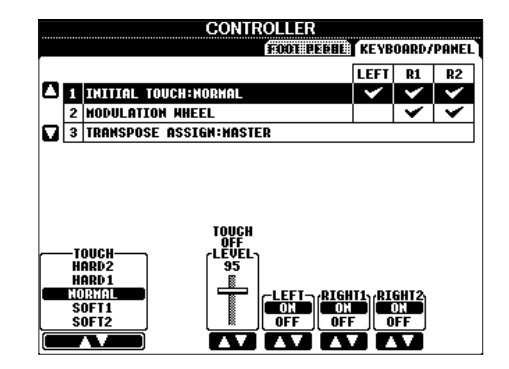

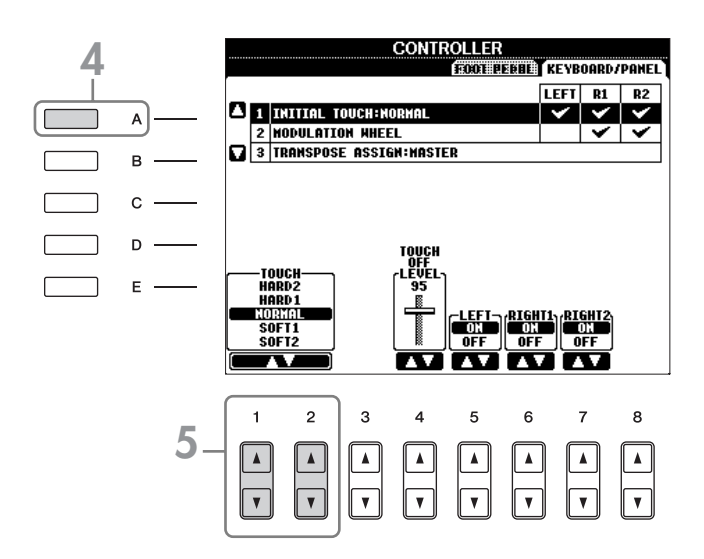

## $\overline{5}$  Drücken Sie die Taste [1▲V]/[2▲V], um die Anschlagsempfindlichkeit der **Tastatur einzustellen.**

Näheres zu den Einstellmöglichkeiten für die Anschlagsempfindlichkeit finden Sie auf [Seite 33](#page-32-2).

In den Anweisungen dieses Handbuchs wird mithilfe von Pfeilen eine Kurzform für den Aufruf von Displays und Funktionen dargestellt. Die obigen Anweisungen können z. B. auch in folgender Kurzform dargestellt werden: [FUNCTION] →

 $[D]$  CONTROLLER  $\rightarrow$  TAB  $[ \blacktriangleleft] [ \blacktriangleright]$  KEYBOARD/PANEL  $\rightarrow$  [A] 1 INITIAL TOUCH.

# <span id="page-29-2"></span><span id="page-29-0"></span>*Das Spielen vonVoices*

**Das Instrument bietet eine große Palette außerordentlich realistischer Voices wie Klavier, Gitarre, Streicher, Holzbläser und mehr.**

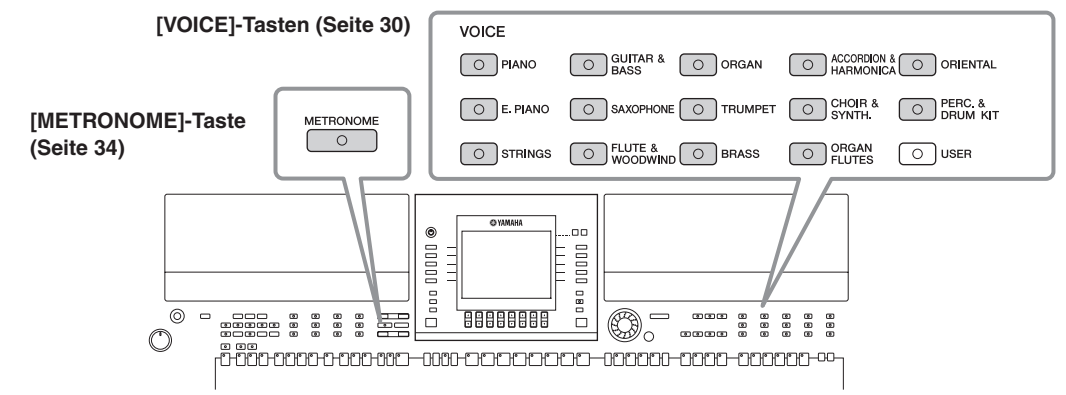

# <span id="page-29-3"></span><span id="page-29-1"></span>**Spielen der vorprogrammierten Voices**

Die vorprogrammierten ("Preset") Voices sind nach Kategorien geordnet und in entsprechenden Ordnern gespeichert. Die Voice-Tasten auf dem Bedienfeld entsprechen den Kategorien der vorprogrammierten Voices. Wenn Sie zum Beispiel die [PIANO]-Taste drücken, werden verschiedene Piano-Voices angezeigt.

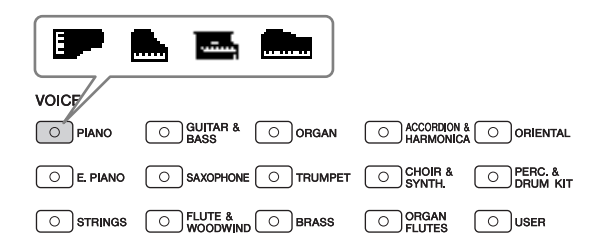

#### **Die verschiedenen Voices HINWEIS**

Einzelheiten finden Sie in der Voice-Liste der auf der Yamaha-Website verfügbaren Datenliste. (Siehe [Seite 5.](#page-4-0))

#### **1 Drücken Sie die PART-SELECT-Taste [RIGHT1], um das Display für die Voice-Auswahl aufzurufen.**

Die hier ausgewählte Voice ist für den Part RIGHT 1. Zum Voice-Part siehe [Seite 78](#page-77-4). Stellen Sie sicher, dass auch die PART-ON/OFF-Taste [RIGHT1] eingeschaltet ist. Wenn sie ausgeschaltet ist, erklingt der Part der rechten Hand nicht.

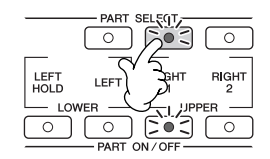

#### **Festlegen, wie das Display für die Voice-Auswahl geöffnet wird (wenn eine der Auswahltasten für die VOICE-Kategorie gedrückt wird).**

Sie können auswählen, wie das Display für die Voice-Auswahl geöffnet werden soll (wenn eine der Auswahltasten für die VOICE-Kategorie gedrückt wird).

- **1** Rufen Sie das Funktions-Display auf.  $[FUNCTION] \rightarrow []]$  UTILITY  $\rightarrow$  TAB  $[ \blacktriangleleft] [\blacktriangleright]$  CONFIG 2
- **2** Drücken Sie die Taste [B] (2 VOICE CATEGORY BUTTON OPTIONS), und stellen Sie mit den Tasten [1 ▲ ▼]/
	- [2 ▲ ▼] ein, wie das Display für die Voice-Auswahl geöffnet werden soll.

• **OPEN&SELECT:**

(Öffnen&Auswählen) Öffnet das Display für die Voice-Auswahl mit bereits automatisch ausgewählter oberster (erster) Voice der Voice-Kategorie (wenn eine der Auswahltasten für die VOICE-Kategorie gedrückt wird). Zur Standardeinstellung gehört, dass die OPEN&SELECT-Funktion eingeschaltet ist.

• **OPEN ONLY:**

(Nur öffnen) Öffnet das Display für die Voice-Auswahl mit der momentan ausgewählten Voice (wenn eine der Auswahltasten für die VOICE-Kategorie gedrückt wird).

<span id="page-30-0"></span>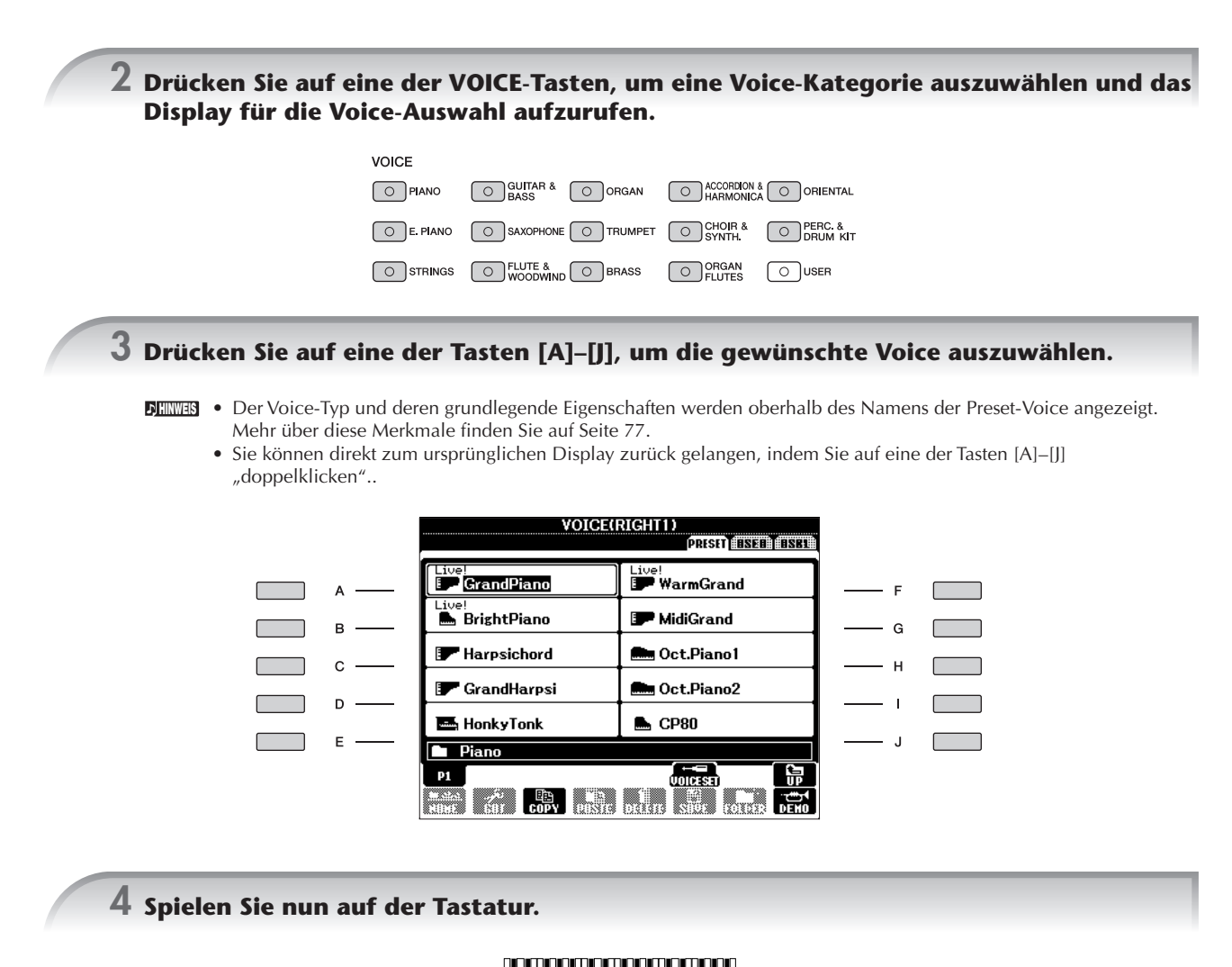

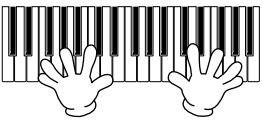

#### **So merken Sie sich leicht Ihre Lieblings-Voices**

Das Instrument enthält eine riesige Anzahl hochwertiger Voices, die ein außergewöhnlich breites Spektrum von Instrumentklängen abdecken – wodurch es für praktisch jede Musikanwendung perfekt geeignet ist. Allerdings könnte Ihnen diese große Fülle von Voices jedoch anfangs überwältigend vorkommen. Es gibt zwei Methoden, mit denen Sie sich Ihre Lieblings-Voices merken können:

- **Speichern Sie Ihre Lieblings-Voice auf der USER-Registerkarte im Display für die Voice-Auswahl, und rufen Sie diese über die VOICE-Taste [USER] wieder auf.**
	- **1** Kopieren Sie Ihre Lieblings-Voices vom Preset-Laufwerk auf das User-Laufwerk. Einzelheiten über den Kopiervorgang finden Sie auf [Seite 68.](#page-67-0)
	- **2** Drücken Sie die VOICE-Taste [USER], um das Display für die Voice-Auswahl aufzurufen, und drücken Sie dann eine der Tasten [A]–[J], um die gewünschte Voice auszuwählen.
- **Registrieren Sie Ihre Lieblings-Voice im Registrierungsspeicher, und rufen Sie diese über die [REGISTRATION MEMORY]-Tasten [1]–[8] wieder auf.**

Einzelheiten über den Umgang mit dem Registrierungsspeicher finden Sie auf [Seite 131.](#page-130-3)

**Quick Guide**

**Quick Guide** 

## **Wiedergabe der Voice-Demos**

Wenn Sie sich die verschiedenen Voices anhören und erfahren möchten, wie diese besonders im Zusammenhang klingen, können Sie für jede Voice einen Demo-Song abspielen.

#### **1 Drücken Sie im Display für die Voice-Auswahl ([Seite 31](#page-30-0), Schritt 3) die Taste [8**†**] (DEMO), um das Demo der ausgewählten Voice zu starten.**

# **2 Um das Demo anzuhalten, drücken Sie die Taste [8**†**] (DEMO) noch einmal.**

#### **Auswahl von von Perkussionsklängen**

Wenn eine der Drum-Kit-Voices aus der Gruppe [PERCUSSION & DRUM KIT] ausgewählt wird, können Sie verschiedene Klänge von Schlagzeugen und Perkussionsinstrumenten auf der Tastatur spielen. Einzelheiten finden Sie in der Drum-Kit-Liste der Datenliste ([Seite 5\)](#page-4-0).

Um zu prüfen, welche Schlaginstrumente des "Standard Kit 1" den einzelnen Tasten zugeordnet sind, schauen Sie auf die unterhalb der Tasten aufgedruckten Drum-Kit-Symbole [\(Seite 15](#page-14-0)).

#### **Auswahl von Sound-Effekten**

Sie können auf der Tastatur einzelne Sound-Effekte wie Vogelgezwitscher oder Meeresrauschen abspielen. Die Sound-Effekte sind in der Kategorie "GM&XG/GM2" zusammengefasst.

- **1** Drücken Sie die PART-SELECT-Taste [RIGHT 1], um das Display für die Voice-Auswahl aufzurufen.
- **2** Drücken Sie die Taste [8▲] (UP), um die Voice-Kategorien aufzurufen.
- **3** Drücken Sie die Taste [2▲], um die Seite 2 aufzurufen.
- 4 Drücken Sie die [E]/[F]-Taste, um "GM&XG"/"GM2" auszuwählen.
- **5** Drücken Sie die Taste [2▲], um die Seite 2 aufzurufen.
- **6** Drücken Sie die [F]-Taste, um "SoundEffect" auszuwählen.
- **7** Drücken Sie eine der Tasten [A]–[J], um den gewünschten Sound-Effekt auszuwählen.
- **8** Spielen Sie auf der Tastatur.

#### **Auswahl von GM/XG/GM2-Voices**

Einzelheiten zum Voice-Zuordnungsformat finden Sie auf [Seite 177](#page-176-3). **HINWEIS**

Sie können die GM/XG/GM2-Voices direkt über das Bedienfeld auswählen. Führen Sie die oben unter "Auswahl von Sound-Effekten" beschriebenen Schritte 1–4 aus, wählen Sie die gewünschte Kategorie und dann die gewünschte Voice aus.

#### **Das gleichzeitige Spielen verschiedener Voices**

Das Instrument kann verschiedene Voices gleichzeitig spielen ([Seite 78\)](#page-77-4).

- **Überlagern zweier verschiedener Voices** Dies wird verwendet, um einen vollen und kräftigen Klang zu erzeugen.
- **Einstellen getrennter Voices für den linken und rechten Bereich auf der Tastatur** Sie können mit der linken und der rechten Hand verschiedene Voices spielen. Sie können zum Beispiel die Tastatur so einrichten, dass Sie mit der linken Hand die Bass-Voice und mit der rechten die Piano-Voice spielen können.

#### <span id="page-32-2"></span><span id="page-32-0"></span>**Einstellen der Anschlagsempfindlichkeit der Tastatur**

Sie können das Anschlagsverhalten des Instruments festlegen, d. h. wie der Klang auf die Art und Weise reagiert, mit der Sie die Tasten anschlagen. Dieser eingestellte Typ der Anschlagsempfindlichkeit gilt dann für alle Voices.

- **1** Rufen Sie das Funktions-Display auf:  $[FUNCTION] \rightarrow [DI \hbox{ CONTROLLER} \rightarrow TAB$   $[ \blacktriangleleft] [ \blacktriangleright]$  KEYBOARD/  $PANEL \rightarrow [A]$  1 INITIAL TOUCH
- **2** Drücken Sie die Tasten [1∧ **v**]/[2∧ **v**], um den Anschlag festzulegen. HARD 2... Erfordert einen kräftigen Anschlag, um laut zu spielen. Geeignet für Spieler mit hartem Anschlag.
	- HARD 1 ...Erfordert einen mittelkräftigen Anschlag, um laut zu spielen. NORMAL.. Standardanschlag.
	- SOFT 1 .... Erzeugt schon bei mittlerem Anschlag eine hohe Lautstärke.
	- SOFT 2 .... Erzeugt schon bei leichtem Anschlag relativ hohe Lautstärken. Geeignet für Spieler mit zartem Anschlag.
- Diese Einstellung wirkt sich nicht auf die Wichtung der Tastatur aus. **HINWEIS** • Wenn Sie die Anschlagsempfindlichkeit nicht einsetzen möchten, stellen Sie den Anschlag mit den Tasten [5†]–[7†] für die entsprechenden Bereiche auf OFF (aus). Wenn die Anschlagstärke ausgeschaltet ist, können Sie mithilfe der Taste [4 ▲ ▼] eine feste Lautstärke bestimmen.
	- Bei gewissen Voices haben die Einstellungen der Anschlagsempfindlichkeit möglicherweise keine Wirkung.

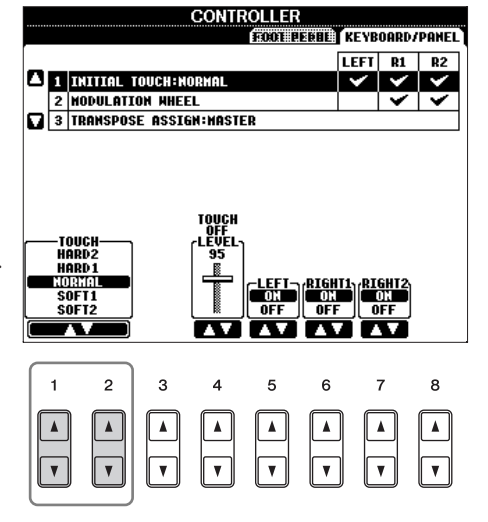

# <span id="page-32-1"></span>**Einsatz des Pitch-Bend-Rads**

Während Sie auf der Tastatur spielen, können Sie mit dem [PITCH BEND]-Rad die Tonhöhe einzelner Noten nach oben (wenn Sie das Rad von sich wegdrehen) oder nach unten (wenn Sie das Rad zu sich hindrehen) "ziehen". Pitch-Bend wirkt sich auf alle Keyboard-Parts aus (RIGHT 1, 2 und LEFT). Das PITCH-BEND-Rad ist selbstzentrierend und kehrt, wenn es losgelassen wird, automatisch in die Ausgangsposition (normale Tonhöhe) zurück.

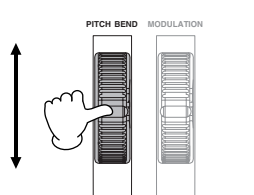

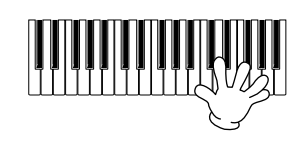

- Wenn der Pitch-Bend-Bereich über MIDI auf mehr als 1200 Cents (eine Oktave) eingestellt wird, kann es sein, dass die Tonhöhe **HINWEIS** einiger Voices nicht in vollem Umfang geändert wird.
	- Der durch das [PITCH BEND]-Rad hervorgerufene Effekt wirkt sich nicht auf den LEFT-Part aus, wenn der Akkorderkennungsmethode nicht auf FULL KEYBOARD oder AI FULL KEYBOARD eingestellt ist, während ACMP und der LEFT-Part eingeschaltet sind.

Der maximale Bereich der Tonhöhenverschiebung kann mithilfe der nachfolgenden Anweisungen geändert werden.

- **1** Rufen Sie das Display für die Einstellung des Pitch-Bend-Bereichs auf.  $[MIXING CONSOLE] \rightarrow TAB [\blacktriangle] [\blacktriangleright] \rightarrow TUNE \rightarrow [H] PITCH BEND RANGE$
- **2** Stellen Sie mit den Tasten [5 ▲ ▼]/[6 ▲ ▼]/[7 ▲ ▼] den Tonhöhen-Verschiebungsbereich für den jeweiligen Tastatur-Part ein.
	- [5▲ ▼]-Taste.............Einstellung für den LEFT-Part.
	- [6▲▼]-Taste.............Einstellung für den RIGHT1-Part.
	- [7▲ ▼]-Taste............Einstellung für den RIGHT2-Part.

# <span id="page-33-0"></span>**Einsatz des Modulationsrads**

Mit der Modulationsfunktion wird ein Vibrato-Effekt auf die Noten angewendet, die Sie auf der Tastatur spielen. Das gilt für alle Tastatur-Parts (RIGHT 1, 2 und LEFT). Wenn Sie das [MODULATION]-Rad nach unten (Richtung MIN) bewegen, verringert sich die Modulationstiefe, eine Bewegung nach oben (Richtung MAX) erhöht sie.

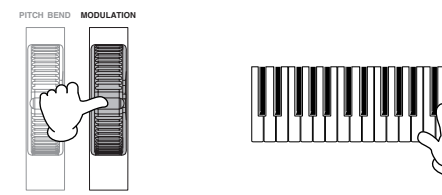

- Um ein versehentliches Anwenden der Modulation zu vermeiden, achten Sie vor dem Spielen darauf, dass das MODULATION-**HINWEIS** Rad auf MIN steht.
	- Der durch das [MODULATION]-Rad hervorgerufene Effekt wirkt sich nicht auf den LEFT-Part aus, wenn die Akkorderkennungsmethode nicht auf FULL KEYBOARD oder AI FULL KEYBOARD eingestellt ist, während ACMP und der LEFT-Part eingeschaltet sind.

Sie können festlegen, ob der durch das Modulationsrad hervorgerufene Effekt sich auf einen bestimmten Keyboard-Part auswirken soll oder nicht.

- **1** Rufen Sie das Display auf.  $[FUNCTION] \rightarrow [D]$  CONTROLLER  $\rightarrow$  TAB  $[ \blacktriangleleft] [ \blacktriangleright ] \rightarrow$  KEYBOARD/PANEL  $\rightarrow$  [A]/[B] 2 MODULATION WHEEL
- **2** Legen Sie mit den Tasten [5∧ $\blacktriangleright$ ]/[6∧ $\blacktriangleright$ ]/[7∧ $\blacktriangleright$ ] fest, ob der durch das Modulationsrad hervorgerufene Effekt sich auf einen bestimmten Tastatur-Part auswirken soll oder nicht.
	- [5▲▼]-Taste............Einstellung für den LEFT-Part.
	- [6π†]-Taste............Einstellung für den RIGHT1-Part.
	- [7▲▼]-Taste.............Einstellung für den RIGHT2-Part.

# <span id="page-33-3"></span><span id="page-33-1"></span>**Einsatz des Metronoms**

Das Metronom erzeugt ein Klickgeräusch, das als genaue Tempovorgabe beim Üben dient, oder mit dem Sie ein bestimmtes Tempo testen können.

**1 Drücken Sie die METRONOME-Taste, um das Metronom zu starten.**

**2 Sobald Sie das Metronom wieder stoppen möchten, drücken Sie METRONOME-Taste noch einmal.**

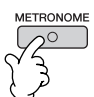

# **Anpassen von Tempo oder Taktmaß des Metronomklangs**

## <span id="page-33-2"></span>■ **Anpassen des Metronom-Tempos**

**1 Drücken Sie die TEMPO-Taste [–]/[+], um das Einblend-Display für die Tempoeinstellung aufzurufen.**

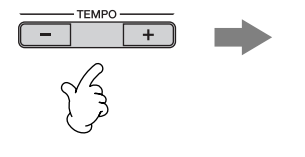

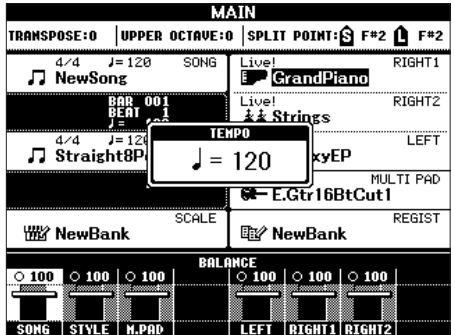

### **2 Stellen Sie mit den TEMPO-Tasten [–]/[+] das gewünschte Tempo ein.**

Wenn Sie eine dieser Tasten gedrückt halten, können Sie den Wert auch kontinuierlich erhöhen oder verringern.

Sie können den Wert auch mit dem DATA-ENTRY-Rad einstellen. Um das Tempo zurückzusetzen, drücken Sie beide TEMPO-Tasten [–]/[+] gleichzeitig.

#### **Die Tempo-Anzeige HINWEIS**

Die Zahl in der Anzeige zeigt an, wie viele Viertelschläge pro Minute erfolgen. Der Tempobereich liegt zwischen 5 und 500. Je höher der Wert, desto schneller ist das Tempo.

**3 Drücken Sie die [EXIT]-Taste, um das Tempo-Display zu schließen.**

#### **Die Anzeigezeit für Einblendfenster einstellen**

- **1** Rufen Sie das Funktions-Display auf.  $[FUNCTION] \rightarrow []] UTLITY \rightarrow TAB [\blacktriangle] [\blacktriangleright] CONFIG 2$
- **2** Drücken Sie die Taste [B] (2 POPUP DISPLAY TIME), und stellen Sie mit den Tasten [7▲V]/[8▲V] die Einblendzeit ein.

## ■ **Festlegen von Taktmaß und anderen Metronom-Einstellungen**

- **1 Rufen Sie das Funktions-Display auf:**  $[FUNCTION] \rightarrow []$  UTILITY  $\rightarrow$  TAB  $[ \blacktriangleleft] [ \blacktriangleright ]$  CONFIG 1  $\rightarrow$  [B] 2 METRONOME
- **2 Legen Sie die Parameter mit den Tasten [2**π†**]–[7**π†**] fest.**

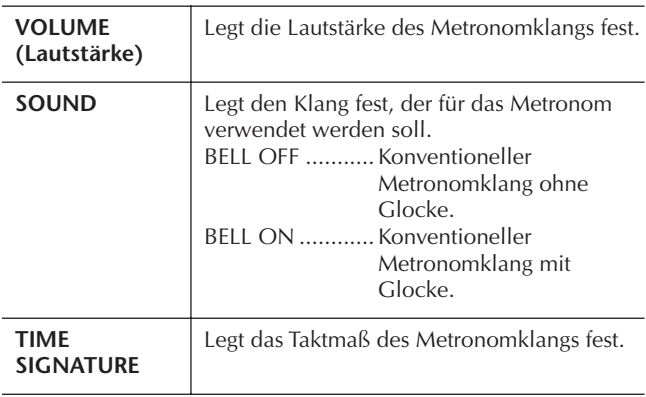

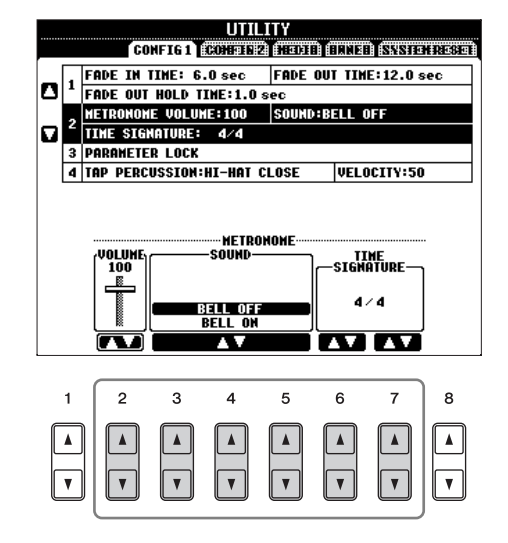

# <span id="page-35-3"></span><span id="page-35-0"></span>*Üben mit den vorprogrammierten Songs*

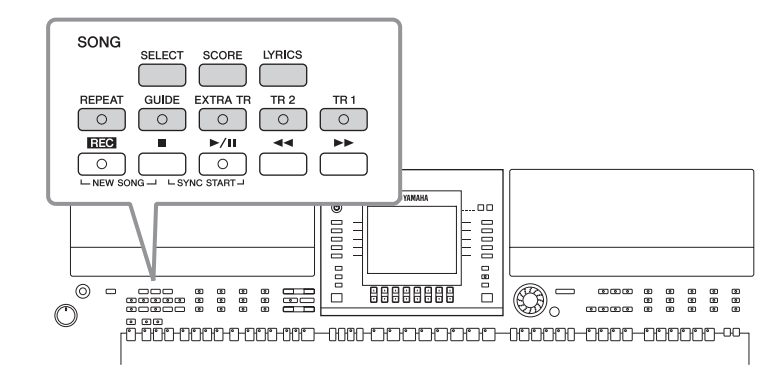

#### <span id="page-35-5"></span>**Song HINWEIS**

In diesem Handbuch bedeutet das Wort "Song" aufgezeichnete Spieldaten.

# <span id="page-35-2"></span><span id="page-35-1"></span>**Wiedergabe und Anhören von Songs vor dem Üben**

Das Instrument enthält mehrere voreingestellte Songs. Dieser Abschnitt enthält die wichtigsten Informationen zur Wiedergabe der vorprogrammierten Songs.

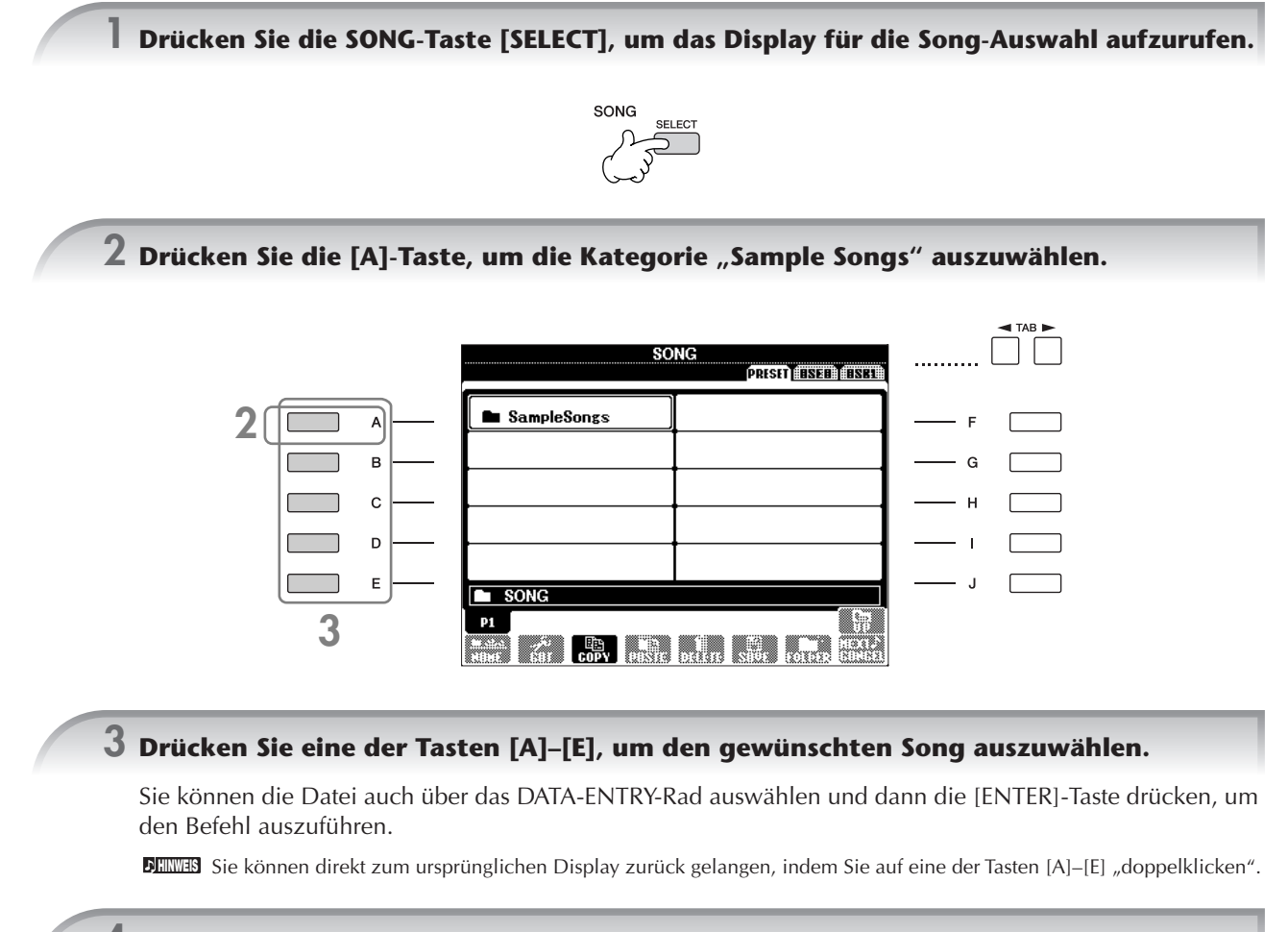

<span id="page-35-4"></span>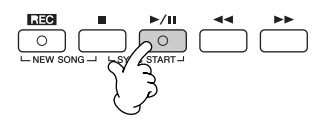
**5 Drücken Sie die SONG-Taste [**J**] (STOP), um die Wiedergabe zu beenden.**

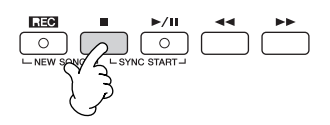

#### <span id="page-36-0"></span>**Wiedergabe von unter USER [\(Seite 67](#page-66-0)) gespeicherten Songs**

- **1** Drücken Sie die SONG-Taste [SELECT], um das Display für die Song-Auswahl aufzurufen.
- **2** Drücken Sie die TAB-Tasten [√][®], um die Registerkarte USER auszuwählen.

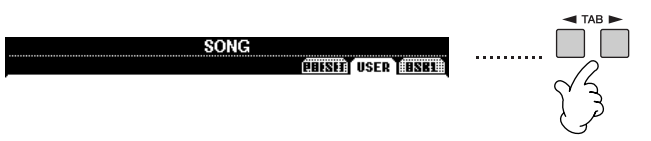

**3** Drücken Sie eine der Tasten [A]–[J], um den gewünschten Song auszuwählen.

#### **Wiedergabe von Songs, die auf einem USB-Speichergerät [\(Seite 67\)](#page-66-0) gespeichert sind**

#### *VORSICHT*

**Lesen Sie vor Verwendung eines USB-Speichergeräts bitte den Abschnitt "Bedienen des USB-Speichergeräts (USB-Flash-Speicher/Diskette usw.)" auf [Seite 23](#page-22-0).**

- **1** Schließen Sie das USB-Speichergerät am Anschluss [USB TO DEVICE] an.
- **2** Drücken Sie die SONG-Taste [SELECT], um das Display für die Song-Auswahl aufzurufen.
- **3** Drücken Sie die TAB-Tasten [◀]/[▶], um die USB-Registerkarte ("USB1"/"USB2" usw.) auszuwählen, die dem in Schritt 1 angeschlossenen USB-Speichergerät entspricht. Je nach Anzahl der angeschlossenen Geräte erscheint die Anzeige "USB1"/"USB2" usw.

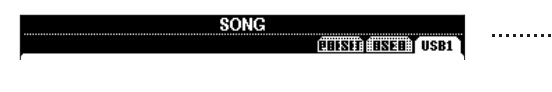

**4** Wählen Sie mit den Tasten [A]–[J] einen Song aus.

Mit der Taste [USB] können Sie auch eine bestimmte, auf dem USB-Speichergerät gespeicherte Datei auswählen. **HINWEIS**  $[USB] \rightarrow [A]$  SONG  $\rightarrow [A]$ – $[$ 

#### **Wiedergabe von Songs in Folge**

Sie können alle Songs in einem Ordner der Reihe nach abspielen.

- **1** Wählen Sie einen Song im gewünschten Ordner aus.
- **2** Rufen Sie das Funktions-Display auf.  $[FUNCTION] \rightarrow [B]$  SONG SETTING
- **3** Drücken Sie die Taste [H] (REPEAT MODE), um "ALL" auszuwählen.
- **4** Drücken Sie die SONG-Taste [▶ / II ] (PLAY/PAUSE), um die Wiedergabe zu starten. Alle im Ordner gespeicherten Songs werden der Reihe nach abgespielt.
- **5** Drücken Sie die SONG-Taste [■ ] (STOP), um die fortlaufende Wiedergabe anzuhalten.
- **6** Um das sequenzielle Abspielen der Songs auszuschalten, drücken Sie im Display von Schritt 2 die Taste [H], um die Option "OFF" zu wählen.

#### **So erhöhen Sie die Lautstärke des zu übenden Parts**

Im Instrument kann ein einziger Song getrennte Daten für bis zu sechzehn MIDI-Kanäle enthalten. Legen Sie den Kanal fest, mit dem Sie üben möchten, und erhöhen Sie dessen Wiedergabelautstärke.

- **1** Wählen Sie einen Song aus. Die Methode zur Song-Auswahl ist dieselbe wie unter "Wiedergabe und Anhören von Songs vor dem Üben" [\(Seite 36](#page-35-0), Schritt 1–3) beschrieben.
- 

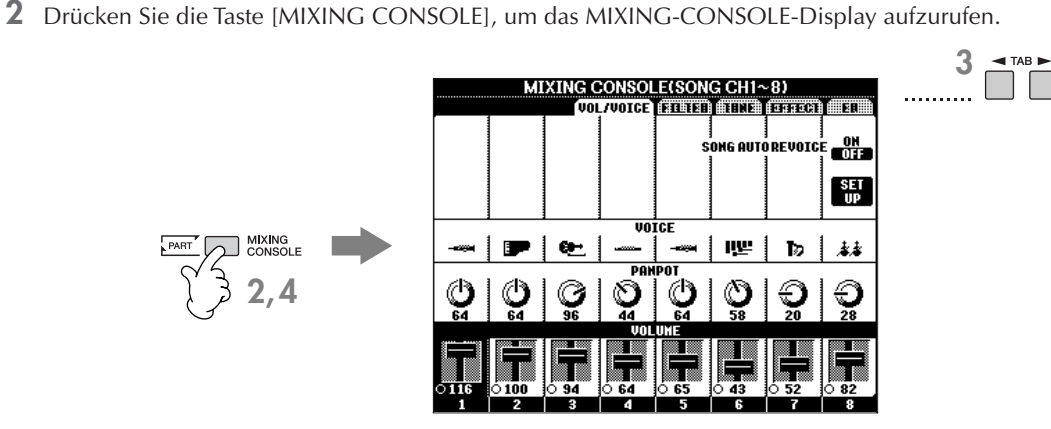

- **3** Drücken Sie die TAB-Tasten [√][®], um die Registerkarte VOL/VOICE auszuwählen.
- 4 Drücken Sie solange die Taste [MIXING CONSOLE], bis oben im Display "MIXING CONSOLE (SONG CH1-8)" angezeigt wird.
- **5** Drücken Sie die Taste [E]/[J], um "VOLUME" auszuwählen.
- **6** Um die Lautstärke der gewünschten Kanäle anzuheben, drücken Sie die entsprechenden Tasten [1⊥¶)–[8⊥¶]. Wenn der gewünschte Kanal im Display MIXING CONSOLE (SONG CH1–8) nicht angezeigt wird, drücken Sie die Taste [MIXING CONSOLE], um das Display MIXING CONSOLE (SONG CH9–16) aufzurufen.

#### **Falls Sie nicht wissen, für welchen Kanal Sie die Lautstärke anheben müssen:**

• Betrachten Sie die Abbildungen der Instrumente unterhalb von "VOICE".

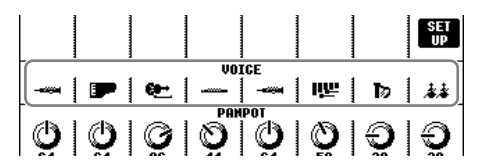

• Beobachten Sie die Kanalanzeigen, die während der Wiedergabe des Songs leuchten. Wenn Sie diese beim Zuhören beobachten, können Sie einen Hinweis darüber erhalten, welchen Kanal Sie hervorheben möchten.

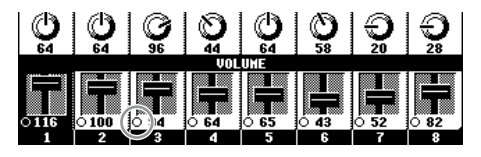

## **Anzeigen der Notenschrift (Partitur)**

Sie können die Notendarstellung eines ausgewählten Songs anzeigen. Wir empfehlen, dass Sie die Notendarstellung durchlesen, bevor Sie mit dem Üben beginnen.

- Das Instrument kann kommerziell erhältliche Musikdaten oder von Ihnen selbst aufgenommene Songs in Noten darstellen. **HINWEIS**
	- Die angezeigten Noten werden vom Instrument anhand der Song-Daten erzeugt. Das hat zur Folge, dass diese nicht genau den Druckversionen von Songs in Notenheften entsprechen – besonders dann, wenn komplizierte Passagen oder viele kurze Noten dargestellt werden müssen.
	- Die Notationsfunktionen können nicht benutzt werden, um per Eingabe Song-Daten zu erzeugen. Weitere Informationen zur Erstellung von Song-Daten finden Sie auf [Seite 143.](#page-142-0)

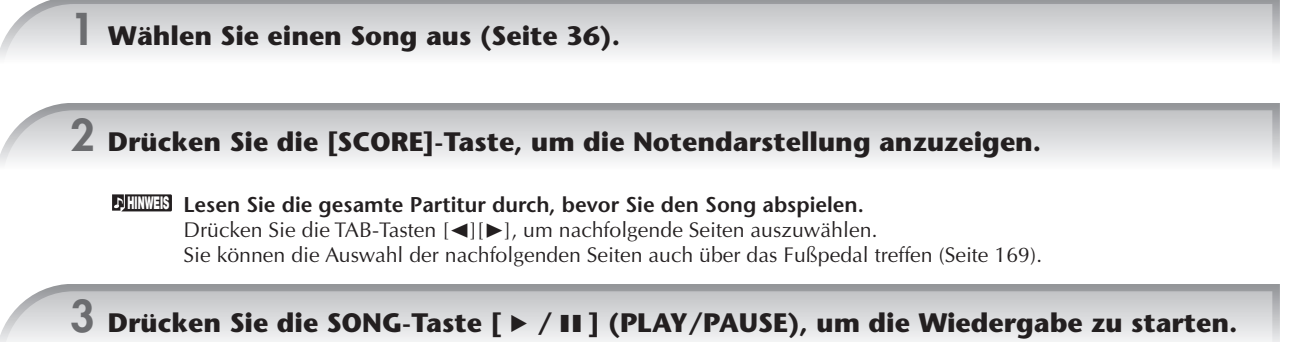

Der "Ball" springt durch die Noten und zeigt Ihnen immer die aktuelle Position.

#### **4 Drücken Sie die SONG-Taste [**J**] (STOP), um die Wiedergabe zu beenden.**

### **Ändern der Notendarstellung**

Sie können die Notendarstellung so ändern, dass sie Ihren persönlichen Bedürfnissen entspricht.

- **1 Drücken Sie die [SCORE]-Taste, um die Notendarstellung anzuzeigen.**
	- Die Notendarstellung rechts dient lediglich der Illustration, **HINWEIS**und der abgebildete Song ist nicht in den vorprogrammierten Songs auf Ihrem Instrument enthalten.
- **2 Ändern Sie die folgenden Einstellungen so, wie Sie es wünschen.**
	- **Ändern der Schriftgröße der Notendarstellung** Drücken Sie die Taste [7▲▼], um die Schriftgröße der Notendarstellung zu ändern.
	- **Anzeige der Noten nur des Parts der rechten/ linken Hand** Drücken Sie die Taste [1▲▼]/[2▲▼], um die Anzeige

des jeweiligen Parts zu deaktivieren.

- **Anpassen der Notendarstellung**
- **Anzeige des Notennamens links von der Note**
	- **1** Drücken Sie die Taste [5▲▼] (NOTE), um den Notennamen anzuzeigen.
	- **2** Drücken Sie die Taste [8▲▼] (SET UP), um das Display für die detaillierte Einstellung aufzurufen.
	- **3** Drücken Sie die Taste [6 ▼] (NOTE NAME), um die Option "Fixed Do" (Anzeige in festen Solmisationssilben) auszuwählen.
	- **4** Drücken Sie die Taste [8▲] (OK), um die Einstellung zu übernehmen.

#### ● **Erhöhen der Zahl der Takte pro Anzeige**

Sie können die Anzahl der angezeigten Takte erhöhen, indem Sie die Anzahl der übrigen darstellbaren Elemente verringern (Parts, Liedtexte, Akkorde usw.).

Drücken Sie die Tasten [1 ▲ ▼]–[4 ▲ ▼], um die Elemente zu deaktivieren, die nicht angezeigt werden sollen.

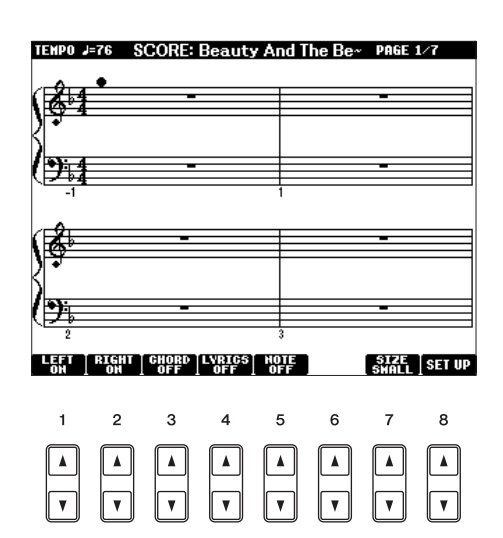

Legen Sie die Darstellungsparameter nach Wunsch fest.

- **1** Drücken Sie die Taste [8▲▼] (SET UP), um das Display für die detaillierte Einstellung aufzurufen.
- **2 Drücken Sie die Tasten [1**π†**]–[6**π†**], um den Darstellungstyp festzulegen.**

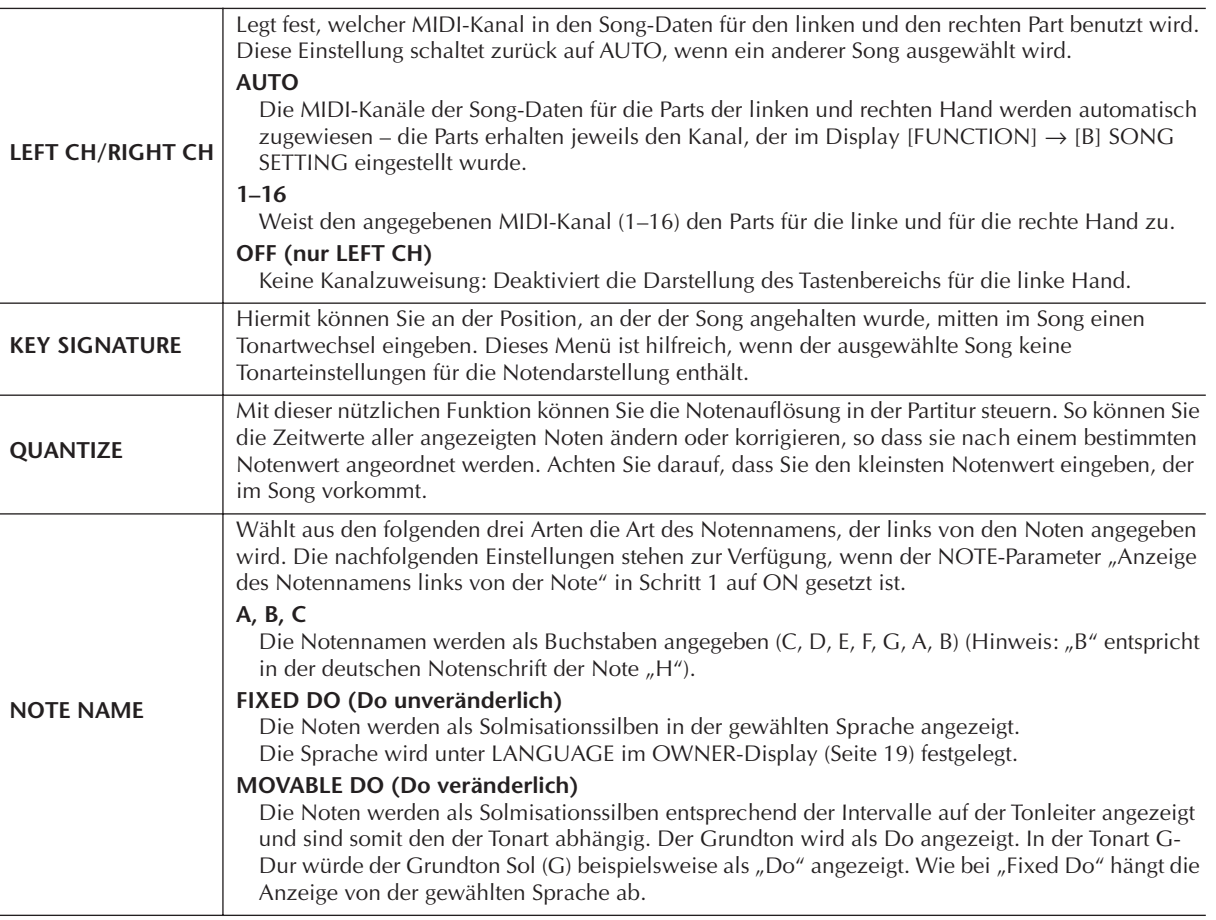

**3 Drücken Sie die Taste [8**π**] (OK), um die Einstellung zu übernehmen.**

**Speichern der Einstellungen für die Notendarstellung**

**Die Einstellungen für die Notendarstellung können als Teil des Songs gespeichert werden [\(Seite 162](#page-161-0)).<br>Die Einstellungen für die Notendarstellung können als Teil des Songs gespeichert werden (Seite 162).** 

## <span id="page-39-0"></span>**Stummschalten des Parts der rechten oder linken Hand für die Notenanzeige**

Die Guide-Funktion zeigt an, welche Noten Sie wann spielen sollten, und wie lange sie ausgehalten werden sollten. Sie können dabei auch in Ihrem ganz eigenen Tempo üben – die Begleitung wartet, bis Sie die Noten korrekt gespielt haben. In dem Fall schalten Sie den Part der rechten oder der linken Hand stumm und üben diesen Part.

## **Üben des Parts der rechten Hand (TRACK 1)**

**1 Wählen Sie einen Song aus [\(Seite 36\)](#page-35-1), und drücken Sie dann die [SCORE]-Taste, um die Notendarstellung aufzurufen.**

## **2 Drücken Sie die Taste [GUIDE].**

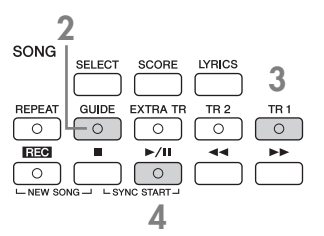

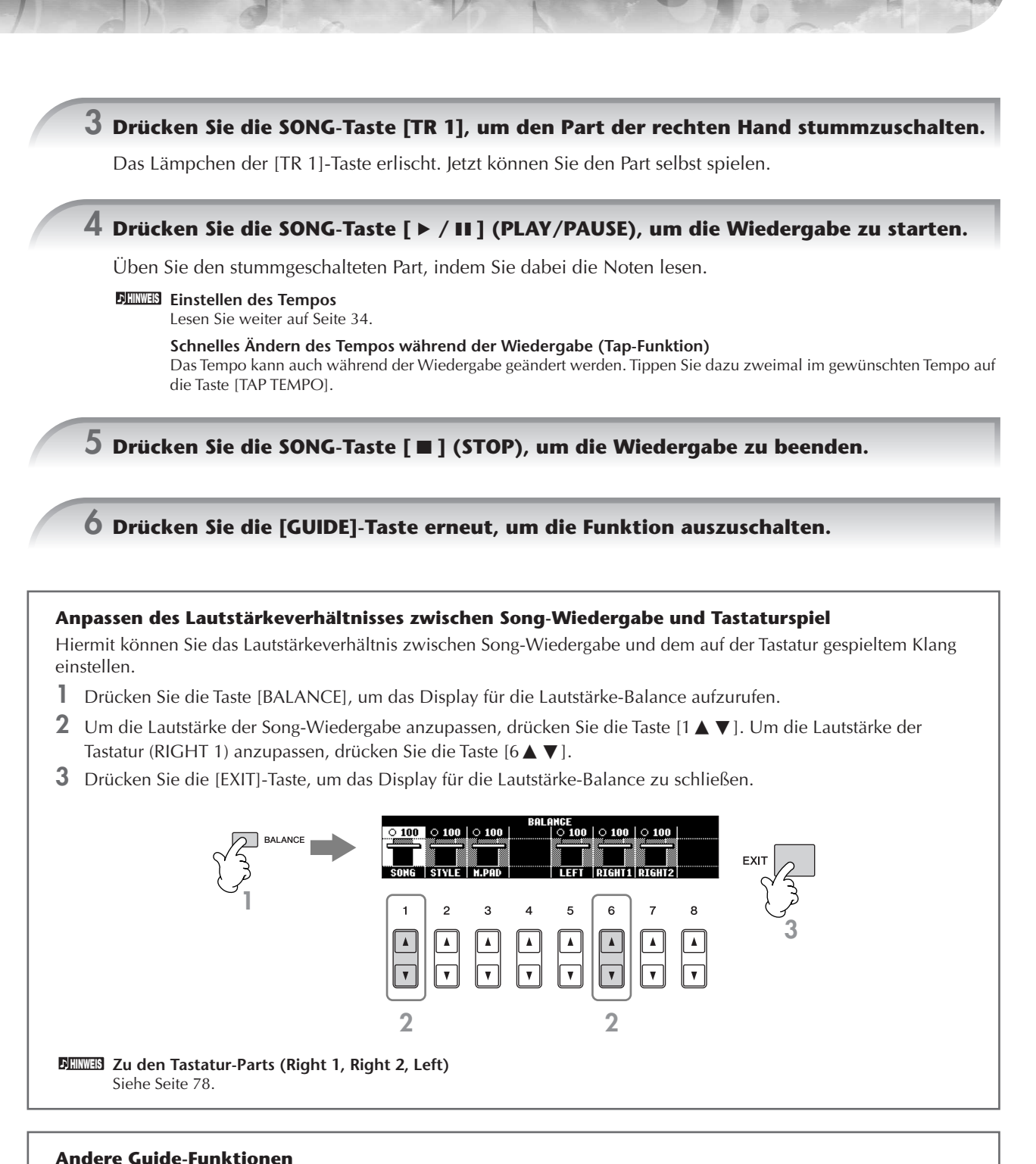

#### **Andere Guide-Funktionen**

In der Anleitung auf [Seite 40](#page-39-0) für das "Stummschalten des Parts der rechten oder linken Hand für die Notenanzeige" wurde die Anfangseinstellung "Follow Lights" (Folge den Lichtern) verwendet. Es gibt jedoch noch weitere Guide-Funktionen, wie nachfolgend beschrieben.

Zur Auswahl einer Guide-Funktion siehe [Seite 141](#page-140-0).

#### **Für das Spiel auf der Tastatur**

#### **• Any Key (Beliebige Taste)**

Hiermit können Sie das Timing beim Spiel auf den Tasten üben.

#### **Für Karaoke**

#### • Karao Key ("Karaoke-Taste")

Mit dieser Funktion ("Karaoke-Taste") können Sie das Timing der Song-Wiedergabe mit nur einem Finger steuern, während Sie dazu singen.

### **Üben des Parts der linken Hand (TRACK 2) mit Notenanzeige**

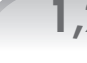

1,2 Befolgen Sie dieselben Schritte wie bei "Üben des Parts der rechten Hand (TR 1)" **auf [Seite 40](#page-39-0).**

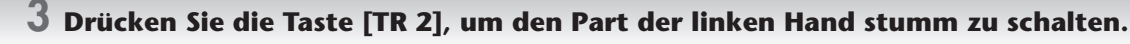

Das Lämpchen für die [TR 2 (L)]-Taste erlischt. Jetzt können Sie den Part selbst spielen.

- **4 Drücken Sie die SONG-Taste [**F**/**K**] (PLAY/PAUSE), um die Wiedergabe zu starten und den stummgeschalteten Part zu üben.**
- **5 Drücken Sie die SONG-Taste [**J**] (STOP), um die Wiedergabe zu beenden.**
- **6 Schalten Sie die [GUIDE]-Taste aus.**

## **Üben mit der Wiederholungsfunktion**

Die Wiederholungsfunktion kann dazu verwendet werden, die Wiedergabe eines Songs oder eines bestimmten Taktbereichs innerhalb eines Songs ständig zu wiederholen. Das ist sinnvoll für das wiederholte Üben schwierig zu spielender Phrasen.

### **Wiederholtes Abspielen eines Songs**

- **1 Wählen Sie einen Song aus [\(Seite 36\)](#page-35-1).**
- **2 Drücken Sie die [REPEAT]-Taste, um den Wiederholungsmodus einzuschalten.**
- **3 Drücken Sie die SONG-Taste [**F**/**K**] (PLAY/PAUSE), um die Wiedergabe zu starten.** Die Song-Wiedergabe wird solange wiederholt, bis Sie die SONG-Taste [ $\blacksquare$ ] (STOP) drücken.
- **4 Drücken Sie die SONG-Taste [**J**] (STOP), um die Wiedergabe anzuhalten.**
- **5 Drücken Sie die [REPEAT]-Taste, um den Wiederholungsmodus wieder auszuschalten.**

### **Angabe eines Taktbereichs und dessen wiederholte Wiedergabe (A-B Repeat)**

- **1 Wählen Sie einen Song aus [\(Seite 36\)](#page-35-1).**
- **2 Drücken Sie die Taste SONG-Taste [**F**/**K**] (PLAY/PAUSE), um die Wiedergabe zu starten.**
- **3 Legen Sie den Wiederholungsbereich fest.**

Drücken Sie die [REPEAT]-Taste beim Startpunkt (A) des zu wiederholenden Bereichs. Drücken Sie beim Endpunkt (B) erneut die [REPEAT]-Taste. Nach einer automatischen Einsatzvorgabe (mit der Sie sich in das Tempo der Phrase einfühlen können), wird der Bereich von Punkt A bis Punkt B wiederholt abgespielt.

#### **Sofortige Rückkehr zu Punkt A HINWEIS**

Unabhängig davon, ob die Song-Wiedergabe läuft oder angehalten wurde, kehren Sie mit der Taste [ $\blacksquare$ ] (STOP) zurück zu Punkt A.

- **4 Drücken Sie die SONG-Taste [**J**] (STOP), um die Wiedergabe anzuhalten.**
- **5 Drücken Sie die [REPEAT]-Taste, um den Wiederholungsmodus wieder auszuschalten.**

### **Andere Methoden für das Festlegen des Wiederholungsbereichs von A bis B**

#### ● **Festelegen des Wiederholungsbereichs, wenn die Song-Wiedergabe beendet ist**

- **1 Drücken Sie die Taste [**H**] (Fast Forward), um zum Punkt A zu gelangen.**
- **2 Drücken Sie die [REPEAT]-Taste, um Punkt A festzulegen.**
- **3 Drücken Sie die Taste [**H**] (Fast Forward), um zum Punkt B zu gelangen.**
- **4 Drücken Sie erneut die [REPEAT]-Taste, um Punkt B festzulegen.**

#### ● **Festlegen eines Wiederholungsbereichs zwischen Punkt A und dem Ende des Songs**

Wenn Sie nur Punkt A angeben, wird der Bereich von Punkt A bis zum Ende des Songs wiederholt.

## **Aufzeichnen Ihres Spiels**

Sie können Ihr Spiel mithilfe der Schnellaufzeichnungsfunktion (Quick Recording) aufzeichnen. Dies ist ein wirksames Übungsmittel, mit dem Sie Ihr eigenes Spiel schnell mit dem Song vergleichen können, den Sie gerade üben. Sie können die Funktion auch dazu verwenden, allein Duette zu üben, sofern Ihr(e) Lehrer(in) oder Partner(in) seinen (ihren) Part bereits vorher aufgenommen hat.

# **1 Drücken Sie gleichzeitig die Tasten [REC] und [**J**] (STOP).** Es wird automatisch ein leerer Song für die Aufnahme eingerichtet. **2 Wählen Sie eine Voice aus ([Seite 30](#page-29-0)). Die ausgewählte Voice wird aufgenommen. 3 Drücken Sie die [REC]-Taste.**  $\bigcirc$   $\bigcirc$   $\bigcirc$   $\bigcirc$ **4 Starten Sie die Aufnahme.** Die Aufzeichnung wird automatisch begonnen, sobald Sie eine Note auf der Tastatur spielen. **5 Drücken Sie die SONG-Taste [**J**] (STOP), um die Aufnahme zu beenden.** Es erscheint eine Meldung, die Sie auffordert, das aufgezeichnete Spiel zu speichern. Um die Meldung zu schließen, drücken Sie die [EXIT]-Taste.  $\begin{array}{c|c|c|c} & & \mathbf{b}/\mathbf{II} & \mathbf{44} & \mathbf{b4} \\ \hline \hline \text{C} & \text{C} & \text{C} & \text{C} & \text{C} \\ \hline \text{C} & \text{START} & \text{A} & \text{A} & \mathbf{A} \\ \hline \end{array}$ **6 Drücken Sie die SONG-Taste [**F**/**K**] (PLAY/PAUSE), um das aufgenommene Spiel wiederzugeben.**

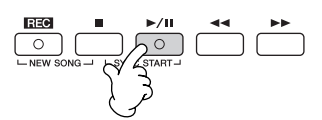

#### **7 Speichern Sie das aufgenommenen Spiel.**

- **1 Drücken Sie die SONG-Taste [SELECT], um das Display für die Song-Auswahl aufzurufen.**
- **2 Drücken Sie die TAB-Tasten [**√**]/[**®**], um die entsprechende Registerkarte (USER, USB usw.) auszuwählen, auf der Sie die Daten speichern möchten. Wählen Sie USER, um die Daten im internen Speicher abzulegen, oder USB, um die Daten auf einem USB-Speichergerät abzulegen.**
- **3 Drücken Sie die Taste [6**†**] (SAVE), um das Display für die Dateibenennung aufzurufen.**
- **4 Geben Sie den Dateinamen [\(Seite 71\)](#page-70-0) ein.**
- **5 Drücken Sie die Taste [8**π**] (OK), um die Datei zu speichern.** Um den Speichervorgang abzubrechen, drücken Sie die [8 ▼]-Taste (CANCEL).

#### *VORSICHT*

**Der aufgenommene Song geht verloren, wenn Sie auf einen anderen Song umschalten, oder wenn Sie das Gerät ausschalten, ohne vorher gespeichert zu haben.**

#### Wenn die folgende Meldung angezeigt wird: "Song" changed. Save?/"Song" speichern?/ "Song" modifié. Sauv.?/"Song" cambiado. ¿Guardar?/Salvare "Song"?

Die aufgezeichneten Daten wurden noch nicht gespeichert. Um dies zu tun, drücken Sie die [G]-Taste (YES), um das Display für die Songauswahl zu öffnen und die Daten zu speichern (siehe weiter oben). Um den Vorgang abzubrechen, drücken Sie die [H]-Taste (NO).

**Songs abspielen, die auf der Registerkarte USER oder einem USB-Speichergerät gespeichert sind.** Siehe [Seite 37.](#page-36-0)

## *Wiedergabe von Begleitparts mit dem Spielassistenten*

**Diese Funktion macht es besonders einfach, eine Begleitung zusammen mit dem Song abzuspielen.**

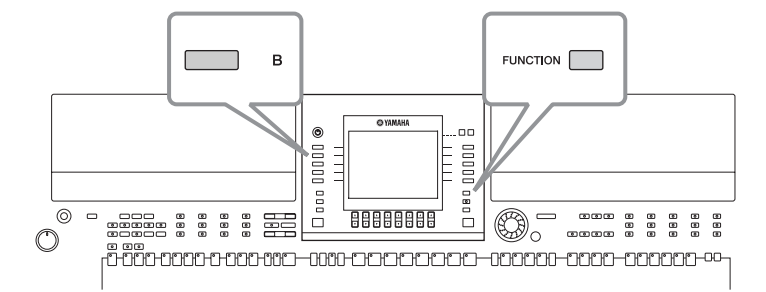

#### **Informationen zur Verwendung des Spielassistenten HINWEIS**

Um den Spielassistenten zu verwenden, muss der Song Akkorddaten enthalten. Wenn dies der Fall ist, wird während der Song-Wiedergabe im MAIN-Display der jeweils aktuelle Akkordname angezeigt. Daran können Sie sofort erkennen, ob im Song Akkorddaten gespeichert sind.

#### **1 Wählen Sie einen Song aus [\(Seite 36](#page-35-1)).**

Für die Anweisungen in diesem Beispiel sind die Songs aus dem Ordner "SampleSongs" zu verwenden.

#### **2 Rufen Sie das Funktions-Display auf.**

 $[FUNCTION] \rightarrow [B]$  SONG SETTING

**Quick Guide Quick Guide**

## **3 Drücken Sie die Taste [8**π†**], um den Spielassistenten [P.A.T.] einzuschalten.**

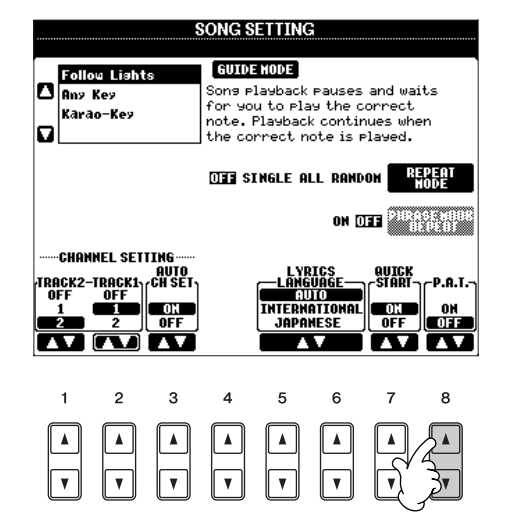

**4 Drücken Sie die SONG-Taste [**F**/**K**] (PLAY/PAUSE), um die Wiedergabe zu starten.**

## **5 Spielen Sie auf dem Instrument.**

Das Instrument passt Ihr Spiel auf der Tastatur automatisch an die Song-Wiedergabe und dessen Akkorde an, egal welche Tasten Sie anschlagen. Es ändert sogar den Sound je nach Art Ihres Spiels. Spielen Sie auf die drei verschiedenen Arten, die unten aufgeführt sind.

ت ت

- Spiel mit der linken und der rechten Hand zusammen (Methode 1).
	-

Spielen Sie drei Noten gleichzeitig mit der rechten Hand.

● Spiel mit der linken und der rechten ● Spiel mit der linken und der rechten ● Hand zusammen (Methode 2).

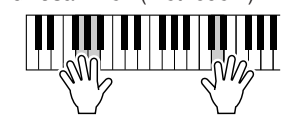

Spielen Sie mehrere Noten nacheinander mit verschiedenen Fingern Ihrer rechten Hand.

Abwechselndes Spiel einmal mit der linken und einmal mit der rechten Hand.

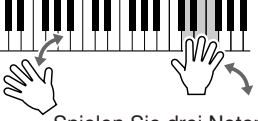

Spielen Sie drei Noten gleichzeitig mit der rechten Hand.

**6 Drücken Sie die SONG-Taste [**J**] (STOP), um die Wiedergabe zu beenden.**

**7 Drücken Sie die Taste [8**π†**], um den Spielassistenten [P.A.T.] auszuschalten.**

## <span id="page-45-2"></span>*Das Begleitungsspiel mit der Begleitautomatik (Style-Wiedergabe)*

**Die Begleitautomatik erlaubt es Ihnen, durch einfaches Spielen von "Akkorden" mit Ihrer linken Hand automatisch eine Begleitung wiederzugeben. Dadurch können Sie automatisch den Klang einer ganzen Band oder eines Orchesters erzeugen – selbst wenn Sie nur allein spielen. Der Klang der Begleitautomatik setzt sich aus den Rhythmus-Mustern von Styles zusammen. Die Styles des Instruments decken einen weiten Bereich unterschiedlicher musikalischer Genres einschließlich Pop, Jazz und vieler anderer ab.**

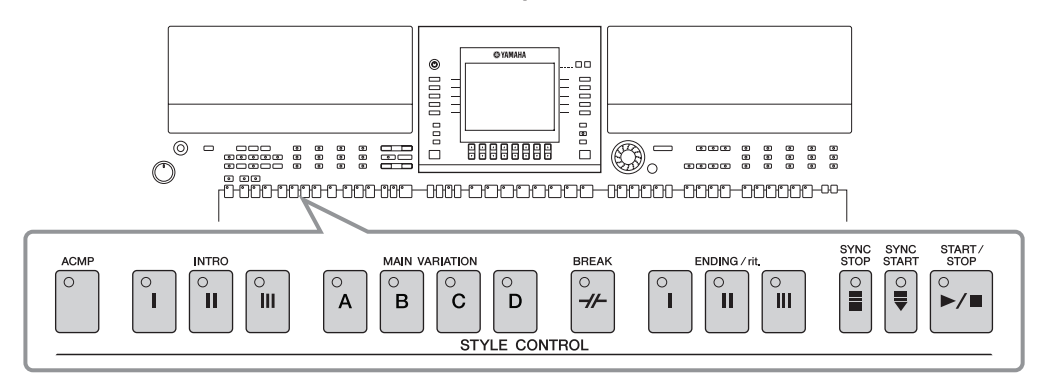

## **"Mary Had a Little Lamb" mit Begleitautomatik**

<span id="page-45-0"></span>**MARY HAD A LITTLE LAMB**

**Traditional** 

Style: Straight 8 Pop

<span id="page-45-1"></span>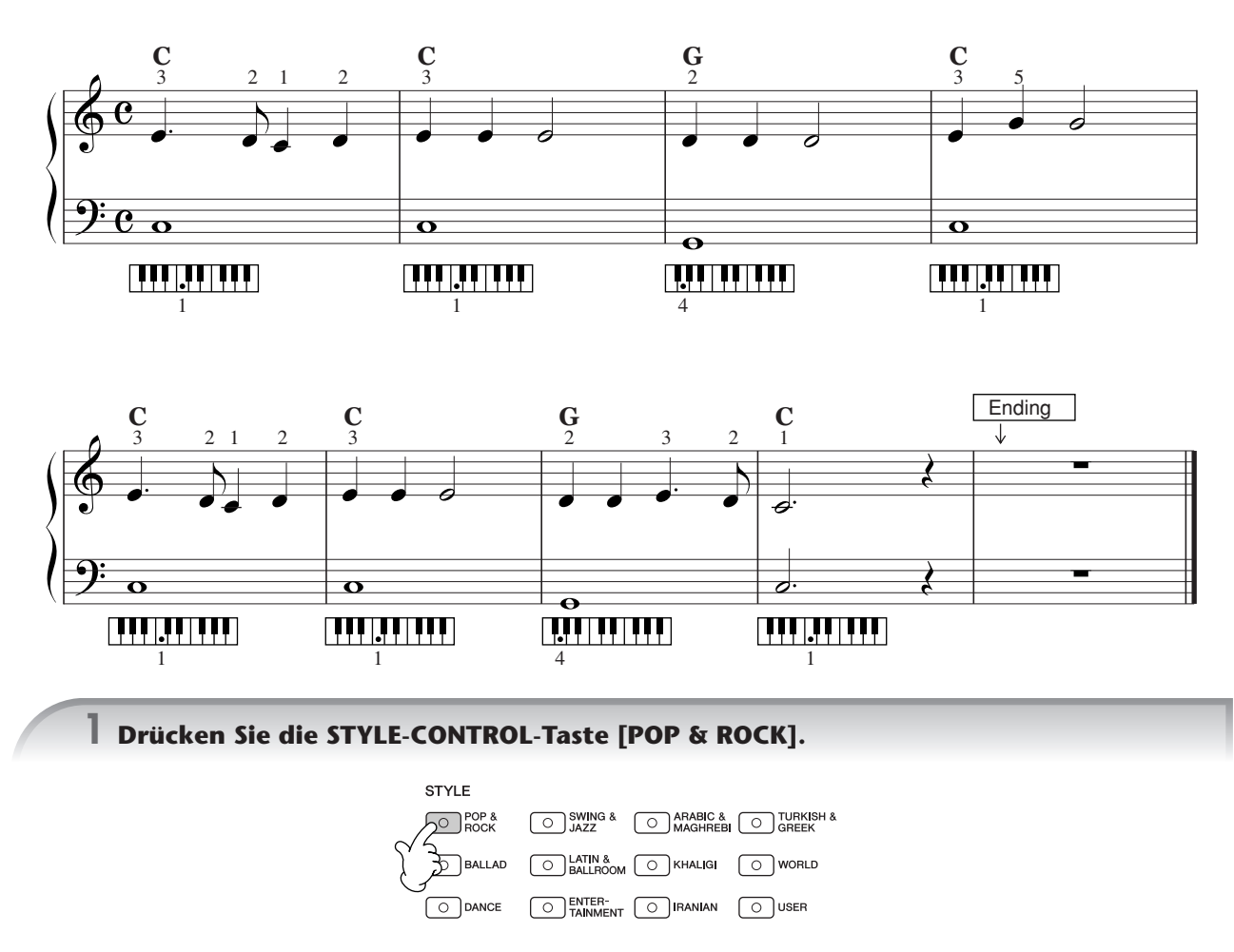

#### **Aktivieren der Tempo-Anzeige oberhalb des Style-Namens**

Sie können auswählen, ob oberhalb des Style-Namens das Tempo angezeigt werden soll oder nicht.

- **1** Rufen Sie das Funktions-Display auf.  $[FUNCTION] \rightarrow []]$  UTILITY  $\rightarrow$  TAB  $[ \blacktriangleleft]$  CONFIG 2
- **2** Drücken Sie die Taste [B] (2 DISPLAY STYLE TEMPO), und schalten Sie mit den Tasten [5▲V]/[6▲V] die Tempo-Anzeige ein oder aus.

 $\bullet$  ON:

Oberhalb des Style-Namens wird das Tempo angezeigt.

In der Standardeinstellung ist die Anzeigefunktion für das Style-Tempo eingeschaltet.

 $\bullet$  OFF $\cdot$ 

Das Tempo wird nicht oberhalb des Style-Namens angezeigt.

#### $\boldsymbol{2}$  Drücken Sie eine der Tasten [A]–[J], um den Style "Straight 8 Pop" auszuwählen.

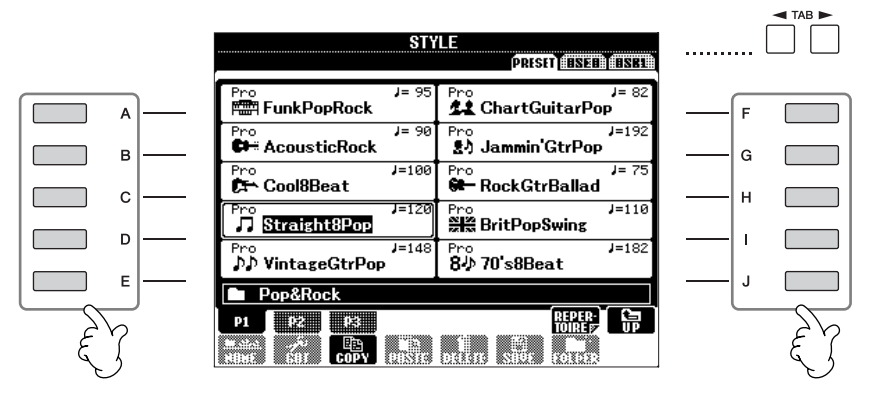

• Typ und definierender Charakter eines Styles werden oberhalb des Namens des Preset-Styles angezeigt. Mehr über **HINWEIS** diese Merkmale finden Sie auf [Seite 103.](#page-102-0)

- Wenn nach Auswahl eines Styles die Taste [7 ▲ ] (REPERTOIRE) gedrückt wird, können Sie diejenigen anwenderspezifischen Bedienfeldeinstellungen (für Voices und Tempi usw.) aufrufen, die am besten zu dem ausgewählten Style passen. Einzelheiten zur Repertoire-Funktion finden Sie auf [Seite 56.](#page-55-0) Um zum vorhergehenden Display zurückzukehren, drücken Sie die Taste [EXIT].
- Sie können direkt zum ursprünglichen Display zurück gelangen, indem Sie auf eine der Tasten [A]–[J] "doppelklicken".

### **3 Drücken Sie die Taste [ACMP], um die Begleitautomatik einzuschalten.**

Benutzen Sie den linken Teil der Tastatur (Bassbereich), um die Akkorde für die Begleitautomatik zu spielen.

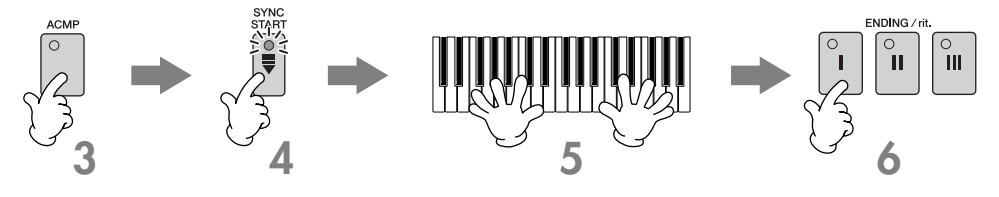

**4 Drücken Sie die Taste [SYNC START], um die Begleitautomatik in den Standby-Modus zu versetzen, wodurch Sie die Begleitung simultan mit dem Beginn Ihres Spiels starten lassen können.**

#### <span id="page-46-0"></span>**5 Die Begleitautomatik startet, sobald Sie einen Akkord mit der linken Hand spielen.**

Versuchen Sie, mit der linken Hand Akkorde und mit der rechten Hand eine Melodie zu spielen.

#### **Akkordgriffe HINWEIS**

Es gibt sieben verschiedene Methoden, mit denen Sie den Fingersatz für Akkorde angeben können [\(Seite 103](#page-102-1)).

#### **6 Sie können automatisch einen geeigneten Schluss spielen, wenn Sie am Punkt in der**  Partitur [\(Seite 46\)](#page-45-0), der mit "Ending" markiert ist, eine der [ENDING/rit.]-Tasten drücken.

Wenn die Wiedergabe der Schlusssequenz beendet ist, wird die Style-Wiedergabe automatisch gestoppt.

- **Die verschiedenen Styles HINWEIS**
	- Einzelheiten finden Sie in der Style-Liste der auf der Yamaha-Website verfügbaren Datenliste. (Siehe [Seite 5.](#page-4-0))
	- **Schnelles Ändern des Style-Tempos während der Wiedergabe (Tap-Funktion)** Das Tempo kann auch während der Wiedergabe geändert werden. Tippen Sie dazu zweimal im gewünschten Tempo auf die Taste [TAP TEMPO].
	- **Festlegen des Split-Punktes zwischen den Bereichen für die rechte und linke Hand auf der Tastatur** Siehe [Seite 107.](#page-106-0)
	- **Ein-/Ausschalten der Anschlagsempfindlichkeit für die Style-Wiedergabe (Style Touch)** Siehe [Seite 106.](#page-105-0)

#### **Anpassen des Lautstärkeverhältnisses zwischen Style-Wiedergabe und Keyboard**

Hiermit können Sie das Lautstärkeverhältnis zwischen Style-Wiedergabe und dem auf der Tastatur erzeugten Klang einstellen.

- **1** Drücken Sie die Taste [BALANCE], um das Display für die Lautstärke-Balance aufzurufen.
- **2** Um die Lautstärke der Style-Wiedergabe anzupassen, drücken Sie die Taste [2▲▼]. Um die Lautstärke der Tastatur (RIGHT 1) anzupassen, drücken Sie die Taste [6 ▲ ▼].
- **3** Drücken Sie die [EXIT]-Taste, um das Display für die Lautstärke-Balance zu schließen.

### **Pattern-Variationen**

Sie können während Ihres Spiels automatisch speziell erstellte Einleitungen (Intros) und Schlussteile (Endings) sowie Variationen der Rhythmus- und Akkordmuster hinzufügen, um Ihr Spiel dynamischer und professioneller klingen zu lassen. Für jede Situation gibt es verschiedene Pattern-Variationen der Begleitautomatik: zu Beginn des Spiels, während des Spiels und zum Abschluss des Spiels. Probieren Sie die Variationen aus und kombinieren Sie diese nach Belieben.

### **Beginn der Wiedergabe**

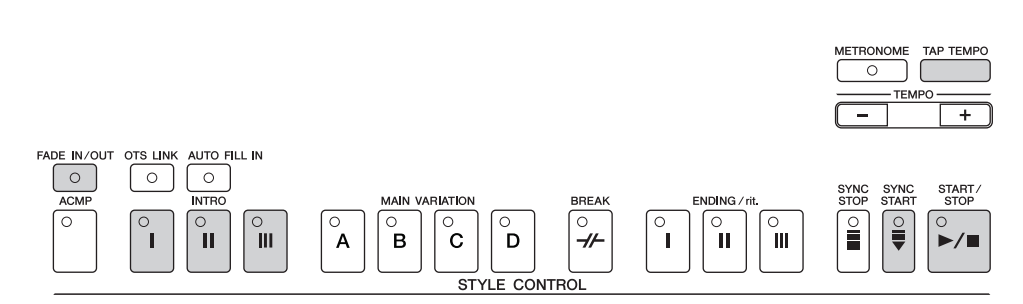

#### ● **Start/Stop**

Die Styles beginnen mit der Wiedergabe, sobald die [STYLE CONTROL]-Taste [START/STOP] gedrückt wird.

#### ● **Intro**

Intros leiten den Anfang des Songs ein. Jeder vorprogrammierte Style hat drei Intros. Wenn das Intro beendet ist, wechselt die Begleitung zum Hauptteil über (siehe "Main" unter "Während der Style-Wiedergabe"). Drücken Sie vor Beginn der Style-Wiedergabe eine der [INTRO]-Tasten [I]–[III], und drücken Sie dann die [STYLE CONTROL]-Taste [START/STOP], um die Style-Wiedergabe zu starten.

#### ● **Synchro Start**

Hierdurch können Sie die Wiedergabe automatisch starten, sobald Sie auf der Tastatur zu spielen beginnen. Drücken Sie die Taste [SYNC START], während die Style-Wiedergabe gestoppt ist, und spielen Sie im Akkordabschnitt der Tastatur einen Akkord, um die Style-Wiedergabe zu starten.

#### ● **Fade-In**

Generiert ein sanftes Einblenden (Fade-In) zu Beginn des Styles.

Drücken Sie die Taste [FADE IN/OUT], während die Style-Wiedergabe nicht läuft, und drücken Sie die [STYLE CONTROL]-Taste [START/STOP], um die Style-Wiedergabe zu starten.

#### ● **Tap**

Sie können das Tempo vorklopfen (tap) und damit automatisch die Style-Wiedergabe im so vorgegebenen Tempo starten. Tippen Sie einfach auf die Taste [TAP TEMPO] (drücken und sofort wieder loslassen, bei einem 4/4-Takt viermal), und die Begleitung startet automatisch in dem Tempo, in dem Sie getippt haben.

Bei Verwendung der Tap-Funktion kann ein bestimmter Schlagzeug-Sound und die Anschlagstärke (d. h. Lautstärke) des Klangs im **HINWEIS**folgenden Display ausgewählt werden.  $[FUNCTION] \rightarrow []$  UTILITY  $\rightarrow$  TAB  $[ \blacktriangleleft] [ \blacktriangleright]$  CONFIG  $1 \rightarrow [B]$  4 TAP

### **Während der Style-Wiedergabe**

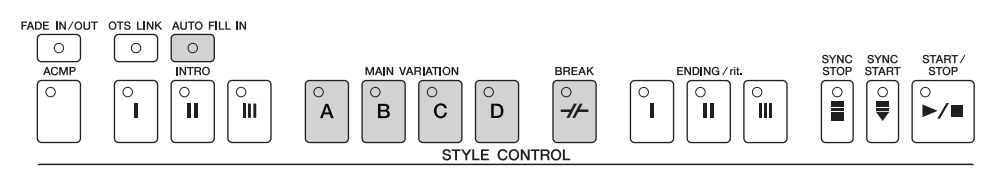

#### ● **Main**

Wird für die Wiedergabe des Song-Hauptteils verwendet. Es wird ein mehrtaktiges Begleit-Pattern gespielt und dann unbegrenzt wiederholt. Jeder vorprogrammierte Style hat vier verschiedene Patterns. Drücken Sie während der Style-Wiedergabe eine der [MAIN VARIATION]-Tasten [A]–[D].

#### ● **Fill In**

In diesem Abschnitt können Sie Dynamikvariationen und Breaks in den Rhythmus der Begleitung einfügen, um Ihr Spiel noch professioneller zu gestalten.

Schalten Sie die Taste [AUTO FILL IN] ein, bevor Sie mit der Style-Wiedergabe beginnen, oder während der Wiedergabe. Drücken Sie dann während Ihres Spiels einfach eine der [MAIN VARIATION]-Tasten [A]–[D], und der ausgewählte Fill-In-Abschnitt spielt automatisch (AUTO FILL), wodurch die Begleitautomatik erweitert wird. Wenn das Fill-In beendet ist, geht es nahtlos in den ausgewählten Main-Abschnitt (A, B, C, D) über.

Auch wenn die [AUTO FILL IN]-Taste deaktiviert ist, wird vor der Rückkehr zum aktuellen Abschnitt automatisch ein Fill-In gespielt, wenn Sie dieselbe Taste des aktuell gespielten Abschnitts drücken.

#### ● **Break**

Hiermit lassen sich dynamische Breaks in den Begleitrhythmus einfügen, wodurch Ihr Spiel noch professioneller wirkt. Drücken Sie während der Style-Wiedergabe die Taste [BREAK].

### **Zum Abschluss des Spiels**

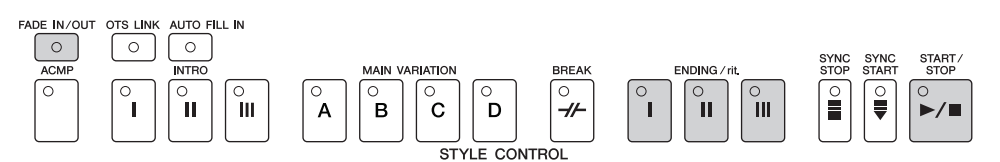

#### ● **Start/Stop**

Die Styles beenden die Wiedergabe, sobald die [STYLE CONTROL]-Taste [START/STOP] erneut gedrückt wird.

#### ● **Ending**

Wird als Schlusssequenz eines Songs verwendet. Jeder vorprogrammierte Style hat drei verschiedene Schlusssequenzen. Nach der Schlusssequenz wird der Style automatisch gestoppt.

Drücken Sie eine der ENDING/rit.-Tasten [I]–[III]. Sie können veranlassen, dass die Schlusssequenz allmählich langsamer wird (Ritardando), wenn Sie während deren Wiedergabe die Taste [ENDING/rit.] noch einmal drücken.

Wenn Sie mitten in Ihrem Spiel die ENDING/rit-Taste [I] drücken, wird vor der Schlusssequenz/dem Ritardando automatisch ein **HINWEIS** Fill-in gespielt.

#### ● **Fade-Out**

Erzeugt ein allmähliches Ausblenden (Fade-Out) als Style-Abschluss. Drücken Sie während der Style-Wiedergabe die Taste [FADE IN/OUT].

Einzelheiten über das Einstellen der Zeiten für Fade-In und Fade-Out finden Sie auf [Seite 105](#page-104-0). **HINWEIS**

### **Sonstiges**

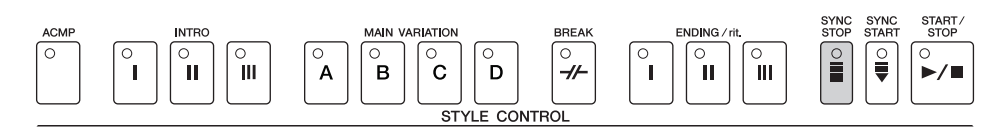

#### ● **Synchro Stop**

Wenn Synchro Stop (Synchronstopp) eingeschaltet ist, können Sie den Style zu jedem gewünschten Zeitpunkt anhalten und wieder starten, indem Sie einfach (im Akkord-Abschnitt der Tastatur) die Tasten loslassen bzw. anschlagen. Dies ist eine hervorragende Methode, um Ihrem Spiel einige dramatische Pausen und Akzente hinzuzufügen. Drücken Sie die Taste [SYNC STOP], bevor Sie mit der Style-Wiedergabe beginnen.

- **Synchro Stop durch Anschlagen/Loslassen von Tasten aktivieren (Synchro-Stop-Fenster) HINWEIS**Siehe [Seite 106.](#page-105-1)
	- **Pattern-Korrektur des Abschnitts zu Intro oder Main (Section Set)**

Sie können zum Beispiel diese Funktion auf Intro einstellen, um immer dann automatisch ein Intro zu spielen, wenn Sie einen Style auswählen [Seite 107.](#page-106-1)

#### **Die Tasten-LEDs für die einzelnen Abschnitte (INTRO/MAIN/ENDING)**

- Grün
	- Der Abschnitt wurde nicht ausgewählt.
- Rot
- Der Abschnitt zurzeit aktuell.
- Aus
	- Der Abschnitt enthält keine Daten und kann nicht gespielt werden.

#### <span id="page-49-0"></span>**Aushalten der Voice für die linke Hand (LEFT HOLD)**

Diese Funktion lässt die Voice für die linke Hand weiterklingen, auch wenn die Tasten losgelassen werden. Nicht ausklingende Voices (wie Streicher) werden gleichmäßig gehalten, während ausklingende Voices (z. B. Klavier) langsamer ausklingen (wie bei Betätigung des Haltepedals).

- **1** Drücken Sie die PART-ON/OFF-Taste [LEFT], um den Part der linken Hand einzuschalten.
- **2** Drücken Sie die Taste [LEFT HOLD], um die Left-Hold-Funktion einzuschalten.

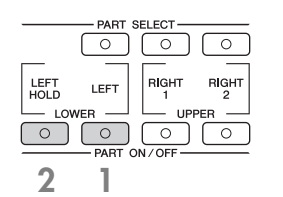

### **Lernen, wie Akkorde für die Style-Wiedergabe gespielt (angedeutet) werden**

### **Welche Noten für bestimmte Akkorde gespielt werden**

Wenn Sie den Namen eines Akkords kennen, aber nicht wissen, wie er gespielt wird, können Sie vom Instrument erfahren, welche Noten gespielt werden müssen (Chord-Tutor-Funktion).

#### **1 Rufen Sie das Funktions-Display auf.**

[FUNCTION] → [C] STYLE SETTING/SPLIT POINT/CHORD FINGERING → TAB [√][®] CHORD FINGERING

#### $2$  Drücken Sie die Taste [6▲▼], um den Grundton auszuwählen.

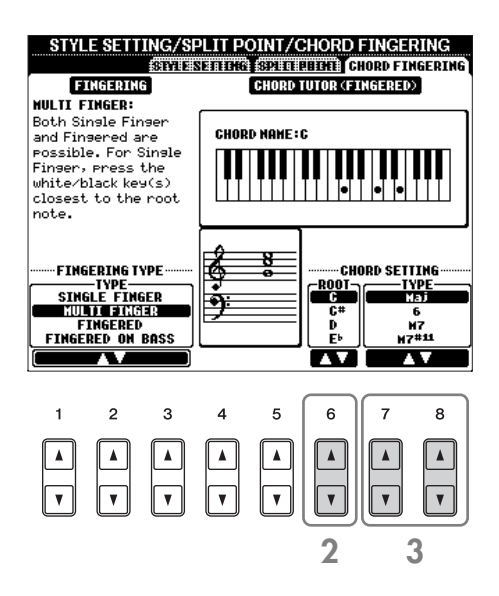

### **3 Drücken Sie die Taste [7**π†**]/[8**π†**], um den Akkordtyp auszuwählen.**

Die Noten, die Sie spielen müssen, um den Akkord zu produzieren, werden im Display angezeigt.

**HIMHS** Die angezeigten Noten entsprechen dem Fingersatztyp "Fingered", unabhängig davon, welcher Fingersatztyp ausgewählt worden ist [\(Seite 104](#page-103-0)).

### **Passende Bedienfeldeinstellungen für einen ausgewählten Style – One Touch Setting**

One Touch Setting (OTS) ist eine leistungsstarke und praktische Funktion, mit der Sie über einen einzigen Tastendruck automatisch die Bedienfeldeinstellungen (Voices, Effekte usw.) aufrufen können, die am Besten zum ausgewählten Style passen. Wenn Sie bereits entschieden haben, welchen Style Sie verwenden möchten, können Sie über OTS automatisch die passende Voice auswählen.

#### **1 Wählen Sie einen Style aus ([Seite 46](#page-45-1)).**

#### **2 Drücken Sie eine der ONE TOUCH SETTING-Tasten [1]–[4].**

Dadurch werden nicht nur sämtliche Einstellungen (Voices, Effekte usw.) aufgerufen, die zum aktuellen Style passen, sondern auch ACPM und SYNC START werden automatisch eingeschaltet, so dass Sie sofort mit dem Spielen des Styles beginnen können.

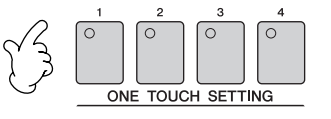

#### **3 Der ausgewählte Style startet, sobald Sie mit der linken Hand einen Akkord spielen.**

**Parameter Lock (Parametersperre) HINWEIS**

Sie können bestimmte Parameter (z. B. Effekt, Split Point usw.) "sperren", damit diese nur über die Steuerelemente des Bedienfelds aktiviert werden können [\(Seite 133](#page-132-0)).

#### **Hilfreiche Tipps für den Einsatz von One Touch Setting**

#### ● **Automatisches Ändern der One Touch Settings bei Wechsel der Main-Abschnitte (OTS Link)**

Mit der praktischen Funktion "OTS-Link" können Sie automatisch One Touch Settings ändern, wenn Sie zu einem anderen Main-Abschnitt (A–D) wechseln. Um diese Funktion zu verwenden, drücken Sie auf die Taste [OTS LINK].

#### ● **Speichern der Bedienfeldeinstellungen für OTS**

Sie können auch eigene One-Touch-Einstellungen erstellen.

- **1** Stellen Sie die Steuerelemente im Bedienfeld (wie z.B. Voice, Style, Effekte usw.) Ihren Vorstellungen entsprechend ein.
- **2** Drücken Sie die Taste [MEMORY].
- **3** Drücken Sie eine der ONE-TOUCH-SETTING-Tasten  $[1]-[4]$ .

Da die Bedienfeldeinstellungen zusammen mit einer anderen Datei gespeichert werden können (Schritt 4), speichern Sie diese unter einer der Favoriten-Nummern 1 bis 4.

Im Display wird eine Meldung angezeigt, die Sie dazu auffordert, die Bedienfeldeinstellungen zu speichern.

- **2**  $\qquad \qquad \qquad$   $\qquad$   $\$
- **4** Drücken Sie die Taste [F] (YES), um das Display für die Style-Auswahl aufzurufen, und speichern Sie die Bedienfeldeinstellungen als Style-Datei [\(Seite 67](#page-66-0)).

#### *VORSICHT*

**Die unter einer OTS-Taste gespeicherten Bedienfeldeinstellungen gehen verloren, wenn Sie auf einen anderen Style umschalten oder das Gerät ausschalten, ohne vorher gespeichert zu haben.**

## *Die Multi-Pads*

Mit den Multi-Pads können Sie eine Reihe von kurzen, vorher aufgenommenen rhythmischen und melodischen Sequenzen abspielen, die Ihr Spiel wirkungsvoller und abwechslungsreicher gestalten. Multi-Pads werden in Banken zu je vier Sequenzen angeordnet. Das PSR-OR700 bietet eine Vielfalt von Multi-Pad-Banken in vielen unterschiedlichen Musikgattungen.

## **Abspielen von Multi-Pad-Sequenzen**

#### **1 Drücken Sie die MULTI-PAD-CONTROL-Taste [SELECT], um das Display für die Auswahl einer Multi-Pad-Bank aufzurufen, und wählen Sie dann die gewünschte Bank aus.**

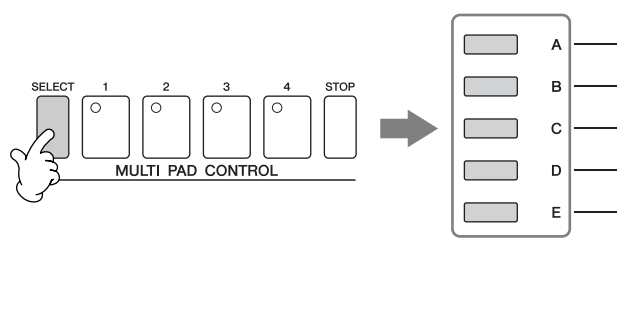

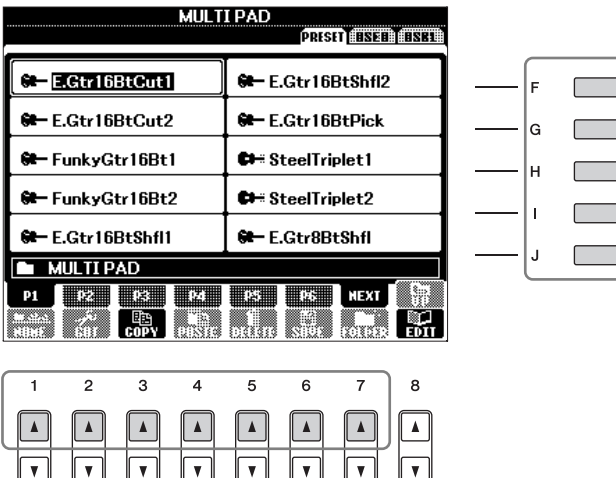

Wählen Sie die Seiten aus mit den Tasten [1▲]–[7▲], die "P1", "P2" ... im Display entsprechen, und wählen Sie dann mit den Tasten [A]–[J] die gewünschte Bank aus.

#### **2 Spielen Sie eine Multi-Pad-Phrase ab, indem Sie eine der MULTI-PAD-CONTROL-Tasten [1]–[4] drücken.**

Die entsprechende Phrase (in diesem Beispiel für Pad 1) wird vollständig wiedergegeben, sobald Sie auf das Pad drücken. Drücken Sie zum Stoppen der Wiedergabe kurz auf die [STOP]-Taste.

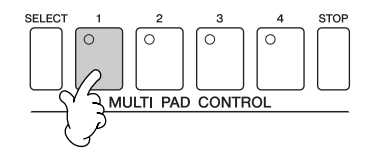

Drücken Sie jederzeit eine beliebige Multi-Pad-Taste, um die zugehörige Phrase im aktuell eingestellten Tempo wiederzugeben. Sie können auch zwei, drei oder vier Multi-Pads zur selben Zeit spielen. Wenn Sie während der Wiedergabe erneut auf die Pad-Taste drücken, wird die Wiedergabe angehalten, und sie beginnt von vorne.

#### ● **Zur Farbe der Multi-Pads**

- Grün: Zeigt an, dass das entsprechende Pad Daten (eine Phrase) enthält.
- Rot: Zeigt an, dass das entsprechende Pad gerade wiedergegeben wird.

#### ● **Multi-Pad-Daten**

Es gibt zwei Typen von Multi-Pad-Daten. Der erste Typ wird nach einmaligem Abspielen sofort angehalten. Der zweite Typ wird solange wiederholt, bis Sie auf die Taste [STOP] drücken.

#### ● **Wiedergabe der Multi-Pads stoppen**

- Um alle Pads anzuhalten, drücken Sie kurz die [STOP]-Taste.
- Wenn Sie bestimmte Pads anhalten möchten, drücken Sie gleichzeitig die [STOP]-Taste und die Tasten der anzuhaltenden Pads.

**Quick Guide**

**Quick Guide** 

## **Anpassung von Akkorden (Chord Match)**

Bei vielen der Multi-Pad-Phrasen handelt es sich um Melodie- oder Akkordphrasen, und Sie können erreichen, dass diese Phrasen entsprechend Ihrem Spiel mit der linken Hand automatisch die Akkorde wechseln. Während ein Style wiedergegeben wird und [ACMP] aktiviert ist, spielen Sie einfach mit der linken Hand einen Akkord und drücken ein beliebiges Multi-Pad – durch Chord Match wird die Tonhöhe an die von Ihnen gespielten Akkorde angepasst. Das funktioniert auch bei angehaltenem Style (mit der Funktion "Stop Accompaniment"). Denken Sie daran, dass Chord Match manche Multi-Pads nicht beeinflusst.

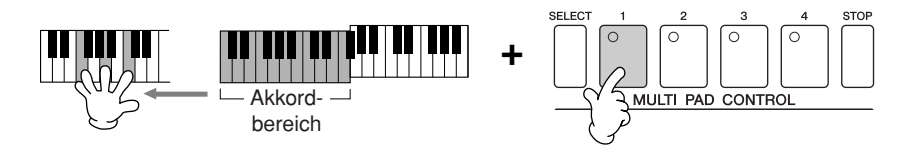

In diesem Beispiel wird die Phrase von Pad 1 zur Wiedergabe nach F-Dur transponiert. Probieren Sie auch verschiedene andere Akkordtypen aus, während Sie die Multi-Pads abspielen.

## *Stimmeffekte*

Das PSR-OR700 bietet ein hochentwickeltes Effektsystem mit mehreren Prozessoren, das Ihrem Sound mehr Tiefe und Ausdruck verleiht. Dieses Effektsystem kann mit Hilfe der folgenden Tasten ein- und ausgeschaltet werden.

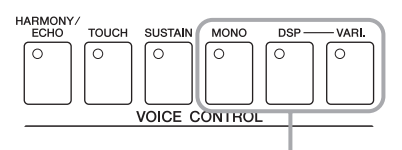

Die folgenden drei Effektsysteme werden auf den aktuell ausgewählten Tastatur-Part angewendet (RIGHT 1, 2 oder LEFT).

#### • HARMONY/ECHO

Die Harmony-/Echo-Typen werden auf die Voices der rechten Hand angewendet. Näheres hierzu finden Sie unter "Anwenden der Harmony-Funktion auf die mit der rechten Hand gespielte Melodie" auf [Seite 54.](#page-53-0)

#### • TOUCH

Diese Taste schaltet die Funktion "Touch Response" (Anschlagsdynamik) der Tastatur ein oder aus. Ist diese Funktion ausgeschaltet, wird unabhängig davon, mit welcher Stärke Sie die Tastatur anschlagen, immer die gleiche Lautstärke erzeugt.

• SUSTAIN

Wenn die Sustain-Funktion (Haltefunktion) eingeschaltet ist, klingen alle Noten, die auf der Tastatur gespielt werden (nur bei den Parts RIGHT 1/2), länger aus. Sie können auch die Sustain-Stärke einstellen ([Seite 95](#page-94-0)).

 $\bullet$  MONO

Wenn diese Taste eingeschaltet ist, wird die Voice des Parts monophon (einstimmig) gespielt. Im MONO-Modus können Sie einzelne Lead-Sounds (wie z. B. Blechbläser) realistischer spielen. Außerdem können Sie den Portamento-Effekt ausdrucksvoll steuern (je nach ausgewählter Voice), indem Sie legato spielen. Wenn diese Taste ausgeschaltet ist, wird die Voice des Parts polyphon (mehrstimmig) gespielt.

#### **Portamento HINWEIS**

(Portamento-Zeit) Die Portamento-Funktion erzeugt einen gleitenden Tonhöhenübergang zwischen zwei auf der Tastatur gespielten Noten. Die Portamento-Zeit (die Dauer des Übergangs) kann im Display "MIXING CONSOLE" eingestellt werden [\(Seite 86\)](#page-85-0).

#### • DSP/DSP VARI.

Mit den digitalen Effekten des Instruments können Sie Ihrem Spiel auf verschiedene Weise Atmosphäre und Tiefe verleihen. Beispielsweise können Sie Hall hinzufügen, so dass es klingt, als ob Sie in einem Konzertsaal spielen.

- Mit dem DSP-Schalter schalten Sie den DSP-Effekt (Digital Signal Processor) für den momentan ausgewählten Tastatur-Part ein und aus.
- Der Schalter DSP VARI. (Variation) wird verwendet, um zwischen den Variationen des DSP-Effekts hinund herzuschalten. Beispielsweise können Sie hiermit, während Sie spielen, die Drehgeschwindigkeit des Leslie-Effekts zwischen langsam und schnell umschalten.

#### **DSP HINWEIS**

Steht für Digital Signal Processor (bzw. Processing). DSP verändert und bereichert das Audiosignal im digitalen Bereich, um ein breites Spektrum von Effekten zu erzeugen.

## <span id="page-53-0"></span>**Anwenden der Harmony-Funktion auf die mit der rechten Hand gespielte Melodie (HARMONY/ECHO)**

Von den Voice-Effekten gehört Harmony zu den eindrucksvollsten. Sie fügt den von Ihrer rechten Hand gespielten Noten automatisch Harmonie-Parts hinzu – und gibt Ihnen damit unmittelbar einen volleren und professionelleren Sound. Näheres zu den Harmony-/Echo-Typen siehe [Seite 82](#page-81-0). Zum Ein- und Ausschalten des Effekts können Sie auch ein als Zubehör erhältliches Fußpedal verwenden [\(Seite 168](#page-167-0)).

- **1 Schalten Sie die Taste [Harmony/Echo] ein.**
- **2 Schalten Sie die Tasten [ACMP] und [SYNC START] ein ([Seite 47](#page-46-0)), und vergewissern Sie sich, dass der Part RIGHT 1 eingeschaltet ist [\(Seite 30\)](#page-29-1).**
- **3 Spielen Sie mit der linken Hand einen Akkord, um den Style zu starten [\(Seite 47\)](#page-46-0), und spielen Sie im Tastaturbereich der rechten Hand einige Noten.**

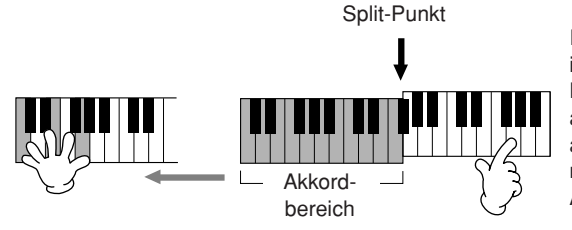

In diesem Beispiel werden den im Akkordbereich der rechten Hand gespielten Noten automatisch Harmonienoten aus der C-Dur-Tonleiter (dem mit der linken Hand gespielten Akkord) hinzugefügt.

Sie können den Harmony-Effekt auch bei angehaltenem Style verwenden (mit der Funktion "Stop Accompaniment"; [Seite 106\)](#page-105-2). Halten Sie dazu einfach mit der linken Hand einen Akkord gedrückt, und spielen Sie mit der rechten eine Melodie. Der Harmony-Effekt wird durch die Erkennung von Akkorden hinzugefügt. Wenn Sie mit der rechten Hand eine Melodie spielen, bevor Sie Akkorde spielen, wird daher den Noten kein Harmony-Effekt hinzugefügt.

#### **Testen Sie den Harmony/Echo-Effekt auch mit einigen der folgenden Voices…**

Viele der Voices sind automatisch so eingestellt, dass sie bestimmte Harmony/Echo-Typen spielen, die zu der jeweiligen Voice passen. Probieren Sie einige der folgenden Voices aus, wobei Sie mit der linken Hand die Akkorde und mit der rechten die Melodie spielen, und hören Sie sich die verschiedenen Harmonie- und Echoeffekte an.

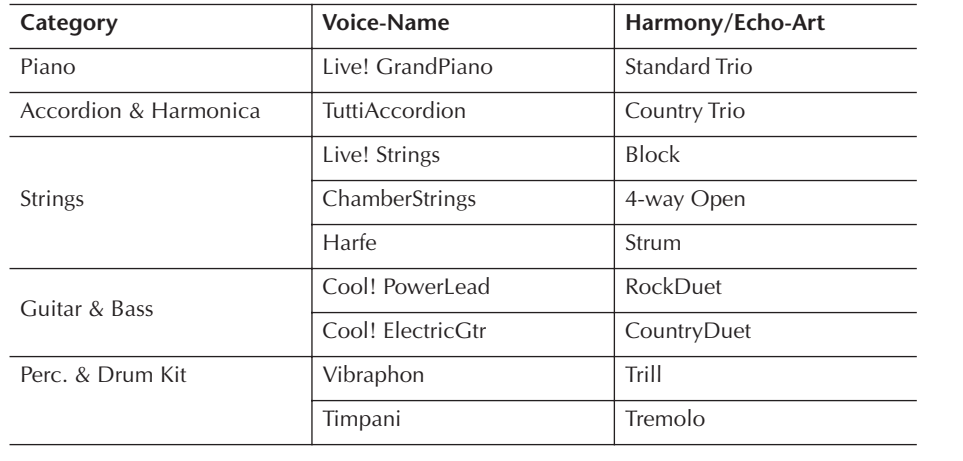

## *Abrufen idealer Einstellungen für jeden Song (Music Finder)*

Wenn Sie eine bestimmte Musikgattung spielen möchten, aber nicht wissen, welche Style- und Voice-Einstellungen geeignet sind, kann Ihnen die Funktion "Music Finder" behilflich sein. Wählen Sie einfach das gewünschte Genre aus der Musikdatenbank (den "Einträgen" bzw. "Records" des Music Finder) aus, und das Instrument übernimmt automatisch alle erforderlichen Bedienfeldeinstellungen zum Spielen in diesem Musikstil.

Ein neuer Eintrag kann dadurch erstellt werden, dass Sie den aktuell ausgewählten Eintrag bearbeiten [\(Seite 111](#page-110-0)).

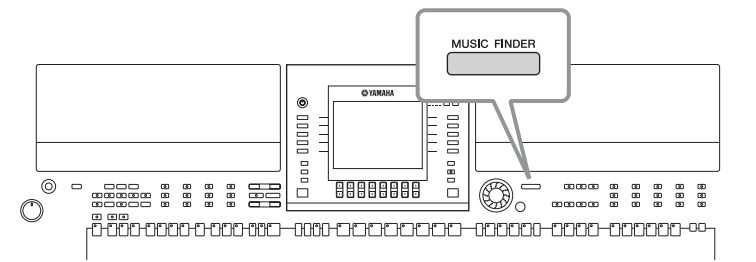

Die Einträge des Music Finder sind nicht mit Song-Daten identisch und können daher nicht abgespielt werden. **HINWEIS**

#### **1 Drücken Sie die [MUSIC FINDER]-Taste, um das MUSIC FINDER-Display aufzurufen.**

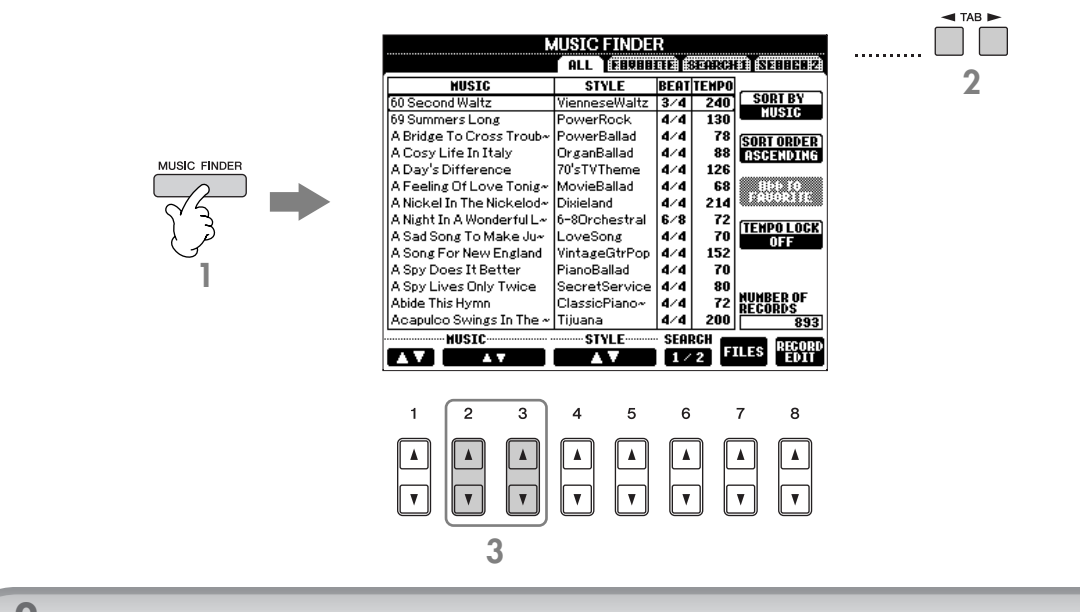

#### **2 Drücken Sie die TAB-Tasten [**√**][**®**], um die Registerkarte ALL auszuwählen.**

Diese enthält die vordefinierten Einträge.

#### • Sie können den gewünschten Eintrag auch über das DATA-ENTRY-Rad auswählen und dann die [ENTER]-Taste **HINWEIS** drücken, um den Befehl auszuführen. • **Durchsuchen der Einträge** Der Music Finder verfügt zusätzlich über eine bequeme Suchfunktion, mit der Sie einen Song-Titel oder einen Suchbegriff eingeben und damit sofort alle Einträge aufrufen können, die den Suchkriterien entsprechen ([Seite 108\)](#page-107-0). **3 Wählen Sie den gewünschten Eintrag über die nachfolgenden vier Suchkategorien aus. Um einen Eintrag auszuwählen, drücken Sie die Taste [2▲**  $\Pi$ **]/[3▲**  $\Pi$ **].**

• **MUSIC** ..............Diese Spalte enthält den Song-Titel oder die Musikgattung, wodurch jeder Eintrag beschrieben wird, so dass Sie den gewünschten Musikstil leicht finden können.

#### **Alphabetisch in der Song-Liste vorwärts oder rückwärts blättern HINWEIS**

Wenn die Einträge nach Song-Titel sortiert sind, können Sie über die Taste [1 ▲ ▼] die

alphabetische Song-Liste vorwärts oder rückwärts durchblättern. Drücken Sie gleichzeitig die Tasten [△ ▼], um den Cursor auf den ersten Eintrag zu platzieren.

• **STYLE**.................Dies ist der Preset-Style, der dem Eintrag zugewiesen ist.

#### **Alphabetisch in der Style-Liste vorwärts oder rückwärts blättern HINWEIS**

- Wenn die Einträge nach Style-Name sortiert sind, können Sie über die Tasten [4▲▼]/[5▲▼] die alphabetische Style-Liste vorwärts oder rückwärts durchblättern. Drücken Sie gleichzeitig die Tasten [A ▼], um den Cursor auf dem ersten Eintrag zu platzieren.
- **BEAT** ..................In dieser Spalte ist die jedem Eintrag zugeordnete Taktart angegeben.
- **TEMPO** ..............Gibt das dem jeweiligen Eintrag zugewiesene Tempo an.

#### **4 Spielen Sie auf dem Instrument.**

Beachten Sie, dass die Bedienfeldeinstellungen automatisch geändert worden sind, um sich an die Musikgattung des ausgewählten Eintrags anzupassen.

#### • **Temposperre HINWEIS**

Durch die Funktion der Temposperre (Tempo Lock) können Sie verhindern, dass sich während der Style-Wiedergabe das Tempo ändert, wenn ein anderer Eintrag ausgewählt wird. Um die Temposperre einzuschalten, drücken Sie im Music-Finder-Display die Taste [I] (TEMPO LOCK).

• **Parameter Lock (Parametersperre)** Sie können bestimmte Parameter (z. B. Effekt, Split Point usw.) "sperren", damit diese nur über die Steuerelemente des Bedienfelds aktiviert werden können ([Seite 133\)](#page-132-0).

## <span id="page-55-0"></span>**Zu einem Style passende Bedienfeldeinstellungen aufrufen (Repertoire)**

Die praktische Repertoire-Funktion ruft automatisch diejenigen Bedienfeldeinstellungen (Voice-Nummer usw.) auf, die am besten zu dem momentan ausgewählten Style passen.

**10** Wählen Sie auf der Registerkarte "PRESET"/"USER" im Display für die Style-Auswahl **den Style aus, für den Sie die Bedienfeldeinstellungen aufrufen möchten.**

**IIIIEIS** Die Repertoire-Funktion gilt für Styles auf der Registerkarte "PRESET"/"USER". Für auf einem USB-Speichergerät gespeicherte Styles kann die Repertoire-Funktion nicht verwendet werden. Um die Repertoire-Funktion nutzen zu können, speichern Sie den betreffenden Style auf der Registerkarte "USER".

### **2 Drücken Sie die Taste [7**π**] (REPERTOIRE).**

Anhand der Gruppe der Music-Finder-Einträge werden die Bedienfeldeinstellungen durchsucht, die zu dem ausgewählten Style passen. Die Liste der Suchergebnisse wird im Display "SEARCH 2" des Music Finder angezeigt.

#### *VORSICHT*

Wenn das Ergebnis der Eintragssuche bereits im Display "SEARCH 2" angezeigt wurde, geht das Suchergebnis **verloren.**

#### **3 Drücken Sie die Tasten [2**π†**]–[3**π†**], um die gewünschten Bedienfeldeinstellungen auszuwählen.**

#### **Sortieren der Einträge**

Drücken Sie die [F]-Taste (SORT BY), um die Einträge zu sortieren.

- MUSIC .................. Die Einträge werden nach Songtitel sortiert.
- STYLE.................... Die Einträge werden nach Stylename sortiert.
- BEAT ..................... Die Einträge werden nach Taktart sortiert.
- TEMPO ................. Die Einträge werden nach Tempo sortiert.

#### **Ändern der Reihenfolge der Einträge**

Drücken Sie die [G]-Taste (SORT ORDER), um die Reihenfolge der Einträge (aufsteigend oder absteigend) zu ändern.

## *Singen zu einer Song-Wiedergabe (Karaoke) oder zu Ihrem eigenen Spiel*

**Wenn der ausgewählte Song auch einen Gesangstext enthält, können Sie veranlassen, dass dieser im Display angezeigt wird, wenn Sie den Song wiedergeben. Singen Sie den Song, während Sie den Gesangstext vom Display ablesen.** 

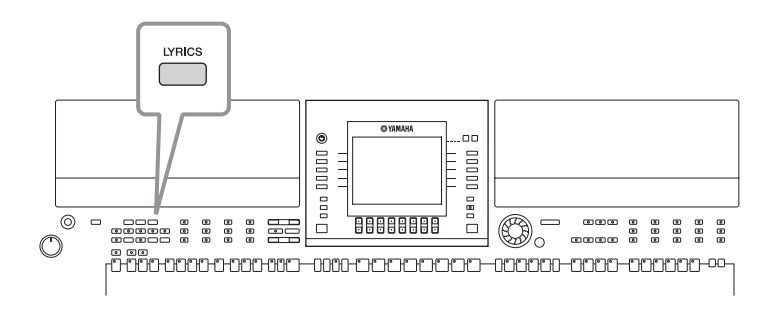

## **Singen mit Gesangstextanzeige**

Probieren Sie zu singen, während Sie einen Song abspielen, der Gesangstext enthält.

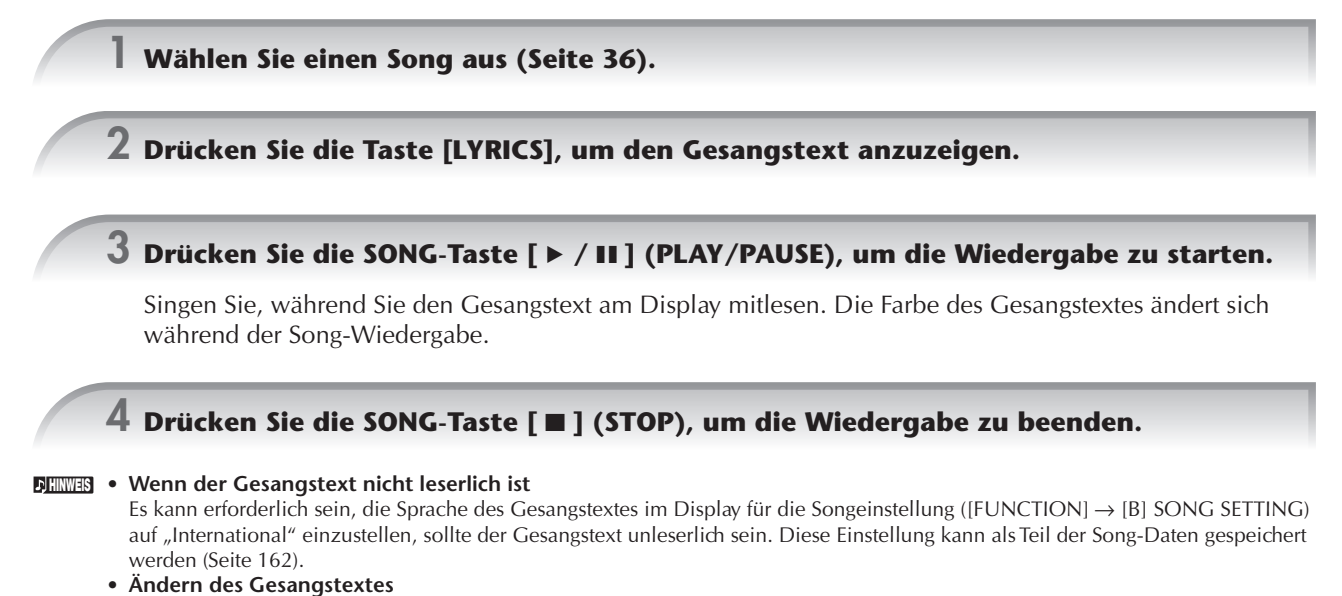

Sie können den Gesangstext nach Belieben verändern ([Seite 166\)](#page-165-0).

## **Praktische Karaoke-Funktionen**

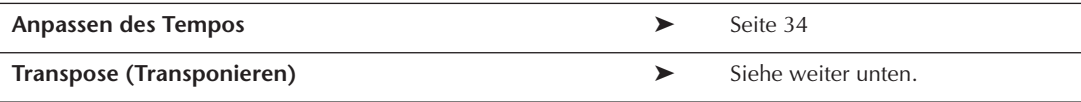

## <span id="page-57-0"></span>**Transpose (Transponieren)**

Mit dieser Funktion können Sie die Tonart des Songs anpassen, falls sie für Sie zu hoch oder zu tief liegt.

- Song-Tonart nach oben transponieren............. Drücken Sie die [TRANSPOSE]-Taste [+].
- Song-Tonart nach unten transponieren............ Drücken Sie die [TRANSPOSE]-Taste [–].
- Transposition wieder zurücksetzen ................. Drücken Sie die TRANSPOSE-Tasten [+][–] gleichzeitig.

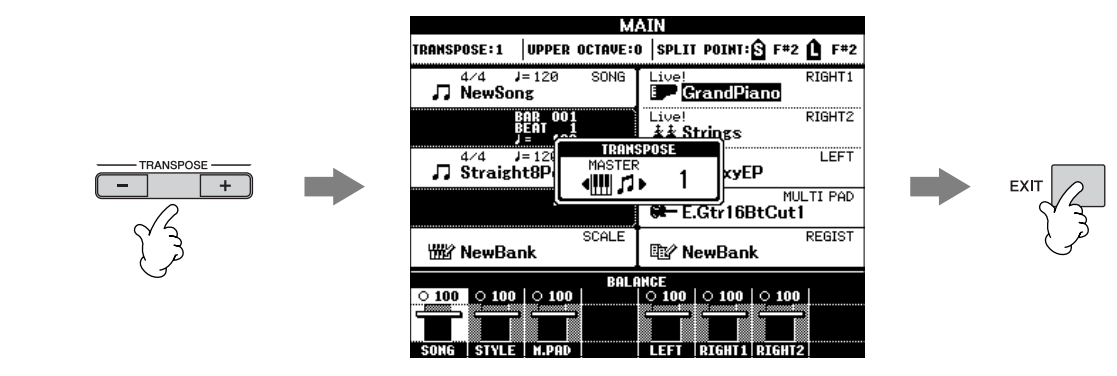

**Auswahl des Effekttypes HINWEIS**

Sie können die Art des Effekts im Mischpult auswählen ([Seite 88\)](#page-87-0).

## **Praktische Funktionen für das Singen zu Ihrer eigenen Begleitung**

## **Ändern der Tonart (Transponieren)**

Sie können den Song und Ihr Keyboard-Spiel auf eine bestimmte Tonart festlegen. Die Song-Daten sind zum Beispiel in F. Sie möchten jedoch in D singen und sind gewohnt, auf der Tastatur in C zu spielen. Um die Tonarten in Einklang zu bringen, stellen Sie den MASTER TRANSPOSE-Wert auf 0, den KEYBOARD TRANSPOSE-Wert auf 2 und den SONG TRANSPOSE-Wert auf -3. Die Tonart des Tastatur-Parts wird so nach oben und die der Song-Daten nach unten transponiert und an Ihre gewünschte Gesangstonart angepasst.

#### **1 Rufen Sie das Funktions-Display auf.**

 $[FUNCTION] \rightarrow [D]$  CONTROLLER  $\rightarrow$  TAB  $[ \blacktriangleleft] [ \blacktriangleright ]$  KEYBOARD/PANEL  $\rightarrow$  [B] TRANSPOSE ASSIGN

#### **2 Drücken Sie die Taste [4**π†**]/[5**π†**], um den gewünschten Transpositionstyp auszuwählen.**

Die folgenden Typen stehen zur Verfügung. Wählen Sie den für Ihren Zweck am besten geeigneten Typ aus. ● **KEYBOARD**

Transponiert die Tonhöhe der auf der Tastatur gespielten Voices und die Style-Wiedergabe (die durch Ihre Tastenanschläge im Akkordbereich der Tastatur gesteuert wird).

#### ● **SONG**

Transponiert die Tonhöhe der Song-Wiedergabe.

#### ● **MASTER**

Stellt die Grundtonhöhe des Instruments ein.

### **3 Drücken Sie die TRANSPOSE-Taste [–]/[+], um die Transposition vorzunehmen.**

Sie können den Wert in Halbtonschritten einstellen. Um die Transposition wieder zurückzusetzen, drücken Sie die [TRANSPOSE]-Tasten [+][–] gleichzeitig. **4 Drücken Sie die [EXIT]-Taste, um das TRANSPOSE-Display zu schließen.**

## **Einstellen einer orientalischen Skala**

Die Skaleneinstellung ermöglicht Ihnen das problemlose Senken der Tonhöhe bestimmter Noten um 50 Prozent, um Ihre eigenen orientalischen Skalen zu erstellen. Bis zu sechs Skaleneinstellungen können für den sofortigen Abruf (Scale Memory) gespeichert werden.

Näheres zur Skalenstimmung finden Sie auf [Seite 99](#page-98-0). **HINWEIS**

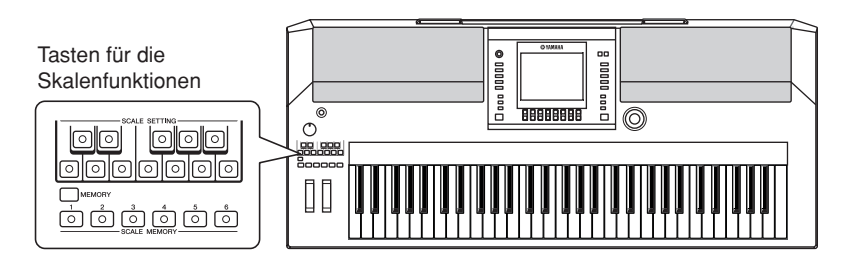

**1 Die [SCALE SETTING]-Tasten stellen eine Tastatur mit einer Oktave dar (C bis H). Drücken Sie die Taste entsprechend der Note, deren Tonhöhe Sie verringern möchten (die Taste leuchtet). Drücken Sie sie nochmals, um zur normalen Tonhöhe zurückzukehren.**

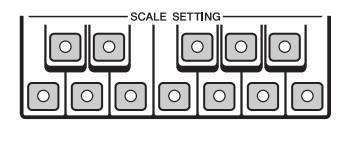

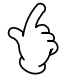

#### **2 Die fertigen Skaleneinstellungen werden mit der SCALE-MEMORY-Funktion gespeichert.**

Halten Sie die Taste [MEMORY] gedrückt, und drücken Sie eine der SCALE-MEMORY-Tasten. Sie können die gespeicherte Einstellung jederzeit mit der zugehörigen Taste abrufen.

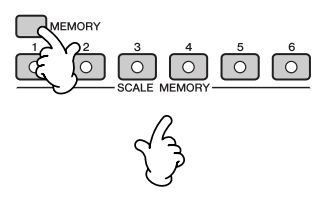

• Damit die gespeicherten Skaleneinstellungen auch über das Ausschalten hinaus erhalten bleiben, speichern Sie die Einstellungen **HINWEIS**in jedem Fall als Datei [\(Seite 101](#page-100-0)).

• Im SCALE-TUNE-Display können Sie eine der Skalenvorlagen einschließlich orientalischer Skalen auswählen und eigene Skalen erstellen, indem Sie die Noten der Skala feinstimmen ([Seite 99](#page-98-0)).

## **Auswahl der Sprache für Meldungen**

Sie können die gewünschte Sprache für die Display-Texte auswählen.

1 **Rufen Sie das Funktions-Display auf.**  $[FUNCTION] \rightarrow []] UTLITY \rightarrow TAB [ \blacktriangleleft] [ \blacktriangleright] OWNER$ 

- 
- 2 **Wählen Sie mit den Tasten [4**π†**]/[5**π†**] (LANGUAGE) die Sprache aus.**
	- 3 **Drücken Sie die Taste [EXIT], um zum vorigen Display zurückzukehren.**

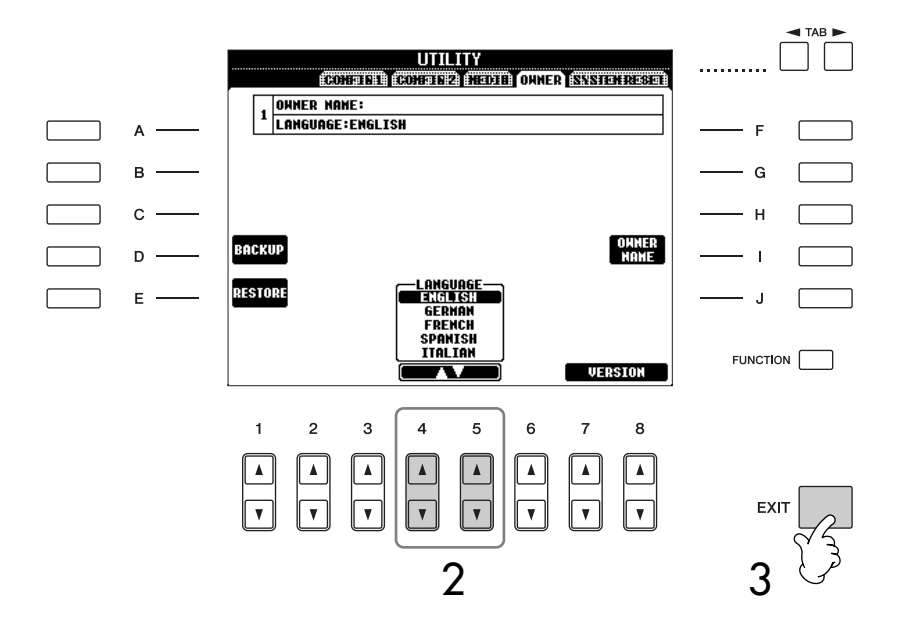

## **Meldungen, die im Display angezeigt werden**

Manchmal erscheint zur Erleichterung der Bearbeitung in im Display eine Meldung (Information oder Bestätigungsdialog). Wenn die Meldung angezeigt wird, drücken Sie einfach die entsprechende Taste.

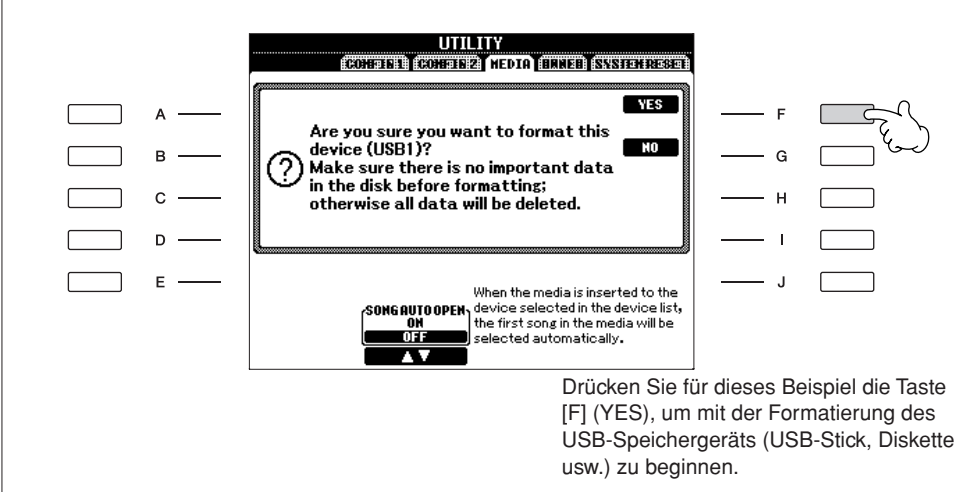

Die hier ausgewählte Sprache wird auch für die verschiedenen Meldungen benutzt, die während der Bedienung angezeigt werden.

## **Sofortzugriff auf die Displays – Direktzugriff**

Mit der praktischen Direktzugriffsfunktion (Direct Access) können Sie das gewünschte Display mit einem einzigen Tastendruck aufrufen.

### 1 **Drücken Sie die Taste [DIRECT ACCESS].**

Es erscheint eine Meldung im Display, die Sie auffordert, die zugehörige Taste zu drücken.

2 **Drücken Sie die Taste, für die die Seite mit den Einstellungen angezeigt werden soll, und das entsprechende Display wird direkt aufgerufen.**

Für eine Liste aller Anzeigen, die mit "Direct Access" aufgerufen werden können, beachten Sie die Datenliste. Die Datenliste ist auf der Website von Yamaha verfügbar. (Siehe [Seite 5.](#page-4-0))

**Beispiel für den Aufruf des Displays mit den Guide-Funktionen** Drücken Sie die Taste [DIRECT ACCESS] und anschließend die [GUIDE]-Taste.

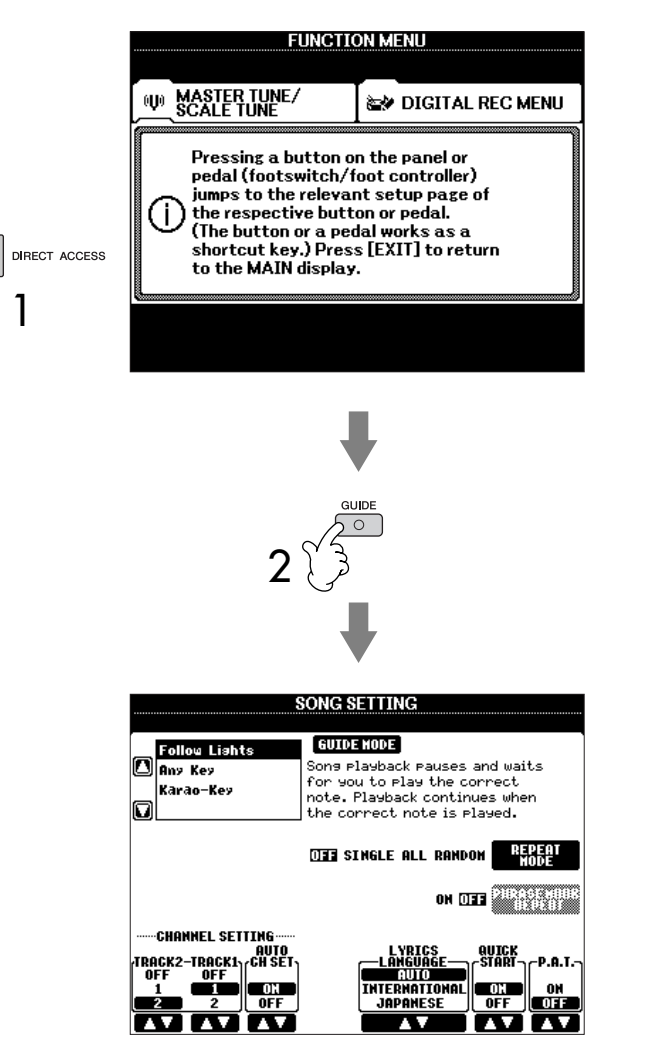

#### **Zurück zum MAIN-Display**

Mit ihnen können Sie bequem von jeder Anzeige zum MAIN-Display zurückkehren: Drücken Sie einfach die Taste [DIRECT ACCESS] und anschließend die Taste [EXIT].

## **Wichtige Displays (MAIN- und Dateiauswahl-Display)**

Zwei der wichtigsten Displays sind das MAIN-Display und das Display für die Dateiauswahl. Im Folgenden werden die einzelnen Display-Bereiche und deren Bedienung erklärt.

## **MAIN-Display**

Das MAIN-Display zeigt die aktuellen Grundeinstellungen des Instruments wie aktuell ausgewählte(r) Voice und Style an, so dass Sie diese mit einem Blick erfassen können. Dieses Display sehen Sie gewöhnlich, wenn Sie auf dem Keyboard spielen.

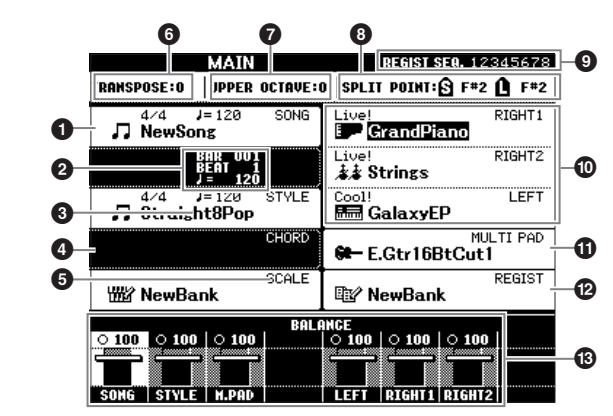

#### **1 Song-Name und weitere Informationen**

Zeigt Namen, Taktmaß und Tempo des momentan ausgewählten Songs an.

Wenn der Song Akkorddaten enthält, wird der aktuelle Akkordname im Bereich CHORD angezeigt (siehe weiter unten **4**).

Wenn Sie [A]-Taste drücken, können Sie das Display für die Songauswahl aufrufen [\(Seite 36](#page-35-2)).

#### **2 BAR/BEAT/Tempo**

Zeigt entweder die aktuelle Position und das Tempo des Songs oder die aktuelle Takt- und Schlagnummer der Style-Wiedergabe an.

#### **3 Song-Name und weitere Informationen**

Zeigt Namen, Taktmaß und Tempo des aktuellen Styles an. Mit der Taste [C] rufen Sie die Anzeige für die Style-Auswahl auf ([Seite 46\)](#page-45-2).

#### **4 Aktueller Akkordname**

Wenn die Taste [ACMP] eingeschaltet ist (ON), wird der Name des Akkords angezeigt, der im Akkordbereich der Tastatur angegeben ist.

#### **5 Scale-Tune-Bank-Name**

Zeigt das ausgewählte Scale Tune Memory (Skalenspeicherplatz) an.

#### **6 Transpose (Transponieren)**

Zeigt die Transposition in Halbtonschritten an ([Seite 58\)](#page-57-0).

#### **7 Oktave**

Mit den [UPPER OCTAVE]-Tasten können Sie die Tonhöhe der Tastatur in Oktavschritten nach oben oder unten verschieben. Diese Anzeige gibt an, um wie viel Oktaven der Wert verschoben ist.

#### **8 Split-Punkt**

Split-Punkte sind bestimmte Positionen (Noten), durch die die Tastatur in verschiedene Bereiche eingeteilt wird. Es gibt zwei Arten von Split-Punkten: "S" trennt den Akkordbereich von der übrigen Tastatur, und "L" trennt die Bereiche für die linke und rechte Hand voneinander.

#### **9 Registrierungssequenz**

Wird angezeigt, wenn die Registrierungssequenz aktiviert ist ([Seite 134\)](#page-133-0).

**Zurück zum MAIN-Display** Mit ihnen können Sie bequem von jeder Anzeige zum MAIN-Display zurückkehren: Drücken Sie einfach die Taste [DIRECT ACCESS] und anschließend die

Taste [EXIT].

#### **) Voice-Name**

- RIGHT 1 (angezeigt rechts im Display): Name der Voice, die z. Zt. für den Part RIGHT 1 ausgewählt ist [\(Seite 78](#page-77-0)).
- RIGHT 2 (angezeigt rechts im Display): Name der Voice, die z. Zt. für den Part RIGHT 2 ausgewählt ist [\(Seite 78](#page-77-0)).
- LEFT (angezeigt rechts im Display): Name der Voice, die z. Zt. für den Part LEFT ausgewählt ist [\(Seite 78](#page-77-0)). Wenn die Left-Hold-Funktion eingeschaltet ist, erscheint die Anzeige "H" [\(Seite 50](#page-49-0)). Wenn Sie eine der Tasten [F], [G] oder [H] drücken, wird das Display für die Voice-Auswahl des betreffenden Parts aufgerufen ([Seite 31\)](#page-30-0).

#### **! Name der Multi-Pad-Bank**

Gibt den Namen der ausgewählten Multi-Pad-Bank an [\(Seite 128](#page-127-0)). Drücken Sie die [I]-Taste, um das Display zur Auswahl der Multi-Pad-Bank aufzurufen [\(Seite 129](#page-128-0)).

#### **@ Name der Registrierungsspeicher-Bank**

Zeigt den Namen der aktuell ausgewählten Registrierungsspeicher-Bank an. Mit der Taste [J] können Sie das Display zur Auswahl der Registrierungsspeicher-Bank aufrufen ([Seite 132](#page-131-0)).

Wenn die Freeeze-Funktion eingeschaltet ist, erscheint die Anzeige "F" ([Seite 134](#page-133-1)).

#### **# Volume Balance (Lautstärkeverhältnis)**

Zeigt das Lautstärkeverhältnis zwischen den Parts an. Stellen Sie das Lautstärkeverhältnis zwischen den Parts mit den Tasten  $[1 \blacktriangle \blacktriangledown]$ – $[8 \blacktriangle \blacktriangledown]$  ein.

### **Konfiguration des Displays für die Dateiauswahl und die Grundlagen seiner Bedienung**

Das Display für die Dateiauswahl wird angezeigt, wenn Sie eine der folgend angezeigten Tasten drücken. Von diesem Display aus können Sie dann Voices, Styles und andere Daten auswählen.

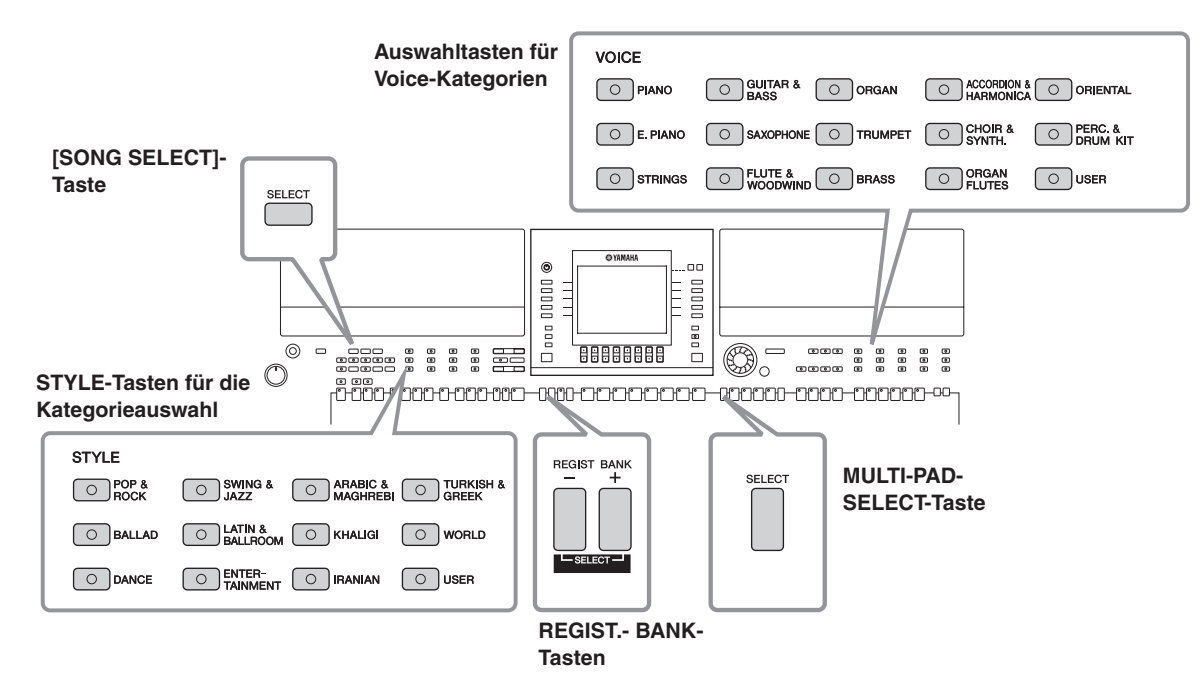

### **Konfiguration von Displays für die Dateiauswahl**

#### **• Speicherort (Laufwerk) der Daten**

 $\overline{\phantom{a}}$  Piano

 $E. Pian$ **Exp** Strings

**E** Guitar&  $\overline{\phantom{a}}$  Saxon

#### **Preset (Voreinstellung)**

Speicherort, an dem die vorprogrammierten (Preset-) Daten gespeichert sind.

**CERTAIN SECTION** 

 $\blacksquare$ **n** Organ

**Executive**  $\blacksquare$  Brass

 $\overline{a}$  Accord KA **ka** 

#### **User (Benutzer)**

Der Speicherort, an dem die aufgenommenen oder bearbeiteten Daten gespeichert werden.

#### **USB**

Der Speicherort, an dem auf einem USB-Speichergerät (USB-Stick, Diskette usw.) Daten gespeichert werden.

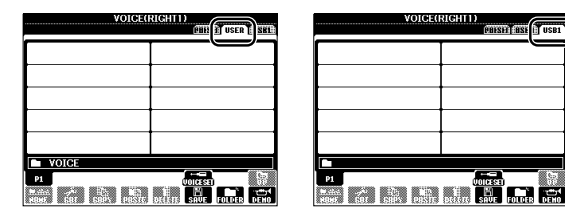

Im Folgenden werden in diesem Handbuch USB-Speichergeräte wie USB-Stick, Diskettenlaufwerk usw. als "USB-Speichergerät" bezeichnet.

#### **• Dateien und Ordner**

Alle Daten, sowohl die vorprogrammierten als auch Ihre eigenen, werden als "Dateien" gespeichert. Sie können Dateien in einem Ordner ablegen.

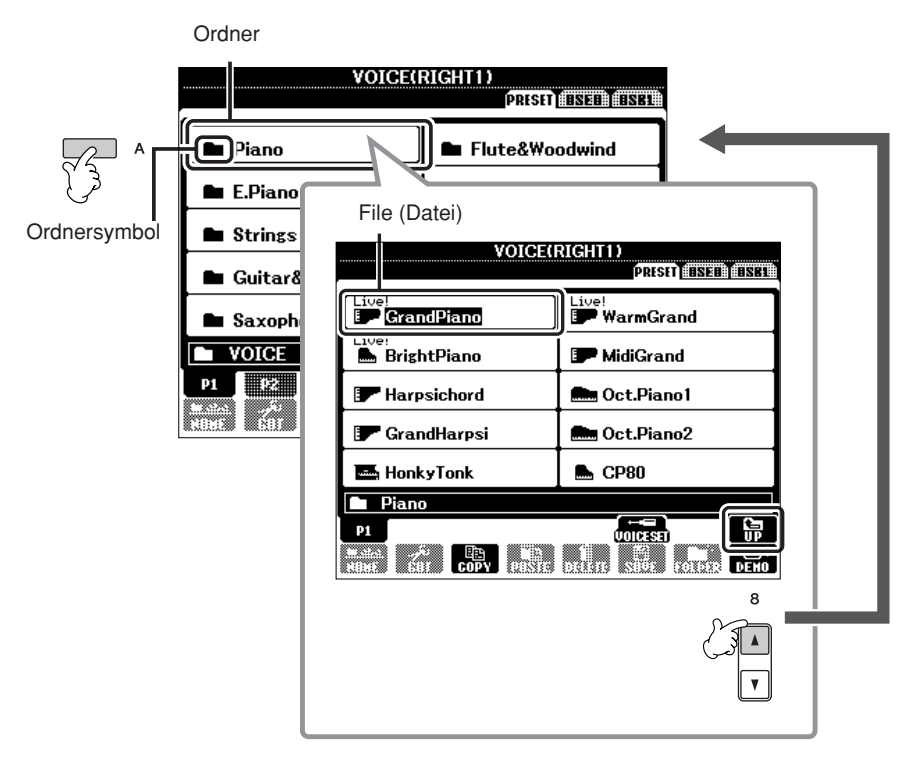

## **Grundsätzliche Bedienung das Displays für die Dateiauswahl**

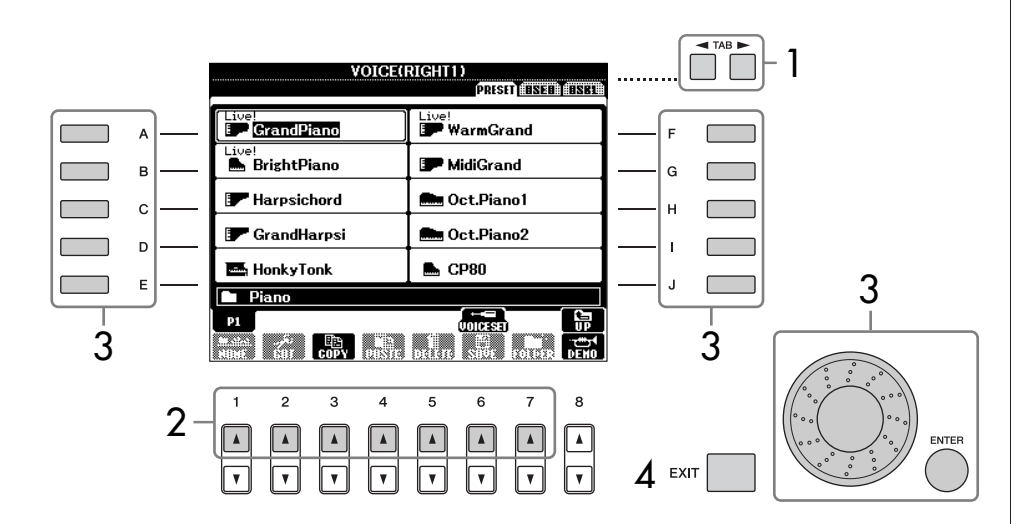

#### **Auswählen einer auf dem USB-Speichergerät gespeicherten Datei.**

Mit der Taste [USB] können Sie auch eine gewünschte auf dem USB-Speichergerät gespeicherte Datei auswählen.

 $[USB] \rightarrow [A]$  SONG/[B] STYLE/  $[F]$  VOICE/[G] MULTI PAD  $\rightarrow$  $[A]-[J]$ 

- 1 **Wählen Sie die Registerkarte, der die gewünschte Datei enthält, mit den TAB-Tasten [**√**][**®**].**
- 2 **Wählen Sie mit den Tasten [1**π**]–[7**π**] die Seite mit der gewünschten Datei aus.**
- 3 **Wählen Sie die Datei aus. Es gibt hierfür zwei verschiedene Methoden.**
	- Drücken Sie eine der Tasten [A]–[J].
	- Wählen Sie die Datei mit dem DATA-ENTRY-Rad aus, und drücken Sie dann zur Ausführung die [ENTER]-Taste.
- 4 **Drücken Sie die Taste [EXIT], um zum vorhergehenden Display zurückzukehren.**

#### **Schließen des aktuellen Ordners und Aufrufen des nächsthöheren Ordners**

Um den aktuellen Ordner zu schließen und den nächsthöheren Ordner zu öffnen, drücken Sie die [8▲]-Taste (UP).

#### **Beispiel des Displays für die Auswahl einer PRESET-Voice** Die PRESET-Voice-Dateien sind in Kategorien eingeteilt und in entsprechenden Ordnern gespeichert.

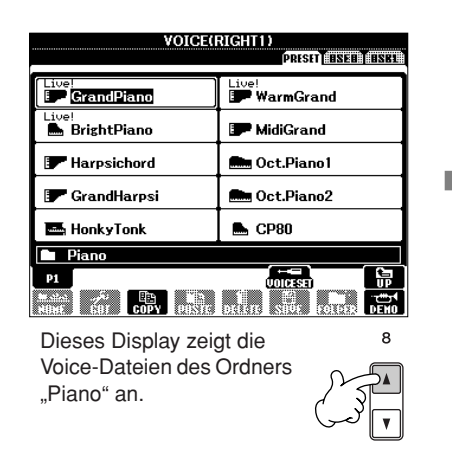

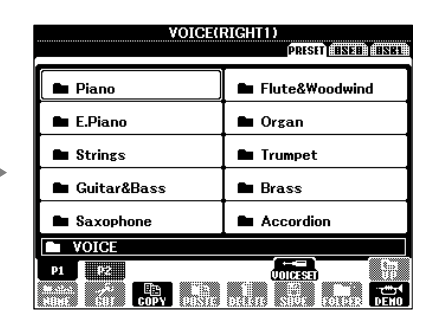

Die nächsthöhere Ebene (in diesem Fall Ordner) wird angezeigt. Jeder hier gezeigte Ordner enthält die Voices der entsprechenden Kategorie.

Wie viele Seiten angezeigt werden, hängt vom Auswahl-Display für die Voices/Songs/ Styles ab. Drücken Sie die Taste, die "P1", "P2"... im Display entspricht.

Wenn weitere Seiten folgen, erscheint die Schaltfläche "NEXT", für vorhergehende Seiten die Schaltfläche "PREV".

## **Aktionen mit Dateien/Ordnern im Display für die Dateiauswahl**

<span id="page-65-0"></span>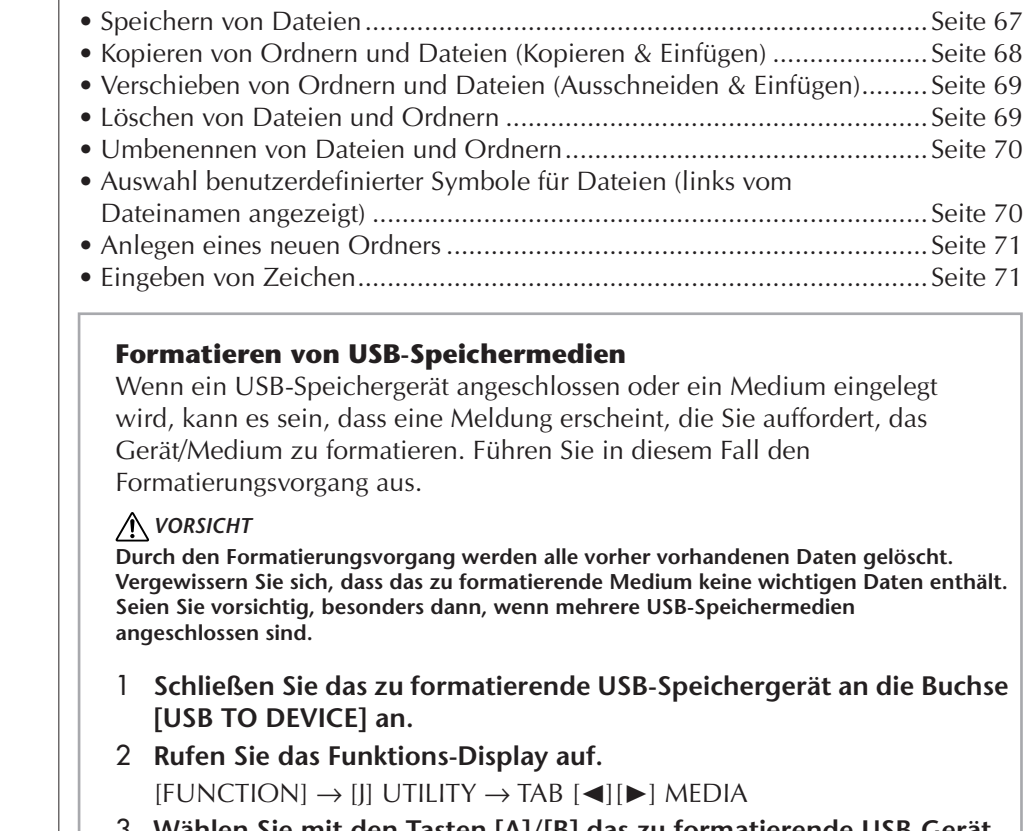

- 3 **Wählen Sie mit den Tasten [A]/[B] das zu formatierende USB-Gerät aus der Geräteliste aus.**
- 4 **Drücken Sie die Taste [H], um das Gerät/Medium zu formatieren.**

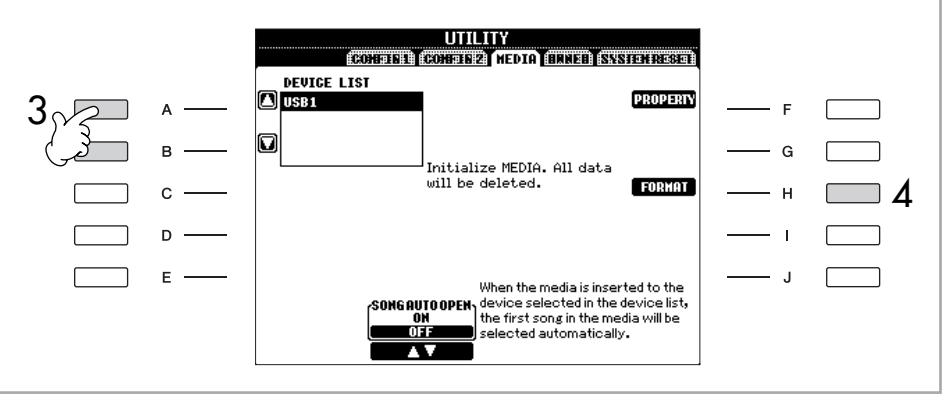

Je nach Anzahl der angeschlossenen Geräte erscheinen die Anzeigen USB 1, USB 2 usw.

### <span id="page-66-1"></span><span id="page-66-0"></span>**Speichern von Dateien**

Mit diesem Vorgang können Sie Ihre eigenen Daten (wie selbst erstellte Songs und Voices) in einer Datei speichern.

1 **Nachdem Sie in den entsprechenden Displays SONG CREATOR oder VOICE SET einen Song komponiert oder eine Voice programmiert haben, drücken Sie im Display die [SAVE]-Taste.**

Das Dateiauswahl-Display für die entsprechenden Daten erscheint. Bedenken Sie, dass der Speichervorgang vom Dateiauswahl-Display aus durchgeführt wird.

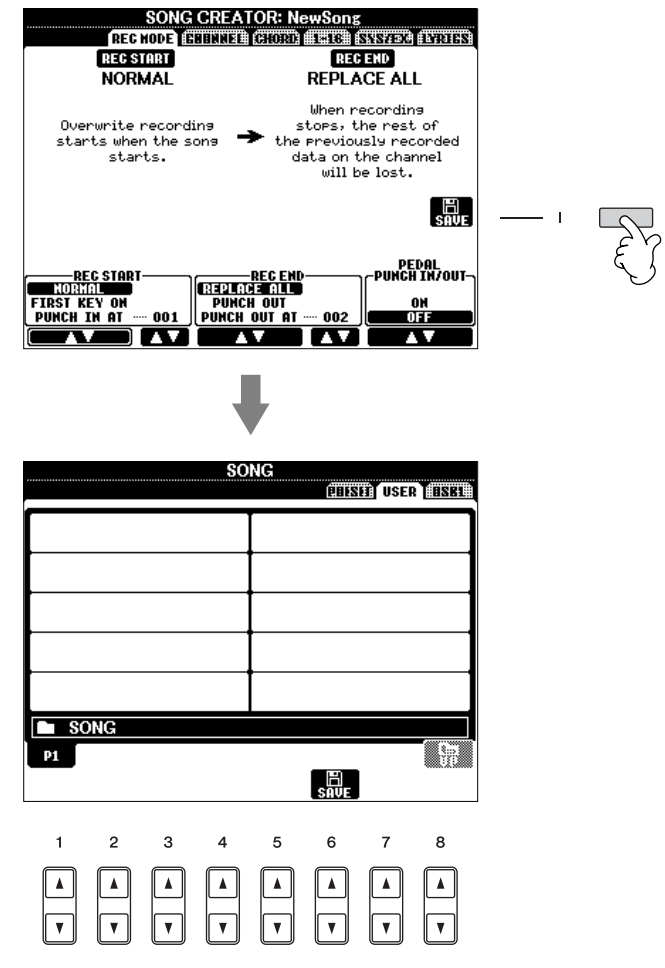

- 2 **Wählen Sie mit den TAB-Tasten [**√**][**®**] die passende Registerkarte (USER, USB usw.) aus, je nachdem, wo Sie die Daten speichern möchten.**
- 3 **Drücken Sie die [6**†**]-Taste (SAVE), um das Display zur Benennung von Dateien aufzurufen.**

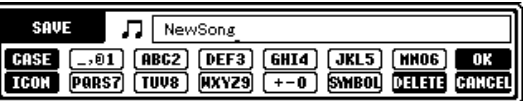

4 **Geben Sie den Dateinamen ein [\(Seite 71](#page-70-2)).**

```
5 Drücken Sie die [8π]-Taste (OK), um die Datei zu speichern.
Zum Abbruch des Speichervorgangs drücken Sie die [8 ▼]-Taste (CANCEL).
 Die gespeicherte Datei wird automatisch an der richtigen Stelle in 
 alphabetischer Reihenfolge einsortiert.
```
#### **Kapazität des internen Speichers (Registerkarte USER)**

Die interne Speicherkapazität des Instruments beträgt ca. 560 KB. Diese Kapazität bezieht sich auf alle Dateitypen einschließlich Voice-, Style-, Song- und Registration-Dateien.

#### **Einschränkungen für geschützte Songs**

Im Handel erhältliche Song-Daten können kopiergeschützt sein, um illegales Kopieren oder versehentliches Löschen zu vermeiden. Diese sind anhand der Markierungen oben links vom Dateinamen zu erkennen. Die Markierungen und die zugehörigen Einschränkungen werden weiter unten beschrieben.

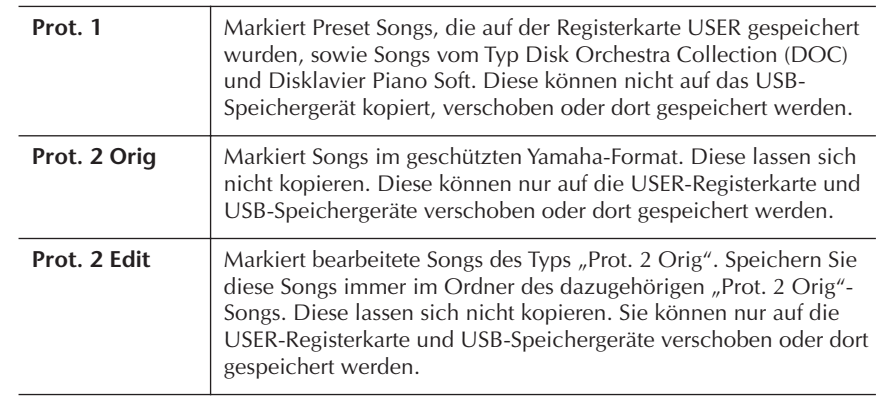

#### **Hinweis für Dateioperationen mit den Songs vom Typ "Prot. 2 Orig" und "Prot. 2 Edit"**

Achten Sie darauf, den "Prot. 2 Edit"-Song im selben Ordner zu speichern, in dem sich der "Prot. 2 Orig"-Song befindet. Anderenfalls kann der "Prot. 2 Edit"-Song nicht abgespielt werden. Wenn Sie einen "Prot. 2 Edit"-Song verschieben, achten Sie darauf, auch den originalen "Prot. 2 Orig"-Song an denselben Speicherort (Ordner) zu verschieben.

### <span id="page-67-0"></span>**Ordner/Dateien kopieren (Kopieren & Einfügen)**

Hiermit können Sie eine Datei/einen Ordner kopieren und an einem anderen Speicherort (Ordner) einfügen.

- 1 **Rufen Sie das Display auf, welches die Datei oder den Ordner enthält, die oder den Sie kopieren möchten.**
- 2 **Drücken Sie die [3**†**]-Taste (COPY), um die Datei oder den Ordner zu kopieren.**

Das Einblendfenster für den Kopiervorgang wird unten im Display eingeblendet.

> COPY Select files/folders. **ALL TOK CANCEL**

3 **Drücken Sie eine der Tasten [A]–[J] für die gewünschte Datei bzw. den Ordner.**

Zum Aufheben der Auswahl drücken Sie dieselbe Taste [A]–[J] noch einmal.

#### ■ **Alle Dateien/Ordner auswählen**

Um alle Ordner und Dateien im aktuellen Display einschließlich aller anderen Seiten auszuwählen, drücken Sie die [6†]-Taste (ALL). Zum Aufheben der Auswahl drücken Sie dieselbe [6†]-Taste (ALL OFF) noch einmal.

4 **Drücken Sie die [7**†**]-Taste (OK), um die Datei-/Ordnerauswahl zu bestätigen.**

Zum Abbrechen des Kopiervorgangs drücken Sie die [8 ▼]-Taste (CANCEL).

- 5 **Wählen Sie mit den TAB-Tasten [**√**][**®**] die Ziel-Registerkarte (USER, USB), unter der die Datei/der Ordner eingefügt werden soll.**
- 6 **Fügen Sie die Datei oder den Ordner mit der [4**†**]-Taste (PASTE) ein.** Die kopierte und eingefügte Datei bzw. der Ordner erscheint im Display an der richtigen Stelle in der alphabetischen Reihenfolge.

## <span id="page-68-0"></span>**Dateien verschieben (Ausschneiden & Einfügen)**

Hiermit können Sie eine Datei ausschneiden und an einen anderen Speicherort (Ordner) verschieben.

- 1 **Rufen Sie das Display mit der Datei auf, die Sie verschieben möchten.**<br>2 **Drücken Sie die Taste [2** ₹ 1 (CUT) um die Datei auszuschneiden
	- 2 **Drücken Sie die Taste [2**†**] (CUT), um die Datei auszuschneiden.** Das Einblendfenster zum Ausschneiden wird am unteren Rand des Displays eingeblendet.

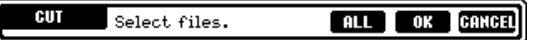

3 **Drücken Sie eine der Tasten [A]–[J] für die gewünschte Datei.** Zum Aufheben der Auswahl drücken Sie dieselbe Taste [A]–[J] noch einmal.

#### ■ **Alle Dateien auswählen**

Um alle Dateien im aktuellen Display auszuwählen, einschließlich der auf den anderen Seiten, drücken Sie die [6†]-Taste (ALL). Zum Aufheben der Auswahl drücken Sie dieselbe [6 ▼]-Taste (ALL OFF) noch einmal.

- 4 **Drücken Sie die [7**†**]-Taste (OK), um die Dateiauswahl zu bestätigen.** Zum Abbrechen des Ausschneidevorgangs drücken Sie die [8†]-Taste (CANCEL).
- 5 **Wählen Sie mit den TAB-Tasten [**√**][**®**] die Ziel-Registerkarte (USER, USB) aus, in der die Datei eingefügt werden soll.**
- 6 **Fügen Sie die Datei mit der [4**†**]-Taste (PASTE) ein.** Die kopierte und eingefügte Datei erscheint im Display an der richtigen Stelle der alphabetischen Reihenfolge.

## <span id="page-68-1"></span>**Löschen von Dateien und Ordnern**

Hiermit können Sie eine Datei oder einen Ordner löschen.

- 1 **Rufen Sie das Display mit der Datei/dem Ordner auf, die/den Sie löschen möchten.**
- 2 **Drücken Sie die [5**†**]-Taste (DELETE).** Das Dialogfeld für den Löschvorgang wird unten im Display eingeblendet.

**DELETE** Select files/folders. [ ALL ] OK **GANGEL** 

3 **Drücken Sie eine der Tasten [A]–[J] für die gewünschte Datei bzw. den Ordner.**

Zum Aufheben der Auswahl drücken Sie dieselbe Taste [A]–[J] noch einmal.

#### ■ **Alle Dateien/Ordner auswählen**

Um alle Ordner und Dateien im aktuellen Display einschließlich aller anderen Seiten auszuwählen, drücken Sie die [6†]-Taste (ALL). Zum Aufheben der Auswahl drücken Sie dieselbe [6 ▼]-Taste (ALL OFF) noch einmal.

4 **Drücken Sie die [7**†**]-Taste (OK), um die Datei-/Ordnerauswahl zu bestätigen.**

Für Abbruch des Löschvorgangs drücken Sie die [8 ▼]-Taste (CANCEL).

### 5 **Folgen Sie den Anweisungen auf dem Display.**

YES ........................Datei/Ordner löschen YES ALL .................Alle ausgewählten Dateien/Ordner löschen NO ........................Datei(en)/Ordner nicht verändern (nicht löschen) CANCEL ................Löschvorgang abbrechen

**Löschen aller Daten auf einem USB-Speichergerät**

Durch Formatieren eines USB-Speichergeräts werden alle Daten auf dem USB-Speichergerät gelöscht ([Seite 66](#page-65-0)).

<span id="page-69-1"></span><span id="page-69-0"></span>**Dateien/Ordner umbenennen** Hiermit können Sie Dateien/Ordner umbenennen. 1 **Rufen Sie das Display mit der Datei/mit dem Ordner auf, die/den Sie umbenennen möchten.** 2 **Drücken Sie die [1**†**]-Taste (NAME).** Das Einblendfenster für die Umbenennung wird unten im Display eingeblendet. Select a file or folder. OK CANCEL 3 **Drücken Sie eine der Tasten [A]–[J] für die gewünschte Datei bzw. Ordner.** 4 **Drücken Sie die [7**†**]-Taste (OK), um die Datei-/Ordnerauswahl zu bestätigen.** Für Abbruch der Umbenennung drücken Sie die [8 ₩]-Taste (CANCEL). 5 **Geben Sie den Namen (Zeichen) für den ausgewählten Ordner oder die Datei ein [\(Seite 71\)](#page-70-2).** Die umbenannte Datei bzw. der Ordner erscheint im Display an der richtigen Stelle der alphabetischen Reihenfolge. 6 **Drücken Sie die Taste [8**π**] (OK), um den neuen Namen zu übernehmen. Auswahl benutzerdefinierter Symbole für Dateien (links vom Dateinamen angezeigt)** Sie können eigene Symbole für Dateien auswählen (diese werden links vom Dateinamen angezeigt).  $1-4$  Die Bedienung ist die gleiche wie im obigen Abschnitt "Dateien/ **Ordner umbenennen".** 5 **Drücken Sie die [1**†**]-Taste (ICON), um das ICON-Display aufzurufen. 6** Wählen Sie das Symbol mit den Tasten [A]–[J] oder [3∧ $\blacktriangledown$ ]–[5∧ $\blacktriangledown$ ] **aus.** Die ICON-Anzeige enthält mehrere Seiten. Wählen Sie die verschiedenen Seiten mit den TAB-Tasten [◀][▶] aus. Zum Abbrechen des Vorgangs drücken Sie die Taste [8†] (CANCEL). 7 **Drücken Sie die [8**π**]-Taste (OK), um das ausgewählte Symbol anzuwenden.** 8 **Drücken Sie die Taste [8**π**] (OK), um den neuen Namen zu übernehmen.**

## <span id="page-70-1"></span>**Einen neuen Ordner anlegen**

Hiermit können Sie neue Ordner anlegen. Ordner können nach Wunsch erstellt, benannt und organisiert werden, so dass Sie Ihre eigenen Daten besser auffinden und auswählen können.

- 1 **Rufen Sie im Display für die Dateiauswahl die Seite auf, auf der Sie einen neuen Ordner anlegen möchten.**
- 2 **Rufen Sie mit der Taste [7**†**] (FOLDER) das Display zur Benennung von Ordnern auf.**

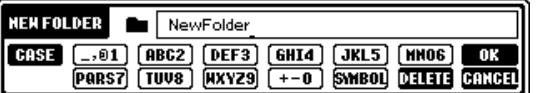

3 **Geben Sie den Namen des neuen Ordners ein (siehe unten).**

## <span id="page-70-2"></span><span id="page-70-0"></span>**Eingabe von Zeichen**

Die folgenden Anweisungen zeigen, wie Sie beim Benennen von Dateien/Ordnern sowie bei der Eingabe des Schlüsselbegriffs für die Music-Finder-Funktion/Website Zeichen eingeben können. Die Eingabemethode ähnelt der Eingabe von Ziffern, Buchstaben und Satzzeichen in einem gewöhnlichen Mobiltelefon. Die Zeicheneingabe erfolgt über das folgende Display.

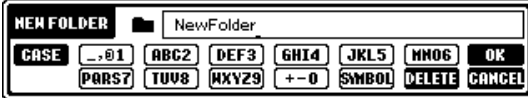

1 **Mit der [1**π**]-Taste können Sie den Zeichentyp ändern.**

**• Die folgenden verschiedenen Zeichen stehen zur Verfügung**

CASE......................Alphabet (Großbuchstaben, halbe Größe), Ziffern (halbe Größe), Symbole (halbe Größe) case.......................Alphabet (Kleinbuchstaben, halbe Größe), Ziffern (halbe Größe), Symbole (halbe Größe)

- 2 **Bewegen Sie den Cursor mit dem DATA-ENTRY-Rad zur gewünschten Position.**
- 3 **Drücken Sie die Tasten [2**π†**]–[6**π†**] und [7**π**], je nachdem, welches Zeichen Sie eingeben möchten.**

Buchstaben, Zahlen und Symbole können mit dem Cursor oder durch Drücken einer der Tasten für die Zeicheneingabe eingegeben werden. Sie können auch einfach einen Moment warten, bis die Zeichen automatisch übernommen werden.

Näheres zur Eingabe von Zeichen finden Sie unter Schritt 4 des folgenden Abschnitts.

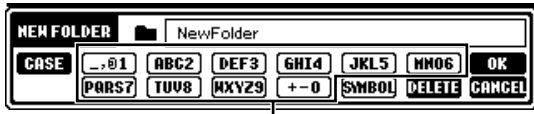

Jeder Taste sind mehrere Zeichen zugeordnet. Sie erreichen das jeweilige Zeichen, indem Sie die entsprechende Taste mehrfach drücken.

Auf der Registerkarte PRESET können keine neuen Ordner angelegt werden.

#### **Ordnerverzeichnisse für die Registerkarte USER**

Ordner-Verzeichnisse können auf der Registerkarte USER bis zu vier Verzeichnisebenen enthalten. Die maximale Gesamtanzahl an Dateien und Ordnern, die gespeichert werden können, beträgt 363; sie hängt jedoch auch von der Länge der Dateinamen ab. Die maximale Anzahl von Dateien/Ordnern, die in einem Ordner auf der Registerkarte USER angelegt werden können, beträgt 250.

Je nachdem, in welchem Display für die Eingabe von Zeichen Sie sich befinden, können einige Arten von Zeichen nicht

Die folgenden Symbole in halber Größe können nicht als Datei-/ Ordnernamen eingegeben werden.  $\setminus$  / : \* ? " < > |

eingegeben werden.

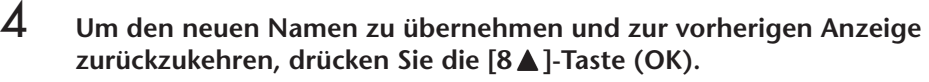

#### **• Zeichen löschen**

Bewegen Sie den Cursor mit dem DATA-ENTRY-Rad auf das zu löschende Zeichen, und drücken Sie die Taste [7†] (DELETE). Um alle Zeichen der Zeile zu löschen, drücken und halten Sie die [7†]-Taste (DELETE).

- **Eingabe von Symbolen**
	- 1 Drücken Sie nach der tatsächlichen Zeicheneingabe durch Bewegen des Cursors die Taste [6†] zum Aufrufen der Symbolliste.
	- 2 Bewegen Sie den Cursor mit dem DATA-ENTRY-Rad auf das gewünschte Symbol, und drücken Sie dann die Taste [8▲] (OK).

#### **• Eingeben von Ziffern**

Wählen Sie zuerst einen der folgenden Einträge aus: "ABC", "CASE" (Großbuchstaben halbe Größe) und "case" (Kleinbuchstaben halbe Größe). Halten Sie dann die entsprechende Taste [2 ▲ ▼]–[5 ▲ ▼], [6⊥] und [7⊥] eine Weile gedrückt, oder drücken Sie diese mehrfach, bis die gewünschte Zahl erreicht ist.

#### **• Zeichen einfügen**

- 1 Bewegen Sie den Cursor zur gewünschten Position. Gehen Sie vor wie unter "Zeichen löschen" weiter oben.
- 2 Drücken Sie eine der Tasten [2⊥  $\Pi$ ]–[6⊥ $\Pi$ ) oder [7⊥], um Zahlen und Symbole einzugeben.
- 3 Drücken Sie die Taste [8▲] (OK), um Zeichen einzugeben.

#### **• Leerzeichen eingeben**

- 1 Bewegen Sie den Cursor zur gewünschten Position. Gehen Sie vor wie unter "Zeichen löschen" weiter oben.
- 2 Drücken Sie die Taste [6 ▼], um die Symbolliste aufzurufen.
- 3 Vergewissern Sie sich, dass sich der Cursor am Anfang der Symbolliste (auf dem Leerzeichen) befindet, und drücken Sie die Taste  $[8 \blacktriangle]$  (OK).

## **Wiederherstellen der werksseitig programmierten Einstellungen**

### **Wiederherstellen der werksseitig programmierten Einstellungen**

Schalten Sie das Instrument mit der [POWER]-Taste ein, während Sie die Taste C6 (die Taste ganz rechts auf der Tastatur) gedrückt halten.

Dieser Vorgang führt zum gleichen Ergebnis und ist eine Abkürzung für die Funktion "System Setup Restore", die in Schritt 2 des folgenden Abschnitts beschrieben wird.

### **Unabhängige Wiederherstellung der Werksvoreinstellungen für jeden Eintrag**

1 **Rufen Sie das Funktions-Display auf.**  $[FUNCTION] \rightarrow []] UTLITY \rightarrow TAB [\blacktriangle] [\blacktriangleright] SYSTEM RESET$ 

*VORSICHT* **Dieser Vorgang löscht alle Ihre eigenen Daten des entsprechenden Eintrags (MIDI SETUP, USER EFFECT, MUSIC FINDER und FILES&FOLDERS).**
## **2** Wählen Sie die Einträge durch Drücken der Tasten [1▲V]–[3▲V].

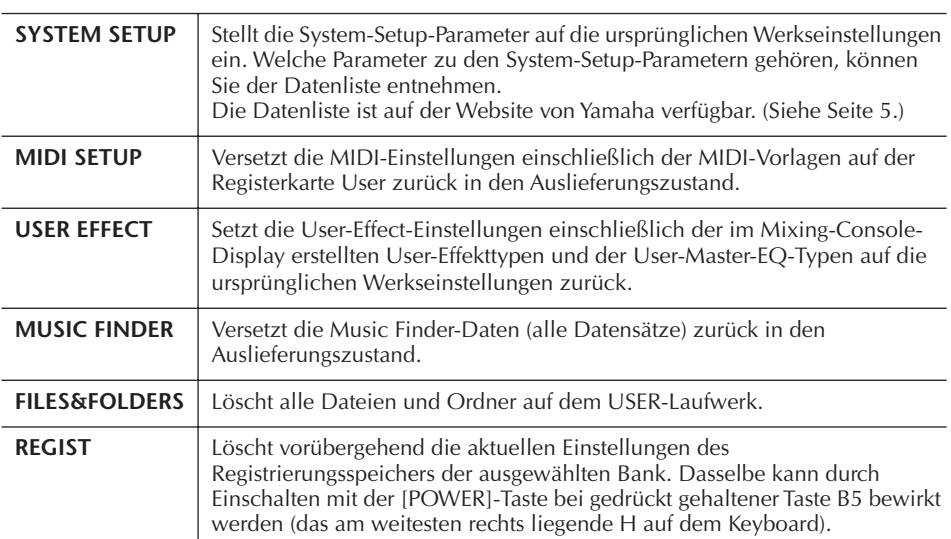

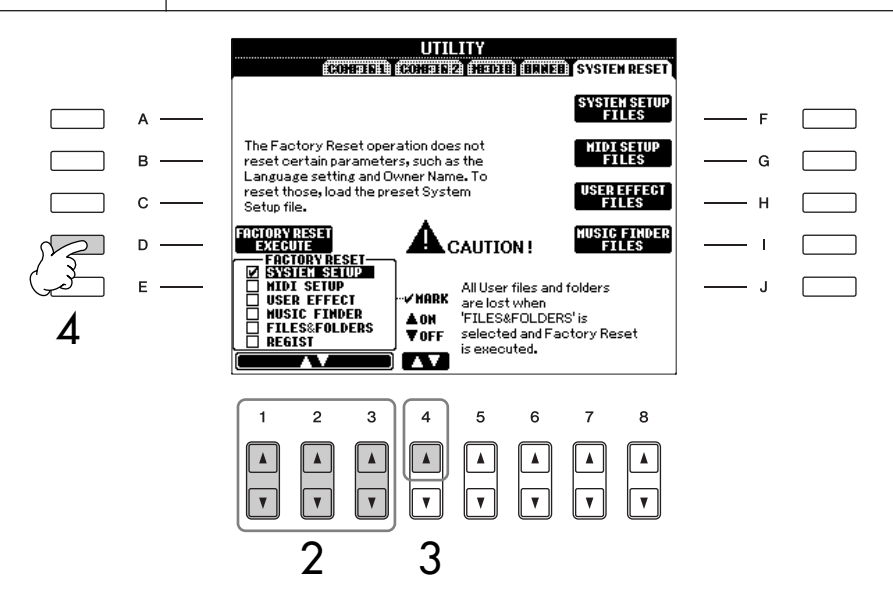

- 3 **Markieren Sie mit Taste [4**π**] die Kästchen der Elemente, deren Werkseinstellungen wiederhergestellt werden sollen.**
- 4 **Drücken Sie die [D]-Taste, um für alle aktivierten Elemente den Factory Reset durchzuführen.**

## **Speichern und Abrufen Ihrer eigenen Einstellungen als Einzeldatei**

Für die folgenden Einträge können Sie Ihre eigenen Einstellungen als einzelne Datei speichern, um diese später abrufen zu können.

## 1 **Nehmen Sie alle zu speichernden Einstellungen am Instrument vor.**

2 **Rufen Sie das Funktions-Display auf.**

 $[FUNCTION] \rightarrow []]$  UTILITY  $\rightarrow$  TAB  $[ \blacktriangleleft] [ \blacktriangleright]$  SYSTEM RESET

3 **Drücken Sie eine der Tasten [F]-[I], um das entsprechende Display zur Speicherung der Daten auszuwählen.**

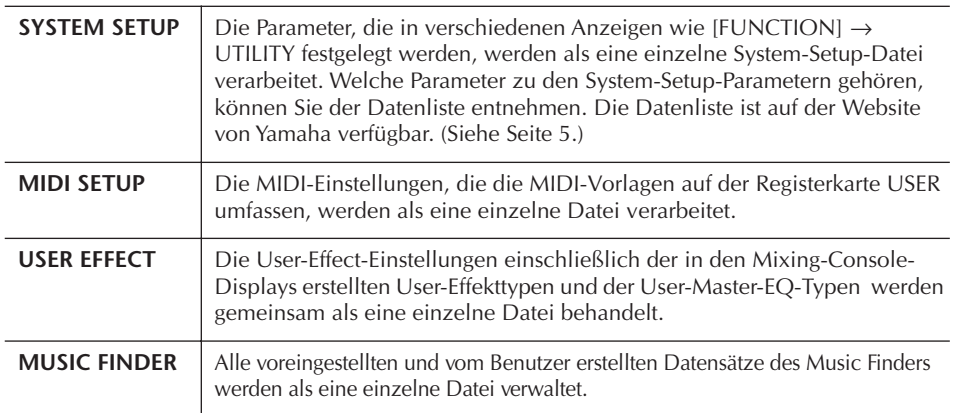

## 4 **Wählen Sie mit den [TAB]-Tasten [**√**][**®**] eine der Registerkarten (außer PRESET) aus.**

Bedenken Sie, dass die auf der Registerkarte PRESET angezeigte Datei die Datei der Werksvoreinstellungen ist. Wenn Sie dies auswählen, werden die Werkseinstellungen für den entsprechenden Eintrag aufgerufen. (Dies führt zum gleichen Ergebnis wie der auf [Seite 72](#page-71-0) beschriebene Vorgang "Unabhängige Wiederherstellung der Werksvoreinstellungen für jeden Eintrag".)

- 5 **Speichern Sie Ihre Datei [\(Seite 67\)](#page-66-0).**
- 6 **Wenn Sie Ihre Datei wieder aufrufen möchten, wählen Sie die Registerkarte und die Seite, auf der Sie die Datei gespeichert haben (wie in Schritt 4 angegeben), und drücken Sie dann die entsprechende Taste [A]–[J].**

# **Datensicherung**

Um maximale Datensicherheit zu erzielen, empfiehlt Yamaha, von wichtigen Daten Kopien auf einem USB-Speichergerät anzulegen. Auf diese Weise erhalten Sie eine praktische Sicherungskopie für den Fall, dass der interne Speicher beschädigt wird.

## **Daten, die gespeichert werden können**

- 1 Song\*, Style, Multi-Pad, Registration-Memory-Bank, Scale-Memory-Bank und Voice
- 2 Daten der Music-Finder-Einträge, Effekte\*\*, MIDI-Vorlagen und des Systems
	- \* Geschützte Songs (oben links vom Dateinamen mit "Prot.1/Prot.2" gekennzeichnet) können nicht gespeichert werden. Songs mit der Kennzeichnung "Prot.2" können jedoch auf einen USB-Stick verschoben werden (durch Ausschneiden und Einfügen).
	- \*\*Zu den Effektdaten gehören folgende Daten: - Am Mischpult bearbeitete oder gespeicherte Daten vom Typ "EFFECT/EQ".
- 3 Alle oben unter Punkt 1 und 2 aufgelisteten Daten

Die Sicherungsverfahren für die oben unter Punkt 1, 2 und 3 genannten Datentypen sind unterschiedlich.

## **Sicherungsverfahren**

- **1 Song-, Style-, Multi-Pad-, Registration-Memory-Bank-, Scale-Memory-Bankund Voice-Daten**
- 1 **Legen Sie das USB-Speichergerät für die Sicherung (das Speicherziel) ein bzw. schließen Sie es an.**
- 2 **Rufen Sie das Display mit der Datei auf, die Sie kopieren möchten.**

## **Song:**

Drücken Sie die SONG-Taste [SELECT].

## **Style:**

Drücken Sie eine der STYLE-Tasten.

## **Multi-Pads:**

Drücken Sie die MULTI-PAD-CONTROL-Taste [SELECT].

#### **Registration-Memory-Bank:** Drücken Sie gleichzeitig die REGIST-BANK-Tasten  $[+]$  und  $[-]$ .

## **Scale-Memory-Bank:**

Rufen Sie das Haupt-Display auf und drücken Sie die Taste [E].

**Voice:**

Drücken Sie eine der [VOICE]-Tasten.

3 **Wählen Sie mit den TAB-Tasten [**√**][**®**] die Registerkarte USER aus.**

## 4 **Kopieren Sie die Datei/den Ordner mit der Taste [3**†**] (COPY).** Das Einblendfenster für den Kopiervorgang wird unten im Display eingeblendet.

COPY Select files/folders. [ALL | OK CANCEL]

- 5 **Um alle im aktuellen Display sowie auf allen anderen Seiten angezeigten Dateien/Ordner auszuwählen, drücken Sie die Taste [6**†**] (ALL).** Zum Aufheben der Auswahl drücken Sie dieselbe [6†]-Taste (ALL OFF) noch einmal.
- 6 **Drücken Sie die [7**†**]-Taste (OK), um die Datei-/Ordnerauswahl zu bestätigen.** Zum Abbrechen des Kopiervorgangs drücken Sie die [8  $\blacktriangledown$ ]-Taste (CANCEL).
- 7 **Wählen Sie mit den TAB-Tasten [**√**][**®**] die USB-Registerkarte aus, auf die die Datei/ der Ordner kopiert werden soll.**
- 8 **Fügen Sie die Datei/den Ordner mit der Taste [4**†**] (PASTE) ein.**

#### **Falls eine Meldung erscheint, dass die Daten nicht kopiert werden können**

Unter den kopierten Dateien befinden sich geschützte Songs (oben links vom Dateinamen mit "Prot.1/Prot.2" gekennzeichnet). Die so geschützten Songs lassen sich nicht kopieren. Songs mit der Kennzeichnung "Prot.2" können jedoch auf einen USB-Stick verschoben werden (durch Ausschneiden und Einfügen).

#### **2 Music-Finder-Eintrag, Effektdaten, MIDI-Vorlage und Systemdaten**

- 1 **Legen Sie das USB-Speichergerät für die Sicherung (das Speicherziel) ein bzw. schließen Sie es an.**
- 2 **Rufen Sie das Funktions-Display auf.**  $[FUNCTION] \rightarrow []]$  UTILITY  $\rightarrow$  TAB  $[ \blacktriangleleft] [ \blacktriangleright ]$ SYSTEM RESET
- 3 **Drücken Sie eine der Tasten [F]–[I], um das entsprechende Display zur Speicherung der Daten auszuwählen.**
- 4 **Wählen Sie mit den TAB-Tasten [**√**][**®**] die passende USB-Registerkarte, unter der Sie die Daten speichern möchten.**
- 5 **Speichern Sie Ihre Daten ([Seite 67\)](#page-66-0).**

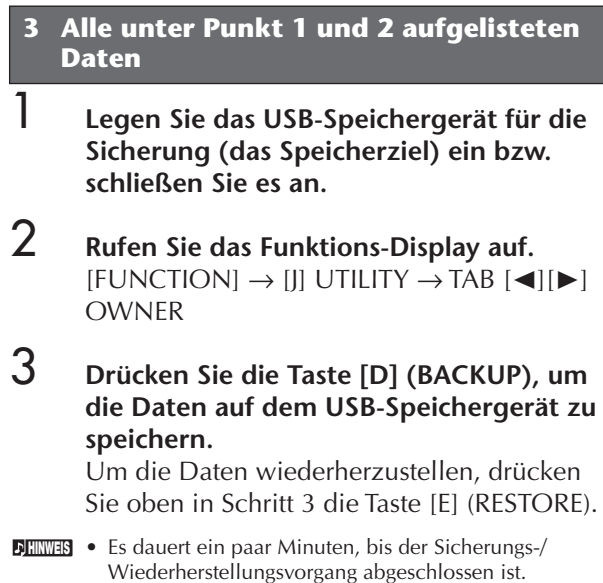

• Sicherungsdaten, die nicht auf dem PSR-OR700 angelegt wurden, können nicht wiederhergestellt werden.

## *VORSICHT*

Grundlagen der Bedienung

Grundlagen der Bedienung

**Verschieben Sie vor dem Wiederherstellen die im USER-Display gespeicherten geschützten Songs. Wenn die Songs nicht verschoben werden, werden die Daten durch den Vorgang gelöscht.**

## **Die entsprechenden Seiten im Quick Guide**

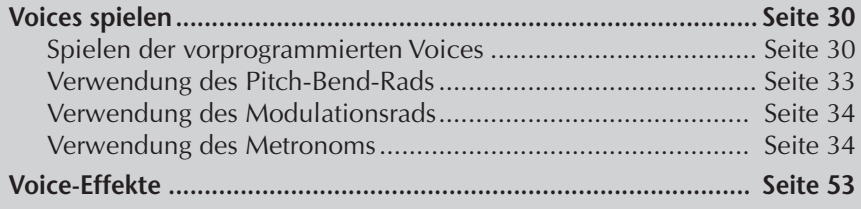

# **Eigenschaften der Voices**

Der Voice-Typ und sein definierendes Merkmal werden über dem Namen der Preset-Voice angezeigt.

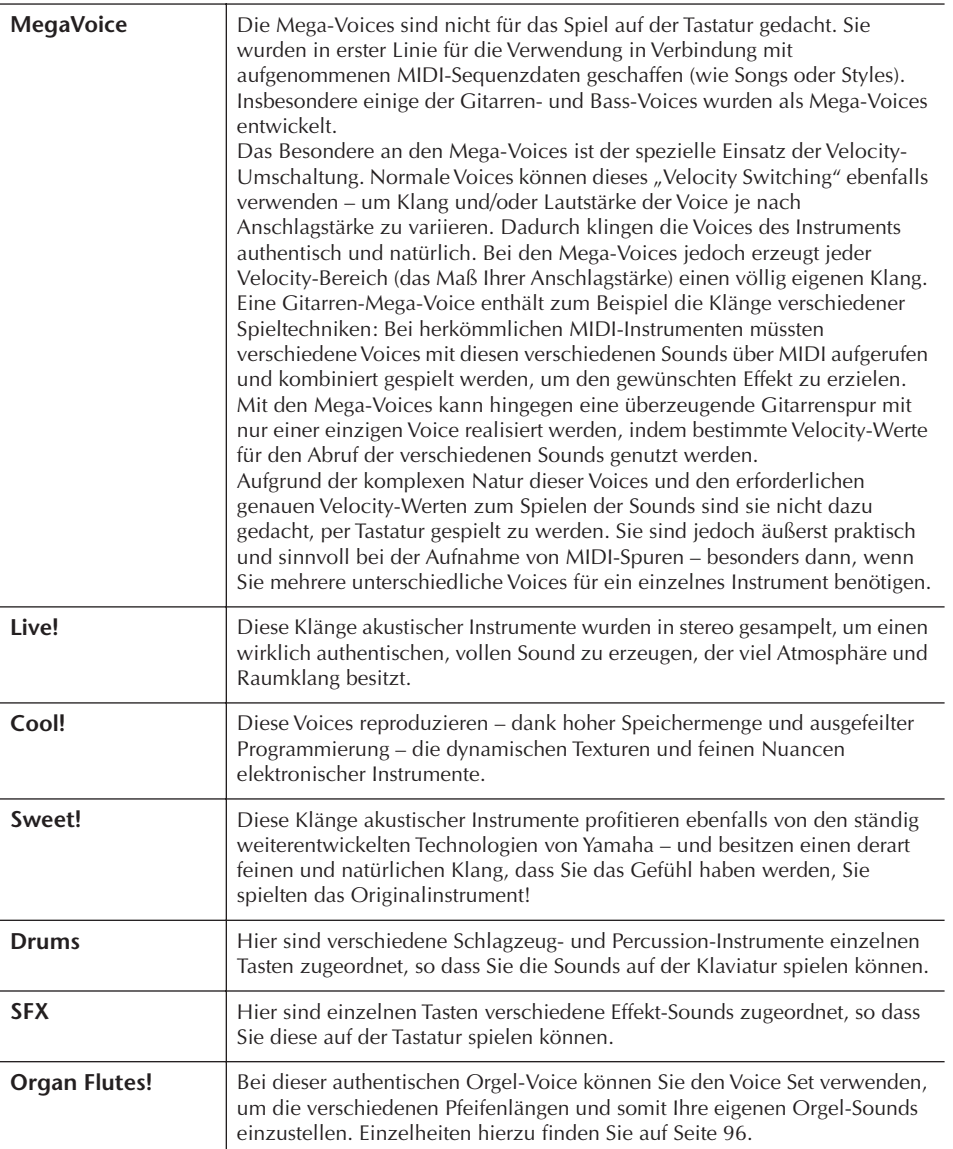

#### **Kompatibilität der Mega-Voices**

Die Mega-Voices sind mit anderen Modellen nicht kompatibel. Song- oder Style-Daten, die Sie am PSR-OR700 mit Hilfe der Mega-Voices erstellt haben, klingen nicht richtig, wenn Sie diese auf anderen Instrumenten wiedergeben.

Einsatz, Erstellung und Bearbeitung von Voices

Einsatz, Erstellung und Bearbeitung von Voices

# **Gleichzeitig unterschiedliche Voices spielen**

Die Tastatur des PSR-OR700 enthält verschiedene Funktionen und Spielhilfen, die auf einem akustischen Instrument nicht zur Verfügung stehen. Sie können verschiedene Voices als "Layer" (übereinander geschichtet) spielen, oder Sie spielen eine Voice mit der linken Hand, während Sie mit der rechten Hand eine andere Voice (oder sogar zwei Voices in einem Layer!) spielen.

## **Tastatur-Parts (Right 1, Right 2, Left)**

Den einzelnen Tastatur-Parts können unabhängig voneinander Voices zugewiesen werden: Right 1, Right 2 und Left. Mit Hilfe der Tasten PART ON/OFF können Sie diese Parts kombinieren, um einen vollen Ensemble-Klang zu erzeugen.

## **Kombinationen von Tastatur-Parts**

## ■ **Eine einzelne Voice spielen (Part Right 1)**

Sie können im gesamten Tastaturbereich eine einzelne Voice spielen. Diese Einstellung wird für das normale Spiel verwendet – beispielsweise mit der Piano-Voice.

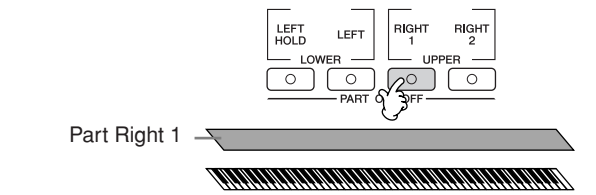

## ■ Zwei Voices gleichzeitig spielen (Part Right 1 und Right 2)

So können Sie ein Melodienduett simulieren oder zwei ähnliche Voices kombinieren, um einen kräftigeren Klang zu erzeugen.

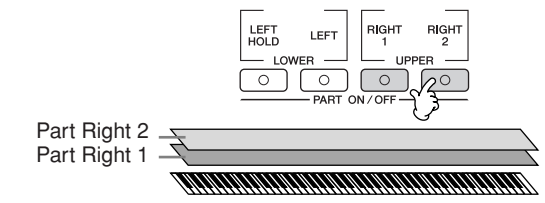

Bedienungshinweise zur Voice-Auswahl für den Part Right 2 finden Sie auf [Seite 79.](#page-78-0)

## ■ Mit der linken und der rechten Hand verschiedene Voices spielen **(Part Right 1 und Left)**

Sie können mit der linken und der rechten Hand verschiedene Voices spielen. Probieren Sie es aus, mit der linken Hand Bass und mit der rechten Klavier zu spielen.

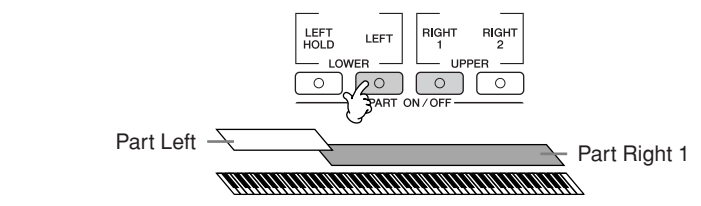

Bedienungshinweise zur Voice-Auswahl für den Part Left finden Sie auf [Seite 80.](#page-79-0)

## ■ Mit der linken und der rechten Hand drei verschiedene Voices spielen **(Part Right 1, Right 2 und Left)**

Sie können diese drei Parts kombinieren, um einen vollen Ensemble-Klang zu erzeugen.

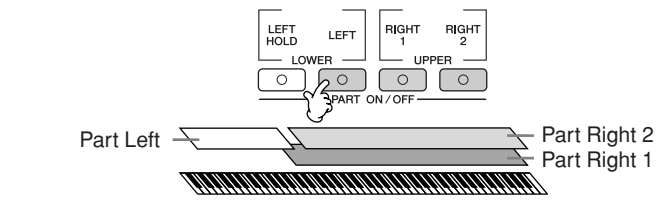

**Einstellen des Lautstärkeverhältnisses zwischen den Parts** Das Lautstärkeverhältnis zwischen den Parts wird im BALANCE-Display eingestellt ([Seite 41](#page-40-0)).

**Einstellen des Split-Punkts (der Grenze zwischen den Bereichen für die rechte und linke Hand).** Siehe [Seite 107.](#page-106-0)

## <span id="page-78-0"></span>**Zwei Voices gleichzeitig spielen (Part Right 1 und 2)**

Mit den Parts Right 1 und 2 können Sie zwei Voices gleichzeitig spielen.

- 1 **Vergewissern Sie sich, dass die Taste PART ON/OFF [RIGHT 1] eingeschaltet ist.**
- 2 **Drücken Sie die Taste PART ON/OFF [RIGHT 2], um sie einzuschalten.**

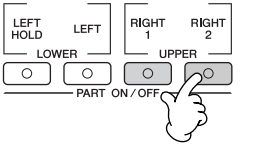

3 **Drücken Sie eine der VOICE-Tasten, um das Display zur Voice-Auswahl für den Part Right 2 aufzurufen.**

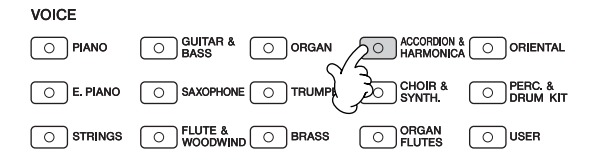

4 **Drücken Sie die Taste TAB [**√**], um das PRESET-Display aufzurufen.**

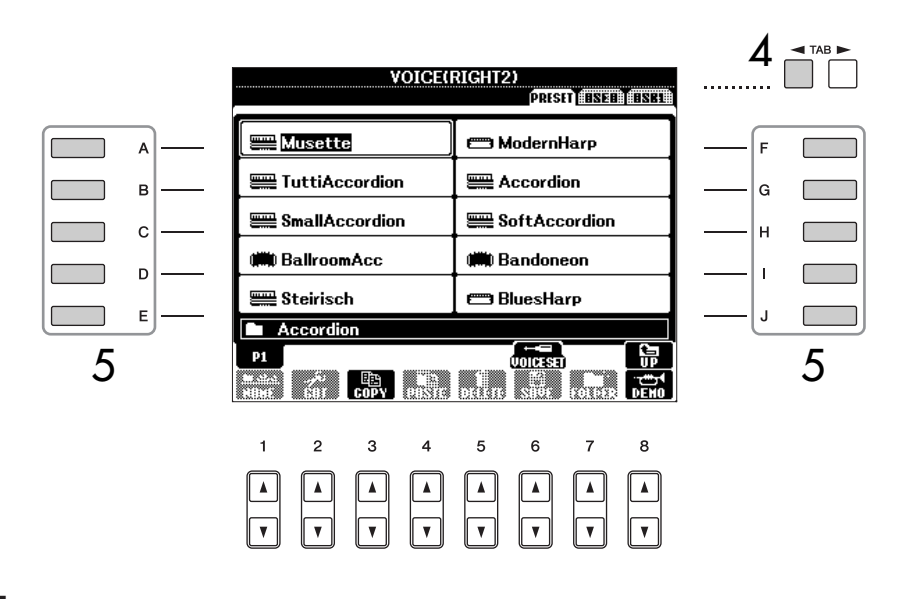

- 5 **Drücken Sie zum Auswählen einer Voice eine der Tasten [A]–[J].**
- 6 **Spielen Sie auf dem Instrument.**

7 **Drücken Sie erneut die Taste PART ON/OFF [RIGHT 2], um sie auszuschalten.** 

Der Name der Voice des ausgewählten Parts wird im Main-Display hervorgehoben (invertiert dargestellt).

## **Schnellauswahl von Voices für die Parts Right 1 und 2**

Voices für die Parts Right 1 und 2 können Sie ganz einfach mit den Voice-Tasten auswählen. Drücken und halten Sie eine Voice-Taste, und drücken Sie dann eine andere. Die Voice der zuerst gedrückten Taste wird automatisch für den Part Right 1 eingestellt, die der als zweites gedrückten Taste für den Part Right 2.

**Den Part Right 2 mit einem Pedal ein- und ausschalten** Sie können ein Pedal

verwenden, um den Part Right 2 ein- und auszuschalten (wenn der Part Right 2 ordnungsgemäß zugewiesen ist; [Seite 168\)](#page-167-0). Das ist hilfreich, um den Part Right 2 während Ihres Spiels ein- oder auszuschalten.

## <span id="page-79-0"></span>**Mit der linken und der rechten Hand verschiedene Voices spielen (Parts Right 1 und Left)**

Sie können mit der linken und der rechten Hand verschiedene Voices spielen (Parts Right 1 und Left).

1 **Vergewissern Sie sich, dass die Taste PART ON/OFF [RIGHT 1] eingeschaltet ist.**

2 **Drücken Sie die Taste PART ON/OFF [LEFT], um sie einzuschalten.**

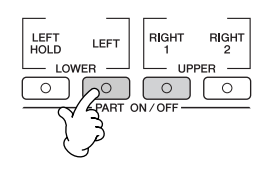

3 **Drücken Sie eine der VOICE-Tasten, um das Display für die Voice-Auswahl für den Part LEFT aufzurufen.**

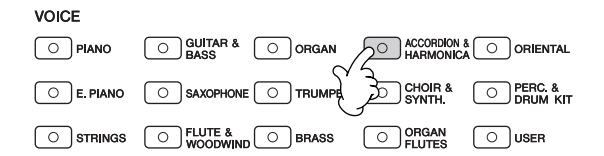

4 **Drücken Sie die Taste TAB [**√**], um das PRESET-Display aufzurufen.**

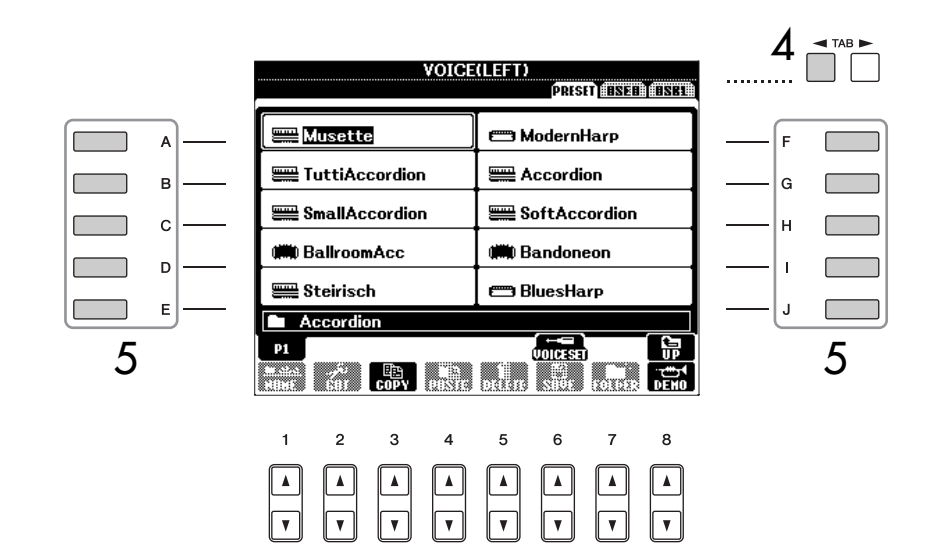

- 5 **Drücken Sie zum Auswählen einer Voice eine der Tasten [A]–[J].**
- 6 **Spielen Sie auf dem Instrument.**

7 **Drücken Sie erneut die Taste PART ON/OFF [LEFT], um sie auszuschalten.** 

Der Name der Voice des ausgewählten Parts wird im Main-Display hervorgehoben (invertiert dargestellt).

**Den Part Left mit einem Pedal ein- und ausschalten** Sie können ein Pedal

verwenden, um den Part LEFT ein- und auszuschalten (wenn der Part LEFT ordnungsgemäß zugewiesen ist; [Seite 168](#page-167-0)). Das ist hilfreich, um den Part Left während Ihres Spiels ein- oder auszuschalten.

**Einstellen des Split-Punkts (der Grenze zwischen den Bereichen für die rechte und linke Hand).** Siehe [Seite 107.](#page-106-0)

# **Ändern der Tonhöhe**

## **Transpose**

Transponiert ("Transpose") die Tonhöhe der Tastatur in Halbtonschritten nach oben oder unten.

**• Während des Spiels transponieren**

Durch Drücken der TRANSPOSE-Tasten [–]/[+] können Sie die gewünschte Transposition der Gesamttonhöhe des Instruments bequem einstellen.

- **Vor dem Spielen transponieren** Ändern Sie die Transpositionseinstellung im Display "MIXING CONSOLE" (Mischpult). Sie können die Transposition für die Tonhöhe der Tastatur (KBD), die Song-Wiedergabe (SONG) oder für das gesamte Instrument (MASTER) einstellen.
	- 1 **Rufen Sie das Funktions-Display auf.**  $[MIXING CONSOLE] \rightarrow TAB [\blacktriangle] [\blacktriangleright] TUNE$
	- 2 **Benutzen Sie die Tasten [1▲▼]–[3▲▼], um die Transposition einzustellen.**

## **Feineinstellung der Tonhöhe des gesamten Instruments**

Sie können die Tonhöhe des gesamten Instruments feineinstellen – dies ist nützlich für das Zusammenspiel des PSR-OR700 mit anderen Instrumenten oder zu Musik von CD.

## 1 **Rufen Sie das Funktions-Display auf.**

 $[FUNCTION] \rightarrow [A] MASTER TUNE/SCALE TUNE \rightarrow TAB [~] MASTER$ **TUNE** 

2 **Benutzen Sie die Tasten [4**π†**]/[5**π†**], um die Stimmung einzustellen.** 

Drücken Sie gleichzeitig die 4er- oder 5er-Tasten [△] und [▼], um den Wert auf die Werksvorgabe von 440,0 Hz zurückzusetzen.

Beachten Sie, dass die Tune-Funktion sich nicht auf die Drum-Kit- oder SFX-Kit-Voices auswirkt.

#### **Hz (Hertz):**

Diese Maßeinheit bezieht sich auf die Frequenz eines Klangs und gibt an, wie oft eine Schallwelle pro Sekunde schwingt.

# **Auswahl des Harmony-/Echo-Typs**

Den Harmony-/Echo-Typ können Sie aus einer Vielzahl von Typen auswählen.

- 1 **Schalten Sie die Taste [Harmony/Echo] ein.**
- <span id="page-81-0"></span>2 **Rufen Sie das Funktions-Display auf.** [FUNCTION] → [H] HARMONY/ECHO
- 3 **Benutzen Sie die Tasten [1**π†**]–[3**π†**], um den Harmony-/Echo-Typ auszuwählen.**
- 4 **Benutzen Sie die Tasten [4**π†**]–[8**π†**], um verschiedene Harmony-/ Echo-Einstellungen auszuwählen [\(Seite 83\)](#page-82-0).**

Welche Einstellungen verfügbar sind, hängt vom Harmony-/Echo-Typ ab.

## **Harmony-/Echo-Typen**

Die Harmony-/Echo-Typen lassen sich je nach angewendetem Effekt in die folgenden Gruppen einteilen.

#### **Harmony-Typen**

Diese Typen wenden den Harmony-Effekt auf die Noten an, die im Tastaturbereich für die rechte Hand gespielt werden, und zwar je nach dem Akkord, der im Tastaturbereich für die linke Hand gegriffen wird. (Beachten Sie, dass die Einstellungen ..1+5" und "Octave" nicht vom Akkord beeinflusst werden.)

#### **Typ "Multi Assign"**

Dieser Typ wendet den Special Effect auf im Tastaturbereich für die rechte Hand gespielte Akkorde an.

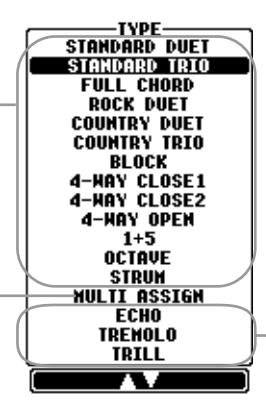

**Echo-Typen**

Diese Typen wenden Echo-Effekte synchron zum aktuell eingestellten Tempo auf die im Tastaturbereich für die rechte Hand gespielten Noten an.

## ● **Harmony-Typen**

Wenn einer der Harmony-Typen ausgewählt ist, wird der Harmony-Effekt entsprechend dem oben ausgewählten Typ und dem im Tastaturbereich für die Begleitung angegebenen Akkord auf die Noten angewendet, die im Tastaturbereich für die rechte Hand (siehe unten) gespielt werden.

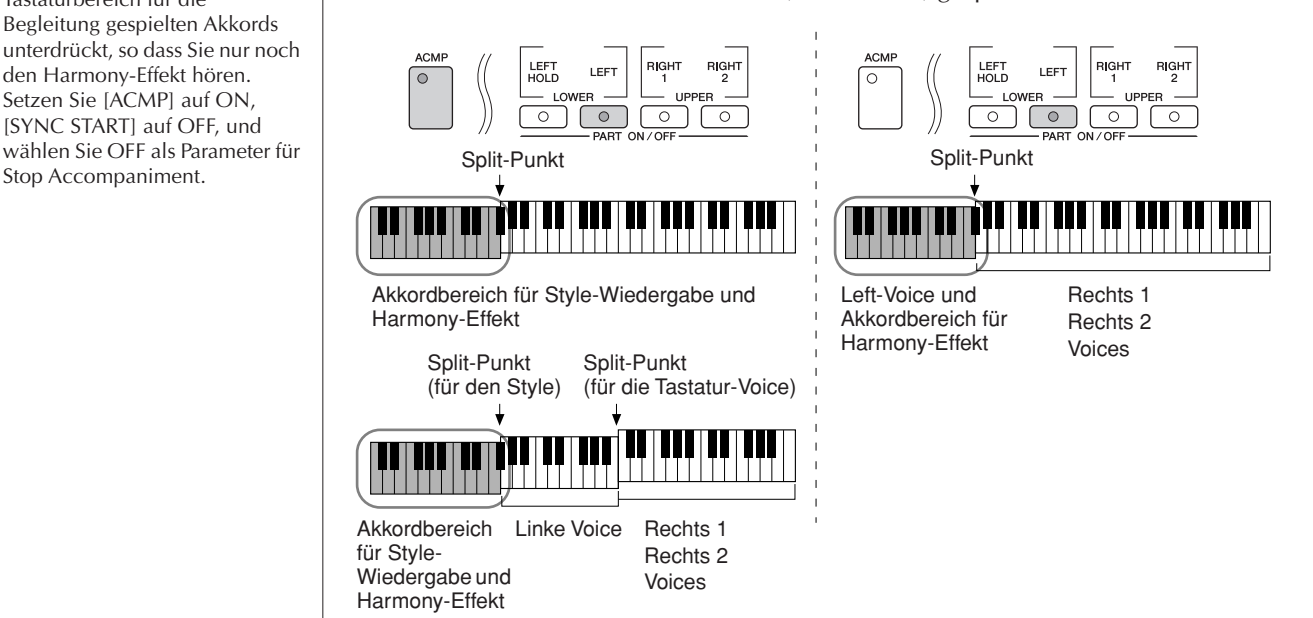

#### **Ausschalten des Akkordklangs für den Harmony-Effekt**

Hierdurch wird der Klang des im Tastaturbereich für die Begleitung gespielten Akkords unterdrückt, so dass Sie nur noch den Harmony-Effekt hören. Setzen Sie [ACMP] auf ON, [SYNC START] auf OFF, und wählen Sie OFF als Parameter für

## ● **Typ** "Multi Assign"

Der Multi-Assign-Effekt weist gleichzeitig im Tastaturbereich der rechten Hand gespielte Noten automatisch verschiedenen Parts (Voices) zu. Beide Tastatur-Parts – [RIGHT 1] und [RIGHT 2] – sollten eingeschaltet sein, wenn Sie den Multi-Assign-Effekt verwenden. Die Voices von Right 1 und 2 werden abwechselnd in der von Ihnen gespielten Reihenfolge den Noten zugewiesen.

## ● **Echo-Typen**

Wenn einer der Echo-Typen ausgewählt ist, wird der entsprechende Effekt (Echo, Tremolo, Triller) synchron zum aktuell eingestellten Tempo auf die im Tastaturbereich für die rechte Hand gespielte Note angewendet, und zwar unabhängig vom On/Off-Status von [ACMP] und dem Part LEFT. Denken Sie daran, dass TRILL angewendet wird, wenn Sie auf der Tastatur zwei Tasten gleichzeitig gedrückt halten (die letzten beiden Noten, falls Sie mehr als zwei Noten gedrückt halten) – diese beiden Noten werden dann abwechselnd gespielt.

## <span id="page-82-0"></span>**Harmony-/Echo-Einstellungen**

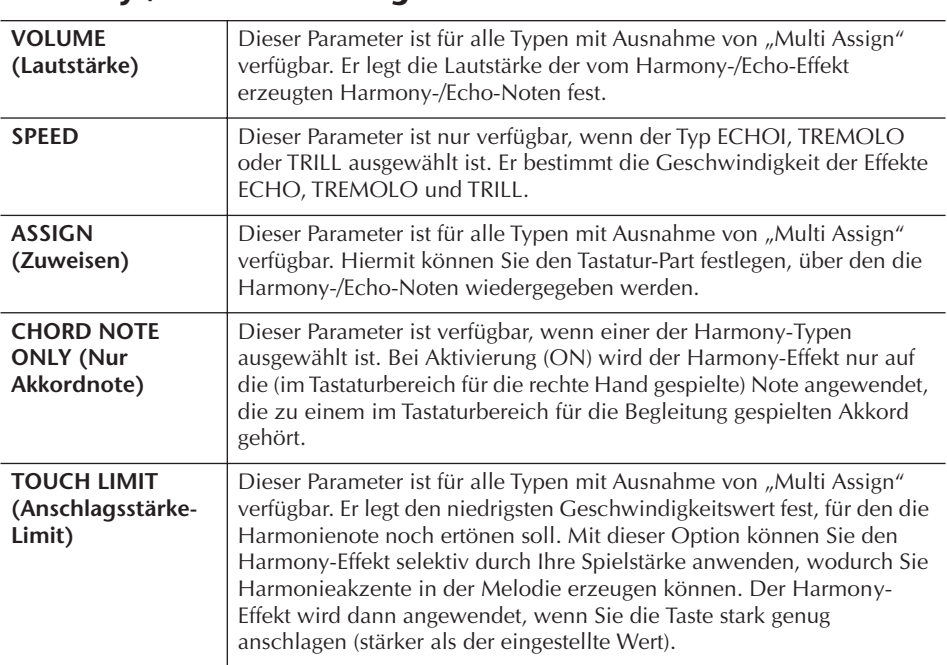

# **Lautstärke- und Klangverhältnis bearbeiten (MIXING CONSOLE)**

Mit dem Mischpult können Sie bestimmte Aspekte der Tastatur-Parts und Song-/ Style-Kanäle intuitiv steuern, u. a. das Lautstärkeverhältnis und die Klangfarbe der Sounds. Hier können Sie den Pegel und die Stereoposition (Pan) der einzelnen Voices einstellen, um ein optimales Verhältnis und Stereobild zu erreichen, und auch, wie die Effekte angewendet werden sollen.

## <span id="page-83-1"></span><span id="page-83-0"></span>**Allgemeine Vorgehensweise**

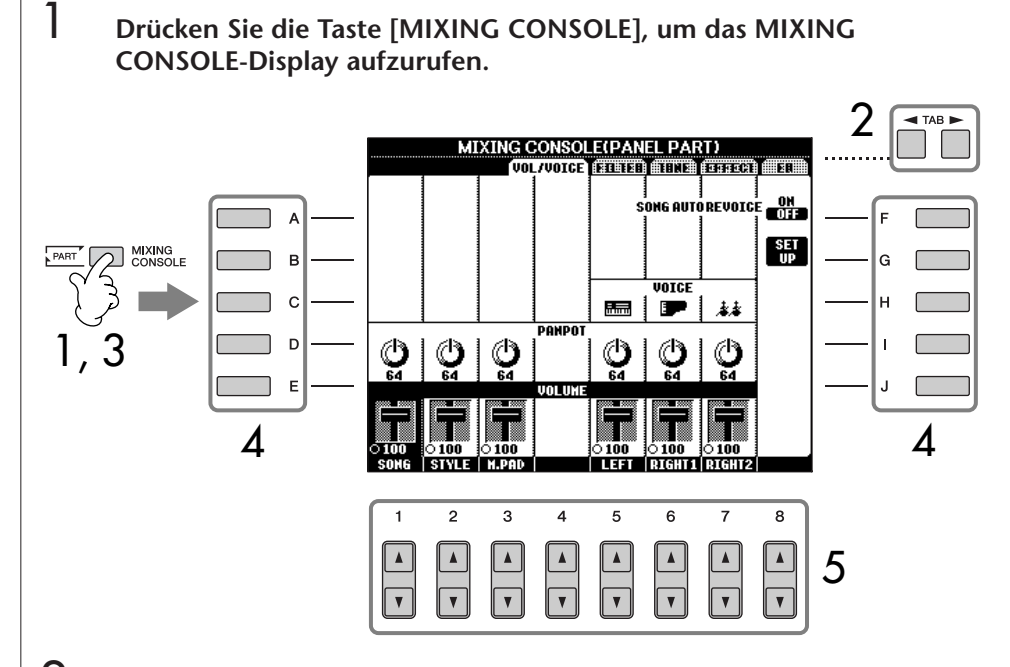

2 **Benutzen Sie die Tasten TAB [**√**][**®**], um das betreffende Einstellungs-Display aufzurufen.**

Einzelheiten zu den verfügbaren Parametern finden Sie im Abschnitt "Einstellbare Menüpunkte (Parameter) in den MIXING-CONSOLE-Displays auf [Seite 85.](#page-84-0)

3 **Drücken Sie mehrmals die Taste [MIXING CONSOLE], um das MIXING-CONSOLE-Display für die betreffenden Parts aufzurufen. Diese Displays bestehen aus mehreren verschiedenen Part-Displays. Der Notenname wird im oberen Display-Bereich angezeigt. Die verschiedenen MIXING-CONSOLE-Displays wechseln zwischen den folgenden Parameter-Displays:**

PANEL-PART-Display → STYLE-PART-Display → SONG-CH-1-8-Display → SONG-CH-9-16-Display

- 4 **Drücken Sie eine der Tasten [A]–[J], um den gewünschten Parameter auszuwählen.**
- 5 **Benutzen Sie die Tasten [1**π†**]–[8**π†**], um den Wert einzustellen.**

**Über Parts** Siehe weiter unten.

#### **Alle Parts sofort auf denselben Wert einstellen**

Wenn Sie in Schritt 4 einmal einen Parameter ausgewählt haben, können Sie allen anderen Parts sofort denselben Wert zuweisen. Halten Sie hierzu eine der Tasten [A]–[J] gedrückt, und benutzen Sie die Tasten [1]–[8] oder das DATA-ENTRY-Rad.

## 6 **Speichern Sie Ihre Mischpult-Einstellungen.**

- **Speichern der Einstellung im PANEL-PART-Display** Speichern Sie diese im Registration Memory ([Seite 131\)](#page-130-0).
- **Speichern der Einstellungen im STYLE-PART-Display** Speichern Sie diese als Style-Daten.
	- 1 Rufen Sie das Funktions-Display auf.  $[FUNCTION] \rightarrow [F]$  DIGITAL REC MENU
	- 2 Drücken Sie die Taste [B], um das Display "STYLE CREATOR" aufzurufen.
	- 3 Drücken Sie die Taste [EXIT], um das RECORD-Display zu schließen.
	- 4 Zum Speichern Ihrer Daten drücken Sie die Taste [I] (SAVE), um das Display für die Style-Auswahl aufzurufen, und führen Sie dann den Speichervorgang aus [\(Seite 67\)](#page-66-1).
- **Speichern der Einstellungen des SONG CH 1-8/9-16-Displays** Registrieren Sie zuerst die bearbeiteten Einstellungen als Teil der Song-Daten (SET UP), und speichern Sie dann den Song. Siehe die Erklärung zu SONG CREATOR → Display "CHANNEL" → Menüpunkt "SETUP" auf [Seite 162.](#page-161-0)

## **Über Parts**

#### **PANEL PART**

Im Mischpultdisplay "PANEL PART" können Sie die Lautstärkepegel der Tastatur-Parts (RIGHT 1, RIGHT 2 und LEFT) sowie den der SONG-, STYLEund MULTI-PAD voneinander einstellen. Die Part-Komponenten sind dieselben wie diejenigen, die im Display erscheinen, wenn Sie die Taste [BALANCE] drücken.

#### **STYLE PART**

Ein Style besteht aus acht separaten Kanälen. Hier können Sie das Lautstärkeverhältnis dieser acht Kanäle oder Parts zueinander einstellen. Diese Part-Komponenten sind dieselben wie diejenigen, die im Display erscheinen, wenn Sie die Bedienfeldtaste [CHANNEL ON/OFF] drücken, um das STYLE-Display aufzurufen.

#### **SONG CH 1-8/9-16**

Ein Song besteht aus sechzehn unabhängigen Kanälen. Hier können Sie das Lautstärkeverhältnis dieser sechzehn Kanäle oder Parts zueinander einstellen. Diese Part-Komponenten sind dieselben wie diejenigen, die im Display erscheinen, wenn Sie die Bedienfeldtaste [CHANNEL ON/OFF] drücken, um das SONG-Display aufzurufen.

## <span id="page-84-1"></span><span id="page-84-0"></span>**Einstellbare Menüpunkte (Parameter) in den MIXING-CONSOLE-Displays**

Die folgenden Erläuterungen behandeln die Menüpunkte (Parameter) in den MIXING-CONSOLE-Displays.

#### **VOL/VOICE**

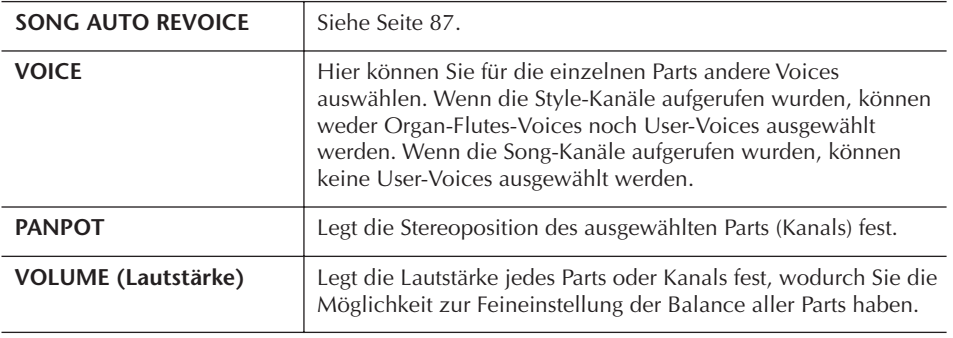

- Der Kanal RHY2 im STYLE-PART-Display kann nur Drum-Kit-Voices und SFX-Kit-Voices zugewiesen werden.
- Bei der Wiedergabe von GM-Song-Daten kann Kanal 10 (im Display SONG CH 9-16) nur für eine Drum-Kit-Voice verwendet werden.

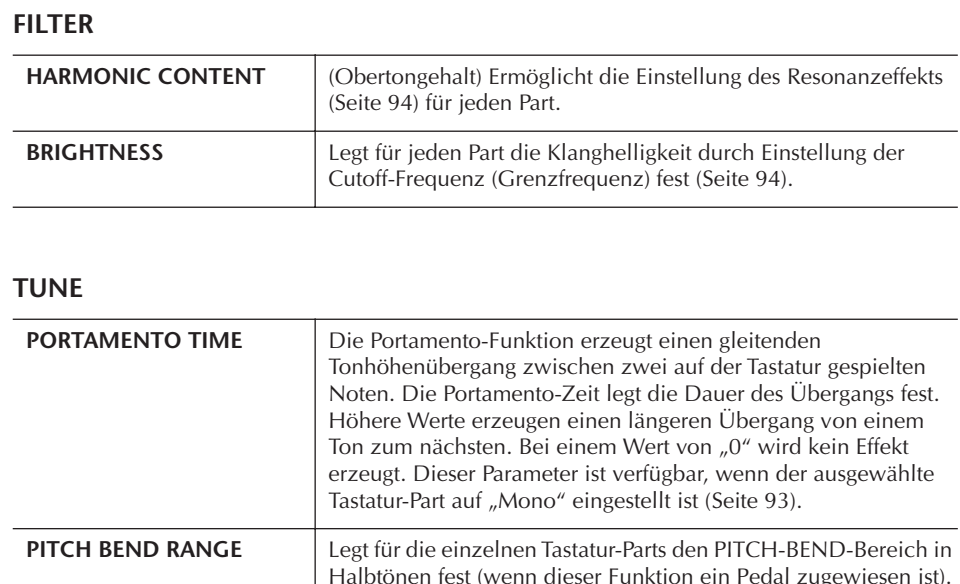

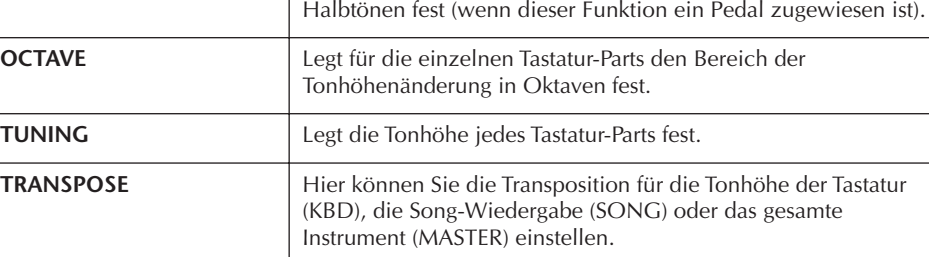

## **EFFECT**

 $\overline{a}$ 

 $\overline{a}$ J.

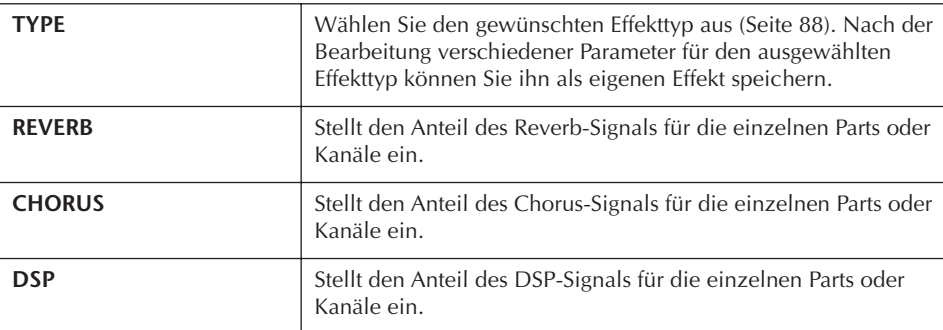

## **EQ (Equalizer)**

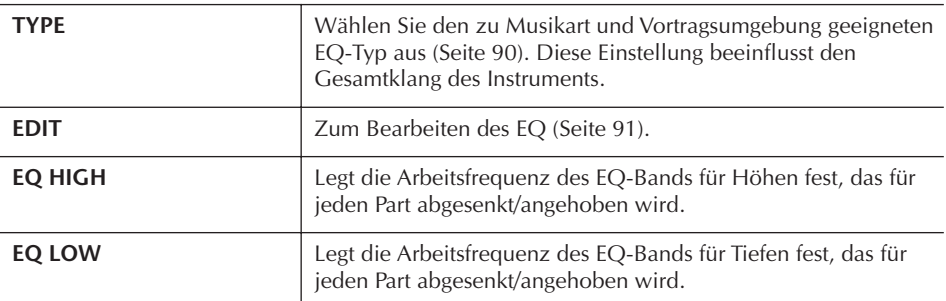

## <span id="page-86-0"></span>**Song Auto Revoice** Mit dieser Funktion können Sie die hervorragende Klangqualität des Instruments für die Wiedergabe XG-kompatibler Song-Daten nutzen. Wenn Sie im Handel erhältliche oder auf anderen Instrumenten erstellte XG-Songdaten abspielen, können Sie "Auto Revoice" einsetzen, um automatisch die speziellen Voices des PSR-OR700 (Live!, Cool! usw.) anstelle der konventionellen XG-Voices gleicher Art zu benutzen.  $1-3$  Die Bedienschritte sind dieselben wie in "Allgemeine **Vorgehensweise" auf [Seite 84](#page-83-0). Wählen Sie in Schritt 2 die**

**4** Drücken Sie die Taste [G] (SETUP), um das Display "AUTO REVOICE **SETUP" aufzurufen.**

**Registerkarte VOL/VOICE.**

 $5$  Benutzen Sie die Tasten [1▲▼]-[3▲▼], um die Voice auszuwählen, **die Sie ersetzen möchten.**

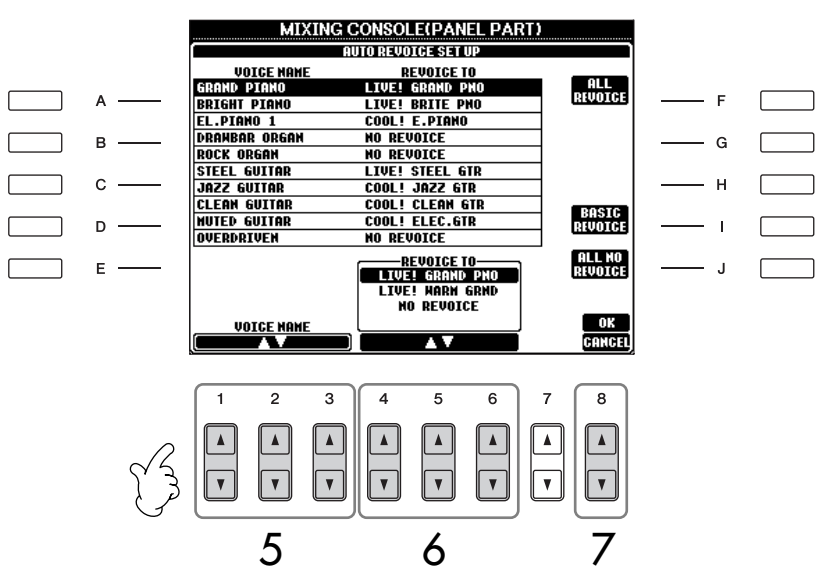

## 6 **Benutzen Sie die Tasten [4**π†**]-[6**π†**], um die Voice auszuwählen, die Sie an die Stelle der in Schritt 5 ausgewählten XG-Voice setzen möchten.**

Mit den Tasten [F]/[I]/[J] können Sie auf mehrere unterschiedliche Revoice-Einstellungen zugreifen – so können die empfohlenen Revoice-Einstellungen mit einem Befehl bequem aufgerufen werden.

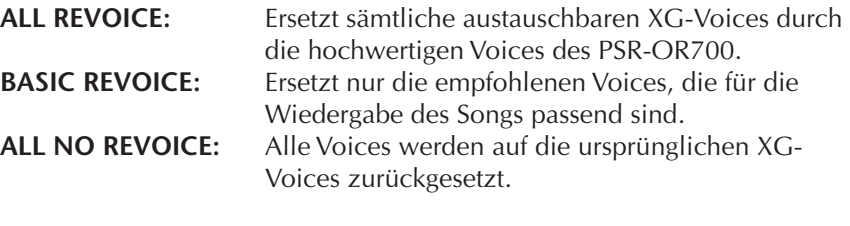

## 7 **Drücken Sie die Taste [8**π**] (OK), um Ihre Revoice-Einstellungen zu übernehmen.**

Um den Revoice-Vorgang abzubrechen, drücken Sie die Taste [8 ▼] (CANCEL).

8 **Drücken Sie auf der Registerkarte VOL/VOICE die Taste [F], um SONG AUTO REVOICE einzuschalten (ON).**

## **Effekttyp**

■ Auswählen eines Effekttyps

- **1–3** Die Bedienschritte sind dieselben wie in "Allgemeine **Vorgehensweise" auf [Seite 84](#page-83-0). Wählen Sie in Schritt 2 die Registerkarte EFFECT.**
- 4 **Drücken Sie die Taste [F] (TYPE), um das Effekttyp-Auswahl-Display aufzurufen.**

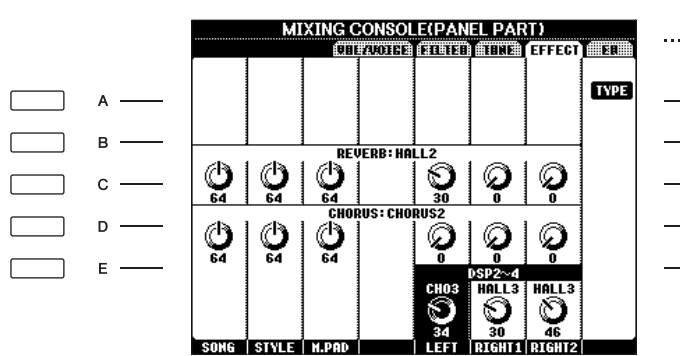

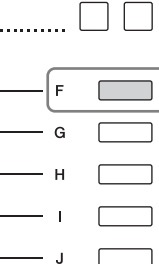

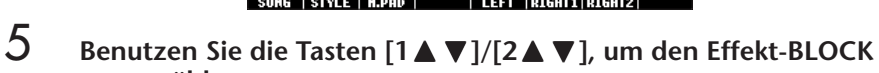

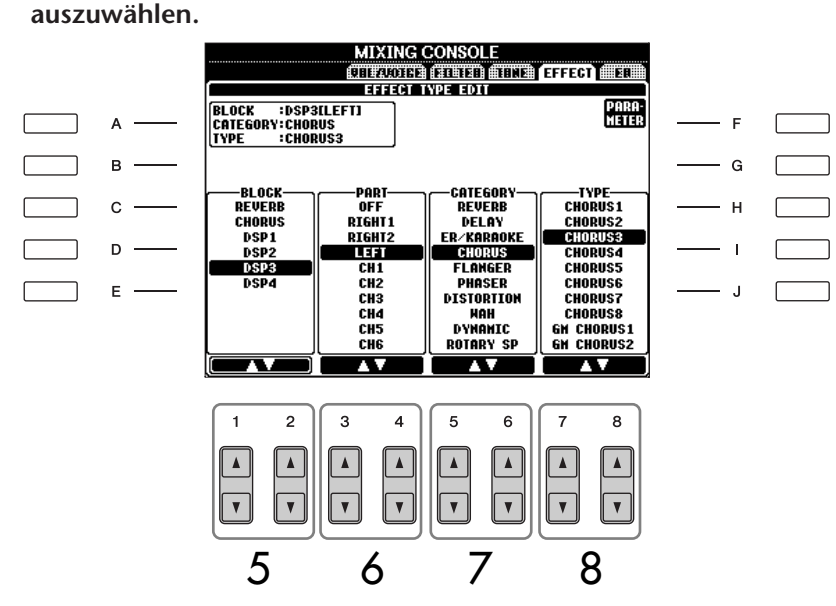

<span id="page-87-3"></span><span id="page-87-2"></span><span id="page-87-1"></span><span id="page-87-0"></span>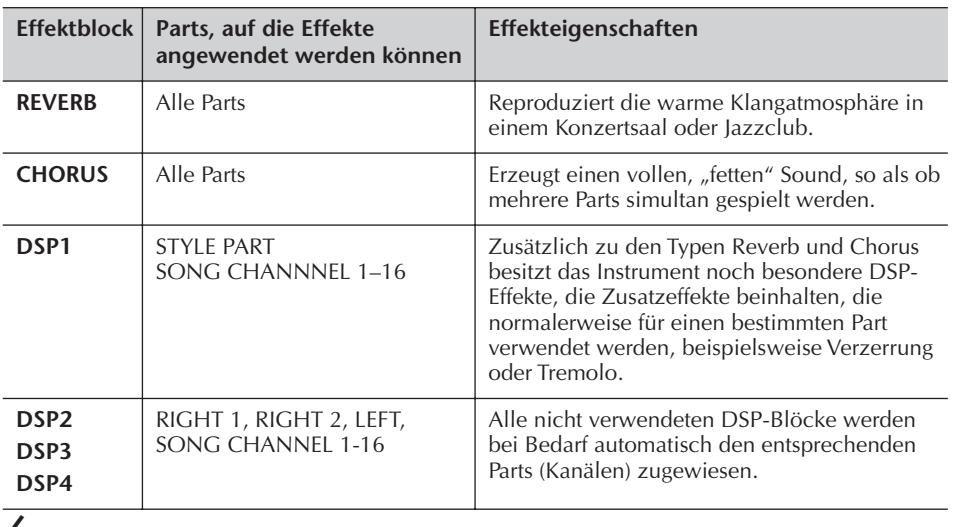

6 **Benutzen Sie die Tasten [3**π†**]/[4**π†**], um den Part auszuwählen, auf den Sie den Effekt anwenden möchten.**

**DSP:**

Steht für: Digital Signal Processor (bzw. Processing). DSP verändert und verbessert das Audiosignal auf digitaler Ebene, um ein breites Spektrum von Effekten zu erzeugen.

## 7 **Benutzen Sie die Tasten [5**π†**]/[6**π†**], um die Effekt-CATEGORY auszuwählen.**

## **8** Benutzen Sie die Tasten [7▲▼]/[8▲▼], um den Effekt-TYPE **auszuwählen.**

Wenn Sie die Effektparameter bearbeiten möchten, gehen Sie zum nächsten Bedienschritt.

■ **Bearbeiten und Speichern des Effekts** 

9 **Drücken Sie die Taste [F] (PARAMETER), um das Display für die Bearbeitung der Effektparameter anzuzeigen.**

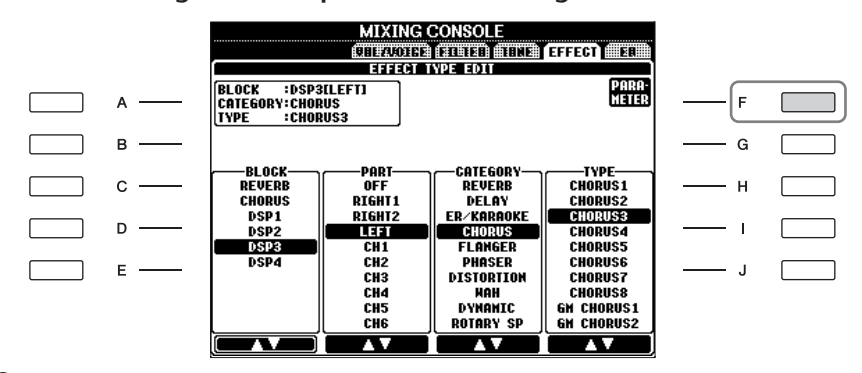

## 10 **Wenn Sie in Schritt 5 einen der Effektblöcke DSP 2–4 ausgewählt haben:**

Sie können sowohl die Standardparameter als auch dessen Variationsparameter bearbeiten.

Um den Standardtyp der Parameter auszuwählen, drücken Sie die Taste [B]. Um die Variationsparameter auszuwählen, drücken Sie die Taste [E].

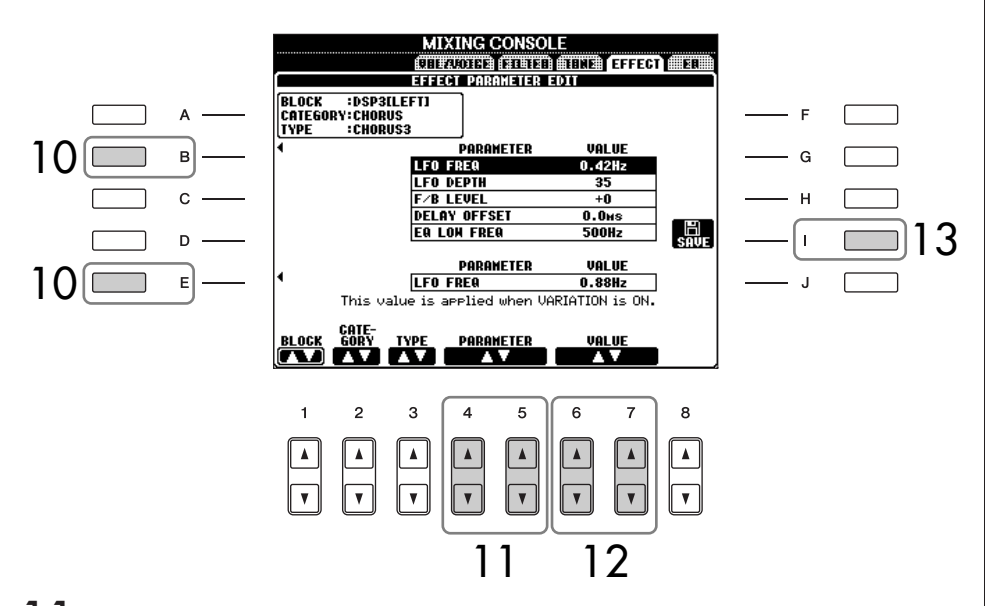

**Andere Effektblöcke, kategorien und -typen auswählen** Verwenden Sie dazu die Tasten

 $[1 \blacktriangle \blacktriangledown]$ – $[3 \blacktriangle \blacktriangledown]$ . Die neu ausgewählte Effektkonfiguration wird in dem Feld oben links im Display angezeigt.

- 11 **Wählen Sie mit den Tasten [4**π†**]/[5**π†**] einen der Parameter aus, die Sie bearbeiten möchten.** Welche Parameter zur Verfügung stehen, hängt vom ausgewählten
- 12 **Stellen Sie mit den Tasten [6**π†**]/[7**π†**] den Wert des ausgewählten Parameters ein.**

Effekttyp ab.

**Wenn Sie in Schritt 5 den REVERB-, CHORUS- oder DSP1-Effektblock ausgewählt haben:**

Stellen Sie durch Drücken der Taste [8△▼] den Effekt-Rückweg-Pegel ein.

13 **Drücken Sie die Taste [I] (SAVE), um das Display zum Speichern Ihres eigenen Effekts aufzurufen.**

**Effect Return Level:** Bestimmt den Pegel oder Anteil des Effekts, der angewendet werden soll. Wird für alle Parts oder Kanäle

eingestellt.

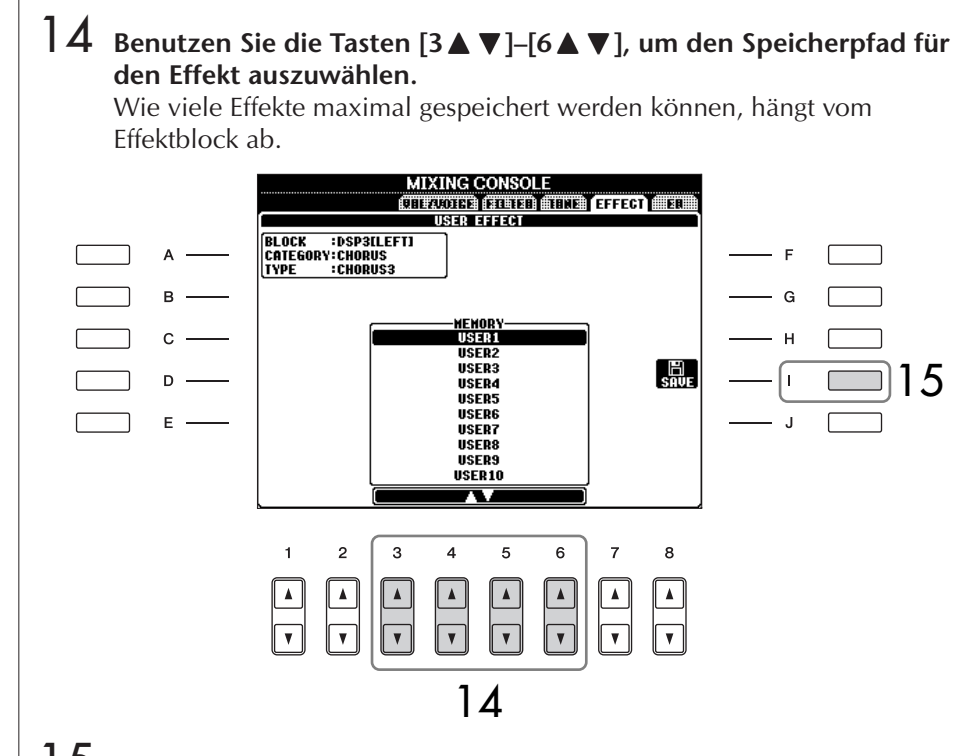

15 **Drücken Sie die Taste [I] (SAVE), um den Effekt zu speichern [\(Seite 67](#page-66-1)).** Wenn Sie den gespeicherten Effekt aufrufen möchten, gehen Sie bitte genauso vor wie in Schritt 8.

## <span id="page-89-0"></span>**EQ (Equalizer)**

Ein Equalizer (auch "EQ" genannt) ist ein Signalprozessor, der das Frequenzspektrum in mehrere Frequenzbänder unterteilt, die verstärkt oder abgeschwächt werden können, um die Gesamtklangwirkung Ihren Wünschen entsprechend zu gestalten. In der Regel wird ein Equalizer verwendet, um den von Lautsprechern ausgegebenen Klang an die speziellen Eigenschaften des Raums anzupassen. Sie können beispielsweise bestimmte Bassfrequenzen dämpfen, wenn Sie in größeren Hallen spielen, die zum Dröhnen neigen, oder Sie können die hohen Frequenzen verstärken, wenn Sie in kleinen Räumen spielen, in denen der Klang relativ dumpf und trocken ist und es keinen Nachhall gibt. Das Instrument verfügt über einen hochwertigen digitalen 5-Band-EQ. Diese Funktion gibt Ihnen eine weitere Möglichkeit der Effektbearbeitung und der Klangregelung Ihres Instruments. Im EQ-Display können Sie eine der fünf EQ-Voreinstellungen aufrufen. Darüber hinaus können Sie durch die Einstellung der Frequenzbänder Ihre eigenen EQ-Einstellungen erstellen und diese dann als einen von zwei "User Master EQ"-Typen speichern.

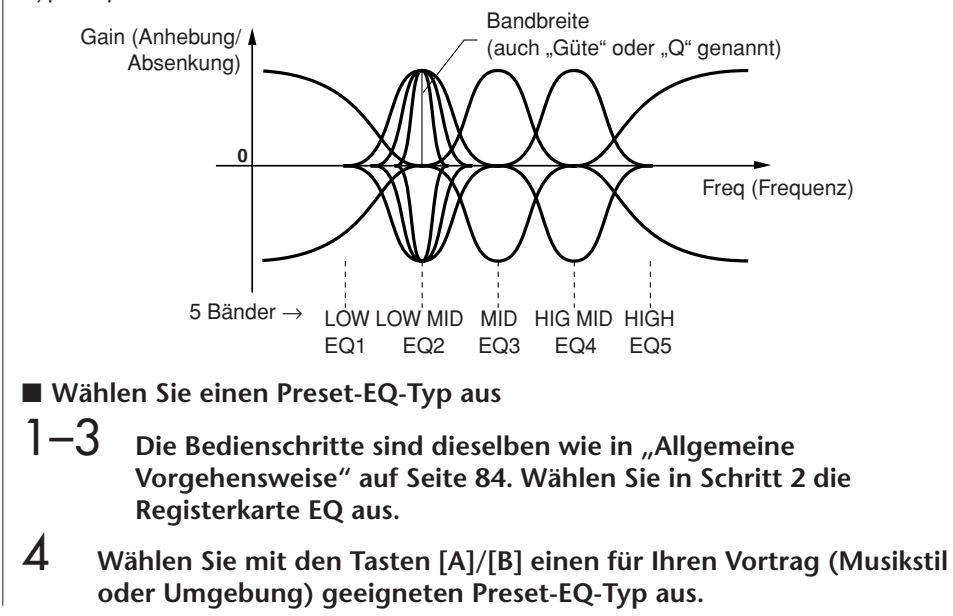

Wenn Sie die EQ-Parameter bearbeiten möchten, fahren Sie bitte mit dem nächsten Bedienschritt fort.

#### <span id="page-90-0"></span>■ Ausgewählten EQ bearbeiten und speichern

 $5$  Drücken Sie die Taste [F] (EDIT), um das Display "MASTER EQ EDIT" **aufzurufen.**

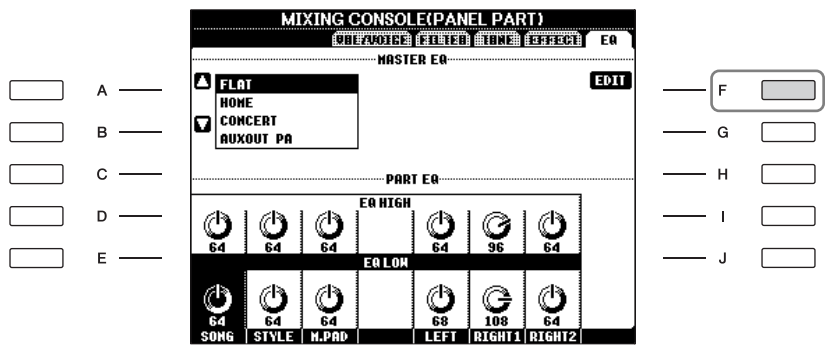

6 **Wählen Sie mit den Tasten [A]/[B] einen voreingestellten EQ-Typ aus.**

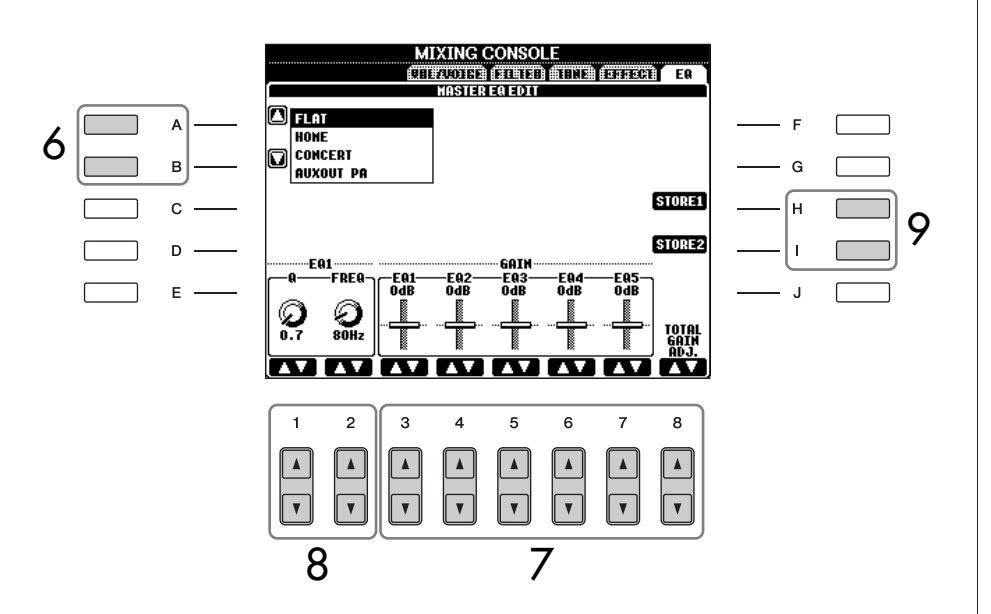

7 **Benutzen Sie die Tasten [3**π†**]–[7**π†**], um die fünf Bänder einzeln zu verstärken oder zu dämpfen.**

Benutzen Sie die Taste [8 ▲ ▼ ], um alle fünf Bänder gleichzeitig zu verstärken oder zu dämpfen.

- 8 **Stellen Sie Q (Bandbreite) und FREQ (Arbeitsfrequenz) des in Schritt 7 ausgewählten Bands ein.**
	- Bandbreite (auch "Güte" oder "Q" genannt) Verwenden Sie dazu die Taste [1 ▲ ▼ ]. Je höher der Wert für Q, desto schmaler die Bandbreite.
	- **FREQ (Arbeitsfrequenz)** Verwenden Sie dazu die Taste [2▲▼]. Für die verschiedenen Bänder steht jeweils ein anderer FREQ-Bereich zur Verfügung.
- 9 **Drücken Sie die Taste [H] oder [I] (STORE 1 oder 2), um den bearbeiteten EQ-Typ zu speichern [\(Seite 67\)](#page-66-1).**

Sie können bis zu zwei EQ-Typen erstellen und speichern. Wenn Sie den gespeicherten EQ-Typ aufrufen möchten, gehen Sie bitte vor wie in Schritt 6.

#### **Bearbeiten der ORGAN-FLUTES-Voices**

Die Bearbeitungsmethode für ORGAN-FLUTES-Voices unterscheidet sich von der für andere Voices. Anweisungen zur Bearbeitung der ORGAN-FLUTES-Voices finden Sie auf [Seite 96](#page-95-0).

# **Voice-Erstellung – Voice Set**

Das PSR-OR700 verfügt über den so genannten "Voice Set", mit dem Sie Ihre eigenen Voices erzeugen können, indem Sie die Parameter bestehender Voices verändern. Sobald Sie eine Voice erstellt haben, können Sie diese für den zukünftigen Gebrauch im USER/USB-Display als User-Voice speichern. ORGAN-FLUTES-Voices werden anders bearbeitet als die übrigen Voices.

## <span id="page-91-0"></span>**Allgemeine Vorgehensweise**

- 1 **Wählen Sie die gewünschte Voice aus (außer Organ-Flutes-Voices) [\(Seite 31](#page-30-0)).**
- 2 **Drücken Sie die Taste [6**π**] (VOICE SET), um das VOICE-SET-Display aufzurufen.**

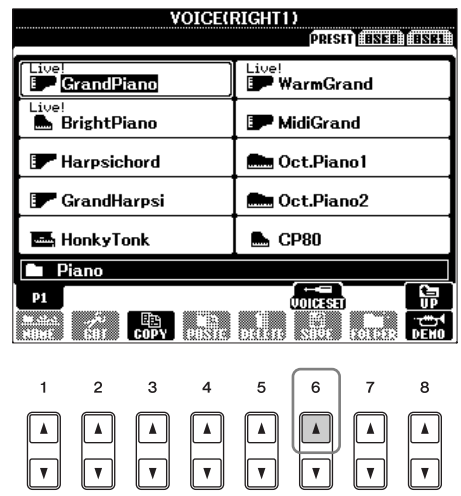

## 3 **Benutzen Sie die Tasten TAB [**√**][**®**], um das betreffende Einstellungs-Display aufzurufen.**

Informationen über die verfügbaren Parameter finden Sie unter "Bearbeitbare Parameter in den VOICE-SET-Displays" auf [Seite 93](#page-92-1).

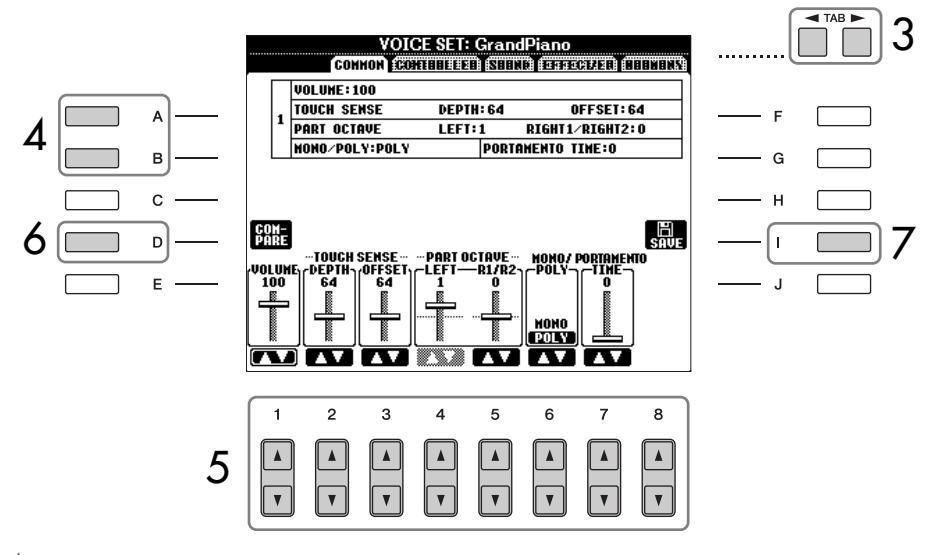

## *VORSICHT*

**Wenn Sie eine andere Voice auswählen, ohne die Einstellungen zu speichern, gehen die Werte verloren. Wenn Sie die aktuellen Einstellungen speichern möchten, speichern Sie die Voice als User-Voice, bevor Sie eine andere Voice auswählen oder das Gerät ausschalten.**

4 **Wählen Sie, falls erforderlich, mit den Tasten [A]/[B] den zu bearbeitenden Menüpunkt (Parameter) aus.**

 $5$  **Benutzen Sie die Tasten [1▲▼]–[8▲▼**], um die Voice zu bearbeiten.

- 6 **Drücken Sie die Taste [D] (COMPARE), um den Klang der bearbeiteten Voice mit der unbearbeiteten Voice zu vergleichen.**
- 7 **Drücken Sie die Taste [I] (SAVE), um Ihre bearbeitete Voice zu speichern ([Seite 67](#page-66-1)).**

## <span id="page-92-1"></span>**Bearbeitbare Parameter in den VOICE-SET-Displays**

Im Folgenden werden ausführlich die änderbaren Parameter behandelt, die in den in Schritt 3 der "Allgemeinen Vorgehensweise" auf [Seite 92](#page-91-0) erläuterten Displays eingestellt werden. Die Voice-Set-Parameter sind in fünf verschiedenen Displays angeordnet. Die Parameter der einzelnen Displays werden nachstehend separat erläutert. Sie werden auch als Teil der Voice-Set-Parameter behandelt [\(Seite 98\)](#page-97-0), die bei der Voice-Auswahl automatisch aufgerufen werden.

## **COMMON**

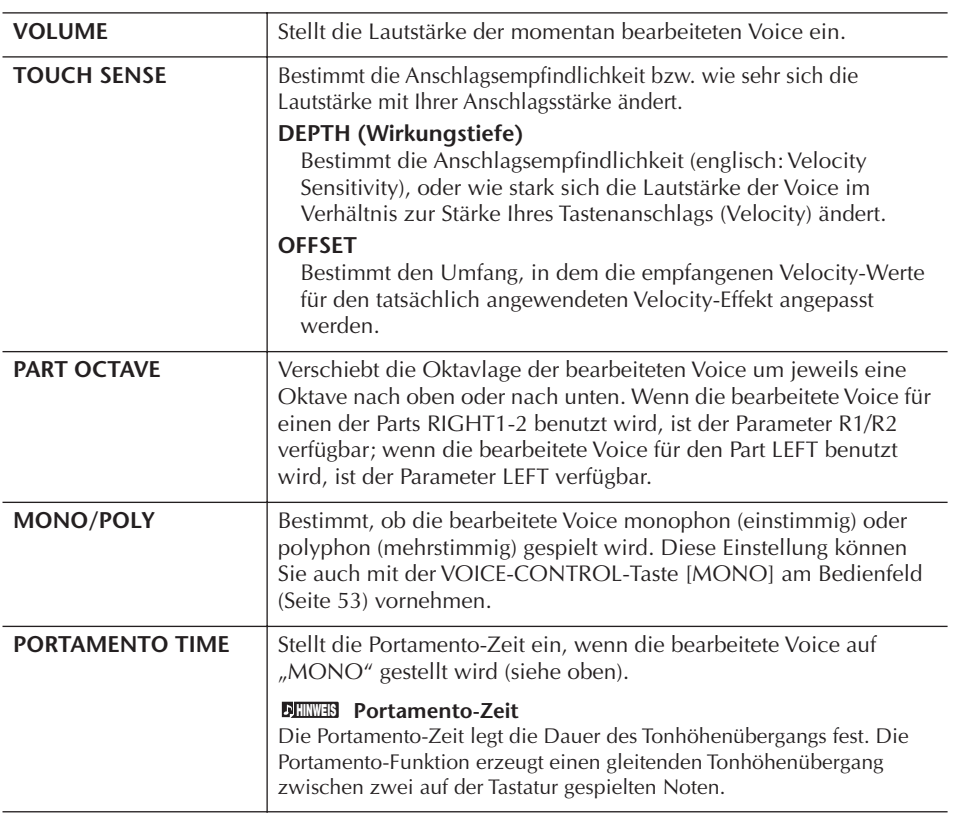

#### <span id="page-92-0"></span>**CONTROLLER MODULATION**

Das Modulationsrad kann benutzt werden, um die folgenden Parameter einschließlich der Tonhöhe (Vibrato) zu ändern. Hier stellen Sie die Intensität ein, mit der das Pedal jeden der folgenden Parameter beeinflussen soll.

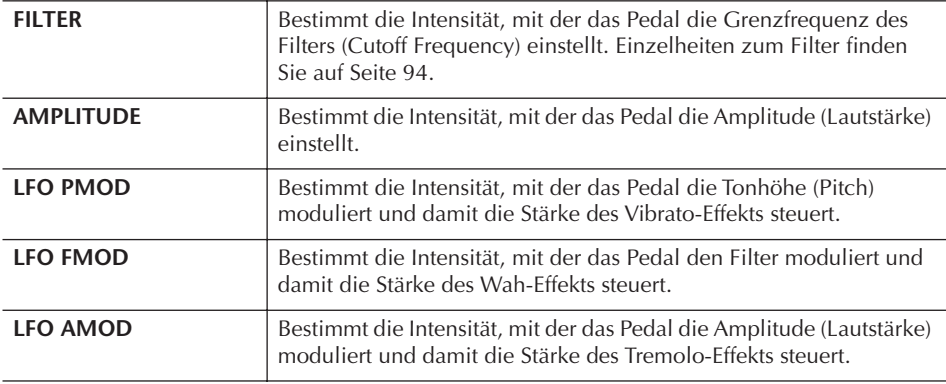

Welche Parameter verfügbar sind, hängt von der Voice ab.

**Änderungen der Anschlagsstärkekurve je nach Anschlagsempfindlichkeit**

**TOUCH SENSE DEPTH** Änderungen der Anschlagsstärkekurve entsprechend VelDepth (wobei der Offset auf 64 eingestellt wurde).

Tatsächliche Velocity für den Klangerzeuger

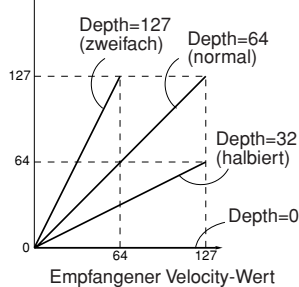

Empfangener Velocity-Wert (Tatsächliche Anschlagsstärke)

**TOUCH SENSE OFFSET**

Ändert die Anschlagsstärkekurve entsprechend VelOffset (wobei Depth auf 64 eingestellt wurde).

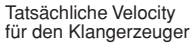

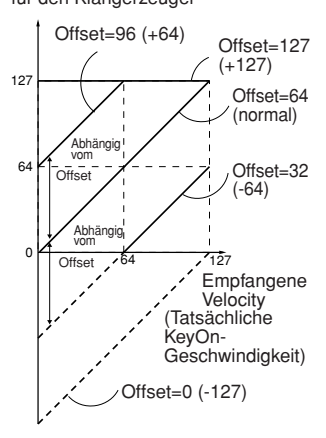

## **SOUND** ● **FILTER**

<span id="page-93-2"></span>Ein Filter ist ein Prozessor, der die Klangfarbe eines Sounds ändert, indem bestimmte Frequenzbereiche durchgelassen oder blockiert werden. Die folgenden Parameter stellen den Grundklang ein, indem Sie einen bestimmten Frequenzbereich anheben oder absenken. Mit dem Filter können Sie den Klang weicher oder heller einstellen, aber auch elektronische, synthesizer-artige Effekte erzeugen.

<span id="page-93-1"></span><span id="page-93-0"></span>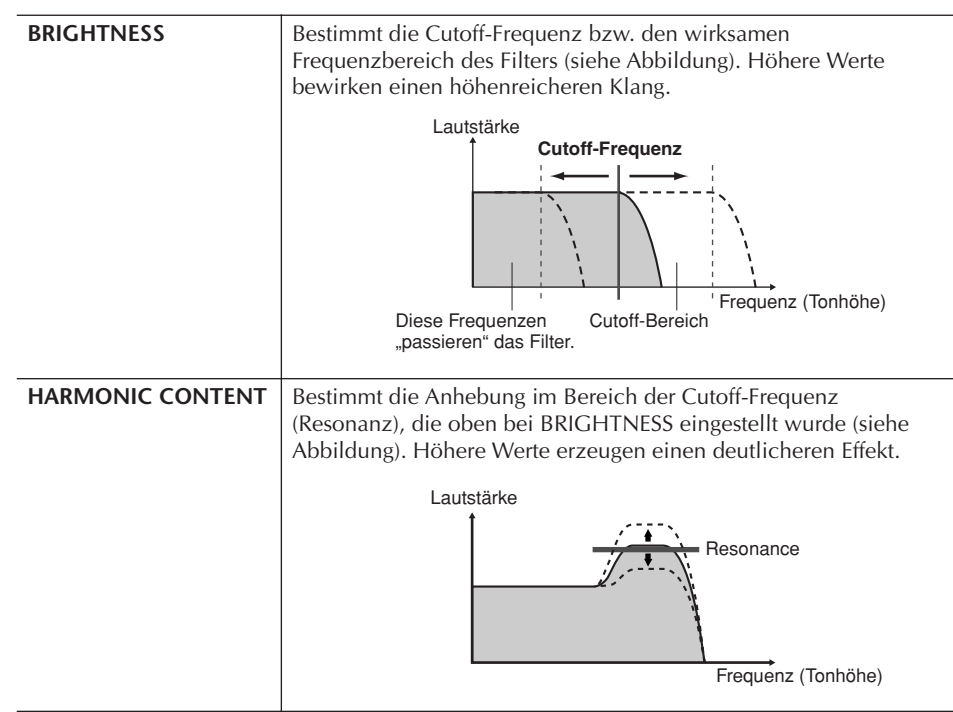

## ● **EG**

Die Parameter des EG (Envelope Generator, Hüllkurvengenerator) bestimmen die Änderung des Klangpegels über die Zeit. Damit lassen sich die natürlichen Klangmerkmale akustischer Instrumente nachahmen, beispielsweise das schnelle Einschwingen und Abklingen von Schlaginstrumenten oder das langsame Ausklingen gehaltener Klaviertöne.

<span id="page-93-3"></span>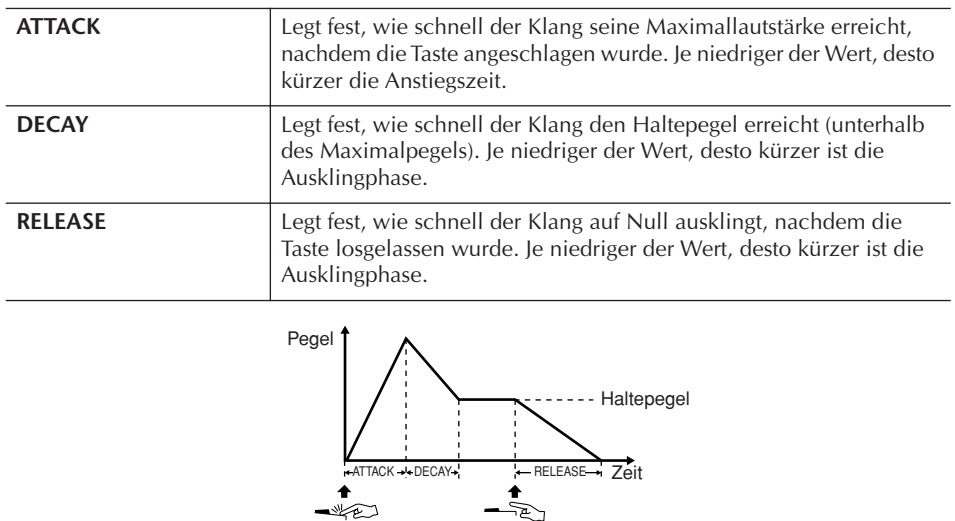

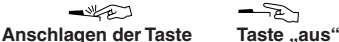

## ● **VIBRATO**

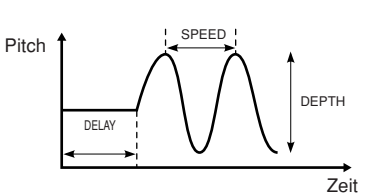

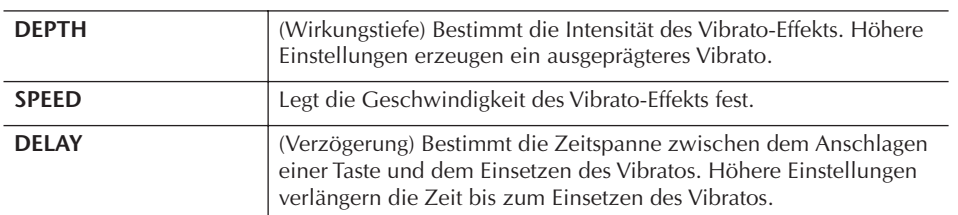

## <span id="page-94-1"></span>**EFFECT/EQ 1. REVERB DEPTH/CHORUS DEPTH/DSP DEPTH**

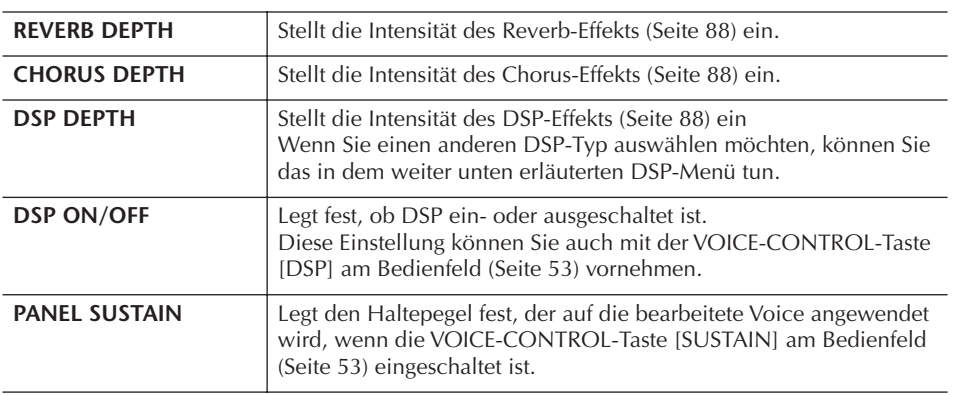

## **2. DSP**

<span id="page-94-0"></span>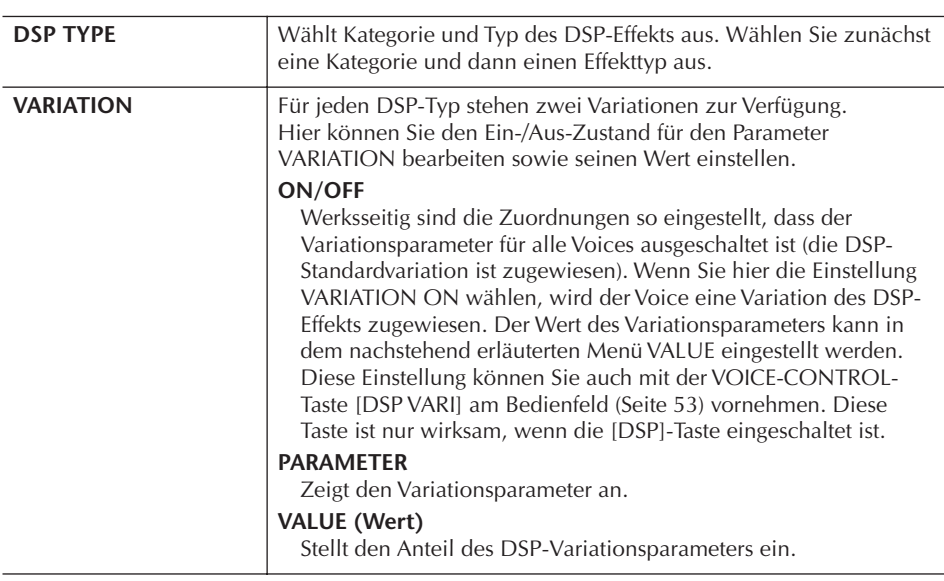

## **3. EQ (Equalizer; Klangregelung)**

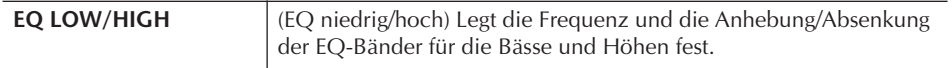

## **HARMONY**

Mit dem Harmony-Parameter werden die Parts 1 und 2 gemeinsam eingestellt. Drücken Sie die PART-SELECT-Taste [RIGHT 1], bevor Sie die Einstellung vornehmen.

Dieser Parameter hat dieselben Einstellungen wie das Display im Abschnitt "Auswahl des Harmony-/Echo-Typs" auf [Seite 82](#page-81-0), Schritt 2.

Ein in der Tonhöhe schwankender bzw. vibrierender Soundeffekt, der durch regelmäßige Modulation der Tonhöhe einer Voice erzeugt wird.

## <span id="page-95-0"></span>**Erstellung eigener Organ-Flutes-Voices**

Das PSR-OR700 besitzt viele dynamische, voll klingende Orgel-Voices, die Sie mit der Taste [ORGAN FLUTES] aufrufen können. Außerdem enthält es Tools, mit denen Sie mit der Funktion "Voice Set" eigene Orgelklänge erzeugen können. Wie bei einer traditionellen Orgel können Sie Klänge variieren, indem Sie die Fußmaße (Länge der Orgelpfeifen in Fuß, "Footage") festlegen.

## **Allgemeine Vorgehensweise**

- 1 **Wählen Sie die Orgel-Voice aus, die Sie bearbeiten möchten [\(Seite 31](#page-30-0)).**
- 2 **Drücken Sie im Display für die Auswahl der ORGAN-FLUTES-Voices die Taste [6**π**] (FOOTAGE), um das Display VOICE SET [ORGAN FLUTES] aufzurufen.**

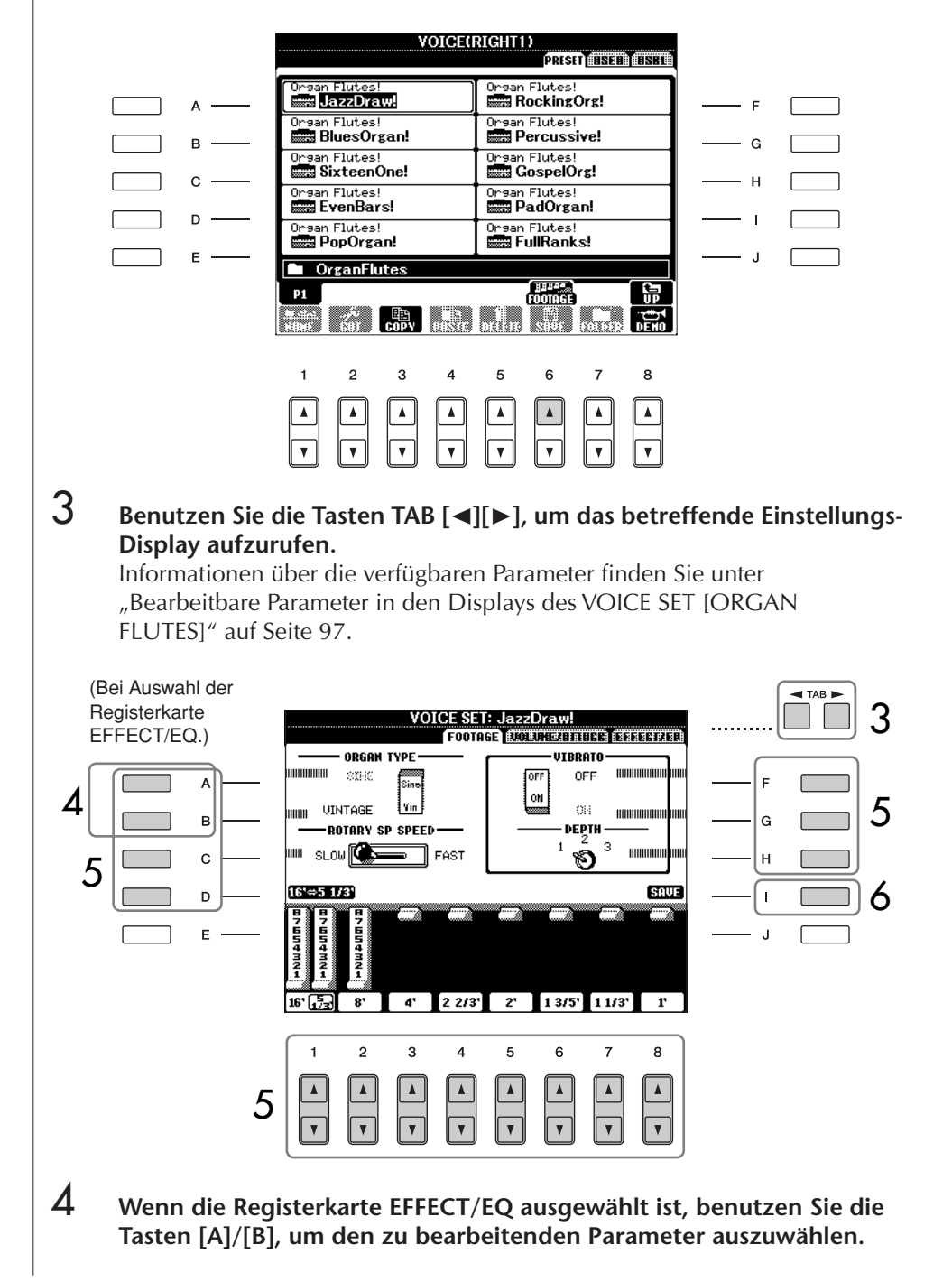

**Wenn Sie eine andere Voice auswählen, ohne die Einstellungen zu speichern, gehen die Werte verloren. Wenn Sie die aktuellen Einstellungen speichern möchten, speichern Sie die Voice als User-Voice, bevor Sie eine andere Voice auswählen oder das Gerät ausschalten.**

*VORSICHT*

- 5 **Benutzen Sie die Tasten [A]–[D], [F]–[H] und [1**π†**]–[8**π†**], um die Voice zu bearbeiten.**
- 6 **Drücken Sie die Taste [I] (SAVE), um Ihre bearbeitete ORGAN-FLUTES-Voice zu speichern [\(Seite 67\)](#page-66-1).**

## <span id="page-96-0"></span>**Bearbeitbare Parameter in den Displays des VOICE SET [ORGAN FLUTES]**

Im Folgenden werden ausführlich die änderbaren Parameter behandelt, die in den in Schritt 3 der "Allgemeinen Vorgehensweise" erläuterten Displays eingestellt werden. Die Organ-Flutes-Parameter sind in drei verschiedenen Seiten angeordnet. Die Parameter der einzelnen Seiten werden nachstehend separat erläutert. Sie werden auch als Teil der Voice-Set-Parameter behandelt [\(Seite 98\)](#page-97-0), die bei der Voice-Auswahl automatisch aufgerufen werden.

#### **FOOTAGE, VOLUME/ATTACK (COMMON-Parameter)**

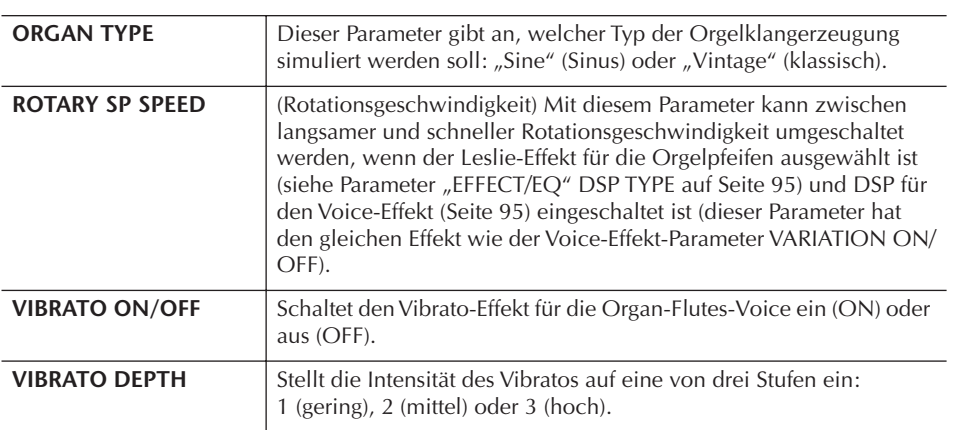

#### **FOOTAGE**

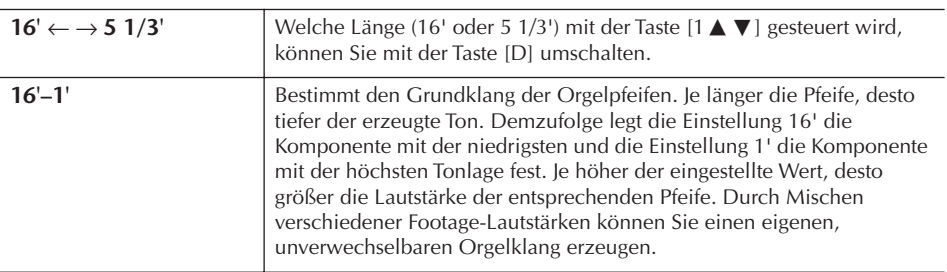

**Footage:**

Die Bezeichnung "Footage" verweist auf die Klangerzeugung bei traditionellen Pfeifenorgeln. Dort wird der Klang durch Orgelpfeifen mit unterschiedlichem Längenmaß (gemessen in Fuß) erzeugt.

## **VOLUME/ATTACK**

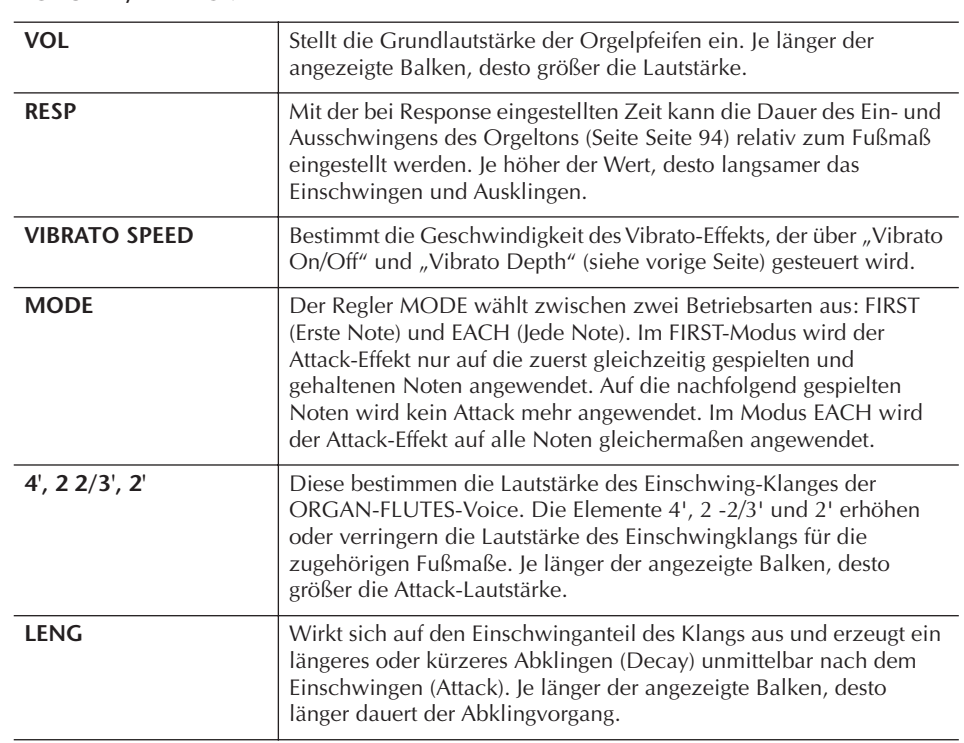

## **EFFECT/EQ**

Dieselben Parameter wie auf der Registerkarte EFFECT/EQ im VOICE SET-Display, die auf [Seite 95](#page-94-1) erklärt wurden.

## <span id="page-97-0"></span>**Deaktivierung der automatischen Auswahl von Voice-Sets (Effekte usw.)**

Jede Voice ist mit ihren zugehörigen Parametereinstellungen verknüpft, die in den Displays des VOICE SET angezeigt sind. Dazu gehören die Effekte und der EQ. Normalerweise werden diese Einstellungen beim Auswählen einer Voice automatisch aufgerufen. Sie können diese Funktion jedoch mit den nachstehend erläuterten Bedienschritten in dem betreffenden Display aktivieren.

Wenn Sie z. B. die Voice ändern, aber den Harmony-Effekt beibehalten möchten, setzen Sie den Parameter HARMONY/ECHO auf OFF (im nachstehend erläuterten Display).

Diese Einstellungen können Sie für jeden Tastatur-Part und jede Parametergruppe unabhängig vornehmen.

- 1 **Rufen Sie das Funktions-Display auf.**
	- $[FUNCTION] \rightarrow [E] REGIST. SEQUENCE/FREEZE/VOICE SET \rightarrow TAB [\blacktriangle]$ VOICE SET
- 2 **Wählen Sie mit den Tasten [A]/[B] einen Tastatur-Part aus.**
- 3 **Benutzen Sie die Tasten [4**π†**]–[7**π†**], um den automatischen Aufruf der Einstellungen unabhängig für jede Parametergruppe zu aktivieren/deaktivieren (ON/OFF).**

Eine Aufstellung der in den einzelnen Parametergruppen enthaltenen Parameter finden Sie in der Datenliste. Die Datenliste ist auf der Website von Yamaha verfügbar. (Siehe [Seite 5](#page-4-0).)

Mit den orientalischen Skalen (Tonleitern) können Sie sehr einfach die Tonhöhen bestimmter Noten an andere Tonsysteme anpassen oder eigene Skalen erstellen. Sie können diese Skaleneinstellungen jederzeit ändern – auch während des Spiels. Bis zu sechs Skaleneinstellungen können für den sofortigen Abruf gespeichert werden.

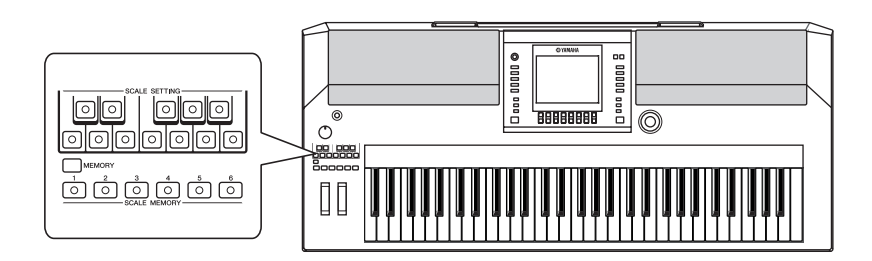

# **Einstellen einer orientalischen Skala – Scale Setting**

Die [SCALE SETTING]-Tasten stellen eine Tastatur mit einer Oktave dar (C bis H). Sie können die Skaleneinstellung mit einer der [SCALE SETTING]-Tasten auf der linken Seite des Bedienfelds jederzeit ändern.

Durch Drücken jeder der Tasten wird die Skaleneinstellung für diese spezifische Note ein- und ausgeschaltet.

Die Skaleneinstellung betrifft alle Noten mit gleichem Notennamen in allen Oktaven. Wenn eingeschaltet (die Taste leuchtet), können Sie auf der Tastatur in der gewählten orientalischen Skala spielen.

Die Skaleneinstellung für jede Note beträgt –50 Cents. Sie können die Skalenstimmung auch in der Anzeige SCALE TUNE (Skalenstimmung) einstellen, in Schritten von 1 Cent.

# <span id="page-98-0"></span>**Scale Tuning (Skalierung)**

Sie können verschiedene Skalen auswählen – für benutzerspezifische Stimmungen, bestimmte historische Epochen oder Musikrichtungen.

- 1 **Rufen Sie das Funktions-Display auf.**   $[FUNCTION] \rightarrow [A] MASTER TUNE/SCALE TUNE \rightarrow TAB [ \blacktriangle]$ SCALE TUNE
- 2 **Wählen Sie mithilfe der Tasten [6**π†**]/[7**π†**] den Part aus, dessen Tonleiter eingestellt werden soll.**  Kreuzen Sie durch Drücken der Taste [8△] das Kästchen an.
- 3 **Benutzen Sie die Tasten [A]/[B], um die gewünschte Skala auszuwählen.**

Die Stimmung der einzelnen Töne der aktuell ausgewählten Skala wird in der Tastaturabbildung rechts oben im Display angezeigt.

Die [SCALE SETTING]-Tasten leuchten auf und erlöschen je nach den wiedergegebenen Song-Daten.

Die Scale-Setting-Funktion hat keine Auswirkung auf die Drum-Kit/SFX-Kit-Voices.

Sie können das SCALE-TUNE-Display auch mit der Taste [SCALE TUNE] aufrufen.

**Cent:**

In der Musik ist ein "Cent" ein 1/ 100stel eines Halbtons. (100 Cents entsprechen einem Halbton.)

#### **Schnellaufruf der gewünschten Skala**

Speichern Sie die gewünschte Tonleiter im Registration Memory. Denken Sie beim Speichern daran, den Eintrag SCALE anzukreuzen ([Seite 131](#page-130-1)).

- 4 **Nehmen Sie nach Bedarf die folgenden Einstellungen vor.** 
	- **Die einzelnen Noten der Tastatur stimmen (TUNE)**
		- 1 **Drücken Sie die Taste [3**π†**], um die zu stimmende Note auszuwählen.**
		- 2 **Benutzen Sie die Tasten [4**π†**]/[5**π†**], um die Stimmung in Cents einzustellen.**
		- **Legt den Grundton für jede Tonskala fest.**

Drücken Sie die Taste [2∧ V], um den Grundton auszuwählen. Wenn der Grundton geändert wird, wird die Tonhöhe der Tastatur transponiert, wobei die ursprünglichen Tonhöhenverhältnisse zwischen den Noten erhalten bleiben.

## **Voreingestellte Skalentypen**

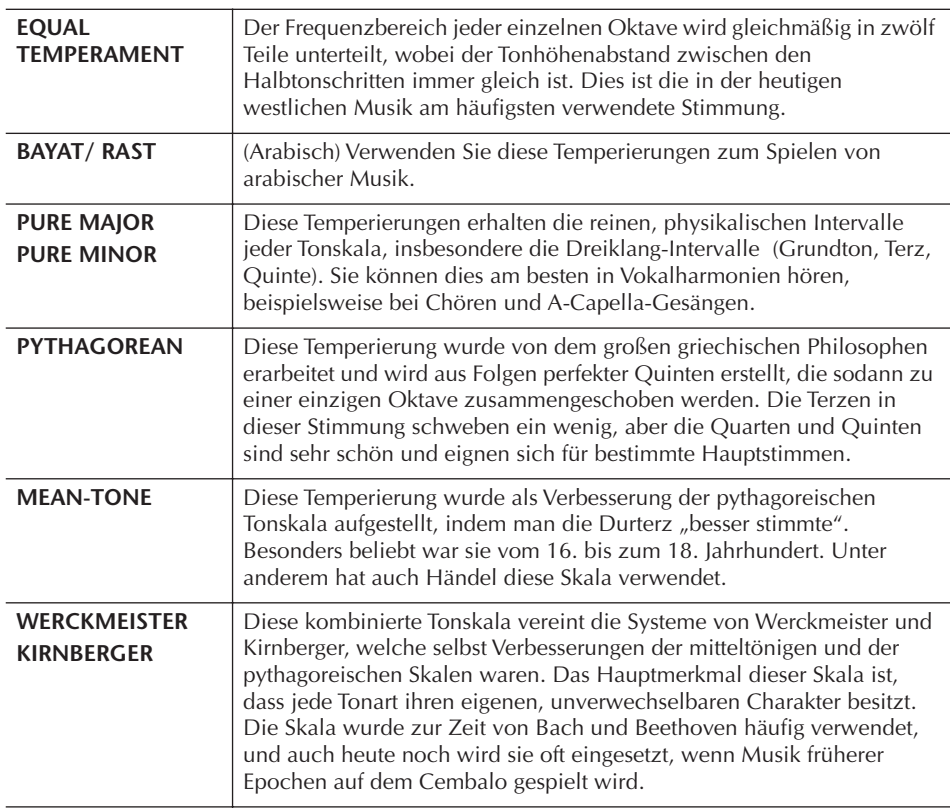

## **Die Werte der voreingestellten Skalen stimmen (Grundton: C) (in Cents)**

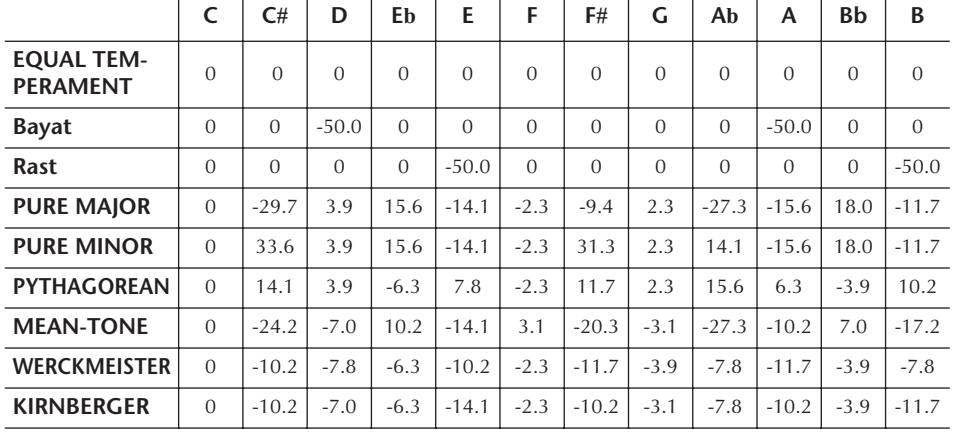

\* Im Display wird der gerundete Wert angezeigt.

# **Speichern der Skaleneinstellung – Scale Memory**

Die eingestellte Skala (mit den [SCALE SETTING]-Tasten oder im SCALE-TUNE - Display) kann mit der Funktion "Scale Memory" gespeichert werden. Bis zu sechs Skaleneinstellungen können für den sofortigen Abruf gespeichert werden.

1 **Stellen Sie die Skala mit den [SCALE SETTING]-Tasten oder in der SCALE-TUNE-Anzeige wie gewünscht ein.**

2 **Drücken Sie eine beliebige der SCALE-MEMORY-Tasten [1]–[6], während Sie die [MEMORY]-Taste gedrückt halten.** Die entsprechende SCALE-MEMORY-Taste leuchtet auf. Die Daten des Zielspeicherplatzes werden gelöscht und durch die neuen Daten ersetzt.

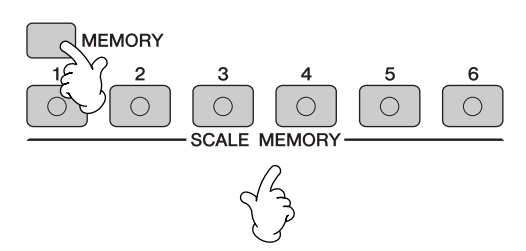

# **Skaleneinstellungen dauerhaft speichern**

Die Skaleneinstellungen, die auf den SCALE-MEMORY-Tasten [1]–[6] gespeichert wurden, werden gemeinsam in einer Datei gespeichert.

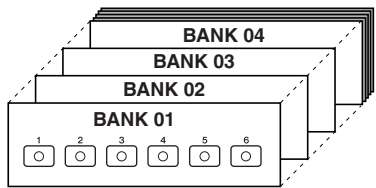

Alle auf den Tasten [1]–[6] gespeicherten Einstellungen bilden eine "Bank". Die Banken können unter "USER" oder "USB" als Scale-Tune-Bank-Datei abgelegt werden.

1 **Drücken Sie die [E]-Taste, um das Display SCALE TUNE BANK aufzurufen.**

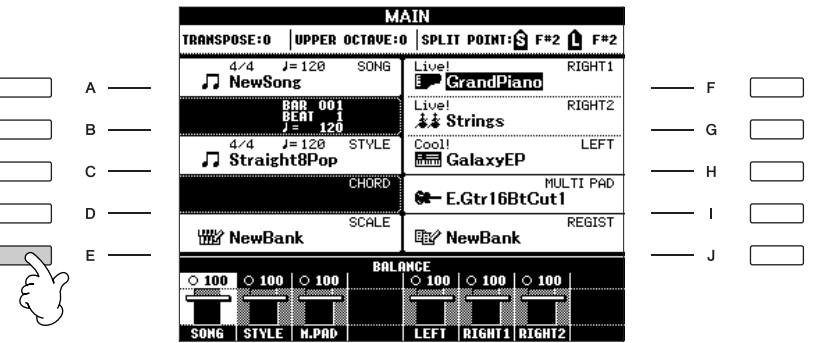

Die hier gespeicherten Skaleneinstellungen gehen beim Ausschalten verloren, wenn Sie nicht die Save-Funktion benutzen (siehe folgender

#### **Status der Tasten-LEDs:**

Off ...... keine Daten gespeichert, oder momentan nicht ausgewählt Ein ...... es sind Daten gespeichert und momentan ausgewählt

Drücken Sie die Taste [DIRECT ACCESS] und dann [EXIT], um das Display MAIN aufzurufen.

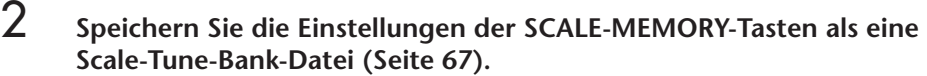

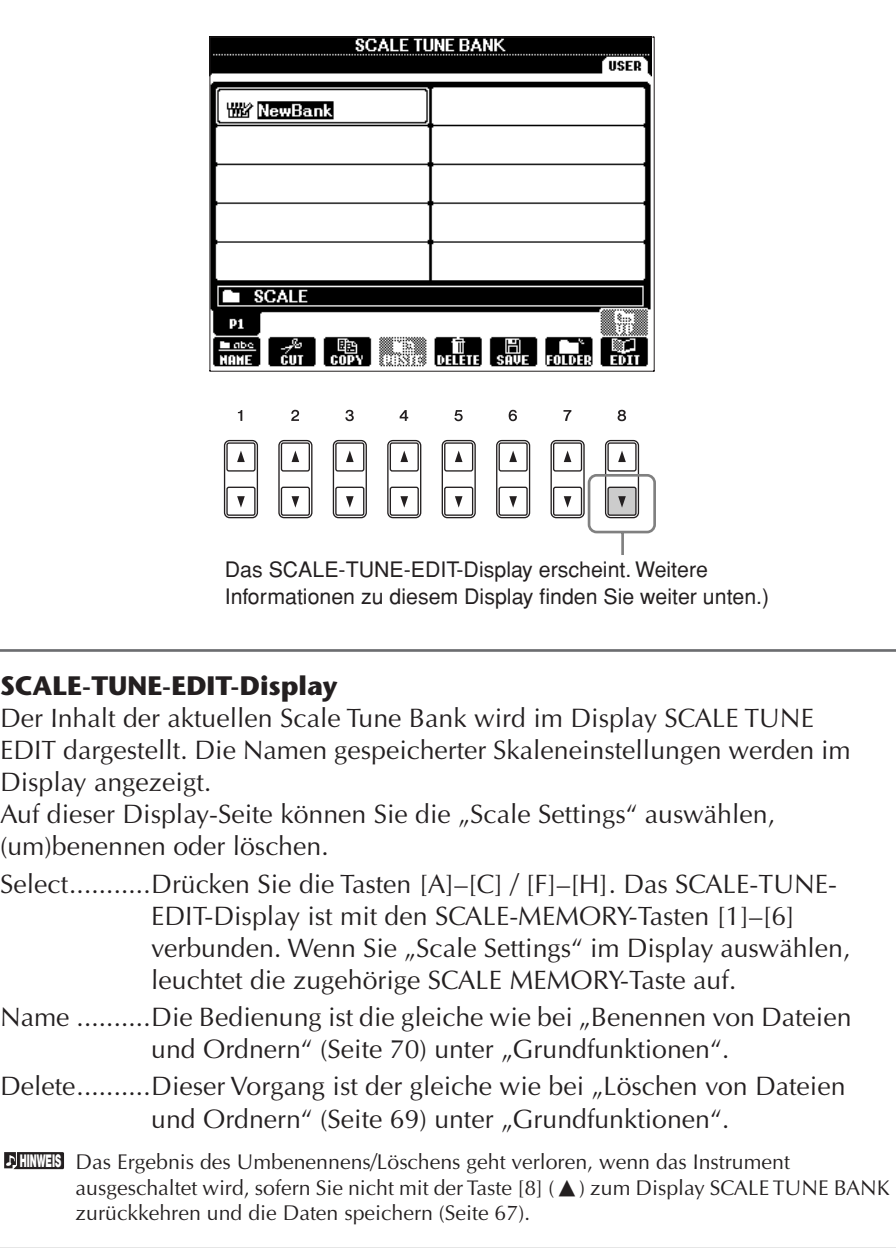

# **Abrufen von Skaleneinstellungen**

Um gespeicherte Skaleneinstellungen abzurufen, wählen Sie die gewünschte Bank im SCALE-TUNE-BANK-Display ([Seite 99](#page-98-0)). Drücken Sie die entsprechende SCALE-MEMORY-Taste [1]–[6], unter der Sie die Einstellung gespeichert hatten. Die entsprechende SCALE-MEMORY-Taste leuchtet auf.

Die Scale-Memory-Funktion kann mit der jeweils leuchtenden SCALE-MEMORY-Taste ausgeschaltet werden, so dass diese erlischt. Dadurch wird die voreingestellte wohltemperierte Stimmung (alle Tonhöhen auf "0") abgerufen.

Wenn Sie eine SCALE MEMORY-Taste drücken, unter der nichts gespeichert ist, bleibt die **HINWEIS**aktuelle Skala aktiv (keine Änderung).

## **Die entsprechenden Seiten im Quick Guide**

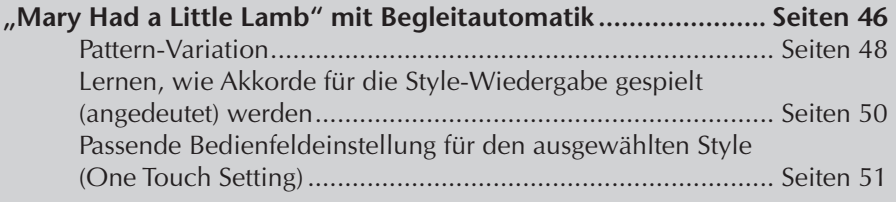

# **Style-Charakteristik**

Typ und definierender Charakter eines Styles werden oberhalb des Namens des Preset-Styles angezeigt.

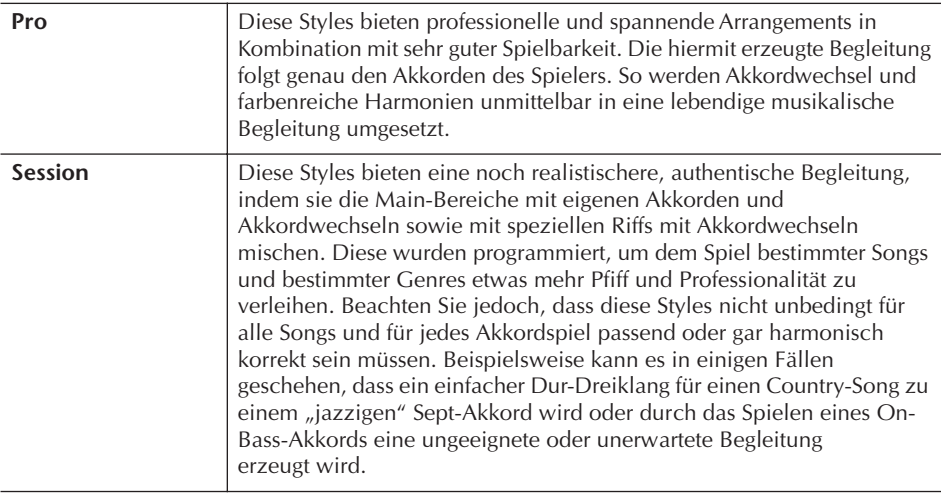

# **Auswahl eines Akkord-Fingersatzes**

Die Style-Wiedergabe kann durch Akkorde gesteuert werden, die Sie im Tastaturbereich für die Begleitung spielen. Es gibt hierfür sieben Fingersatz-Arten.

## 1 **Rufen Sie das Funktions-Display auf.**

 $[FUNCTION] \rightarrow [C]$  STYLE SETTING/SPLIT POINT/CHORD FINGERING  $\rightarrow$ TAB [◀][▶] CHORD FINGERING

2 **Drücken Sie eine der Tasten [1**π†**]–[3**π†**], um einen Fingersatz auszuwählen.**

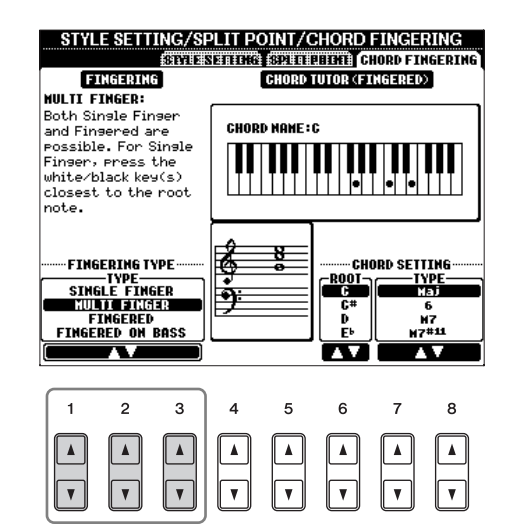

<span id="page-103-0"></span>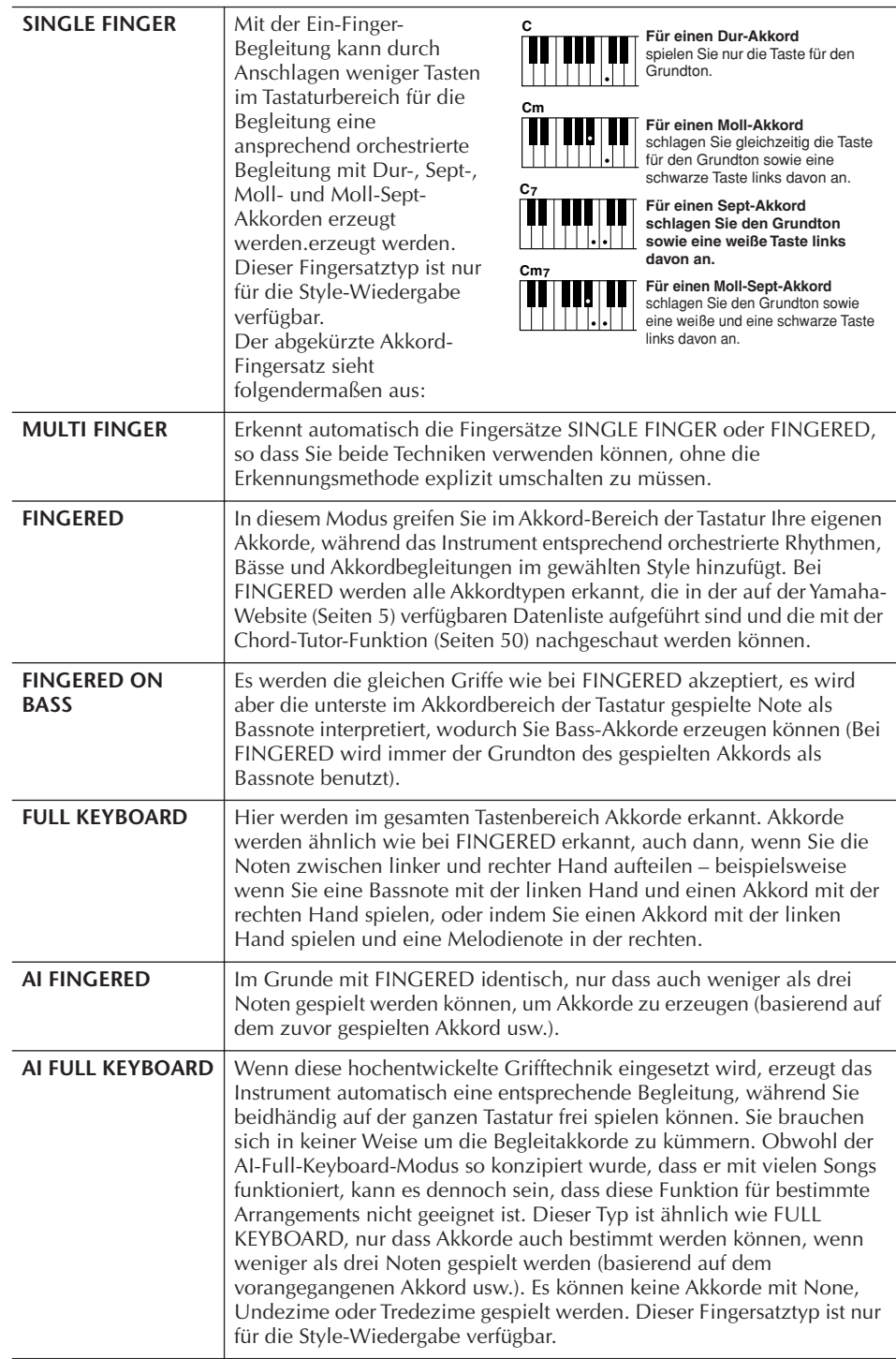

# **Wiedergabe nur der Rhythmus-Kanäle eines Styles**

Rhythmus ist das wichtigste Element eines Styles. Versuchen Sie, die Melodie eines Songs nur zum Rhythmus zu spielen. Sie können bei jeden Style unterschiedliche Rhythmen wiedergeben. Beachten Sie aber, dass nicht alle Styles auch Rhythmus-Kanäle haben.

- 
- 1 **Wählen Sie einen Style aus [\(Seiten 46\)](#page-45-1).** 2 **Drücken Sie die Taste [ACMP], um die Begleitautomatik auszuschalten.**

3 **Drücken Sie die STYLE CONTROL-Taste [START/STOP], um Rhythmus-Kanäle wiederzugeben.**

**AI:** Abkürzung für "Artificial Intelligence" (Künstliche Intelligenz)

#### **Rhythmusbeginn mit Synchronstart**

Falls "Sync Start" (Synchronstart) aktiviert ist (die Taste [SYNC START] leuchtet), können Sie den Rhythmus auch starten, indem Sie einfach auf der Tastatur spielen.

## 4 **Drücken Sie die STYLE CONTROL-Taste [START/STOP], um den Rhythmus anzuhalten.**

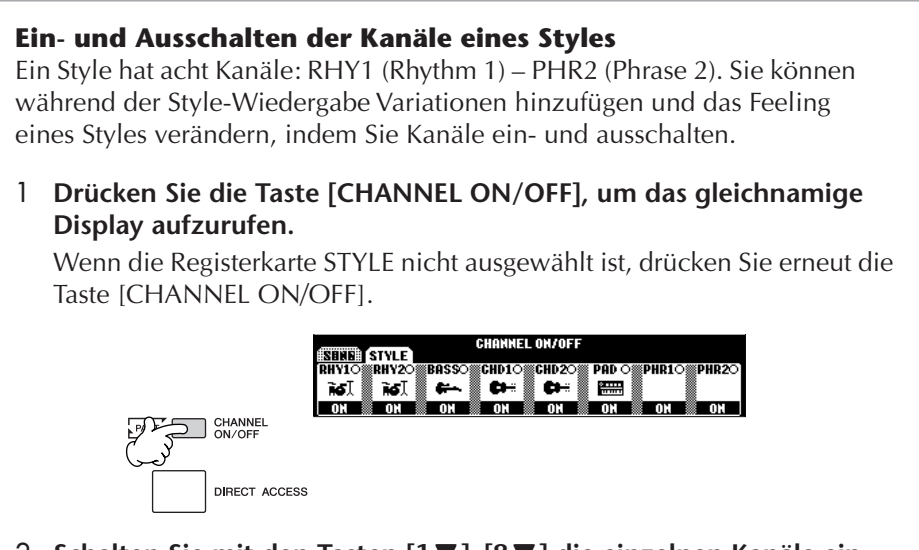

2 **Schalten Sie mit den Tasten [1**†**]–[8**†**] die einzelnen Kanäle ein oder aus.**

Wenn Sie nur ein Instrument allein hören möchten, halten Sie die entsprechende Taste für den Kanal gedrückt, um den Kanal auf SOLO zu stellen. Zum Aufheben der SOLO-Funktion drücken Sie einfach erneut die entsprechende Taste des Kanals.

## **Akkordspiel in freiem Tempo (ohne Style-Wiedergabe)**

Sie können die Begleitakkorde erklingen lassen, ohne den Style wiederzugeben, indem Sie [ACMP] auf ON (siehe [Seiten 106,](#page-105-0) Stop Accompaniment) und [SYNC START] auf OFF setzen. Wenn zum Beispiel MULTI FINGER ausgewählt ist [\(Seiten 104](#page-103-0)), können Sie in Ihrem eigenen Tempo spielen und den Akkord erzeugen, indem Sie eine einzige Taste im Tastaturbereich für die Begleitung anschlagen.

## **Einstellen der Fade-In/Out-Zeit**

Sie können die Zeitdauer für das Ein- und Ausblenden (Seiten [48,](#page-47-1) [49](#page-48-0)) einstellen.

1 **Rufen Sie das Funktions-Display auf.**

 $[FUNCTION] \rightarrow []] UTLITY \rightarrow TAB [\blacktriangle] [\blacktriangleright] CONFIG 1 \rightarrow [A] FADE IN/$ OUT/HOLD TIME

## 2 **Stellen Sie mit den Tasten [3**π†**]–[5**π†**] die Parameter ein.**

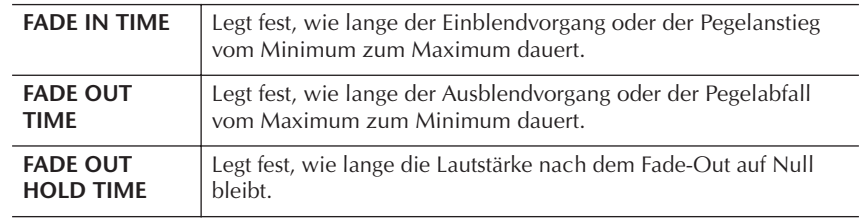

# **Einstellungen für die Style-Wiedergabe**

Das PSR-OR700 bietet mehrere Funktionen für die Style-Wiedergabe, die im unten dargestellten Display aktiviert werden können.

## 1 **Rufen Sie das Funktions-Display auf.**

 $[FUNCTION] \rightarrow [C] STPLE SETTING/SPLIT POINT/CHORD FINGERING \rightarrow$ TAB [√][®] STYLE SETTING

## **2** Benutzen Sie für die einzelnen Einstellungen die Tasten [1▲▼]–  $[8 \triangle ∇].$

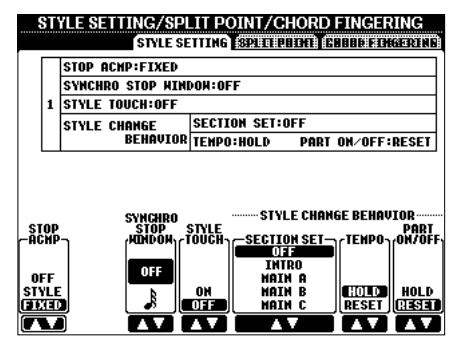

## <span id="page-105-0"></span>**• Stop Accompaniment**

Wenn die Begleitautomatik [ACMP] aktiviert und die Synchronstart-Funktion [SYNC START] deaktiviert ist, können Sie selbst dann im Akkordbereich der Tastatur Akkorde spielen und auch hören, wenn die Style-Wiedergabe angehalten ist. In diesem Zustand – genannt "Stop Accompaniment" – werden alle gültigen Akkordfingersätze erkannt, und Akkordgrundton und -typ werden im Display angezeigt.

Hier können Sie festlegen, ob der im Akkordbereich gespielte Akkord im Stop-Accompaniment-Modus erklingen soll oder nicht.

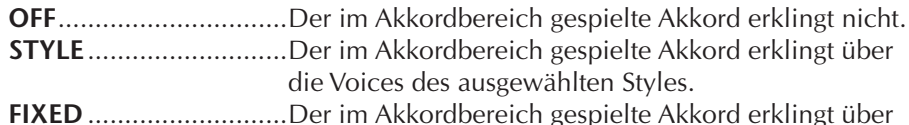

**FIXED** ...........................Der im Akkordbereich gespielte Akkord erklingt über die festgelegte Voice, unabhängig vom ausgewählten Style.

## **• Synchro Stop Window (Synchronstopp-Fenster)**

Hiermit wird festgelegt, wie lange Sie einen Akkord halten können, bevor die Synchronstopp-Funktion automatisch ausgeschaltet wird. Wenn die Taste [SYNC STOP] eingeschaltet wird und hier ein anderer Wert als "OFF" eingestellt ist, wird die Synchronstopp-Funktion automatisch ausgeschaltet, wenn Sie einen Akkord länger halten als eingestellt. Dadurch wird auf praktische Weise die Style-Wiedergabe wieder zurück in den Normalzustand versetzt, und Sie können die Tasten loslassen, ohne dass die Style-Wiedergabe stoppt. Anders ausgedrückt: Wenn Sie die Tasten früher loslassen als hier eingestellt, greift die Synchronstopp-Funktion.

## **• Style Touch (Style-Anschlag)**

Schaltet die Anschlagsempfindlichkeit (Touch Response) für die Style-Wiedergabe ein oder aus. Wenn eingeschaltet (ON), ändert sich die Style-Lautstärke je nach Ihrer Anschlagsstärke im Tastaturbereich für die Begleitung.

**Was wird bei einer Song-Aufnahme aufgezeichnet?** Beachten Sie bitte, dass sowohl die abgespielte Voice als auch die Akkorde aufgezeichnet werden, wenn der Parameter auf STYLE eingestellt ist, und dass nur die Akkorddaten aufgezeichnet werden, wenn der Parameter auf OFF oder FIXED eingestellt ist.

## **• Style Change Behavior**

Wie nachfolgend dargestellt, gibt es drei Typen.

#### **Section Set (Section-Festlegung)**

Bestimmt die Standard-Section, die beim Umschalten von Styles (bei gestoppter Style-Wiedergabe) automatisch aufgerufen wird. In der Einstellung OFF und bei gestoppter Style-Wiedergabe wird die aktive Section nicht gewechselt, auch wenn ein anderer Style ausgewählt wird.

Gehört eine der Sections MAIN A bis D nicht zu den Style-Daten, wird automatisch die nächstgelegene Section ausgewählt. Beispiel: wenn MAIN D nicht im ausgewählten Style enthalten ist, wird MAIN C aufgerufen.

#### **Tempo**

Hiermit wird festgelegt, ob sich beim Wechseln des Styles während der Style-Wiedergabe das Tempo ändert oder nicht.

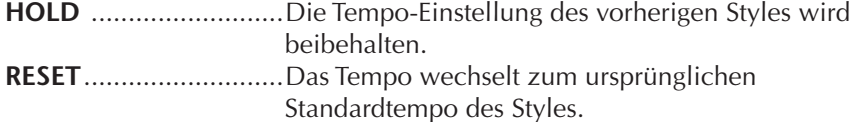

## **Part On/Off (Part Ein/Aus)**

Hiermit wird festgelegt, ob sich beim Wechseln des Styles während der Style-Wiedergabe der Ein-/Ausschaltzustand der Style-Kanäle ändert oder nicht. **HOLD** ..........................Der Ein-/Ausschaltzustand der Style-Kanäle des

vorherigen Styles wird beibehalten. **RESET**...........................Alle Style-Kanäle werden eingeschaltet.

# <span id="page-106-0"></span>**Split-Punkt-Einstellungen**

Mit diesen Einstellungen (es gibt zwei Split-Punkte), können Sie die Tastatur in verschiedene Bereiche einteilen: den Akkordbereich, den Bereich für den LEFT-Part und den Bereich für RIGHT 1 und RIGHT 2. Die beiden Split-Punkt-Einstellungen (siehe unten) werden als Notennamen angegeben.

## 1 **Rufen Sie das Funktions-Display auf.**

 $[FUNCTION] \rightarrow [C]$  STYLE SETTING/SPLIT POINT/CHORD FINGERING  $\rightarrow$ TAB [√][®] SPLIT POINT

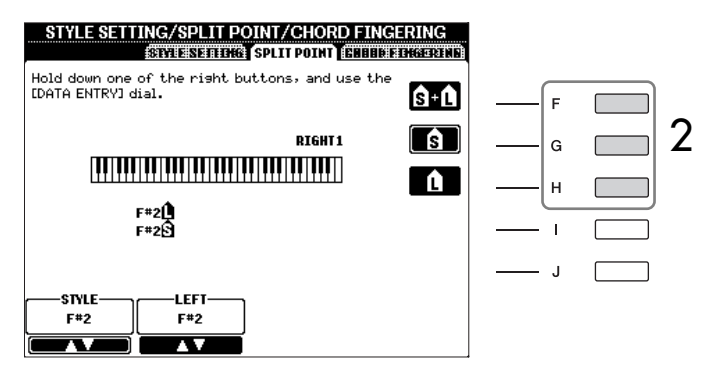

## 2 **Legen Sie mit den Tasten [F]–[H] den Split-Punkt fest.**

- Split Point (S) trennt den Akkordbereich für die Style-Wiedergabe vom Bereich für das Spielen von Voices (RIGHT 1, 2 und LEFT).
- Split Point (L) trennt die beiden Bereiche LEFT und RIGHT 1 und 2 für das Spielen von Voices auf.

Diese beiden Einstellungen können je nach Wunsch auch auf dieselbe Note (wie in der Vorbelegung) oder auf verschiedene Noten eingestellt werden.

## **Einstellen von Split-Punkt (S) und Split-Punkt (L) auf dieselbe Note**

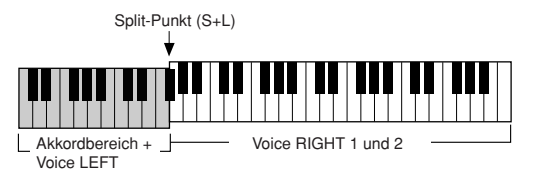

Drücken Sie die Taste [F] (S+L) und drehen Sie am DATA-ENTRY-Rad.

#### **Einstellen von Split-Punkt (S) und Split-Punkt (L) auf verschiedene Noten**

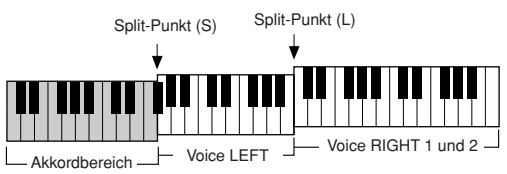

Drücken Sie die Taste [H] (S) oder die Taste [G] (L), und drehen Sie am DATA-ENTRY-Rad.

Split-Punkt (L) kann nicht tiefer als Split-Punkt (S) eingestellt werden, und Split-Punkt (S) kann nicht höher als Split-Punkt (L) eingestellt werden.

# **Bearbeiten der Style-Lautstärke und des Mischverhältnisses (MIXING CONSOLE)**

Sie können verschiedene Mischpult-Parameter eines Styles einstellen. (Siehe "Einstellbare Menüpunkte (Parameter) in den MIXING-CONSOLE-Displays" auf [Seiten 85](#page-84-1).) Rufen Sie das STYLE-PART-Display auf, wie in Schritt 3 unter "Lautstärke- und Klangverhältnis bearbeiten (MIXING CONSOLE)" auf Seite [Seiten 84](#page-83-1) beschrieben, und befolgen Sie die dortigen Anweisungen.

# **Praktische Funktion – Music Finder**

Music Finder [\(Seiten 55](#page-54-0)) ist eine praktische Funktion, mit der Sie vorprogrammierte Bedienfeldeinstellungen (für Voices, Styles usw.) aufrufen können, die zu dem Song oder dem Musikstil passen, den Sie spielen möchten. Die Datensätze von Music Finder können durchsucht und bearbeitet werden.

## **Durchsuchen der Datensätze**

Sie können die Datensätze mit der Suchfunktion (Search) von Music Finder durchsuchen, indem Sie einen Song-Namen oder ein Schlüsselwort angeben. Sie können die besten Suchergebnisse auch auf der Registerkarte FAVORITE im MUSIC-FINDER-Display speichern.

- 1 **Drücken Sie die [MUSIC FINDER]-Taste, um das MUSIC-FINDER-Display aufzurufen.**
- 2 **Drücken Sie die TAB-Tasten [**√**][**®**], um die Registerkarte ALL auszuwählen.**

Diese enthält alle vorprogrammierten (Preset-)Datensätze.

#### **Split-Punkt durch Angabe des Notennamens festlegen**

Drücken Sie die Tasten [1 ▲ ▼]– [4π†]. Sie können die Trennlinie für den Voice- und Tastaturbereich für die Begleitung im Display über die STYLE-Taste und die für die linken und rechten Voices über die LEFT-Taste festlegen.
### 3 **Drücken Sie die Taste [6**π**] (SEARCH 1), um das Search-Display aufzurufen.**

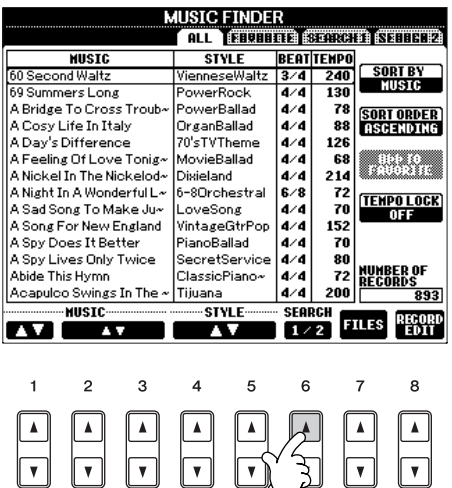

4 **Geben Sie die Suchkriterien ein.** 

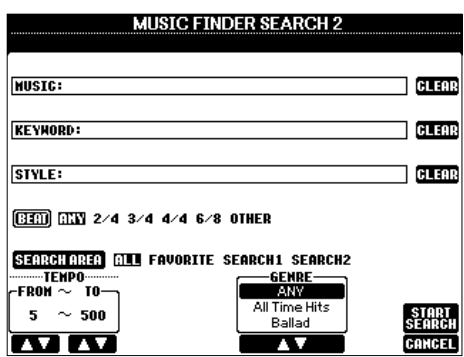

- <span id="page-108-0"></span>**• Suchen nach Song-Titel, Musik-Genre (MUSIC) oder Schlüsselwort (KEYWORD)**
	- 1 **Drücken Sie die Taste [A] (MUSIC) oder die Taste [B] (KEYWORD), um das Display für die Eingabe von Zeichen aufzurufen.**
	- 2 **Geben Sie den Song-Titel, das Musik-Genre oder ein Schlüsselwort ein ([Seiten 71](#page-70-0)).**
- **Suchen nach Style-Name**
	- 1 **Drücken Sie die Taste [C] (STYLE), um das Display für die Style-Auswahl aufzurufen.**
	- 2 **Wählen Sie mit den Tasten [A]–[J] einen Style aus.**
	- 3 **Drücken Sie die [EXIT]-Taste, um zum Display SEARCH 1 zurückzukehren.**

#### **• Hinzufügen anderer Suchkriterien**

Sie können zusätzlich zu Song-Titel/Schlüsselwort/Style-Name auch noch andere Suchkriterien eingeben.

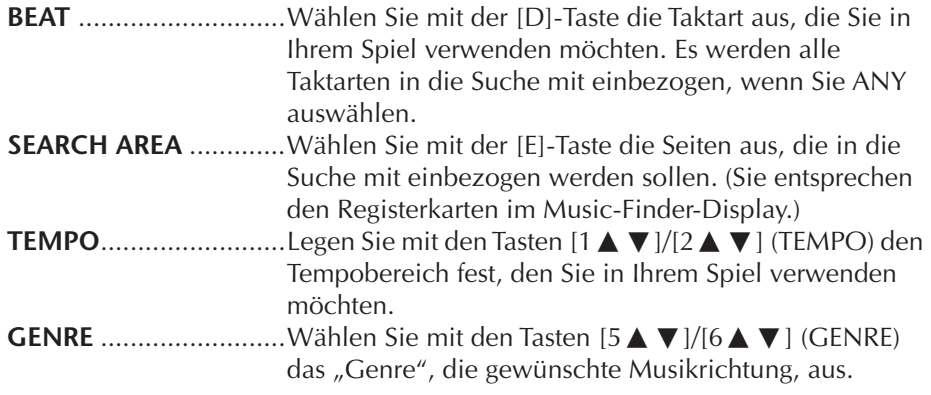

#### **Suchkriterien löschen**

Wenn Sie die eingegebenen Kriterien (Music/Keyword/Style) löschen möchten, drücken Sie die entsprechenden [F]/[G]/[H]- Tasten (CLEAR).

#### **Eingabe von mehreren Schlüsselwörtern**

Sie können gleichzeitig nach mehreren Schlüsselworten suchen, indem Sie die Begriffe durch ein Komma trennen.

### 5 **Drücken Sie die Taste [8**π**] (START SEARCH), um die Suche zu starten.**

Das Display SEARCH 1 mit den Suchergebnissen wird angezeigt. Wenn Sie die Suche abbrechen möchten, drücken Sie die Taste [8†] (CANCEL).

#### **Andere Musik-Genres durchsuchen**

Wenn Sie andere Musik-Genres durchsuchen möchten, drücken Sie die Taste [6†] (SEARCH 2) im Music-Finder-Display. Das Suchergebnis wird im Display SEARCH 2 angezeigt.

### **Die zum Style passenden Bedienfeldeinstellungen aufrufen (REPERTOIRE)**

Wenn Sie nach Style-Name suchen, wird dasselbe Suchergebnis erzielt, auch wenn die Suche mit der Repertoire-Funktion ausgeführt wird. Einzelheiten hierzu finden Sie auf [Seiten 56.](#page-55-0)

## **Erstellen einer Kollektion von bevorzugten Datensätzen (Favoriten)**

So praktisch die eben beschriebene Suchfunktion auch sein mag, um die Tiefen des Music Finder zu ergründen – Sie möchten vielleicht dennoch einen "Ordner" mit den von Ihnen bevorzugten Datensätzen (Favoriten) erstellen, damit Sie aus dieser persönlichen Auswahl schnell alle diejenigen Styles und Einstellungen aufrufen können, die Sie während des Spiels am Häufigsten verwenden.

1 **Markieren Sie den gewünschten Datensatz aus dem MUSIC-FINDER-Display.**

### 2 **Drücken Sie die Taste [H] (ADD TO FAVORITE), um den ausgewählten Datensatz im Favoriten-Display hinzuzufügen.**

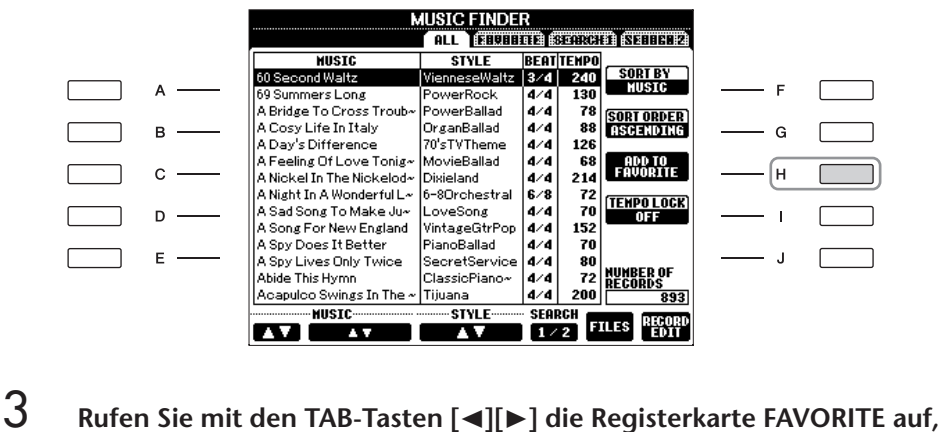

**und überprüfen Sie, ob der Datensatz dort angefügt werden ist.**

### **Löschen von Datensätzen im Favoriten-Display**

- 1 **Markieren Sie auf der Registerkarte FAVORITE den zu löschenden Datensatz.**
- 2 **Drücken Sie die [H]-Taste (DELETE FROM FAVORITE).**

### **Bearbeiten von Datensätzen**

Sie können einen neuen Datensatz erstellen, indem Sie einen aktuell ausgewählten Datensatz bearbeiten. Die neu erstellten Datensätze werden automatisch im internen Speicher gespeichert.

- 1 **Markieren Sie im MUSIC-FINDER-Display den gewünschten Datensatz, der bearbeitet werden soll.**
- 2 **Drücken Sie die Taste [8**π†**] (RECORD EDIT), um das Display für die Bearbeitung aufzurufen.**

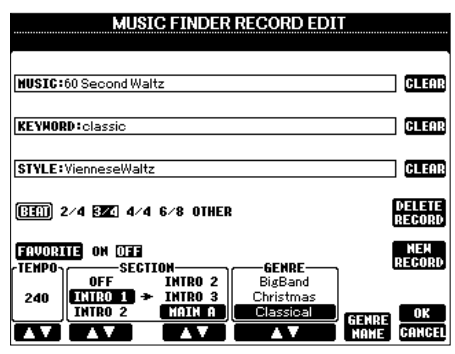

3 **Bearbeiten Sie den Datensatz nach Ihren Wünschen.**

### **• Song-Titel/Schlüsselwort/Style-Name bearbeiten**

Geben Sie die einzelnen Elemente genauso ein, wie Sie es im Display SEARCH 1 getan haben ([Seiten 109](#page-108-0)).

**• Tempo ändern**

Drücken Sie die Taste [1 ▲ ▼] (TEMPO).

**• Section (Intro/Main/Ending) merken**

Drücken Sie die Tasten [2∧†V]/[4∧†), um die Section auszuwählen, die automatisch aufgerufen werden soll, wenn der Datensatz ausgewählt wird. Das ist zum Beispiel nützlich, wenn Sie erreichen möchten, dass ein gewählter Style automatisch auf den Start mit einer Intro-Section eingerichtet wird.

**• Genre bearbeiten**

Wählen Sie das gewünschte Genre durch Drücken der Taste [5 A  $\Pi$ ]/[6 A  $\Pi$ ] (GENRE) aus. Wenn Sie ein neues Genre erstellen möchten, drücken Sie die Taste [7 ▲ ▼] (GENRE NAME), und geben Sie dann den Namen für das Genre ein. [\(Seiten 71](#page-70-1))

- **Aktuellen Datensatz löschen**  Drücken Sie die Taste [I] (DELETE RECORD).
- **Bearbeitungsfunktionen abbrechen und verlassen**  Drücken Sie die Taste [8 ₹] (CANCEL).
- 4 **Wenn der bearbeitete Datensatz zum FAVORITE-Display hinzugefügt werden soll, drücken Sie die Taste [E] (FAVORITE), um die Option FAVORITE zu aktivieren.**
- <span id="page-110-0"></span>5 **Speichern Sie Ihre Bearbeitung im Datensatz, wie nachfolgend beschrieben.**

### **• Neuen Datensatz erstellen**

Drücken Sie die [J]-Taste (NEW RECORD). Der Datensatz wird zum ALL-Display hinzugefügt. Wenn Sie den Datensatz in Schritt 4 als Favorit vorgesehen haben, wird er im ALL-Display wie auch im FAVORITE-Display hinzugefügt.

### **• Bestehenden Datensatz überschreiben**

Drücken Sie die Taste [8▲] (OK). Wenn Sie den Datensatz in Schritt 4 als Favorit vorgesehen haben, wird er im FAVORITE-Display hinzugefügt. Wenn Sie diesen Datensatz im FAVORITE-Style bearbeiten, wird er überschrieben.

### *VORSICHT*

**Sie können auch einen voreingestellten Datensatz ändern und damit einen neuen Datensatz erstellen. Wenn Sie den ursprünglichen, vorprogrammierten Datensatz unverändert behalten möchten, müssen Sie den Namen des bearbeiteten Datensatzes ändern und diesen als neuen Datensatz registrieren (siehe Schritt 5, [Seiten 111\)](#page-110-0).** 

Bedenken Sie, dass die hier vorgenommene BEAT-Einstellung nur für die Suche im Music Finder gedacht ist; die Taktart im Style selbst wird dadurch nicht beeinflusst.

Die maximale Zahl von Datensätzen einschließlich der internen Datensätze beträgt 1200.

# **Speichern von Datensätzen**

Music Finder behandelt alle Datensätze einschließlich vorprogrammierter und nachträglich erstellter als eine einzige Datei. Beachten Sie, dass einzelne Datensätze (Bedienfeldeinstellungen) nicht als separate Dateien behandelt werden können.

- 1 **Rufen Sie das Display für die Speicherung auf.**  $[MUSIC FINDER] \rightarrow TAB [\blacktriangle] [\blacktriangleright] ALL \rightarrow [7 \blacktriangle \blacktriangleright]$  (FILES)
- 2 **Drücken Sie die TAB-Tasten [**√**][**®**], um den Speicherplatz (USER/ USB) auszuwählen.**
- 3 **Drücken Sie die Taste [6**†**], um die Datei zu speichern ([Seiten 67\)](#page-66-0).** Alle Datensätze werden zusammen in einer einzigen Datei gespeichert.

### **Aufruf der Music-Finder-Datensätze, die in USER/USB gespeichert wurden**

Um die unter USER/USB gespeicherten Music-Finder-Datensätze aufzurufen, befolgen Sie die Anweisungen weiter unten.

- 1 **Rufen Sie das [MUSIC FINDER]-Display auf.**  $[MUSIC FINDER] \rightarrow TAB [\blacktriangle] [\blacktriangleright] ALL$
- 2 **Drücken Sie die Taste [7▲▼] (FILES), um das Dateiauswahl-Display des Music Finder aufzurufen.**
- 3 **Wählen Sie mit den TAB-Tasten [**√**][**®**] die Registerkarte USER oder USB aus.**
- 4 **Drücken Sie eine der Tasten [A]–[J], um die gewünschte Music-Finder-Datei auszuwählen.**

Wenn die Datei ausgewählt wird, erscheint je nach Inhalt der Datei eine Meldung. Drücken Sie die gewünschte Taste.

### **• REPLACE**

Alle im Instrument vorhandenen Music-Finder-Datensätze werden gelöscht und durch die Datensätze der gewählten Datei ersetzt.

### **• APPEND**

Die aufgerufenen Datensätze werden zu den momentan im Instrument befindlichen Datensätzen hinzugefügt.

Führen Sie diesen Vorgang aus, um die Music-Finder-Datei aufzurufen. Wenn Sie den Vorgang abbrechen möchten, wählen Sie CANCEL.

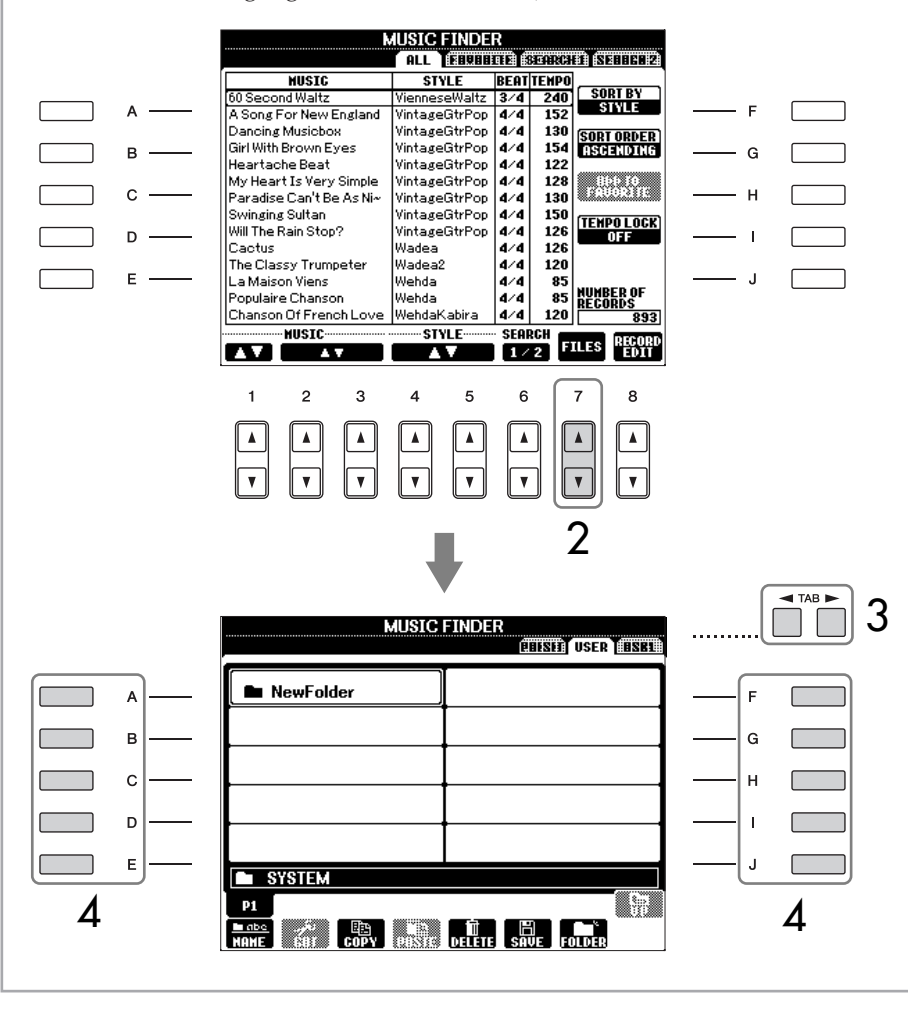

### *VORSICHT*

**Wenn Sie "REPLACE" auswählen, werden Ihre eigenen Aufnahmen automatisch aus dem internen Speicher gelöscht. Vergewissern Sie sich vorher, dass alle wichtigen Daten auch an einem anderen Ort gespeichert wurden.**

#### **Wiederherstellen der Music Finder-Daten**

Sie können den Music Finder des Instruments wieder in den ursprünglichen Zustand bei Auslieferung zurücksetzen [\(Seiten 72](#page-71-0)).

# **Style Creator**

Sie können eigene Styles erstellen – durch eigene Aufnahmen oder durch Kombination interner Style-Daten. Die erstellten Styles können bearbeitet werden.

# <span id="page-113-0"></span>**Style-Struktur**

Styles bestehen aus fünfzehn verschiedenen "Sections" (engl.: Abschnitt), und jede Section hat acht einzelne Kanäle. Mit dem Style Creator können Sie einen Style erstellen, indem Sie die einzelnen Kanäle separat aufnehmen, oder indem Sie Pattern-Daten von anderen Styles importieren.

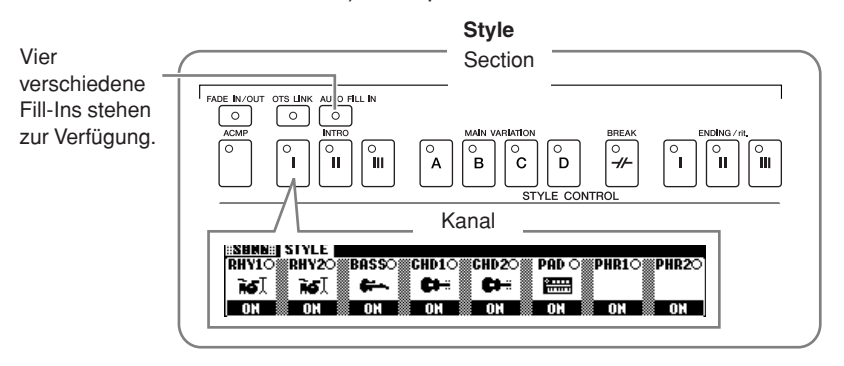

# **Erstellen eines Styles**

Ein Style kann mit einer der drei nachfolgend beschriebenen Methoden erstellt werden. Die erstellten Styles können auch bearbeitet werden ([Seiten 120](#page-119-0)).

### ■ **Echtzeitaufnahme** ➤ **Siehe [Seiten 115](#page-114-0)**

Mit dieser Methode können Sie einen Style aufzeichnen, indem Sie einfach auf dem Instrument spielen. Sie können einen internen Style auswählen, der dem Style, den Sie sich vorstellen, am Nächsten kommt, und dann Teile nach Wunsch überschreiben, oder Sie können einen neuen Style von Grund auf erstellen.

### ■ **Einzelschritt-Aufnahme** ➤ **Siehe [Seiten 118](#page-117-0)**

Diese Methode gleicht dem Aufschreiben von Noten auf Papier, da Sie jede Note einzeln eingeben und ihren Notenwert vorgeben können.

Sie können somit einen Style erstellen, ohne die Parts auf dem Instrument spielen zu müssen, denn Sie können jedes Event manuell eingeben.

### ■ Style-Montage > Siehe [Seiten 119](#page-118-0)

Mit dieser praktischen Funktion können Sie zusammengesetzte Styles erstellen, indem Sie verschiedene Patterns aus den internen, vorprogrammierten Styles zu einem neuen Style kombinieren. Wenn Sie zum Beispiel einen eigenen 8-Beat-Style erstellen möchten, könnten Sie Rhythmus-Patterns vom Style "70's 8Beat" nehmen, das Bass-Pattern aus "60's Rock1" verwenden und die Akkord-Patterns aus "Cool8Beat" importieren. Das ergibt praktisch eine Montage verschiedener Elemente zu einem neuen Style.

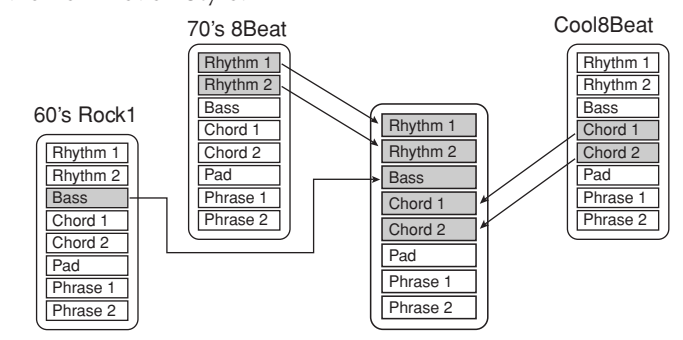

# <span id="page-114-0"></span>**Echtzeitaufnahme (BASIC)**

Erstellen Sie einen Style, indem Sie die einzelnen Kanäle nacheinander in Echtzeit aufzeichnen.

### **Eigenschaften der Echtzeitaufnahme**

### **• Loop-Aufnahme (Aufnahmeschleife)**

Bei der Style-Wiedergabe werden mehrere Takte eines Rhythmus-Patterns in einer "Schleife" wiederholt ; auch die Style-Aufzeichnung erfolgt unter Verwendung von Schleifen. Wenn Sie beispielsweise die Aufnahme mit einer zwei Takte langen Main-Section starten, werden diese zwei Takte wiederholt aufgezeichnet. Aufgenommene Noten werden von der nächsten Wiederholung an wiedergegeben, so dass Sie gleichzeitig aufnehmen und das zuvor aufgezeichnete Material anhören können.

### **• Overdub-Aufnahme**

Bei dieser Methode wird auf einer Spur, auf der bereits Daten aufgezeichnet sind, neues Material aufgenommen, ohne die vorhandenen Daten zu löschen. Bei der Style-Aufnahme werden aufgezeichnete Daten nicht gelöscht, es sei denn, Sie verwenden Funktionen wie "Rhythm Clear" (Seite [Seiten 117](#page-116-0)) und "Delete" (Seite [Seiten 116](#page-115-0)). Wenn Sie beispielsweise die Aufnahme einer zwei Takte langen MAIN-Section starten, werden diese zwei Takte ständig wiederholt. Aufgezeichnete Noten werden von der nächsten Wiederholung an wiedergegeben, so dass Sie gleichzeitig der Schleife neues Material hinzufügen und das zuvor aufgezeichnete Material anhören können.

Wenn Sie einen Style auf der Basis eines bestehenden, internen Styles erstellen, dann wird die Overdub-Aufnahme nur auf die Rhythmus-Kanäle angewendet. Bei allen anderen Kanälen sind die ursprünglichen Daten vor der Aufzeichnung zu löschen.

### **Bei Echtzeitaufnahme auf der Basis interner Styles:**

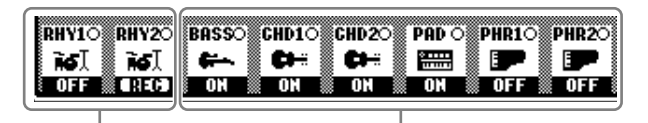

Overdub-Aufnahme möglich Overdub-Aufnahme nicht möglich Daten vor Aufzeichnung löschen.

- 1 **Wählen Sie den gewünschten Style aus, der als Basis für die Aufzeichnung/Bearbeitung dienen soll [\(Seiten 46\)](#page-45-0).** Wenn Sie einen neuen Style von Grund auf erstellen möchten, drücken Sie in dem unter Schritt 5 dargestellten Display die Taste [C] (NEW STYLE).
- 2 **Rufen Sie das Funktions-Display auf.**  $[FUNCTION] \rightarrow [F]$  DIGITAL REC MENU
- 3 **Drücken Sie die [B]-Taste, um das STYLE-CREATOR-Display aufzurufen.**
- <span id="page-114-1"></span>4 **Wählen Sie mit den TAB-Tasten [**√**][**®**] die Registerkarte BASIC aus, um das RECORD-Display aufzurufen.**
- 5 **Kehren Sie zum Display für die Section-Auswahl usw. zurück, indem Sie die [EXIT]-Taste drücken.**

Bei Aufnahme auf Basis eines internen Styles auf den Kanälen von BASS bis PHR2 löschen Sie die Originaldaten vor der Aufzeichnung. Overdub-Aufnahme ist auf den Kanälen von BASS bis PHR2 nicht möglich.

Wenn das RECORD-Display (die Kanalanzeige) am unteren Rand des STYLE-CREATOR-Displays verschwindet, können Sie die Taste [F] (REC CH) drücken, um sie wieder anzuzeigen.

#### 6 **Wählen Sie mit den Tasten [3**π†**]/[4**π†**] die aufzunehmende Angabe der Sections über die Section ([Seiten 114\)](#page-113-0) aus. Bedienfeldtasten** Sie können auf dem Bedienfeld mithilfe der STYLE CONTROL-**STYLE CREATOR: Straigh** Tasten ([INTRO]/[MAIN]/ **BASIC BSSENEET STR 17) 63178** [ENDING] usw.) die Abschnitte сттан:натн я REC<br>CH festlegen, die aufgezeichnet П 1 PATTERN LENGTH:4  $\Delta$ werden sollen. Wenn Sie eine 2 TEMPO: 120 **BEAT:4/4**  $R$ dieser Section-Tasten drücken, wird das SECTION-Display NEW<br>STYLE  $\mathbf{c}$ .  $\mathbf{H}$ aufgerufen. Wechseln Sie die Section mit den Tasten [6 ▲ ▼ ]/ 7-2 CIRCUI [ 鳥.  $\mathsf{D}$ [7  $\blacktriangle$   $\blacktriangledown$ ], und drücken Sie die E Taste [8 **A** ], um die Auswahl zu übernehmen. **HAIN** Die Sections INTRO 4/ ENDING 4 können nicht mit den Steuerelementen des Bedienfelds  $\overline{2}$  $\overline{3}$  $\overline{4}$ 5  $6\overline{6}$  $\overline{7}$  $\overline{8}$  $\mathbf{1}$ festgelegt werden. 6 7-1 7 **Legen Sie mit den Tasten [5**π†**]/[6**π†**] die Länge (Anzahl Takte) der ausgewählten Section fest.**  Die festgelegte Section-Länge wird erst wirksam, wenn Sie die Taste [D] (EXECUTE) drücken. 8 **Geben Sie den aufzunehmenden Kanal an, indem Sie die Taste [F] Stummschalten bestimmter (REC CH) gedrückt halten und gleichzeitig die entsprechend Kanäle während der nummerierte Taste [1**†**]–[8**†**] drücken. Aufnahme** Wenn Sie Ihre Auswahl rückgängig machen möchten, drücken Sie die Schalten Sie die gewünschten Kanäle mit den Tasten [1†]– entsprechende Taste  $[1 \blacktriangledown]$ – $[8 \blacktriangledown]$  noch einmal.  $[8\blacktriangleright]$  aus. ala 1 Eable A 1 SECTION: WAIN A<br>PATTERN LENGTH: 4 **ECTION:NAIN** 8  $\Delta$ 2 TEMPO: 120 **BEAT:4/4**  $B -$ NEW<br>STWLE  $\mathbf{C}$ н **REC CHANNE**  $\mathsf D$ **EHY**<br>CLEAR DELE  $F$ **DHV1 RHY2O BASSO CHD10 CHD20**  $\equiv$  PAD  $\circ$   $\equiv$  PHR1 $\circ$ PHR<sub>2</sub> 10 $\bullet$  $\bullet$  $\frac{1}{2}$ Œ E a ma r berti ON NON NON NON NOFF NOFF  $\overline{a}$  $\overline{3}$ 5  $6\overline{6}$  $\overline{7}$  $\overline{8}$  $\overline{4}$ 9  $\overline{\phantom{a}}$  $\blacktriangle$ 8 **Aufnehmbare Voices** • **Kanal RHY1:** 9 **Rufen Sie mit den Tasten [1**π**]–[8**π**] das Display für die Voice-**Alle Voices außer Organ-Flute-Voices lassen sich **Auswahl auf, und wählen Sie die gewünschte Voice für die jeweiligen**  aufzeichnen. **Aufnahmekanäle aus.** • **Kanal RHY2:** Nur Drum Kits und SFX Kits Drücken Sie die Taste [EXIT], um zur vorhergehenden Anzeige können aufgenommen zurückzukehren. werden. • **Kanäle BASS bis PHR2:** 10 **Um einen Kanal zu löschen, halten Sie die Taste [J] (DELETE) gedrückt**  Alle Voices außer Organ-Flute-Voices und Drum/SFX-Kits **und drücken Sie gleichzeitig die entsprechend nummerierte Taste**  lassen sich aufzeichnen. **[1**π**]–[8**π**].**  (Preset-Organ-Flute-Voices Sie können die Löschung wieder aufheben, indem Sie die dieselbe können nur im LC-Display ausgewählt werden.) Nummerntaste noch einmal drücken, bevor Sie die [J]-Taste loslassen.

<span id="page-115-0"></span>116 | PSR-OR700 – Bedienungsanleitung

### 11 **Beginnen Sie die Aufnahme durch Drücken der STYLE-CONTROL-Taste [START/STOP].**

Die Wiedergabe der festgelegten Section beginnt. Da das Begleit-Pattern wiederholt in einer Schleife abgespielt wird, können Sie einzelne Sounds nacheinander aufnehmen und die jeweils vorher aufgenommenen Sounds in der Wiedergabe hören. Informationen über die Aufzeichnung auf anderen als den Rhythmus-Kanälen (RHY 1,2) finden Sie weiter unten im Abschnitt "Regeln für die Aufzeichnung auf Kanälen, die keine Rhythmus-Kanäle sind".

- 12 **Um mit der Aufnahme eines anderen Kanals fortzufahren, halten Sie die Taste [F] (REC CH) gedrückt, drücken Sie gleichzeitig eine der Tasten [1**†**]–[8**†**], um den Kanal festzulegen, und spielen Sie dann auf der Tastatur.**
- 13 **Beenden Sie die Aufnahme durch Drücken der STYLE CONTROL-Taste [START/STOP].**
- 14 **Kehren Sie zum Display für die Section-Auswahl usw. zurück, indem Sie die [EXIT]-Taste drücken.**
- 15 **Drücken Sie die Taste [I] (SAVE), um das Display für die Style-Auswahl aufzurufen und die Daten zu speichern.**

Die Daten werden im Display für die Style-Auswahl gespeichert [\(Seiten 67](#page-66-0)).

### **Regeln für die Aufzeichnung auf Kanälen, die keine Rhythmus-Kanäle sind**

- Verwenden Sie zum Aufzeichnen der Spuren für BASS und PHRASE nur die Töne der CM7-Tonleiter (d.h. C, D, E, G, A und H).
- Verwenden Sie zum Aufzeichnen der Spuren für CHORD und PAD nur Akkordtöne (d. h. C, E, G und H).

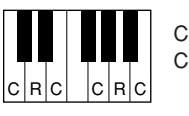

C = Akkordnoten C, R = Empfohlene Noten

Die Begleitautomatik (Style-Wiedergabe) wird unter Verwendung der hier aufgezeichneten Daten entsprechend den auf der Tastatur gespielten Akkordwechseln umgewandelt. Der Akkord, der die Grundlage dieser Notenumwandlung bildet und als Quellakkord bezeichnet wird, ist standardmäßig auf CM7 eingestellt (wie im Beispiel oben). Sie können den Quellakkord (Grundton und Typ) im PARAMETER-Display auf [Seiten 124](#page-123-0) ändern. Bedenken Sie jedoch, dass sich auch die Akkordnoten und empfohlenen Noten ändern, wenn Sie einen anderen Akkord als den Standard CM7 verwenden. Weitere Informationen zu Akkordnoten und empfohlenen Noten finden Sie auf [Seiten 125](#page-124-0).

#### <span id="page-116-0"></span>**Löschen des aufgenommenen Rhythmus-Kanals (RHY 1,2)**

Um einen bestimmten Instrumentenklang zu löschen, halten Sie (im Display, wo die aufgezeichneten Kanäle angezeigt werden) die Taste [E] (RHY CLEAR) gedrückt, und drücken Sie gleichzeitig die entsprechende Kanaltaste.

### *VORSICHT*

**Wenn Sie zu einem anderen Style wechseln oder das Gerät ausschalten, ohne zu speichern ([Seiten 67\)](#page-66-0), geht der aufgenommene Style verloren.**

Für die Sections INTRO und ENDING können Sie alle Akkorde oder Akkordfolgen ganz nach Wunsch verwenden.

#### **Ändern des Quellakkords**

Wenn Sie das Pattern mit einem anderen Quellakkord als CM7 aufnehmen möchten, legen Sie auf der PARAMETER-Seite die Parameter PLAY ROOT und PLAY CHORD fest ([Seiten 124](#page-123-0)), bevor Sie die Aufnahme beginnen.

# <span id="page-117-0"></span>**Einzelschrittaufnahme (EDIT)**

Die folgenden Erläuterungen beziehen sich auf den Fall, dass in Schritt 4 von "Echtzeitaufnahme" ([Seiten 115](#page-114-1)) die Registerkarte EDIT ausgewählt worden ist.

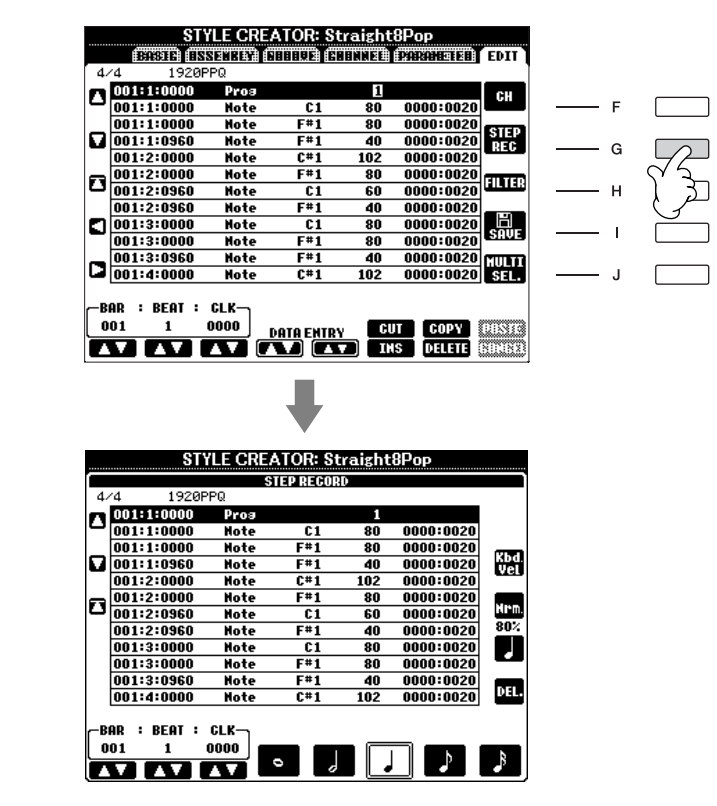

Im EDIT-Display können Noten mit absolut präzisem Timing aufgenommen werden. Dieses Verfahren der Einzelschrittaufnahme ist im Wesentlichen mit dem der Song-Aufnahme identisch [\(Seiten 148\)](#page-147-0), mit Ausnahme der nachfolgend aufgeführten Punkte:

- Beim Song Creator lässt sich die Position der End-Marke beliebig verschieben, im Style Creator kann sie nicht geändert werden. Das liegt daran, dass die Länge des Styles automatisch nach der ausgewählten Sequenz festgelegt wird. Wenn Sie beispielsweise einen Style basierend auf einer vier Takte langen Sequenz erzeugen, wird die End-Marke automatisch an das Ende des vierten Takts gesetzt und kann im STEP-RECORDING-Display nicht verschoben werden.
- Beim Song Creator können die Aufnahmekanäle im Display der Registerkarte 1-16 geändert werden, beim Style Creator ist dies nicht möglich. Wählen Sie den Aufnahmekanal in der Registerkarte BASIC aus.
- Beim Style Creator können die Kanaldaten eingegeben und systemexklusive Meldungen bearbeitet (gelöscht, kopiert oder verschoben) werden. Sie können zwischen diesen beiden Displays hin- und herschalten, indem Sie die Taste [F] drücken. Es können jedoch keine Akkorde, Liedtexte und systemexklusive Daten eingegeben werden.

# <span id="page-118-0"></span>**Style-Montage (ASSEMBLY)**

Mit der Style-Montage können Sie einen neuen Style durch Mischen verschiedener Patterns (Kanäle) vorhandener interner Styles erstellen.

### 1 **Wählen Sie den Basis-Style aus, und rufen Sie dann die Registerkarte ASSEMBLY auf.**

Die Vorgehensweise ist dieselbe wie bei den Schritten 1–4 in "Echtzeitaufnahme" [\(Seiten 115\)](#page-114-1). In Schritt 4 wählen Sie dann die Registerkarte ASSEMBLY aus.

2 **Wählen Sie die gewünschte Section (Intro, Main, Ending usw.) für den neuen Style aus.** 

Rufen Sie das SECTION-Display auf, indem Sie auf dem Bedienfeld eine der Section-Tasten ([INTRO]/[MAIN]/[ENDING]) drücken. Ändern Sie die Section wie gewünscht mit den Tasten [6⊥  $\Pi$ ]/[7⊥ $\Pi$ ], und führen Sie den Vorgang aus, indem Sie die Taste [8 △] (OK) drücken.

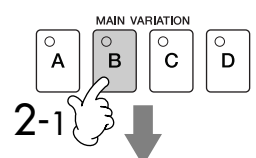

Gibt die Kanäle an, aus denen sich die Section zusammensetzt.

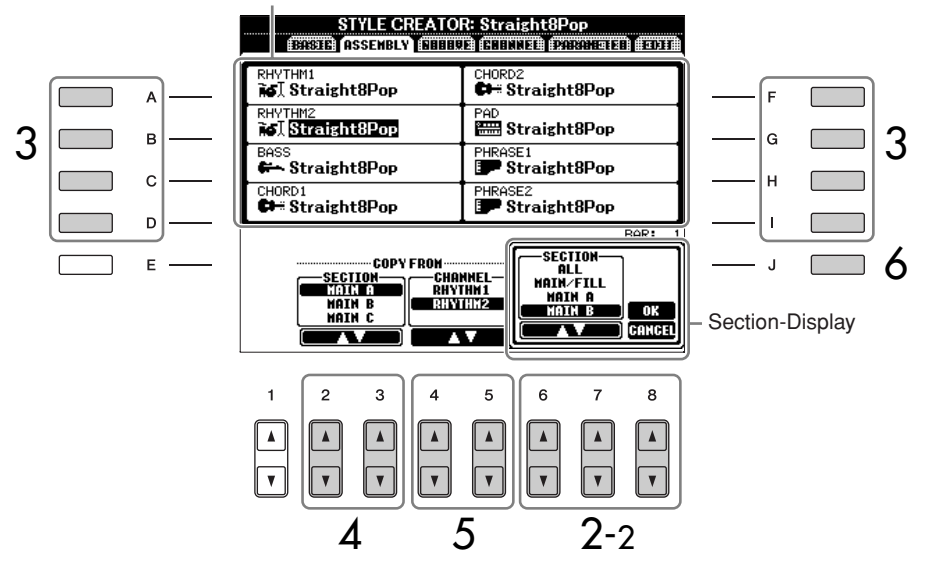

3 **Wählen Sie mit den Tasten [A]–[D] und [F]–[I] den Kanal aus, bei dem Sie das Pattern ersetzen möchten. Rufen Sie das Display für die Style-Auswahl auf, indem Sie dieselbe Taste noch einmal drücken. Wählen Sie den Style aus, der das Pattern enthält, welches Sie im Display für die Style-Auswahl ersetzen möchten.** 

Um zum vorigen Bildschirm zurückzukehren, drücken Sie nach der Style-Auswahl die [EXIT]-Taste.

- 4 **Wählen Sie die gewünschte Section des neu importierten Styles (Auswahl in Schritt 3 weiter oben) aus, indem Sie die Tasten [2▲**  $\blacktriangledown$ **]/ [3**π†**] (SECTION) drücken.**
- 5 **Wählen Sie den gewünschten Kanal für die Section (Auswahl in Schritt 4 weiter oben) aus, indem Sie die Tasten [4**  $\uparrow$  $\uparrow$  $\uparrow$  $|/$ **[5**  $\uparrow$  $\uparrow$  $\uparrow$  $|$ **(CHANNEL) drücken.**

**Wiederholen Sie die Schritte 3 bis 5, wenn Sie Patterns anderer Kanäle ersetzen möchten.**

6 **Drücken Sie die Taste [J] (SAVE), um das Display für die Style-Auswahl aufzurufen, und speichern Sie dort die Daten ([Seiten 67](#page-66-0)).**

Die Section INTRO 4/ENDING 4 können Sie nicht direkt am Bedienfeld auswählen.

### *VORSICHT*

**Wenn Sie zu einem anderen Style wechseln oder das Gerät ausschalten, ohne zu speichern ([Seiten 67\)](#page-66-0), geht der aufgenommene Style verloren.**

### **Style-Wiedergabe während der Style-Montage**

Während Sie einen Style zusammensetzen, können Sie ihn abspielen und hierfür eine Methode auswählen. Wählen Sie im Display für die Style-Montage mit den Tasten [6  $\blacktriangle$   $\nabla$  ]/[7  $\blacktriangle$   $\nabla$  ] (PLAY TYPE) eine Wiedergabemethode aus.

#### **• SOLO**

Schaltet alles bis auf den in der Registerkarte ASSEMBLY ausgewählten Kanal stumm. Alle Kanäle, die im RECORD-Display der BASIC-Registerkarte auf ON gesetzt sind, werden gleichzeitig abgespielt.

### **• ON (Ein)**

Spielt den in der Registerkarte ASSEMBLY ausgewählten Kanal ab. Alle Kanäle, die im RECORD-Display der BASIC-Registerkarte auf einen Wert gesetzt sind, der nicht ausgeschaltet ist (OFF), werden gleichzeitig abgespielt.

**• OFF**

Schaltet den auf der Registerkarte ASSEMBLY ausgewählten Kanal stumm.

# <span id="page-119-0"></span>**Bearbeiten des erstellten Styles**

Sie können den von Ihnen erstellten Style über Echtzeitaufnahme, Einzelschrittaufnahme und/oder Style-Montage bearbeiten.

### <span id="page-119-1"></span>**Grundsätzliche Vorgehensweise beim Bearbeiten von Styles**

- 1 **Wählen Sie einen zu bearbeitenden Style aus.**
- 2 **Rufen Sie das Funktions-Display auf.**  $[FLINCTION] \rightarrow [F]$  DIGITAL REC MENU
- 3 **Drücken Sie die [B]-Taste, um das STYLE-CREATOR/EDIT-Display aufzurufen.**
- 4 **Drücken Sie die TAB-Tasten [**√**][**®**], um eine Registerkarte auszuwählen.**
	- **Ändern des rhythmischen Feelings (GROOVE)** ➤ **Siehe [Seiten 121](#page-120-0)** Diese vielseitigen Funktionen stellen Ihnen eine breite Palette von Werkzeugen zur Verfügung, mit denen Sie das rhythmische Feeling der von Ihnen erstellten Styles verändern können.
	- **Bearbeiten von Daten pro Kanal (CHANNEL)** ➤ **Siehe [Seiten 123](#page-122-0)** Mit diesen Bearbeitungsfunktionen können Sie Daten nach Wunsch löschen und Quantisierungseinstellungen an den Style-Daten eines Kanals vornehmen.
	- **• Einstellungen für das Dateiformat des Styles (PARAMETER)** ➤ **Siehe [Seiten 124](#page-123-0)**

Sie können entscheiden, wie für die Wiedergabe Ihres erstellten Styles die Noten umgewandelt und für die Begleitung ausgegeben werden, wenn im Tastaturbereich für die Begleitung ein Akkordwechsel stattfindet.

5 **Bearbeiten Sie den ausgewählten Style.**

Einsatz, Erstellung und Bearbeitung von Styles der Begleitautomatik Einsatz, Erstellung und Bearbeitung von Styles der Begleitautomatik

**Auswählen einer auf dem USB-Speichergerät gespeicherten Datei** Mit der Taste [USB] können Sie auch eine bestimmte auf dem USB-Speichergerät gespeicherte Datei auswählen.  $[USB] \rightarrow [B] STYLE \rightarrow [A]-[J]$ 

# <span id="page-120-0"></span>**Ändern des rhythmischen Feelings (GROOVE)**

Die nachfolgenden Erläuterungen treffen auf den Fall zu, dass Sie in Schritt 4 von "Grundsätzliche Vorgehensweise beim Bearbeiten von Styles" die Registerkarte GROOVE ausgewählt haben [\(Seiten 120\)](#page-119-1).

1 **Wählen Sie mit den [A]/[B]-Tasten das Bearbeitungsmenü aus [\(Seiten 122\)](#page-121-0).** 

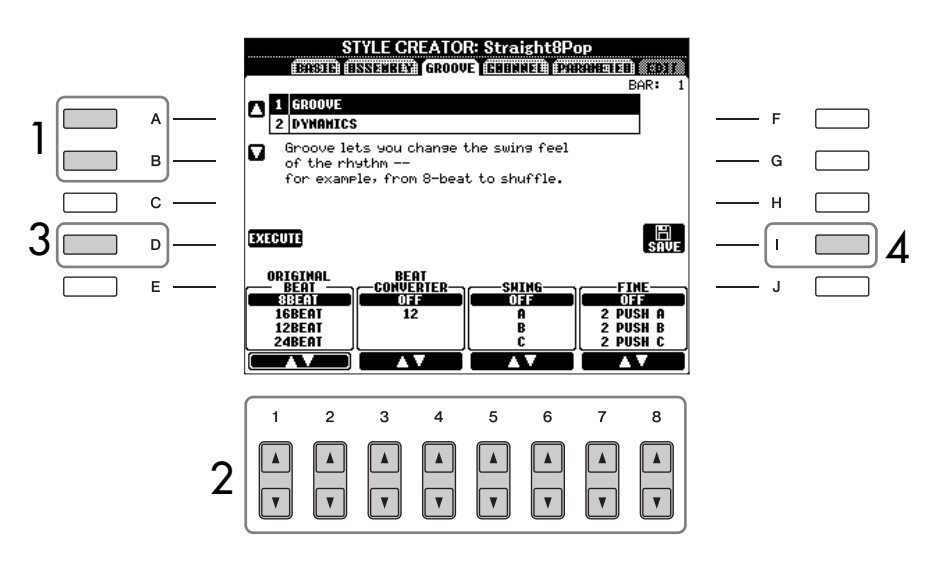

- **2** Bearbeiten Sie die Daten mit den Tasten [1▲V]–[8▲V]. Einzelheiten über bearbeitbare Parameter finden Sie auf [Seiten 122](#page-121-0).
- 3 **Drücken Sie für jedes Display die Taste [D] (EXECUTE), um die Änderungen tatsächlich auszuführen.**

Wenn der Vorgang abgeschlossen ist, können Sie die Bearbeitung ausführen, und die Beschriftung dieser Taste ändert sich in UNDO (rückgängig machen). Falls Sie mit dem Ergebnis von GROOVE oder DYNAMICS nicht zufrieden sind, können Sie mit dieser Taste die ursprünglichen Daten wiederherstellen. Die Funktion UNDO hat nur eine Ebene, d.h. nur die zuletzt ausgeführte Aktion kann rückgängig gemacht werden.

4 **Drücken Sie die Taste [I] (SAVE), um das Display für die Style-Auswahl aufzurufen und die Daten zu speichern.** 

Die Daten werden im Display für die Style-Auswahl gespeichert [\(Seiten 67](#page-66-0)).

*VORSICHT*

**Wenn Sie zu einem anderen Style wechseln oder das Gerät ausschalten, ohne zu speichern ([Seiten 67\)](#page-66-0), geht der bearbeitete Style verloren.**

### <span id="page-121-0"></span>■ **GROOVE**

Hiermit können Sie durch subtile Änderungen des Style-Timings der Musik ein Swing-Feeling verleihen oder andere Rhythmen erzeugen. Die Groove-Einstellungen werden auf alle Kanäle des ausgewählten Styles angewendet.

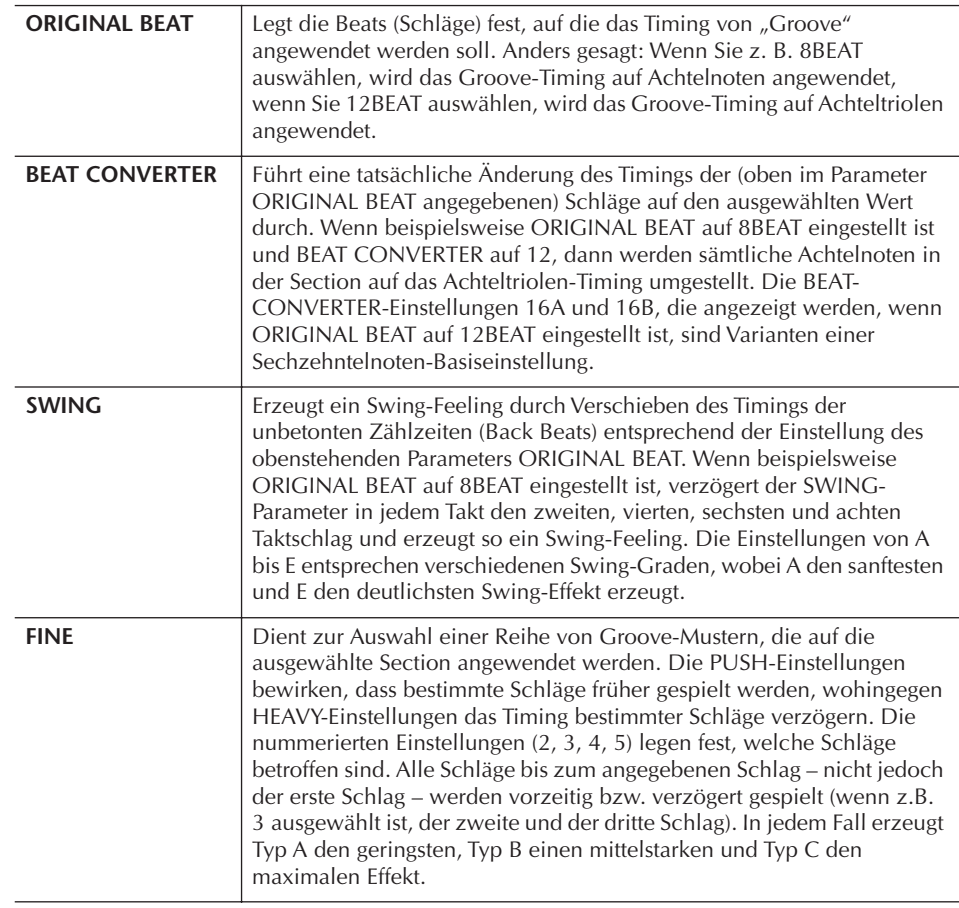

### ■ **DYNAMICS**

Ändert die Velocity/Lautstärke (oder Betonung) bestimmter Noten in der Style-Wiedergabe. Die Dynamics-Einstellungen werden auf jeden ausgewählten oder alle Style-Kanäle angewendet.

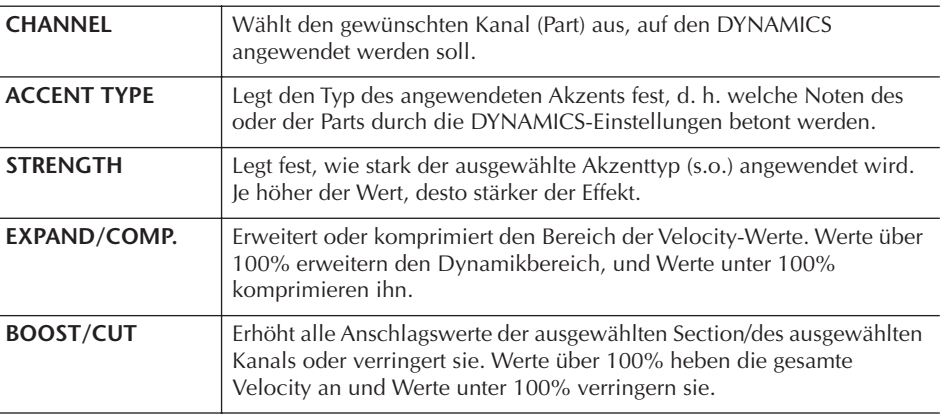

# <span id="page-122-0"></span>**Bearbeiten von Daten für die einzelnen Kanäle (CHANNEL)**

Die nachfolgenden Erläuterungen treffen auf den Fall zu, dass Sie unter "Grundsätzliche Vorgehensweise beim Bearbeiten von Styles" in Schritt 4 die Registerkarte CHANNEL ausgewählt haben ([Seiten 120](#page-119-1)).

# 1 **Wählen Sie mit den [A]/[B]-Tasten das Bearbeitungsmenü aus.**

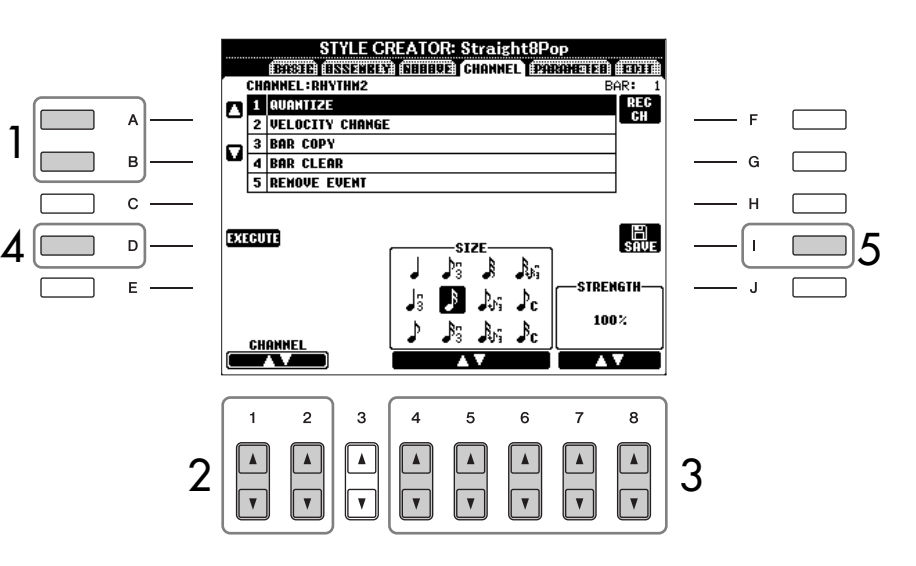

2 **Wählen Sie mit den Tasten [1**π†**]/[2**π†**] (CHANNEL) den zu bearbeitenden Kanal aus.**

Der ausgewählte Kanal wird oben links im Display angezeigt.

- **3** Bearbeiten Sie die Daten mit den Tasten [4 **A**  $\Psi$ ]–[8 **A**  $\Psi$ ]. Einzelheiten über bearbeitbare Parameter finden Sie weiter unten.
- 4 **Drücken Sie für jedes Display die Taste [D] (EXECUTE), um die Änderungen tatsächlich auszuführen.**

Nach der Ausführung können Sie sich Ihre Bearbeitung anhören, und diese Taste wird zu [UNDO] geändert. Wenn Sie mit dem Ergebnis nicht zufrieden sind, können Sie mit dieser Taste die ursprünglichen Daten wiederherstellen. Die Funktion UNDO hat nur eine Ebene, d. h. nur die zuletzt ausgeführte Aktion kann rückgängig gemacht werden.

5 **Drücken Sie die Taste [I] (SAVE), um das Display für die Style-Auswahl aufzurufen und die Daten zu speichern.**

Die Daten werden im Display für die Style-Auswahl gespeichert [\(Seiten 67](#page-66-0)).

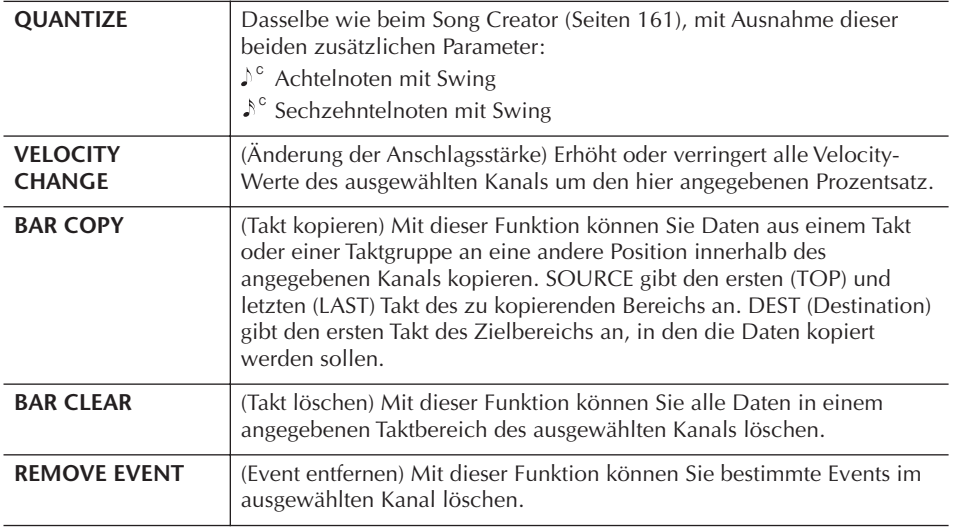

*VORSICHT*

**Wenn Sie zu einem anderen Style wechseln oder das Gerät ausschalten, ohne zu speichern, geht der bearbeitete Style verloren.**

Die Bearbeitung des Style-Dateiformats bezieht sich nur auf die Notenumwandlung. Die Änderung der Rhythmuskanäle hat keine Auswirkung.

# <span id="page-123-0"></span>**Einstellungen für das Dateiformat des Styles (PARAMETER)**

# **Spezielle Parametereinstellungen auf der Basis des Style-Dateiformats**

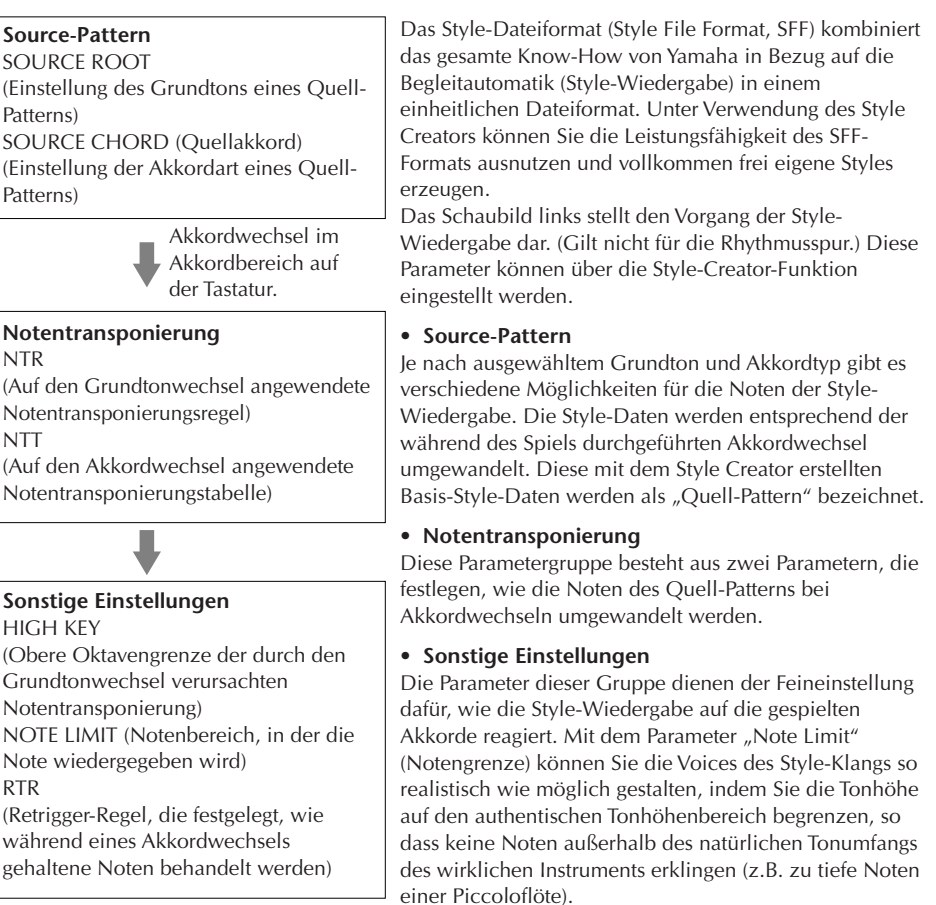

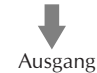

Die nachfolgenden Erläuterungen treffen auf den Fall zu, dass Sie in Schritt 4 von "Grundsätzliche Vorgehensweise beim Bearbeiten von Styles" die Registerkarte PARAMETER ausgewählt haben ([Seiten 120](#page-119-1)).

### 1 **Wählen Sie mit den [A]/[B]-Tasten das Bearbeitungsmenü aus [\(Seiten 125](#page-124-0)).**

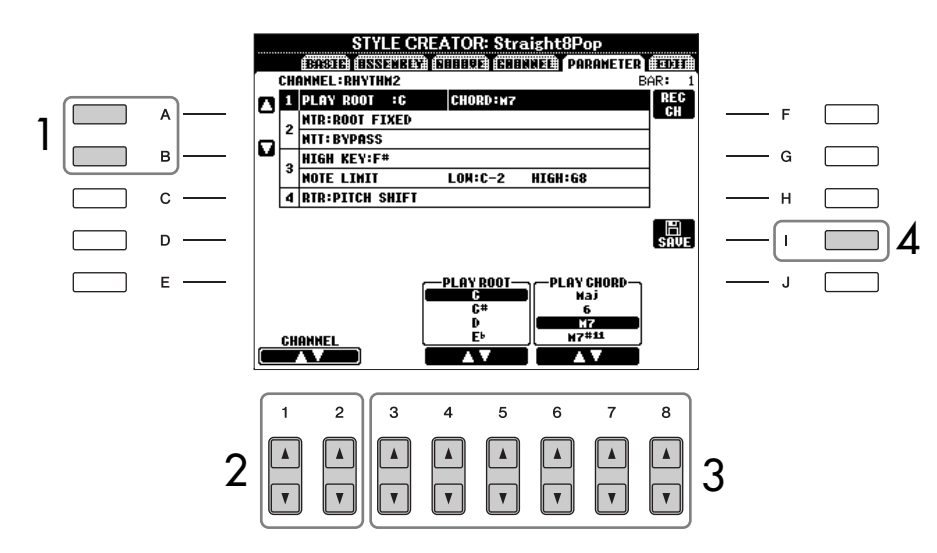

- 2 **Wählen Sie mit den Tasten [1**π†**]/[2**π†**] (CHANNEL) den zu bearbeitenden Kanal aus.** Der ausgewählte Kanal wird oben links im Display angezeigt.
- **3** Bearbeiten Sie die Daten mit den Tasten [3 **A**  $\Pi$ ]–[8 **A**  $\Pi$ ]. Einzelheiten über bearbeitbare Parameter finden Sie weiter unten.
- 4 **Drücken Sie die Taste [I] (SAVE), um das Display für die Style-Auswahl aufzurufen und die Daten zu speichern.**  Die Daten werden im Display für die Style-Auswahl gespeichert [\(Seiten 67](#page-66-0)).

### <span id="page-124-0"></span>■ **PLAY ROOT/CHORD**

(Quell-Grundton/Akkord) Diese Einstellungen bestimmen die ursprüngliche Tonart des Quell-Patterns (d. h. die bei der Aufnahme des Patterns verwendete Tonart). Wenn die programmierten Daten vor der Aufnahme eines neuen Styles gelöscht werden, wird unabhängig vom Quellgrundton und Quellakkord der programmierten Daten automatisch der Standard CM7 (mit Wiedergabegrundton C und Akkordtyp M7) ausgewählt. Wenn Sie die Voreinstellung für "Source Root / Chord" (CM7) in einen anderen Akkord ändern, ändern sich auch die Akkord- und Tonleiternoten entsprechend der neu ausgewählten Akkordart.

### Wenn "Play Root" C ist:

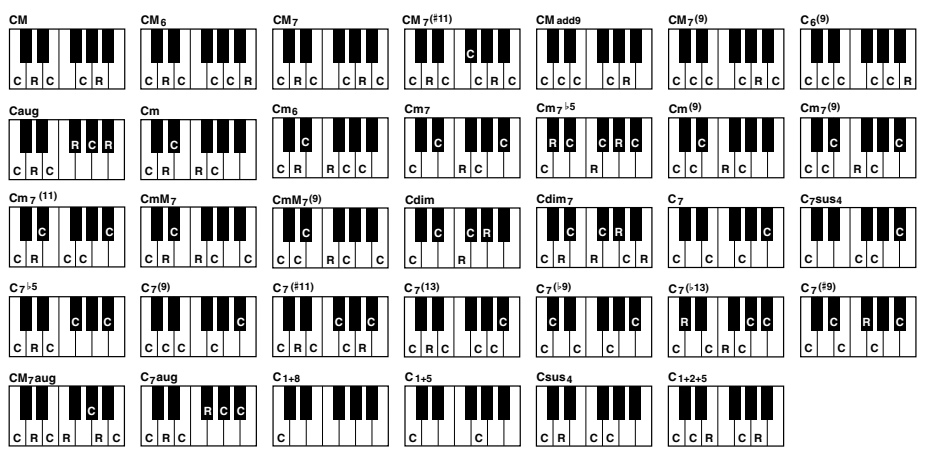

C = Akkordnoten C, R = Empfohlene Noten

### ■ **NTR** (Notentransponierungsregel)

Legt die relative Position der Quellnote im Akkord bei der Umwandlung aus dem Quell-Pattern in Folge von Akkordwechseln fest.

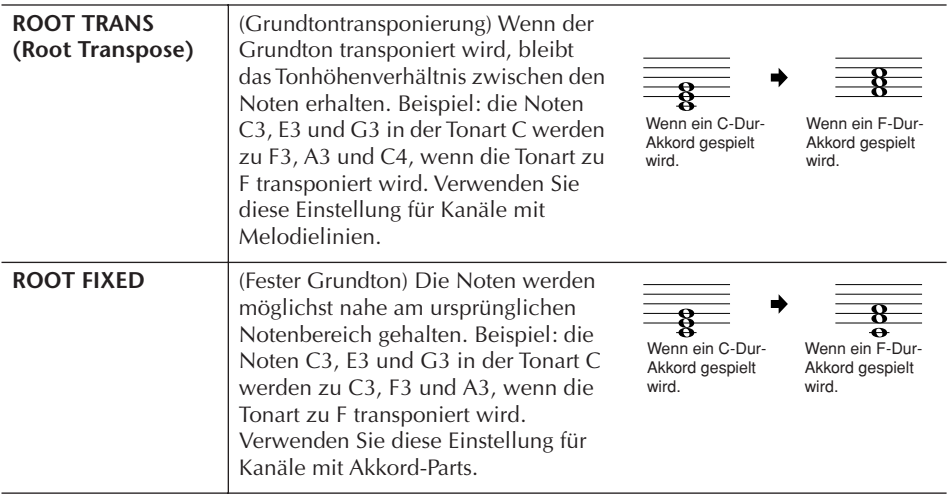

### *VORSICHT*

**Wenn Sie zu einem anderen Style wechseln oder das Gerät ausschalten, ohne zu speichern, geht der bearbeitete Style verloren.**

#### **Vorspielen Ihres Styles mit einem bestimmten Akkord** Normalerweise hören Sie im Style Creator Ihren eigenen aktuell bearbeiteten Style mit dem Quell-Pattern. Es besteht jedoch die Möglichkeit, ihn mit einem bestimmten Akkord und Grundton wiederzugeben. Setzen Sie dazu NTR auf ROOT FIXED sowie NTT auf BYPASS, und nehmen Sie dann an den neu angezeigten Parametern PLAY ROOT und PLAY CHORD die gewünschten Änderungen vor.

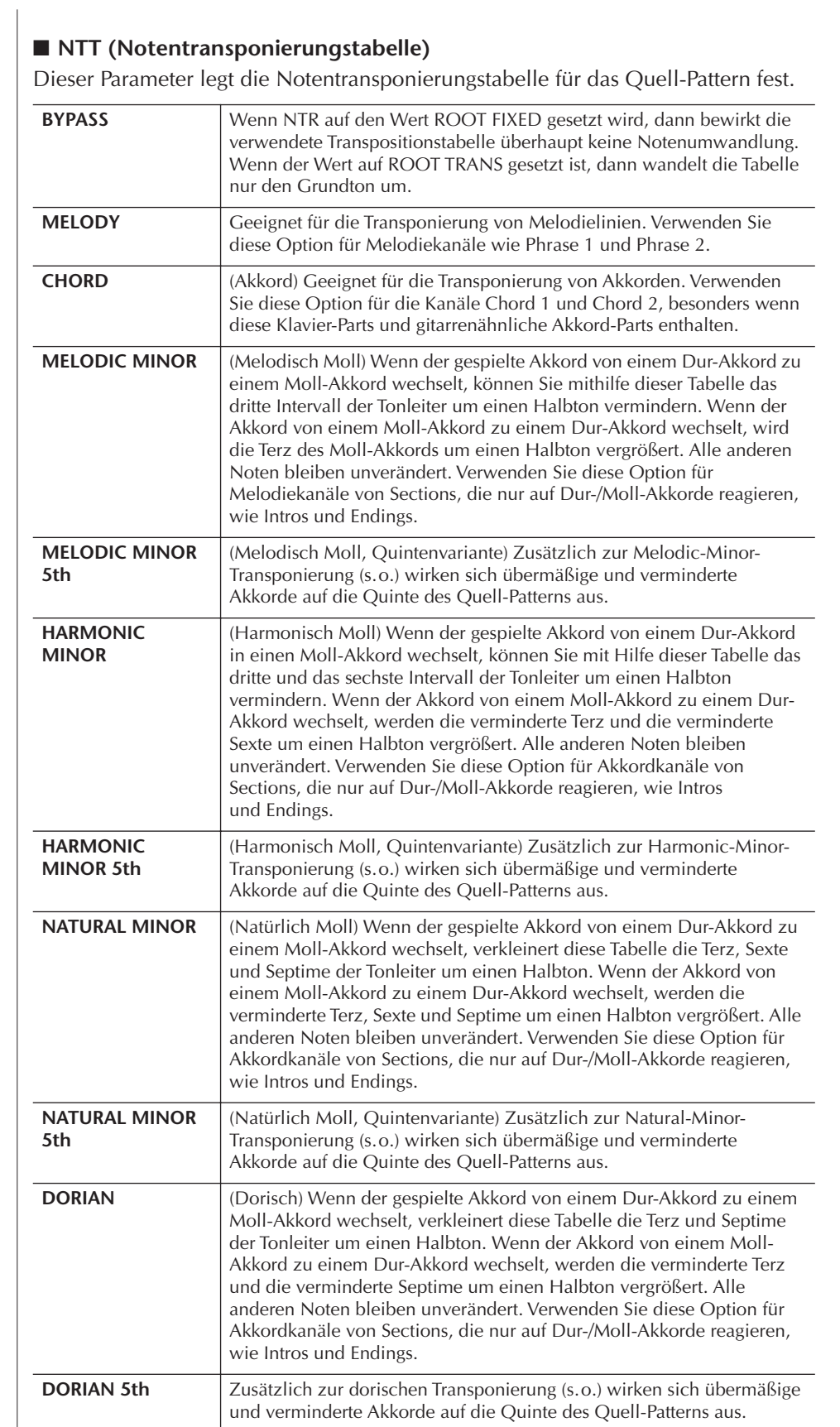

### ■ **NTT BASS ON/OFF**

Die Kanäle, für welche dieser Wert auf ON gesetzt ist, werden durch den Bass-Grundton wiedergegeben, wenn der On-Bass-Akkord vom Instrument erkannt wird.

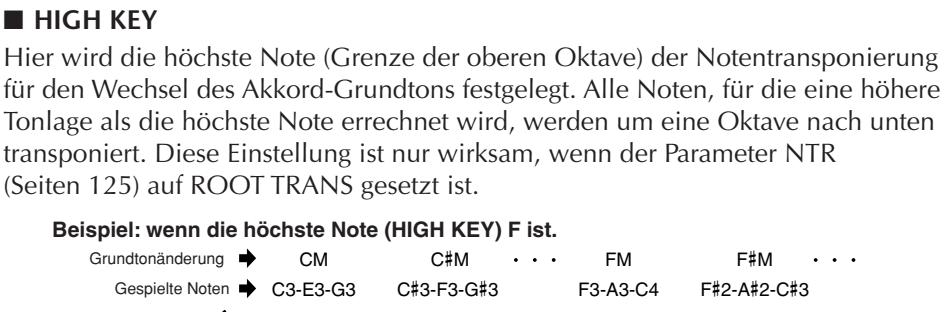

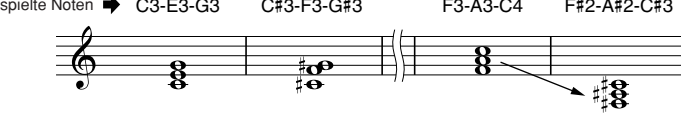

### ■ **NOTE LIMIT**

Dieser Parameter legt den Notenbereich (tiefste und höchste Note) für Voices fest, die auf den Style-Kanälen aufgenommen wurden. Durch eine geeignete Einstellung dieses Bereichs können Sie sicherstellen, dass die Voices so realistisch wie möglich klingen – anders gesagt, dass keine Noten außerhalb des natürlichen Tonumfangs erklingen (z.B. zu hohe Basstöne oder zu tiefe Töne einer Piccoloflöte). Die tatsächlich erklingenden Noten werden automatisch in den eingestellten Bereich verschoben.

### **Beispiel: Die tiefste Note ist C3 und die höchste Note D4.**

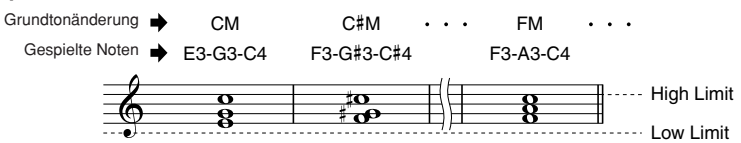

### ■ **RTR (Retrigger-Regel)**

Diese Einstellung legt fest, ob Noten bei einem Akkordwechsel aufhören zu klingen oder nicht, und wie sich die Tonhöhe der Noten gegebenenfalls ändert.

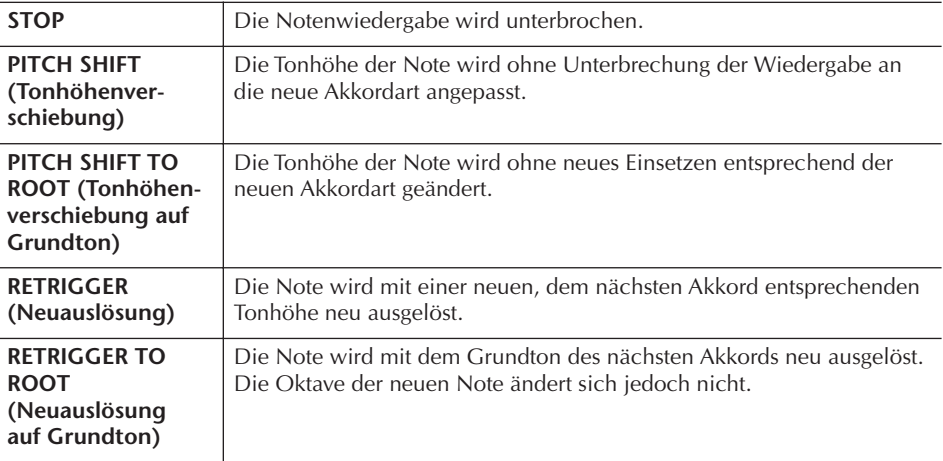

### **Die entsprechenden Seiten im Quick Guide**

**Die Multi-Pads............................................................................... [Seite 52](#page-51-0)**

# **Erstellen von Multi-Pads (Multi Pad Creator)**

Mit dieser Funktion können Sie Ihre eigenen Multi-Pad-Phrasen erstellen und auch bereits existierende Multi-Pad-Phrasen bearbeiten, um aus ihnen eigene Versionen zu erstellen.

# **Multi-Pad-Echtzeitaufnahme**

- 1 **Wählen Sie eine Multi-Pad-Bank aus, die bearbeitet oder neu erstellt werden soll [\(Seite 130](#page-129-0)).**
- 2 **Rufen Sie das Funktions-Display auf.**  $[FUNCTION] \rightarrow [F]$  DIGITAL REC MENU
- 3 **Drücken Sie die [C]-Taste, um das Display MULTI PAD CREATOR aufzurufen.**
- 4 **Drücken Sie die TAB-Taste [**√**], um die Registerkarte RECORD auszuwählen.**
- <span id="page-127-0"></span>5 **Drücken Sie eine der Tasten [A], [B], [F] oder [G], um ein zu bearbeitendes oder neu zu erstellendes Multi-Pad auszuwählen.**  Wenn Sie völlig neue Multi-Pad-Daten erstellen möchten, drücken Sie die [C]-Taste, um eine leere Bank aufzurufen.
- 6 **Drücken Sie die Taste [H] (REC), um in den Standby-Modus für die Aufnahme der in Schritt 5 ausgewählten Multi-Pad-Bank zu wechseln.**
- 7 **Starten Sie die Aufnahme.**

Die Aufnahme startet automatisch, sobald Sie eine Taste auf der Tastatur anschlagen.

Sie können die Aufnahme auch starten, indem Sie die STYLE CONTROL-Taste [START/STOP] drücken. Auf diese Weise können Sie vor dem Start der Multi-Pad-Phrase eine beliebig lange Spielpause aufnehmen.

Falls für die Aufzeichnung des Multi-Pads die Akkordanpassung aktiviert ist, sollten Sie die Noten der CM7-Tonleiter (C, D, E, G, A und H) verwenden.

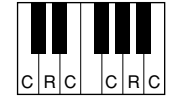

 $C = Akk$ ordnote C, R = Empfohlene Note

### 8 **Beenden Sie die Aufnahme.**

Drücken Sie nach Fertigstellung der Phrase die [H]-Taste (STOP) oder auf dem Bedienfeld die MULTI PAD-Taste [STOP], oder die STYLE CONTROL-Taste [START/STOP], um die Aufzeichnung zu beenden.

9 **Spielen Sie Ihre neu aufgenommene Phrase ab, indem Sie die entsprechende MULTI PAD-Taste [1]–[4] drücken. Wenn Sie die Phrase noch einmal aufnehmen möchten, wiederholen Sie die Schritte 6–8.**

Um sicherzugehen, dass Ihre Phrasen rhythmisch perfekt abgespielt werden, halten Sie die Aufnahme genau auf dem allerletzten Schlag der Phrase an, und zwar kurz vor der "Eins" im nächsten Takt. Sollte es sich als schwierig erweisen, eine gute Schleife hinzubekommen, könnten Sie auch die Einzelschrittfunktion auf der EDIT-Seite verwenden.

10 **Schalten Sie die Repeat-Funktion der entsprechenden Pads ein (ON) oder aus (OFF), indem Sie die Tasten [1**π†**]–[4**π†**] drücken.** 

Wenn der Parameter "Repeat" für das ausgewählte Pad aktiviert ist, wird die Wiedergabe des entsprechenden Pads fortgesetzt, bis die MULTI PAD-Taste [STOP] gedrückt wird. Falls der Repeat-Parameter für ein Pad deaktiviert ist, wird die Wiedergabe automatisch angehalten, sobald das Ende der Phrase erreicht ist.

Wenn Sie während der Song- oder Style-Wiedergabe ein Multi-Pad drücken, für das "Repeat" aktiviert ist, startet die Wiedergabe und wird synchron zum Rhythmus wiederholt.

- 11 **Schalten Sie die Chord-Match-Funktion der entsprechenden Pads ein (ON) oder aus (OFF), indem Sie die Tasten [5**π†**]–[8**π†**] drücken.** Wenn der Parameter "Chord Match" für das ausgewählte Pad aktiviert ist, wird das entsprechende Pad mit dem Akkord wiedergegeben, der im Akkordbereich der Tastatur (bei eingeschaltetem [ACMP]) oder in der Voice-Section LEFT der Tastatur (bei eingeschalteten [LEFT] und ausgeschaltetem [ACMP]) erzeugt wird.
- 12 **Drücken Sie die [D]-Taste, und geben Sie dann für jeden Multi-Pad gemäß [\(Seite 130](#page-129-1)) einen Namen ein.**
- 13 **Drücken Sie die [I]-Taste, und speichern Sie dann die Multi-Pad-Daten als eine Bank, die aus jeweils vier Pads besteht, auf dem USER-Laufwerk oder USB-Speichergerät [\(Seite 64\)](#page-63-0).**

# **Multi-Pad-Einzelschrittaufnahme (EDIT)**

Die Einzelschrittaufnahme kann auf der Seite EDIT ausgeführt werden. Nachdem Sie in Schritt 5 des Abschnitts "Multi-Pad-Echtzeitaufnahme" auf [Seite 128](#page-127-0) ein Multi-Pad ausgewählt haben, drücken Sie die TAB-Tasten [◀][▶], um die Registerkarte EDIT auszuwählen. Die EDIT-Seite enthält die Event-Liste, mit deren Hilfe Sie Noten mit absolut präzisem Timing aufzeichnen können. Dieses Verfahren der Einzelschrittaufnahme ist im Wesentlichen mit dem der Song-Aufnahme identisch (Seiten [148–](#page-147-1)[157\)](#page-156-0), mit Ausnahme der nachfolgend aufgeführten Punkte:

- Es gibt kein Menü zum Umschalten zwischen Kanälen, da Multi-Pads nur Daten für einen einzigen Kanal enthalten.
- Im Multi Pad Creator können nur die Kanal-Events eingegeben und die systemexklusiven Meldungen bearbeitet werden. Akkord- und Text-Events sind nicht verfügbar. Sie können mit der [F]-Taste zwischen beiden Listentypen hinund herschalten.

Mit dem folgenden Symbol (Hand auf Griffbrett) gekennzeichnete Multi-Pads wurden mit speziellen Notentranspositionen erzeugt, um den natürlichen Akkordklang der Gitarre nachzubilden. Daher kann es sein, dass die Multi-Pads, wenn die Einstellung "Chord Match" deaktiviert ist, nicht richtig klingen.

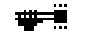

# <span id="page-129-0"></span>**Bearbeiten von Multi-Pads mit dem Multi-Pad-Creator**

1 **Drücken Sie die MULTI-PAD-CONTROL-Taste [SELECT], um das Display für die Multi-Pad-Bank-Auswahl aufzurufen, und wählen Sie dann eine Bank aus, die Sie auf dem USER-Laufwerk bearbeiten möchten.**

<span id="page-129-1"></span>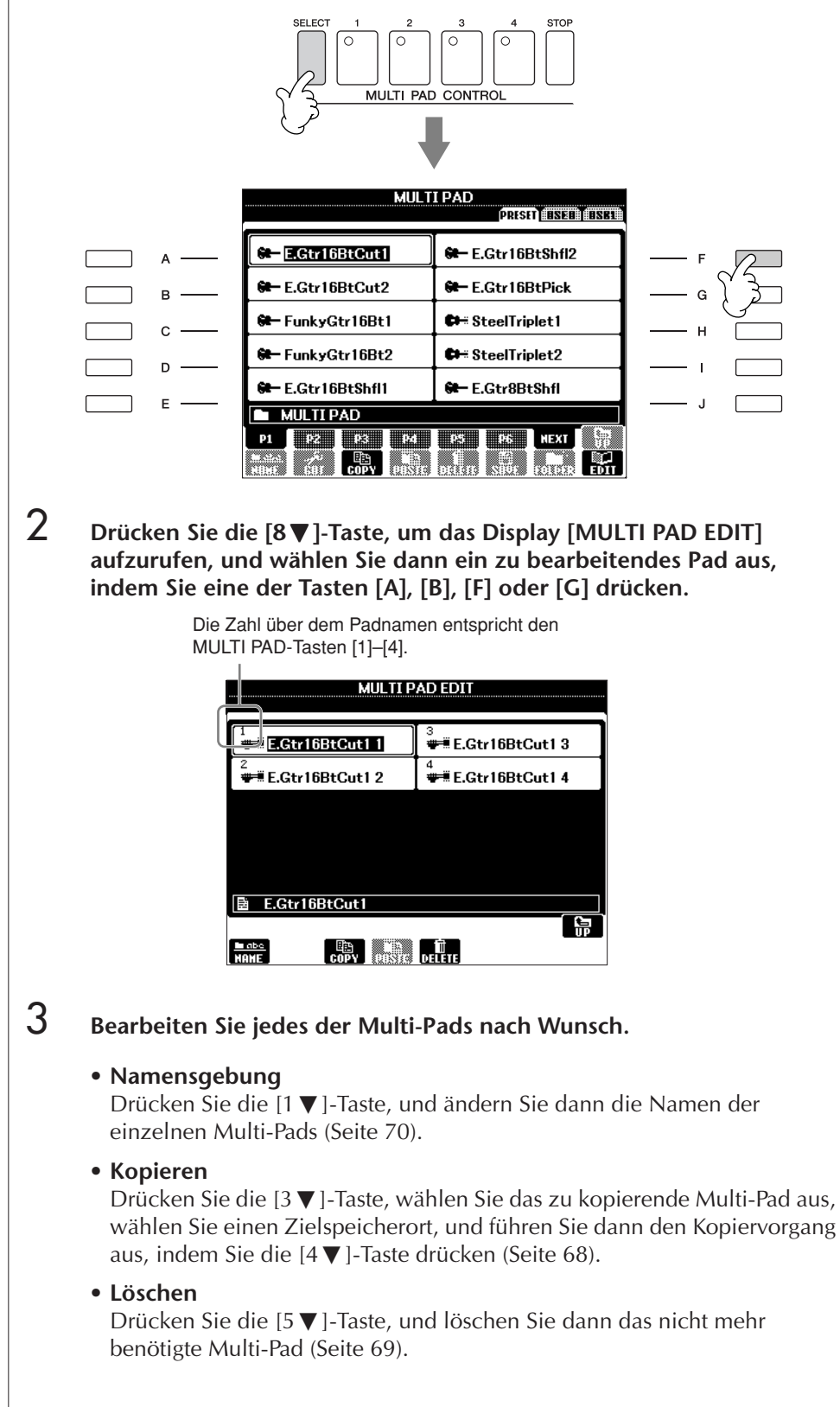

Die Funktion "Registration Memory" erlaubt das Speichern ("registrieren") praktisch aller Einstellungen des Bedienfelds auf einer Registrierungsspeicher-Taste sowie das sofortige Abrufen dieser spezifischen Einstellungen mit einem Tastendruck. Die jeweils auf acht Tasten hinterlegten Einstellungen des Registration Memory (Registrierungsspeicher) werden in einer so genannten "Bank-Datei" gespeichert.

# <span id="page-130-0"></span>**Registrieren und Speichern anwenderdefinierbarer Bedienfeldeinstellungen**

### **Registrieren von Bedienfeldeinstellungen**

- 1 **Stellen Sie die Steuerelemente im Bedienfeld (wie z.B. Voice, Style, Effekte usw.) wie gewünscht ein.** Eine Auflistung der Parameter, die über die Registration Memory-Funktion gespeichert werden können, finden Sie in der Datenliste. Die Datenliste ist auf der Website von Yamaha verfügbar. (Siehe [Seite 5.](#page-4-0))
- 2 **Drücken Sie innerhalb der Tastengruppe REGISTRATION MEMORY die Taste [MEMORY]. Im Display erscheint die Anzeige der registrierbaren Parametergruppen.**

Nur die hier markierten Elemente werden registriert.

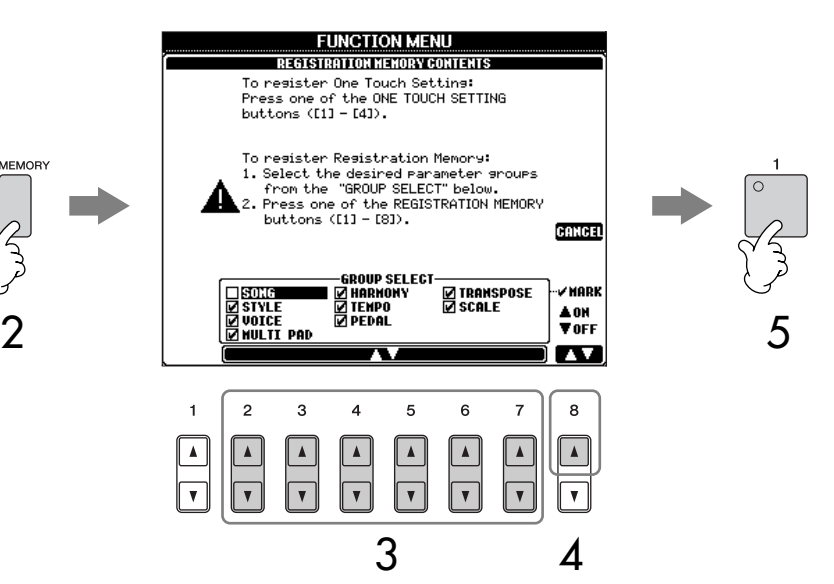

3 **Drücken Sie die Tasten [2**π†**]–[7**π†**], um ein Listenelement auszuwählen.**

Um den Vorgang abzubrechen, drücken Sie die Taste [I] (CANCEL).

- 4 **Drücken Sie die Taste [8**π†**], um das Häkchen im Kästchen zur ausgewählten Parametergruppe einzugeben oder zu entfernen und so festzulegen, ob das Element registriert werden soll oder nicht.**
- 5 **Drücken Sie eine der REGISTRATION-MEMORY-Tasten [1]–[8], um Ihre Einstellungen zu speichern.**

Es wird empfohlen, eine Taste zu wählen, deren LED weder rot noch grün leuchtet. Tasten mit rot oder grün leuchtender LED enthalten bereits gespeicherte Bedienfeldeinstellungen. Eine Bedienfeldeinstellung, die evtl. vorher unter der ausgewählten Taste des REGISTRATION MEMORY gespeichert war (LED leuchtet grün oder rot), wird gelöscht und durch die neuen Einstellungen ersetzt.

6 **Speichern Sie andere Bedienfeldeinstellungen unter weiteren Tasten, indem Sie die Schritte 1–5 wiederholen.**

Beim Abruf von Registrierungseinstellungen können Sie ebenso bestimmte Listenelemente für einen selektiven Abruf markieren, selbst wenn Sie bei der Speicherung alle Parametergruppen markiert hatten [Seite 134](#page-133-0).

#### **Status der Tasten-LEDs:**

Aus.............keine Daten gespeichert Ein (grün).....es sind Daten gespeichert, aber momentan nicht ausgewählt Ein (rot) ......es sind Daten gespeichert und momentan ausgewählt

**Löschen einer nicht mehr benötigten Bedienfeldeinstellung** Siehe [Seite 133.](#page-132-0)

### **Löschen aller acht aktuellen**

**Bedienfeldeinstellungen** Wenn Sie alle acht aktuellen Bedienfeldeinstellungen zugleich löschen möchten, halten Sie bei ausgeschaltetem Instrument die Taste H5 (die letzte Taste H rechts auf der Tastatur) gedrückt, und schalten Sie dann die [POWER]-Taste ein (ON).

### **Speichern der registrierten Bedienfeldeinstellungen**

Sie können alle acht registrierten Bedienfeldeinstellungen in einer einzigen Bank-Datei im Registration Memory speichern.

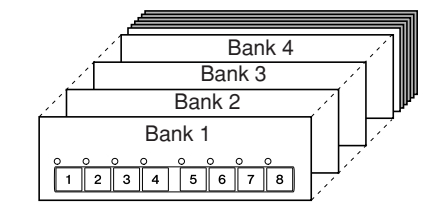

- 1 **Drücken Sie gleichzeitig die REGIST-BANK-Tasten [+] und [–], um das Display für die Auswahl der REGISTRATION BANK aufzurufen.**
- 2 **Drücken Sie die Taste [6**†**], um die Bank-Datei zu speichern [\(Seite 67](#page-66-0)).**

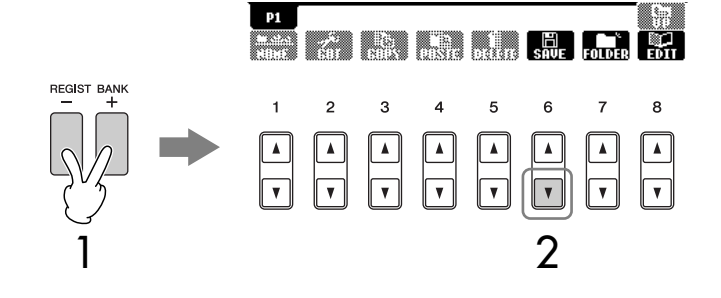

# <span id="page-131-0"></span>**Aufrufen registrierter Bedienfeldeinstellungen**

1 **Drücken Sie gleichzeitig die REGIST-BANK-Tasten [+] und [–], um das Display für die Auswahl der REGISTRATION BANK aufzurufen.**

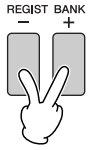

2 **Drücken Sie eine der Tasten [A]–[J], um eine Speicherbank auszuwählen.**

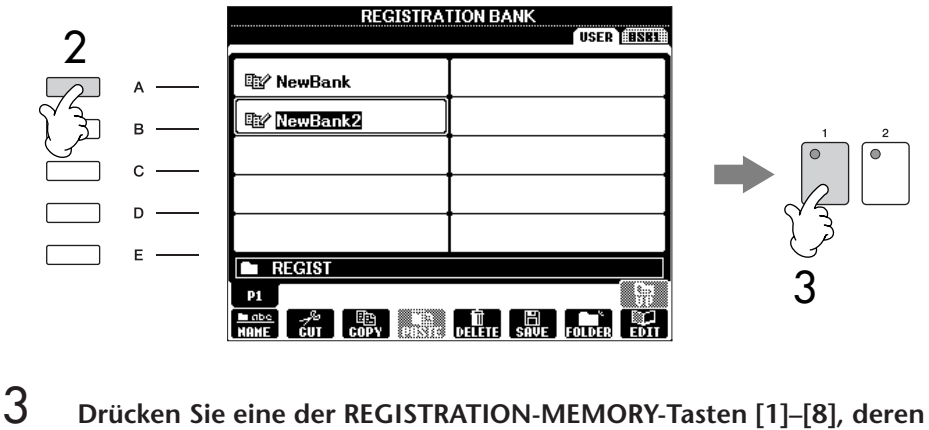

**LED grün leuchtet.**

Speichern und Abrufen eigener Bedienfeldeinstellungen Speichern und Abrufen eigener Bedienfeldeinstellungen **Über das Laden von Einstellungsdaten (Setups) von einem USB-Speichergerät** Beim Aufrufen von Setups mit Song/Style-Datei-Auswahl von einem USB-Speichergerät sollten Sie darauf achten, dass das entsprechende USB-Speichergerät mit den registrierten Song/Style-Daten an der Buchse [USB TO DEVICE] angeschlossen ist.

#### **Parameter Lock (Parametersperre)**

Sie können bestimmte Parameter (z.B. Effekt, Split-Punkt usw.) "sperren", damit sie nur über die Steuerelemente des Bedienfelds ausgewählt werden können, nicht aber über Abruf per Registration Memory, One Touch Setting, Music Finder, Song- oder eingehende MIDI-Daten usw.

- 1 **Rufen Sie das PARAMETER-LOCK-Display auf.**  $[FUNCTION] \rightarrow []] UTLITY \rightarrow TAB [\blacktriangleleft] [\blacktriangleright] \rightarrow CONFIG 1 \rightarrow [B] 3$ PARAMETER LOCK
- 2 **Wählen Sie mithilfe der Tasten [1**π†**]–[7**π†**] den gewünschten Parameter aus, und sperren Sie ihn mit der Taste [8▲] (OK).**

# <span id="page-132-1"></span><span id="page-132-0"></span>**Löschen einer nicht mehr benötigten Bedienfeldeinstellung/Benennen einer Bedienfeldeinstellung**

Die Bedienfeldeinstellungen können ganz nach Wunsch individuell benannt oder gelöscht werden.

- 1 **Drücken Sie gleichzeitig die REGIST-BANK-Tasten [+] und [–], um das Display für die Auswahl der REGISTRATION BANK aufzurufen.**
- 2 **Drücken Sie eine der Tasten [A]–[J], um die Speicherbank auszuwählen, die Sie bearbeiten möchten.**
- 3 **Drücken Sie die Taste [8**†**] (EDIT), um das Display REGISTRATION EDIT aufzurufen.**
- 4 **Bearbeiten Sie die Bedienfeldeinstellungen.**
	- **Löschen einer Einstellung** Drücken Sie die Taste [5  $\Pi$ ], um eine Bedienfeldeinstellung zu löschen ([Seite 69](#page-68-0)).
	- **Umbenennen einer Einstellung** Drücken Sie die Taste [1  $\Pi$ ], um eine Bedienfeldeinstellung umzubenennen ([Seite 70](#page-69-0)).

Die Zahl über dem Dateinamen entspricht den REGISTRATION-MEMORY-Tasten [1]–[8].

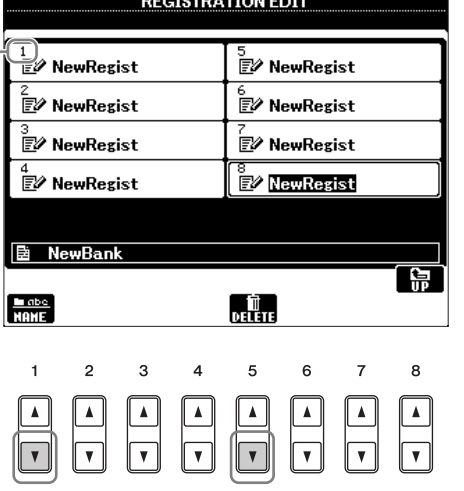

5 **Drücken Sie die Taste [8**π**] (UP), um das Auswahl-Display für die REGISTRATION BANK aufzurufen.**

# <span id="page-133-0"></span>**Aufruf bestimmter Einstellungen deaktivieren (Freeze-Funktion)**

Das Registration Memory erlaubt den Aufruf sämtlicher Bedienfeldeinstellungen über einen einfachen Tastendruck. Es kann jedoch Augenblicke geben, in denen Sie bestimmte Einstellungen beibehalten möchten, selbst wenn Sie zu den im Registration Memory gespeicherten Einstellungen wechseln. So möchten Sie vielleicht die Voice- oder Effekteinstellungen wechseln, aber denselben Begleit-Style beibehalten. Für diese Fälle ist die Freeze-Funktion gedacht. Mit ihr können Sie die Einstellungen bestimmter Parametergruppen beibehalten und unverändert lassen, auch wenn Sie andere Registration-Memory-Tasten aktivieren.

1 **Rufen Sie das Funktions-Display auf.**

 $[FUNCTION] \rightarrow [E] REGIST SEQUENCE/FREEZE/VOICE SET \rightarrow$ TAB [◀][▶] FREEZE

- 2 **Drücken Sie die Tasten [2**π†**]–[7**π†**], um ein Listenelement auszuwählen.**
- 3 **Markieren Sie durch ein Häkchen die Parametergruppe, die "eingefroren" werden (d. h. unverändert bleiben) soll, indem Sie die**  Taste [8 **▲** ▼ ] drücken.
- 4 **Drücken Sie die Taste [EXIT], um das Funktions-Display zu verlassen.**
- 5 **Drücken Sie am Bedienfeld die Taste [FREEZE], um die Freeze-Funktion einzuschalten.**

# **Die Registration-Memory-Nummern der Reihe nach aufrufen – Registration Sequence**

So praktisch die Registration-Memory-Tasten auch sind, in bestimmten Situationen möchten Sie, während Sie spielen, schnell zwischen Einstellungen wechseln, ohne die Hände von der Tastatur nehmen zu müssen. Mit der praktischen Funktion "Registration Sequence" können Sie die acht Setups in einer beliebigen festgelegten Reihenfolge aufrufen, indem Sie während des Spielens einfach die TAB-Tasten [√][®] oder das Pedal betätigen.

- 1 **Wählen Sie die gewünschte Registration-Memory-Bank aus, für die Sie eine Reihenfolge programmieren möchten ([Seite 132\)](#page-131-0).**
- 2 **Rufen Sie das Funktions-Display auf.**  $[FUNCTION] \rightarrow [E] REGIST SEQUENCE/FREEZE/VOICE SET \rightarrow$ TAB [◀][▶] REGISTRATION SEQUENCE

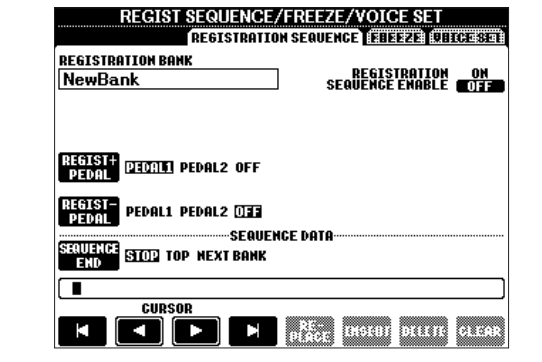

3 **Wenn Sie vorhaben, für den Wechsel zwischen den einzelnen Registration-Memory-Einstellungen ein Pedal zu benutzen, legen Sie hier fest, wie das Pedal verwendet werden soll, nämlich um vorwärts oder rückwärts durch die Sequenz zu gehen.**

Mit Taste [C] legen Sie fest, dass Sie mit dem Pedal vorwärts durch die Sequenz schalten möchten.

Mit Taste [D] legen Sie fest, dass Sie mit dem Pedal rückwärts durch die Sequenz schalten möchten.

*VORSICHT*

**Die im REGISTRATION-FREEZE-Display vorgenommenen Einstellungen werden beim Schließen des Displays automatisch gespeichert. Wenn Sie das Instrument jedoch ausschalten, ohne das Display zu schließen, gehen die Einstellungen verloren.**

### 4 **Mit Taste [E] legen Sie fest, wie die Registrierungssequenz sich verhält, wenn Sie das Ende der Sequenz (SEQUENCE END) erreicht haben.**

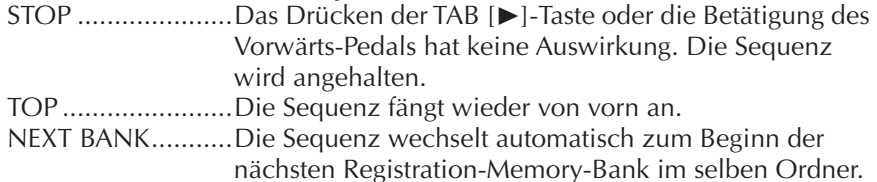

# 5 **Programmieren der Sequenz-Reihenfolge.**

Die im unteren Bereich des Displays angezeigten Nummern entsprechen den REGISTRATION-MEMORY-Tasten [1]–[8] am Bedienfeld. Programmieren Sie die Sequenz-Reihenfolge von links nach rechts.

**Drücken Sie auf dem Bedienfeld eine der REGISTRATION-MEMORY-Tasten [1]–[8] und dann die Taste [6**π†**] (INSERT), um die Nummer einzugeben.**

**• Ersetzen einer Nummer**

Drücken Sie die Taste [5 ▲ ▼ ] (REPLACE), um die Nummer an Cursor-Position durch die derzeit ausgewählte Registration-Memory-Nummer zu ersetzen.

- **Löschen einer Nummer** Drücken Sie die Taste [7 ▲ ▼] (DELETE), um die Nummer an Cursor-Position zu löschen.
- **Löschen aller Nummern** Drücken Sie die Taste [8▲▼] (CLEAR), um alle Nummern in der Sequenz zu löschen.
- **6** Drücken Sie die Taste [F], um die Funktion "Registration Sequence" **einzuschalten.**

7 **Drücken Sie die [DIRECT ACCESS]-Taste und danach die [EXIT]-Taste, um zum MAIN-Display zurückzukehren und zu bestätigen, ob die Registration-Memory-Nummern in der oben programmierten Reihenfolge aufgerufen werden sollen.**

- Mit der Taste TAB [®] rufen Sie die Registration-Memory-Nummern in der Reihenfolge der Sequenz auf, und mit der Taste TAB [◀] rufen Sie diese in umgekehrter Reihenfolge auf. Die Tasten TAB [√] [®] können nur für die Registrierungssequenz verwendet werden, wenn das MAIN-Display aufgerufen ist.
- Wenn in Schritt 3 der Pedalbetrieb eingerichtet worden ist, dann können Sie mit dem Pedal die Registration-Memory-Nummern der Reihe nach auswählen. Das Pedal kann unabhängig vom derzeit aufgerufenen Display für die Registrierungssequenz benutzt werden (ausgenommen das Display aus Schritt 3).

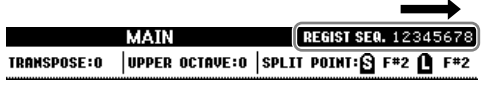

Die Registrierungssequenz wird rechts oben im MAIN-Display angezeigt, wo Sie die jeweils ausgewählte Nummer ablesen können.

# **Speichern der Einstellungen für die Registrierungssequenz**

Die Einstellungen für die Reihenfolge der Sequenz sowie deren Verhalten, wenn das Ende (SEQUENCE END) erreicht wird, sind Teil der Registration-Memory-Bank-Datei. Um die neu programmierte Registrierungssequenz zu speichern, speichern Sie die aktuelle Registration-Memory-Bank-Datei erneut ab.

- 1 **Drücken Sie gleichzeitig die REGIST-BANK-Tasten [+] und [–], um das Display für die Auswahl der REGISTRATION BANK aufzurufen.**
- 2 **Drücken Sie die Taste [6**†**], um die Bank-Datei zu speichern [\(Seite 67\)](#page-66-0).**

*VORSICHT* **Die im REGISTRATION-SEQUENCE-Display vorgenommenen Einstellungen werden beim Schließen des Displays automatisch im Instrument gespeichert. Wenn Sie das Instrument jedoch ausschalten, ohne das Display zu schließen, gehen die Einstellungen verloren.**

**Rückkehr zur ersten Sequenz durch eine einzelne Aktion** Drücken Sie im MAIN-Display gleichzeitig die TAB-Tasten [◀] und [®]. Hierdurch wird die momentan ausgewählte Sequenznummer deaktiviert (die Anzeige im Feld oben rechts erlischt). Die erste Sequenz wird durch Drücken einer der TAB-Tasten [◀][▶] oder durch Betätigen des Pedals ausgewählt.

### *VORSICHT*

**Denken Sie daran, dass alle Registrierungssequenz-Daten verloren gehen, wenn die Registration-Memory-Bank gewechselt wird, ohne vorher die aktuelle Bank-Datei zu speichern.** 

### **Verweise auf Seiten im Quick Guide**

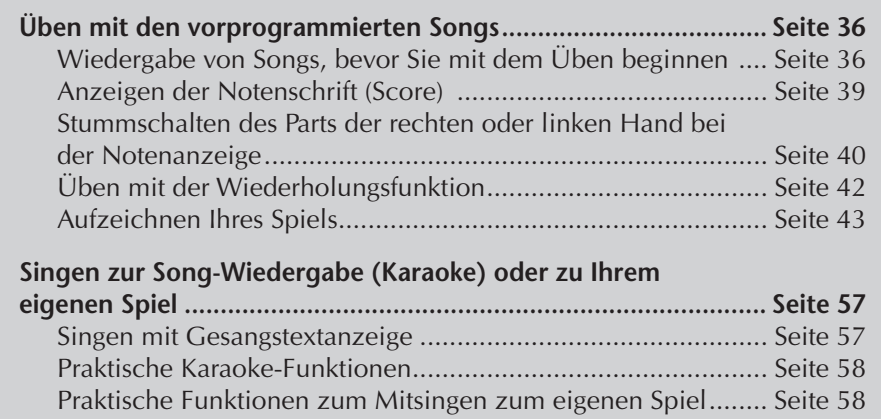

# **Kompatible Song-Typen**

Das PSR-OR700 kann die folgenden Songtypen abspielen.

# **Voreingestellte Songs**

Songs im PRESET-Display für die Song-Auswahl.

# **Selbst aufgenommene Songs**

Dies sind selbst aufgenommene und im USER/USB-Display gespeicherte Songs [\(Seite 43,](#page-42-0) [Seite 143](#page-142-0)). (USB ist verfügbar, wenn ein USB-Speichergerät wie z.B. ein USB-Stick/Diskettenlaufwerk an das Instrument angeschlossen ist.)

# **Kommerziell erhältliche Song-Daten**

Eine Vielzahl von Song-Daten für das Instrument kann von der Yamaha-Website heruntergeladen werden, und noch weitere Titel sind im Handel als Disk-Songs erhältlich. Disk-Songs sind verfügbar, wenn Sie das als Zubehör erhältliche Diskettenlaufwerk an das Instrument anschließen. Das Instrument ist mit Musikdisketten (Floppy Disks) kompatibel, die folgende Logos tragen:

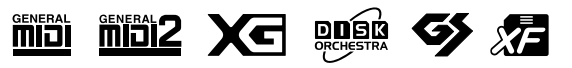

Lesen Sie vor Verwendung eines USB-Speichergeräts unbedingt den Abschnitt "Bedienen des USB-Speichergeräts (USB-Flash-Speicher/Diskette usw.)" auf [Seite 23.](#page-22-0)

Vor Verwendung einer Diskette und des Diskettenlaufwerks sollten Sie unbedingt den Abschnitt über den Umgang mit Disketten auf [Seite 22](#page-21-0) lesen.

Im Handel erhältliche Musikdaten unterliegen dem Schutz durch das Urheberrecht (Copyright). Das Kopieren von im Handel erhältlichen Musikdaten ist nur für den Privatgebrauch zulässig und ansonsten streng verboten.

Weitere Informationen über die verschiedenen Song-Datentypen, die auf dem Instrument abgespielt werden können, finden Sie auf [Seite 176.](#page-175-0)

# **Anleitung für die Song-Wiedergabe**

Im folgenden Abschnitt werden die einzelnen Schritte und Funktionen erläutert, die sich auf die Song-Wiedergabe beziehen und nicht im "Quick Guide" behandelt worden sind.

### ■ **Start/Stopp für die Song-Wiedergabe**

Drücken Sie die SONG-Taste [F/K] (PLAY/PAUSE), um die Song-Wiedergabe zu starten, und drücken Sie die SONG-Taste [ $\blacksquare$ ] (STOP), um die Wiedergabe zu stoppen. Zusätzlich gibt es verschiedene andere, praktische Arten, eine Song-Wiedergabe zu beginnen und zu beenden.

### **Wiedergabe starten**

### **Synchro Start**

Sie können die Wiedergabe synchron zu Ihrem Spielbeginn auf der Tastatur starten lassen.

Halten Sie bei nicht laufender Wiedergabe die SONG-Taste [■ ] (STOP) gedrückt und drücken Sie die Taste [▶ / II ] (PLAY/PAUSE).

Um die Synchronstart-Funktion wieder aufzuheben, halten Sie die SONG-Taste

[■ | (STOP) gedrückt und drücken Sie die Taste [ ▶ / II | (PLAY/PAUSE).

### **Tap-Funktion**

Mit dieser nützlichen Funktion können Sie durch rhythmisches Tippen auf die Taste [TAP TEMPO] das Tempo einzählen – der Style startet dann automatisch im so angedeuteten Tempo. Tippen Sie einfach auf die Taste (bei einem 4/4-Takt viermal drücken und jedesmal wieder loslassen), während das Instrument sich im Standby-Modus für den Synchronstart befindet, und die Song-Wiedergabe startet automatisch in dem Tempo, das Sie auf diese Weise eingezählt haben.

### **Fade-In**

Mit der Taste [FADE IN/OUT] können Sie eine weiche Einblendung für den Start der Song-Wiedergabe erzeugen. Um dies zu erreichen, drücken Sie die Taste [FADE IN/OUT], während die Wiedergabe gestoppt ist, und drücken Sie dann die SONG-Taste [► / II] (PLAY/PAUSE), um die Wiedergabe zu starten.

### **Wiedergabe stoppen**

### **Fade-Out**

Mit der Taste [FADE IN/OUT] können Sie eine weiche Ausblendung für das Ende der Song-Wiedergabe erzeugen. Drücken Sie die Taste [FADE IN/OUT] am Anfang der Phrase, bei der Sie die Wiedergabe ausblenden möchten.

### **Einstellen der Fade-In/Out-Zeit**

Die Zeiten für das Ein- und Ausblenden können unabhängig voneinander eingestellt werden. Genauere Informationen finden Sie unter [Seite 105](#page-104-0).

Abhängig von den Song-Daten wird möglicherweise gleichzeitig auch der Style wiedergegeben.

# ■ **Anfang/Pause/Zurück/Schnellvorlauf**

### **Zurück zur Anfangsposition**

Drücken Sie die SONG-Taste [■ ] (STOP), egal, ob der Song läuft oder nicht.

### **Song-Wiedergabe anhalten (Pause)**

Drücken Sie während der Song-Wiedergabe die SONG-Taste [▶ / II] (PLAY/ PAUSE). Wenn Sie die SONG-Taste [▶ / II] (PLAY/PAUSE) erneut drücken, wird die Song-Wiedergabe von der aktuellen Position aus fortgesetzt.

### **Vor- und Rücklauf (Schnellvorlauf und Zurückspulen)**

1 **Drücken Sie die SONG-Taste [**G**] (REW) oder [**H**] (FF), um sich schnell rückwärts oder vorwärts durch den Song zu bewegen.**

Dadurch wird ein Einblendfenster mit der aktuellen Taktnummer im MAIN-Display aufgerufen.

Bei Songs, die Phrasenmarkierungen enthalten, können Sie mit den Tasten [G/H] (REW/FF) durch diese Markierungen im Song navigieren. Wenn Sie die Position im Song nicht durch Phrasenmarkierungen festlegen möchten, drücken Sie die Taste [E] und markieren Sie "BAR" (Takt) im Fenster mit der Anzeige der Song-Position.

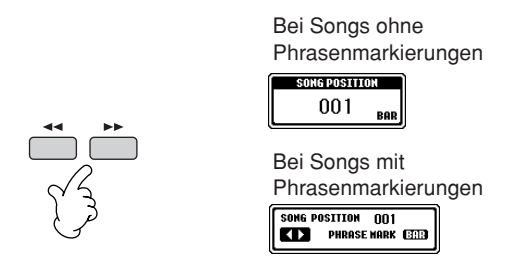

2 **Drücken Sie die [EXIT]-Taste, um das Einblendfenster mit der aktuellen Taktnummer (oder Phrasenmarkierung) zu schließen.** 

### ■ **Schleifenwiedergabe/Fortlaufende Wiedergabe**

- 1 **Rufen Sie das Funktions-Display auf.**   $[FUNCTION] \rightarrow [B]$  SONG SETTING
- 2 **Stellen Sie die Parameter für die Schleifenwiedergabe mit der [H]/[I]-Taste ein. Die verfügbaren Parameter werden nachfolgend aufgelistet.**

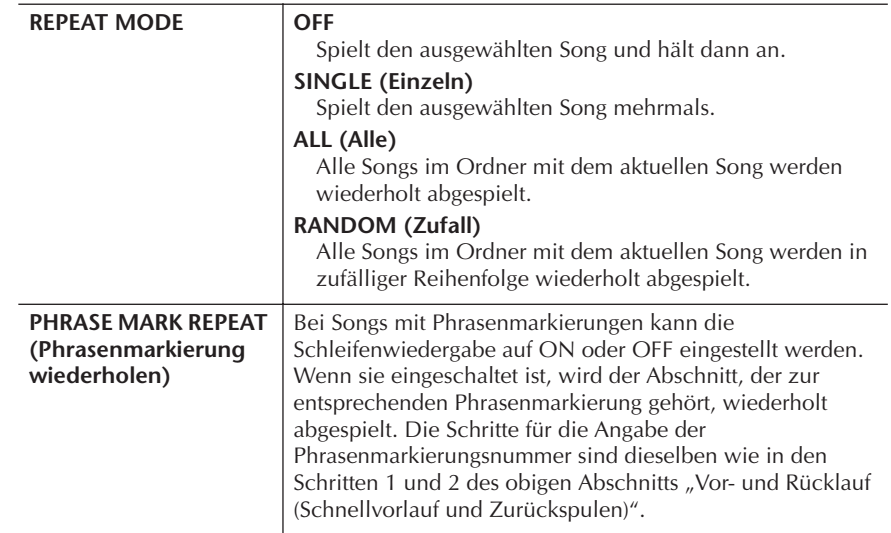

#### **Phrasenmarkierung:**

Eine Phrasenmarkierung ist eine vorprogrammierte Marke in manchen Song-Daten, die eine bestimmte Stelle (eine Taktnummer) im Song bezeichnet.

### ■ **Warteschlange für die nächste Song-Wiedergabe**

Während ein Song abgespielt wird, können Sie den nächsten Song für die Wiedergabe auf Wartestellung setzen. Das ist eine praktische Funktion, wenn Sie z. B. für einen Auftritt die Songs nahtlos miteinander verketten möchten. Wählen Sie im Display für die Song-Auswahl den Song aus, der als Nächster gespielt werden soll, noch während der aktuelle Song wiedergegeben wird. Oben rechts vom entsprechenden Song-Namen erscheint der Hinweis "NEXT". Wenn Sie diese Einstellung zurücknehmen möchten, drücken Sie die Taste [8 $\blacktriangledown$ ] (Cancel).

### ■ **Verwendung der Begleitautomatik bei der Song-Wiedergabe**

Bei der gleichzeitigen Wiedergabe eines Songs und eines Styles werden die Kanäle 9–16 in den Song-Daten durch die Style-Kanäle ersetzt, wodurch Sie die Begleit-Parts für den Song selbst spielen können. Probieren Sie das Akkordspiel zur Song-Wiedergabe, wie in den nachfolgenden Anweisungen angegeben.

- 1 **Wählen Sie einen Song aus ([Seite 36](#page-35-2)).**
- 2 **Wählen Sie einen Style aus ([Seite 46](#page-45-0)).**
- 3 **Drücken Sie die STYLE-CONTROL-Taste [ACMP], um die Begleitautomatik einzuschalten.**
- 4 **Drücken Sie die STYLE-CONTROL-Taste [SYNC START], um die Synchronstartfunktion auf Standby zu schalten, womit Sie erreichen, dass die Begleitung in dem Augenblick einsetzt, in dem Sie zu spielen beginnen.**
- 5 **Drücken Sie die SONG-Taste [**F**/**K**] (PLAY/PAUSE), um die Wiedergabe zu starten.**
- 6 **Versuchen Sie, die Akkorde zum Song zu spielen.** Der Akkordname wird im MAIN-Display angezeigt. Drücken Sie die Taste [DIRECT ACCESS] und danach [EXIT], um zum MAIN-Display zurückzukehren.

Wenn die Song-Wiedergabe beendet wird, wird gleichzeitig auch die Style-Wiedergabe beendet.

**• Das Tempo für die gleichzeitige Wiedergabe von Song und Style** Wenn Sie einen Song und einen Style gleichzeitig wiedergeben, wird automatisch der für den Song festgelegte Tempowert verwendet.

### **Song-Wiedergabe mit der Schnellstart-Funktion**

Zur Standardeinstellung gehört, dass die Schnellstart-Funktion eingeschaltet ist. Bei einigen im Handel erhältlichen Song-Daten wurden bestimmte, den Song betreffende Einstellungen (z. B. Voice-Auswahl, Lautstärke usw.) im ersten Takt, aber vor den eigentlichen Notendaten aufgenommen. Wenn die Schnellstart-Funktion (QUICK START) aktiviert ist (ON), werden vom Instrument alle Anfangsdaten, die keine Noten sind, mit der höchstmöglichen Geschwindigkeit gelesen. Anschließend erfolgt die Rückkehr auf das korrekte Tempo für die erste Note im Song. Dies ermöglicht den schnellstmöglichen Start der Wiedergabe mit einer minimalen Pause zum Lesen der Daten. Wenn der Schnellstart aktiviert ist, erfolgt die Song-Wiedergabe direkt ab der ersten Note (die auch mitten in einem Takt liegen kann). Falls Sie die Wiedergabe vom Anfang eines Taktes, vor dessen erster Note ein stummer Abschnitt liegt, beginnen lassen möchten, schalten Sie den Schnellstart aus (OFF).

- 1 **Rufen Sie das Funktions-Display auf.**  $[FUNCTION] \rightarrow [B]$  SONG SETTING
- 2 **Drücken Sie die Taste [7**†**] (QUICK START), um den Schnellstart auszuschalten (OFF).**

#### **Parameter Lock**

**(Parametersperre)** Sie können bestimmte Parameter (z.B. Effekt, Split-Punkt usw.) "sperren", damit diese nur über die Bedienfeldelemente aktiviert werden können ([Seite 133\)](#page-132-1).

Bei Songs ohne Akkorddaten wird während der Song-Wiedergabe der Akkordname nicht im MAIN-Display angezeigt.

#### **Automatisches Lesen von Song-Daten beim Anschließen eines USB-Speichergeräts**

Sie können es einrichten, dass das Instrument automatisch den ersten Song (der sich nicht in einem Ordner befinden darf) auf einem USB-Speichergerät aufruft, sobald dieses Gerät an die Buchse [USB TO DEVICE] angeschlossen wird.

1 **Rufen Sie das Funktions-Display auf.** 

 $[FUNCTION] \rightarrow []] UTLITY \rightarrow TAB [ \blacktriangle] [ \blacktriangleright ] MEDIA$ 

2 **Drücken Sie die [3**π**]/[4**π**]-Taste (SONG AUTO OPEN), um die Option ON auszuwählen.** 

# **Anpassen von Lautstärke-Balance, Voice-Kombination usw. (MIXING CONSOLE)**

Sie können die Mischpult-Parameter eines Songs einstellen. Einzelheiten dazu im Abschnitt "Anpassbare Elemente (Parameter) im Display MIXING CONSOLE" auf [Seite 85](#page-84-0). Rufen Sie das Display "SONG CH 1–8" oder "SONG CH 9–16" in Schritt 3 des Basisverfahrens von "Bearbeiten der Lautstärke-Balance und Voice-Kombination (MIXING CONSOLE)" auf [Seite 84](#page-83-0) auf. Es folgen zwei Beispieleinstellungen.

### <span id="page-139-0"></span>**Einstellen der Lautstärke-Balance einzelner Kanäle**

- 1 **Wählen Sie einen Song aus [\(Seite 36\)](#page-35-2).**
- 2 **Drücken Sie die Taste [MIXING CONSOLE], um das MIXING-CONSOLE-Display aufzurufen.**
- 3 **Wählen Sie die Registerkarte [VOL/VOICE], indem Sie die TAB-Tasten [**√**][**®**] drücken.**
- 4 **Drücken Sie die Taste [MIXING CONSOLE] mehrfach, um das Display**  "SONG CH 1-8" oder "SONG CH 9-16" aufzurufen.
- 5 Drücken Sie die Taste [J], um "VOLUME" auszuwählen.
- 6 **Passen Sie mit den Tasten [1**π†**]–[8**π†**] die Lautstärke-Balance der Kanäle einander an.**
- 7 **Sie können die Lautstärke-Einstellungen über das SETUP-Display [\(Seite 162](#page-161-0)) im Song speichern.**  Achten Sie darauf, dass Sie in Schritt 2 des Setup-Verfahrens das VOLUME-Element aktivieren (mit einem Häkchen versehen).

1-8" und "SONG CH 9-16" Ein Song besteht aus 16 getrennten Kanälen. Im Display MIXING CONSOLE (Mischpult) kann für jeden der 16 Kanäle eine gesonderte Einstellung vorgenommen werden. Passen Sie die Parameter im Display SONG CH 1-8 bzw. SONG CH 9-16 an. Gewöhnlich wird CH 1 der Taste [TR 1] zugeordnet, CH 2 der Taste [TR 2] und CH 3-16 der Taste [EXTRA TR].

Über die Displays "SONG CH

Drücken Sie in Schritt 5 die Taste [C]/[H] (VOICE), um die zu wechselnde Voice auszuwählen. Drücken Sie dann eine der Tasten  $[1 \blacktriangle \blacktriangledown]$  bis  $[8 \blacktriangle \blacktriangledown]$ , um das Display zur Voice-Auswahl für den Kanal aufzurufen.

# **Ändern von Voices**

- 1–4 **Die einzelnen Schritte des Verfahrens sind dieselben wie in "Einstellen der Lautstärke-Balance einzelner Kanäle" (siehe [Seite 140\)](#page-139-0).**
- 5 **Drücken Sie die Taste [H], um VOICE auszuwählen.**
- 6 **Drücken Sie eine der Tasten [1**π†**]–[8**π†**], um das Display zur Voice-Auswahl für den Kanal aufzurufen.**
- 7 **Drücken Sie zum Auswählen einer Voice eine der Tasten [A]–[J].**
- 8 **Sie können die geänderte Voice-Auswahl über das Setup-Verfahren im Song speichern ([Seite 162\)](#page-161-0).**

Achten Sie darauf, dass Sie in Schritt 2 des Setup-Verfahrens das VOICE-Element aktivieren (mit einem Häkchen versehen).

# **Üben von Songs mit den Guide-Funktionen**

Die Guide-Funktionen bieten praktische Lern- und Übungshilfen, mit denen Sie das Instrument beherrschen lernen können. Durch Drücken der [SCORE]-Taste können Sie eine Notendarstellung für den Song aufrufen. Sie zeigt Ihnen die zu spielenden Noten und gibt auch an, wann sie zu spielen sind, was das Lernen vereinfacht.

# **Auswahl des Typs der Guide-Funktion**

- 1 **Rufen Sie das Einstellungs-Display auf:**  $[FUNCTION] \rightarrow [B]$  SONG SETTING
- 2 **Wählen Sie mit den Tasten [A]/[B] den gewünschten Funktionstyp für den Guide aus. Die folgenden Typen stehen zur Verfügung.**

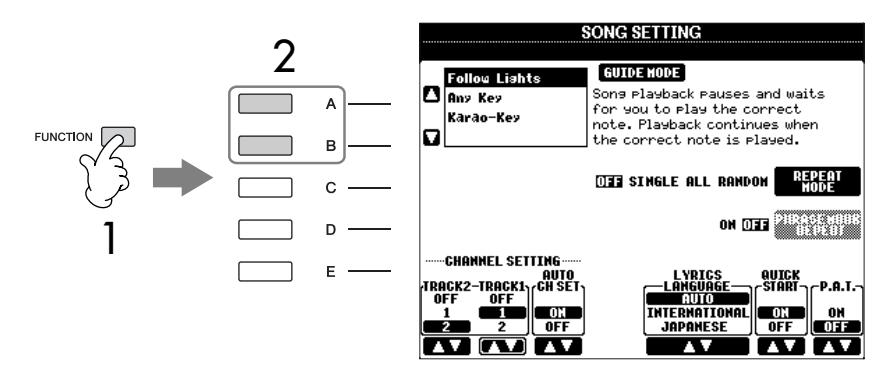

3 **Wählen Sie einen Song aus, rufen Sie das SCORE-Display (durch Drücken der [SCORE]-Taste) auf, und spielen Sie dann auf der Tastatur.**

#### **Speichern der Guide-Einstellungen im SONG-SETTING-Display**

Sie können die Guide-Einstellungen als Teil der Song-Daten speichern [\(Seite 162](#page-161-0)). Bei Songs, in denen die Guide-Einstellungen gespeichert wurden, wird bei Auswahl des Songs die Guide-Funktion automatisch eingeschaltet und die entsprechenden Einstellungen werden aufgerufen.

### **Für das Spiel auf der Tastatur**

### **Follow Lights (den Lichtern folgen)**

Wenn diese Funktion ausgewählt wird, schaltet die Song-Wiedergabe auf Pause, und wartet darauf, dass Sie die Noten richtig spielen. Werden die richtigen Noten gespielt, wird die Song-Wiedergabe fortgesetzt. Follow Lights wurde für die Clavinova-Serie von Yamaha entwickelt. Diese Funktion wird zu Übungszwecken verwendet; dabei zeigen an der Tastatur integrierte Lämpchen an, welche Noten gespielt werden müssen. Das PSR-OR700 ist zwar nicht mit diesen Lämpchen ausgestattet, aber Sie können dieselbe Funktion verwenden, wenn Sie den Anzeigen in der abgebildeten Notation mit der Song-Score-Funktion folgen.

### **Any Key (jede Taste)**

Mit dieser Funktion ("Jede Taste") können Sie die Melodie eines Songs durch Drücken einer einzigen Taste im Rhythmus spielen (jede Taste kann dafür benutzt werden). Die Song-Wiedergabe hält an und wartet darauf, dass Sie irgendeine Taste anschlagen. Schlagen Sie einfach eine Taste auf der Tastatur an, und die Song-Wiedergabe wird fortgesetzt.

### **Für Gesang**

### **Karao-Key**

Mit dieser Funktion ("Karaoke-Taste") können Sie das Timing der Song-Wiedergabe mit nur einem Finger steuern, während Sie dazu singen. Die Song-Wiedergabe hält an und wartet darauf, dass Sie singen. Schlagen Sie einfach eine beliebige Taste auf der Tastatur an, und die Song-Wiedergabe wird fortgesetzt. (Bei dieser Funktion erklingen die gespielten Noten nicht.)

### **Ein- und Ausschalten der Wiedergabekanäle eines Songs**

Ein Song besteht aus 16 getrennten Kanälen. Sie können jeden Kanal für die ausgewählte Song-Wiedergabe einzeln ein- und ausschalten. Gewöhnlich wird CH 1 der Taste [TR 1], CH 2 der Taste [TR 2], und CH 3–16 den Tasten [EXTRA TR] zugeordnet.

### 1 **Drücken Sie die Taste [CHANNEL ON/OFF], um das gleichnamige Display aufzurufen.**

Sollte das nachfolgend abgebildete Display nicht angezeigt werden, drücken Sie die Taste [CHANNEL ON/OFF] noch einmal.

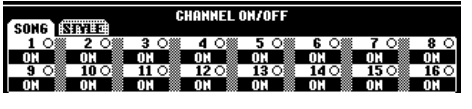

2 Schalten Sie mit den Tasten [1▲▼]–[8▲▼] die einzelnen Kanäle ein **oder aus.** 

Wenn Sie nur einen bestimmten Kanal abspielen (und alle anderen Kanäle stumm schalten) möchten, halten Sie diejenige der Tasten [1 ▲ ▼]–[8 ▲ ▼] gedrückt, die dem gewünschten Kanal entspricht. Um die Solo-Wiedergabe aufzuheben, drücken Sie dieselbe Taste erneut.

# <span id="page-142-0"></span>**Aufzeichnen Ihres Spiels als MIDI-Daten**

Sie können Ihr eigenes Spiel aufnehmen und es im Display der USER-Registerkarte oder auf einem USB-Speichergerät ablegen. Es stehen Ihnen mehrere Aufnahmemethoden zur Verfügung:

Die Schnellaufnahme (Quick Recording), mit der Sie schnell und einfach Ihr Spiel aufnehmen können, die Mehrspuraufnahme (Multi-track Recording), mit der Sie verschiedene Parts auf mehreren Spuren aufnehmen können, und die Einzelschrittaufnahme (Step Recording), mit der Sie einzelne Noten nacheinander

eingeben können. Und da die aufgezeichneten Daten MIDI-Daten sind, können Sie Ihre Songs auch sehr einfach bearbeiten.

Näheres zu MIDI finden Sie auf [Seite 174](#page-173-0) unter "Was ist MIDI?"

# **Aufnahmemethoden**

Wie nachfolgend dargestellt gibt es drei Methoden.

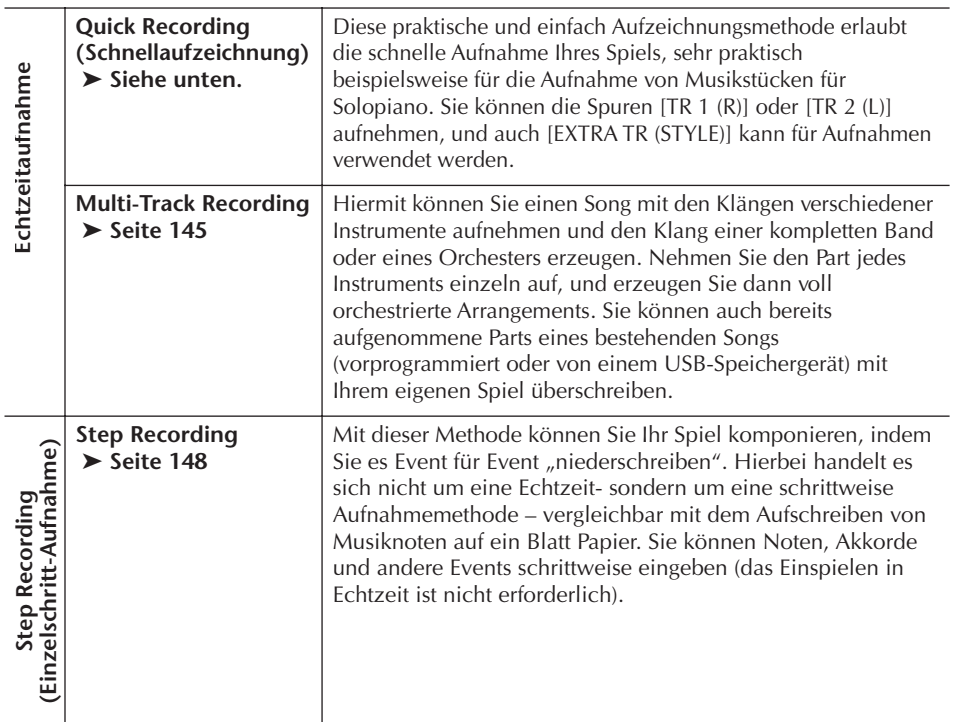

Die aufgenommenen Songs können auch nachbearbeitet werden [\(Seite 158](#page-157-0)). Sie können zum Beispiel bestimmte Noten nacheinander bearbeiten, oder Sie können mit der Punch-In/Out-Funktion einen bestimmten Part noch einmal aufnehmen.

# **Quick Recording (Schnellaufzeichnung)**

Hiermit können Sie bequem und schnell Ihr eigenes Spiel aufnehmen.

1 **Drücken Sie gleichzeitig die SONG-Tasten [REC] und [**J**] (STOP).** Ein leerer Song ("New Song") wird für die Aufnahme zur Verfügung gestellt.

# $\sum_{n=1}^{\infty}$

#### **Kapazität des internen Speichers (Registerkarte USER)**

Der interne Speicherkapazität des Instruments beträgt ca. 560 KB. Diese Kapazität bezieht sich auf alle Dateitypen einschließlich Voice-, Style-, Song- und Registration-Dateien.

Die Parts RIGHT 2 und/oder LEFT werden auf getrennten Spuren aufgezeichnet.

### 2 **Nehmen Sie die gewünschten Bedienfeldeinstellungen für Ihr Tastaturspiel vor.**

Nachfolgend werden beispielhaft einige Einstellungen aufgeführt, die Sie vielleicht ausprobieren möchten.

**• Aufzeichnen der Parts RIGHT 2 und/oder LEFT**

Die Tastatur-Parts [RIGHT 2] und/oder [LEFT] sollten eingeschaltet werden. Wählen Sie die Voice für jeden Tastatur-Part (RIGHT 2, LEFT) aus, indem Sie die Anzeige für die Voice-Auswahl aufrufen ([Seite 79](#page-78-0), [Seite 80\)](#page-79-0).

- **Aufzeichnen von Styles**
	- 1 Wählen Sie einen Style aus ([Seite 46](#page-45-0)).
	- 2 Legen Sie das Tempo für die Aufzeichnung fest, indem Sie nach Bedarf die TEMPO-Tasten [–] und [+] drücken.
- **Verwenden der Bedienfeld-Einstellungen für das Registration Memory**

Drücken Sie eine der [REGISTRATION MEMORY]-Tasten [1–8] [\(Seite 131](#page-130-0)).

3 **Halten Sie die SONG-Taste [REC] gedrückt, und drücken Sie dann die aufzunehmenden SONG-TRACK-Tasten.**

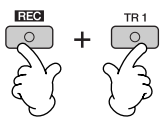

- **Aufzeichnen Ihres Spiels** Drücken Sie die SONG-Taste [TR 1] für die Aufzeichnung des rechten Parts und/oder [TR 2] für die Aufzeichnung des linken Parts.
- **Aufzeichnen von Styles/Multi-Pads** Drücken Sie die SONG-Taste [EXTRA TR (STYLE)].
- **Gleichzeitiges Aufzeichnen Ihres Spiels und der Wiedergabe von Style/Multi-Pad**

Drücken Sie die SONG-Tasten [TR 1]/[TR 2] und die SONG-Taste [EXTRA TR (STYLE)].

### 4 **Starten Sie die Aufnahme.**

Es gibt verschiedene Wege, die Aufzeichnung zu starten.

**• Start durch Spielen auf der Tastatur**

Wenn Sie in Schritt 3 die SONG-Tasten [TR 1]/[TR 2] gedrückt hatten, spielen Sie im Tastaturbereich für die rechte Hand ([Seite 78](#page-77-0)). Wenn Sie in Schritt 3 die SONG-Taste [EXTRA TR (STYLES)] gedrückt hatten, spielen Sie im Tastaturbereich für die linke Hand (Akkordbereich; [Seite 107\)](#page-106-0). Die Aufzeichnung wird automatisch begonnen, sobald Sie eine Note auf der Tastatur spielen.

- **Start durch Drücken der SONG-Taste [**F**/**K] **(PLAY/PAUSE)** Wenn Sie die Aufnahme auf diese Weise starten, werden "leere" Daten aufgezeichnet, bis Sie eine Note auf der Tastatur spielen. Sie können diese Option auch einsetzen, um einen Song mit einem kurzen Auftakt oder Vorzähler von ein oder zwei Taktschlägen zu starten.
- **Start durch Drücken der STYLE-CONTROL-Taste [START/STOP]**  In diesem Fall beginnen die Rhythmus-Parts (Kanäle) des Styles mit der Wiedergabe, und gleichzeitig startet die Aufzeichnung.

**Verwenden des Metronoms** Sie können Ihr Spiel auch

aufzeichnen, während Sie das Metronom laufen lassen [\(Seite 34\)](#page-33-0). Der Metronom-Klang wird jedoch nicht aufgenommen.
# 5 **Drücken Sie die SONG-Taste [**J**] (STOP), um die Aufnahme zu beenden.**

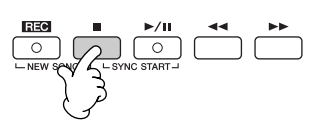

Wenn die Aufnahme beendet ist, wird eine Meldung angezeigt, die Sie dazu auffordert, die aufgezeichneten Spieldaten zu speichern. Um die Meldung zu schließen, drücken Sie die [EXIT]-Taste. Eine Anleitung zum Speichern der Aufnahme erhalten Sie in Schritt 7.

6 **Hören Sie sich Ihr soeben aufgenommenes Spiel an. Drücken Sie die SONG-Taste [**F**/**K] **(PLAY/PAUSE), um das soeben aufgenommene Spiel wiederzugeben.**

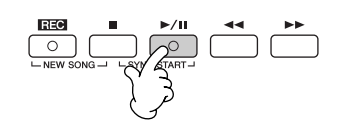

7 **Zum Speichern Ihrer Daten drücken Sie die SONG-Taste [SELECT], um das Display für die Song-Auswahl aufzurufen, und führen Sie dort den Speichervorgang aus ([Seite 67](#page-66-0)).** 

# **Multi-Track-Recording (Mehrspuraufnahme)**

Ein Song besteht aus 16 getrennten Kanälen. Mit dieser Methode können Sie auf jedem Kanal getrennt und nacheinander Daten aufnehmen. Es können sowohl Tastatur-Parts wie auch Style-Parts aufgenommen werden.

1 **Drücken Sie gleichzeitig die SONG-**Tasten [REC] und [■ ] (STOP).

Ein leerer Song ("New Song") wird für die Aufnahme zur Verfügung gestellt. Wählen Sie die Voices für die Aufzeichnung der Tastatur-Parts (RIGHT 1, RIGHT 2, bzw. LEFT) aus ([Seite 30](#page-29-0), [Seite 79,](#page-78-0) [Seite 80\)](#page-79-0). Wählen Sie auch je nach Wunsch einen Style und eine Multi-Pad-Bank aus [\(Seite 46,](#page-45-0) [Seite 52\)](#page-51-0).

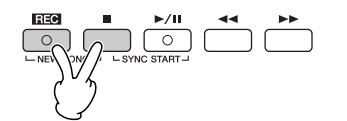

# **Beispiel**

**Aufzeichnen des Tastatur-Parts RIGHT 2 auf Kanal 2**

Drücken Sie die PART-SELECT-Taste [RIGHT 2], um die Anzeige für die Voice-Auswahl aufzurufen, und wählen Sie eine Voice für den Part RIGHT 2 aus. Achten Sie auch darauf, die PART-ON/OFF-Taste [RIGHT 2] einzuschalten.

#### **Anhalten und erneutes Starten der Aufzeichnung**

Um die Aufzeichnung anzuhalten, drücken Sie während der Aufzeichnung die SONG-Taste  $[\triangleright] / \blacksquare$  (PLAY/ PAUSE). Um mit der Aufzeichnung fortzufahren, folgen Sie den unten angegebenen Schritten.

- Zur Aufzeichnung auf [TR 1]/ [TR 2] drücken Sie die SONG-Taste  $[\triangleright$  /  $\blacksquare$   $]$  (PLAY/ PAUSE).
- Zur Aufzeichnung auf [EXTRA TR] drücken Sie die STYLE-CONTROL-Taste [SYNC START], und spielen Sie dann im Akkordbereich der Tastatur.

# *VORSICHT*

**Der aufgenommene Song geht verloren, wenn Sie auf einen anderen Song umschalten, oder wenn Sie das Instrument ausschalten, ohne vorher gespeichert zu haben ([Seite 67\)](#page-66-0).** 

**Zu den Kanälen** Siehe [Seite 147.](#page-146-0)

**Gleichzeitiges Einstellen aller 5–16 Kanäle auf REC** Halten Sie die SONG-Taste [REC] gedrückt, und drücken Sie

die SONG-Taste [EXTRA TR].

**gedrückt, und drücken Sie dann die Tasten [1 ▲ ▼ ]–[8 ▲ ▼ ], um die gewünschten Kanäle auf REC einzustellen.**

2 **Halten Sie die [SONG]-Taste [REC]** 

Normalerweise sollten die Tastatur-Parts auf den Kanälen 1–4, die Multi-Pads auf den Kanälen 5–8 und die Styles auf den Kanälen 9–16 aufgezeichnet werden. Um die Kanalauswahl aufzuheben, drücken Sie erneut die [SONG]-Taste [REC].

Halten Sie die SONG-Taste [REC] gedrückt, und drücken Sie dann die Taste [2∆], um Kanal 2 auf REC einzustellen.

Drücken Sie die Taste [D], um RIGHT 2 auszuwählen.

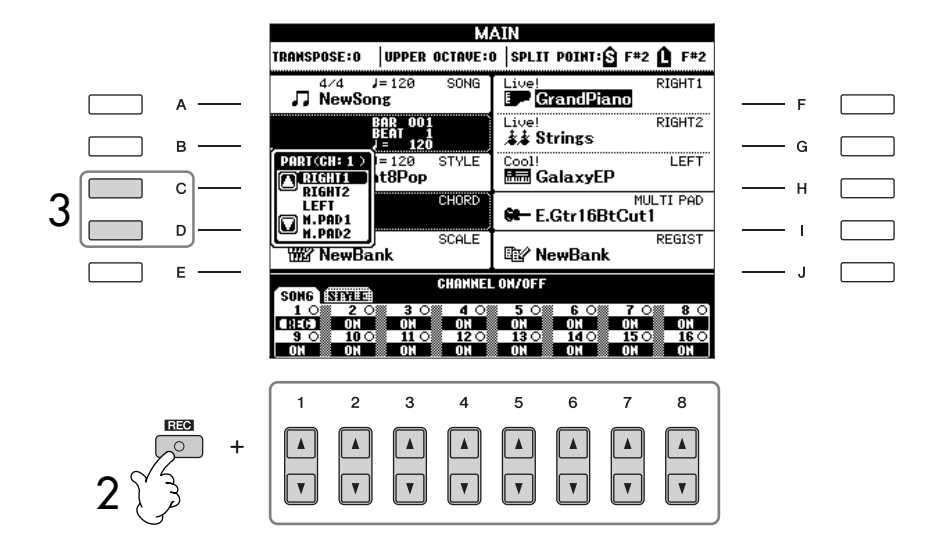

3 **Wählen Sie mit der Taste [C]/[D] den gewünschten Part für den Kanal aus, auf dem aufgezeichnet werden soll.**  Hierdurch wird festgelegt, welcher Part – Tastatur-Part, Style-Part (Rhythm 1/2, Bass usw.) oder Multi-Pad-Part – auf den in Schritt 2 ausgewählten Kanälen aufgezeichnet wird. Die standardmäßigen Kanal/Part-Zuweisungen werden im Abschnitt "Die Kanäle eines Songs" behandelt [\(Seite 147](#page-146-0)).

Um die Anzeige für die Part-Auswahl zu schließen, drücken Sie die [EXIT]-Taste.

# 4 **Starten Sie die Aufnahme.**

Die Methode für das Starten ist mit der in Schritt 4 von "Quick Recording" ([Seite 144\)](#page-143-0) dargestellten identisch.

5 **Drücken Sie die SONG-Taste [**J**] (STOP), um die Aufnahme zu beenden.**

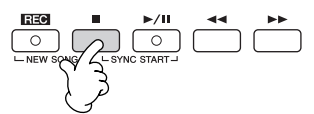

Wenn die Aufnahme beendet ist, wird eine Meldung angezeigt, die Sie dazu auffordert, die aufgezeichneten Spieldaten zu speichern. Um die Meldung zu schließen, drücken Sie die [EXIT]-Taste. Eine Anleitung zum Speichern von Song-Daten erhalten Sie in Schritt 8.

#### **Bei Auswahl des MIDI-Parts**

- Einstellen eines einzelnen Kanals auf MIDI Alle auf einem der MIDI-Kanäle 1–16 empfangenen Daten werden aufgezeichnet. Wenn Sie für die Aufnahme ein externes MIDI-Keyboard oder einen MIDI-Controller verwenden, brauchen Sie hierbei den MIDI-Sendekanal an das externe Gerät nicht einzustellen.
- Einstellen von mehreren Kanälen auf MIDI Wenn Sie für die Aufnahme ein externes MIDI-Keyboard oder einen MIDI-Controller verwenden, werden nur die Daten des eingestellten MIDI-Kanals aufgezeichnet, d. h. das externe Gerät muss auf denselben Kanal eingestellt sein.

#### **Aufzeichnen auf jedem Kanal mit demselben Tempo**

Verwenden Sie die Metronom-Funktion ([Seite 34](#page-33-0)), um auf jedem Kanal mit demselben Tempo aufzuzeichnen. Denken Sie daran, dass der Metronom-Klang nicht mit aufgezeichnet wird.

**Anhalten und erneutes Starten der Aufzeichnung** Siehe [Seite 144.](#page-143-1)

Einsatz, Erstellung und Bearbeitung von Songs Einsatz, Erstellung und Bearbeitung von Songs 6 **Hören Sie sich Ihr soeben aufgenommenes Spiel an. Drücken Sie die SONG-Taste [**F**/**K**] (PLAY/PAUSE), um das soeben aufgenommene Spiel wiederzugeben.**

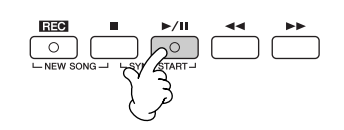

- 7 **Um einen anderen Kanal aufzunehmen, wiederholen Sie die Schritte 2 bis 6.**
- 8 **Zum Speichern Ihrer Daten drücken Sie die SONG-Taste [SELECT], um das Display für die Song-Auswahl aufzurufen, und führen Sie dort den Speichervorgang aus ([Seite 67](#page-66-0)).**

# <span id="page-146-0"></span>**Die Kanäle eines Songs**

Die standardmäßigen Kanal/Part-Zuweisungen werden nachfolgend aufgeführt.

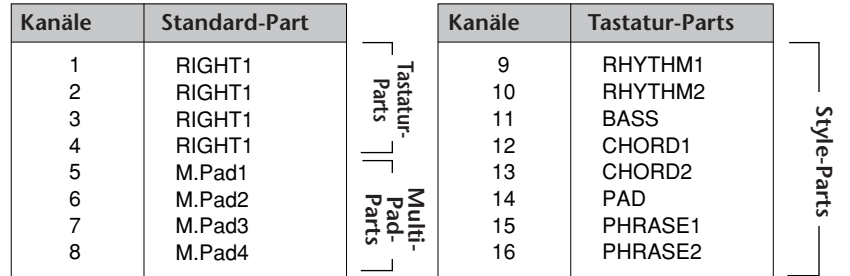

# **Die Tastatur-Parts**

Es gibt drei Tastatur-Parts, RIGHT 1, RIGHT 2 und LEFT. Standardmäßig wird der Part RIGHT 1 jedem der Kanäle 1–4 zugeordnet. Normalerweise sollten die Tastatur-Parts auf den Kanälen 1–4 aufgenommen werden.

# **Die Style-Parts**

Standardmäßig wird jeder der Style-Parts einem der Kanäle 9–16 zugeordnet, wie nachfolgend angegeben. Normalerweise sollten die Style-Parts auf den Kanälen 9–16 aufgenommen werden.

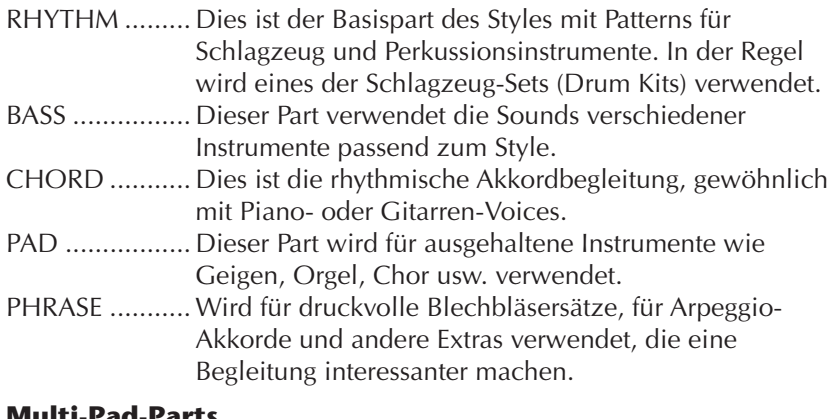

### **Multi-Pad-Parts**

Standardmäßig wird jedes der Multi-Pads einem der Kanäle 5–8 zugeordnet, wie nachfolgend angegeben.

### *VORSICHT*

**Der aufgenommene Song geht verloren, wenn Sie auf einen anderen Song umschalten, oder wenn Sie das Instrument ausschalten, ohne vorher gespeichert zu haben ([Seite 67\)](#page-66-0).**

# **Step Recording**

Mit dieser Methode der Einzelschrittaufnahme können Sie normale Musikdaten wie Melodien und Akkorde aufnehmen.

# **Grundsätzliches Vorgehen bei der Einzelschrittaufnahme**

1 **Drücken Sie gleichzeitig die SONG-Tasten [REC] und [**J**] (STOP).** Ein leerer Song ("New Song") wird für die Aufnahme zur Verfügung gestellt.

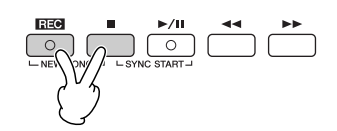

- 2 **Rufen Sie das Funktions-Display auf.**  $[FUNCTION] \rightarrow [F]$  DIGITAL REC MENU
- 3 **Drücken Sie die Taste [A], um das SONG-CREATOR-Display für das Aufzeichnen und Bearbeiten eines Songs aufzurufen.**

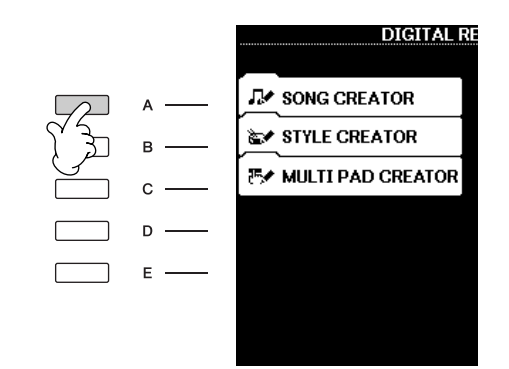

# 4 **Wählen Sie mit den TAB-Tasten [**√**][**®**] die passende Registerkarte aus.**

Zum Aufnehmen von Melodien ........... Registerkarte [1–16]. Zum Aufnehmen von Akkorden ........... Registerkarte [CHORD].

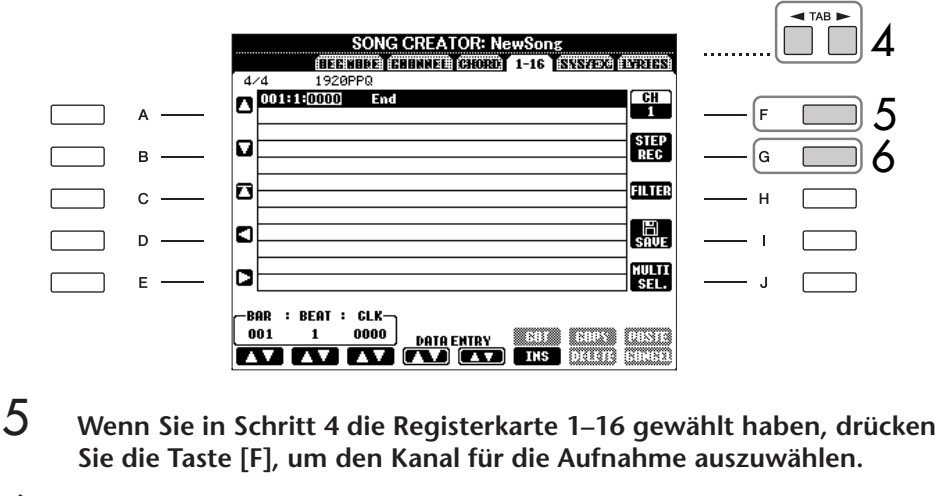

<span id="page-147-1"></span>6 **Drücken Sie die Taste [G], um das STEP-RECORD-Display aufzurufen.** 

# <span id="page-147-0"></span>7 **Starten Sie die Einzelschrittaufzeichnung.**

Für die Aufnahme von Melodien.......... Siehe [Seite 149](#page-148-0). Für die Aufnahme von Akkorden.......... Siehe [Seite 156](#page-155-0).

# <span id="page-148-0"></span>**Das Aufzeichnen von Melodien**

In diesem Abschnitt wird anhand von drei Beispielen erläutert, wie Sie Noten im Einzelschrittverfahren aufzeichnen.

# **Beispiel 1**

Die nachfolgenden Ausführungen beziehen sich auf Schritt 7 des Abschnitts "Grundsätzliches Vorgehen bei der Einzelschrittaufnahme" auf [Seite 148](#page-147-0).

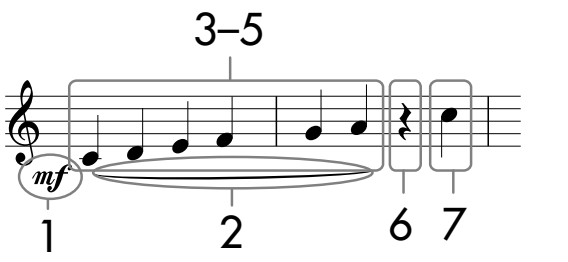

\* Die im Notenbild dargestellten Zahlen entsprechen den nachfolgend erläuterten Einzelschritten.

Wählen Sie nach Aufruf des STEP-RECORD-Displays die für die Aufzeichnung zu verwendende Voice aus.

**1** Drücken Sie die [G]-Taste, um "  $\mathbf{m}f'$  " auszuwählen. SONG CREATOR: NewSong STEP RECOR  $2001:1:0000$  $\mathsf{m}\mathbf{f}$ 1 םו  $B$ Ten. 2  $\mathbf{c}$ .  $\frac{997}{2}$ 3 $D$ . m  $E^{-1}$ BAR BEAT : CLK  $00$ 0000  $\mathbf{3}$  $\overline{4}$ 5 6  $\overline{7}$  $\mathbf{a}$ 4

- 2 Drücken Sie die Taste [H], um "Tenuto" (gehalten) auszuwählen.<br>3 Drücken Sie die Taste [I], um als Notentyp "normal" auszuwählen
- Drücken Sie die Taste [I], um als Notentyp "normal" auszuwählen.
- 4 **Drücken Sie die Taste [6**π†**], um als Notenlänge die Viertelnote auszuwählen.**
- 5 **Spielen Sie der Reihe nach die Tasten C3, D3, E3, F3, G3 und A3, wie im Notenbeispiel dargestellt.**

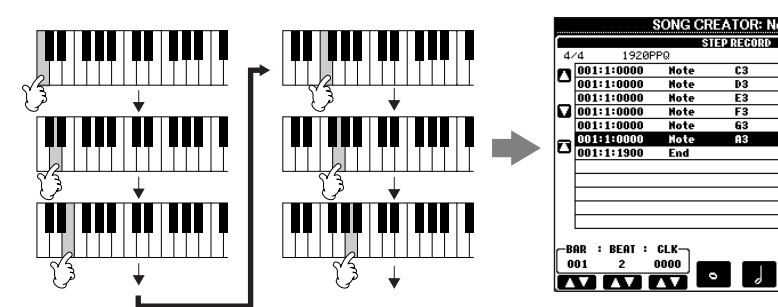

**Was Sie über die Tasten [G] [H] [I] auswählen können** Siehe [Seite 151.](#page-150-0)

 $n f$ Ten. Ţ h.

 $\begin{array}{|c|c|c|}\hline \textbf{.} & \textbf{.} & \textbf{.} \end{array}$ 

Da die Notendarstellung auf dem Instrument von aufgenommenen MIDI-Daten generiert wird, sieht sie eventuell nicht genau so aus wie hier abgebildet.

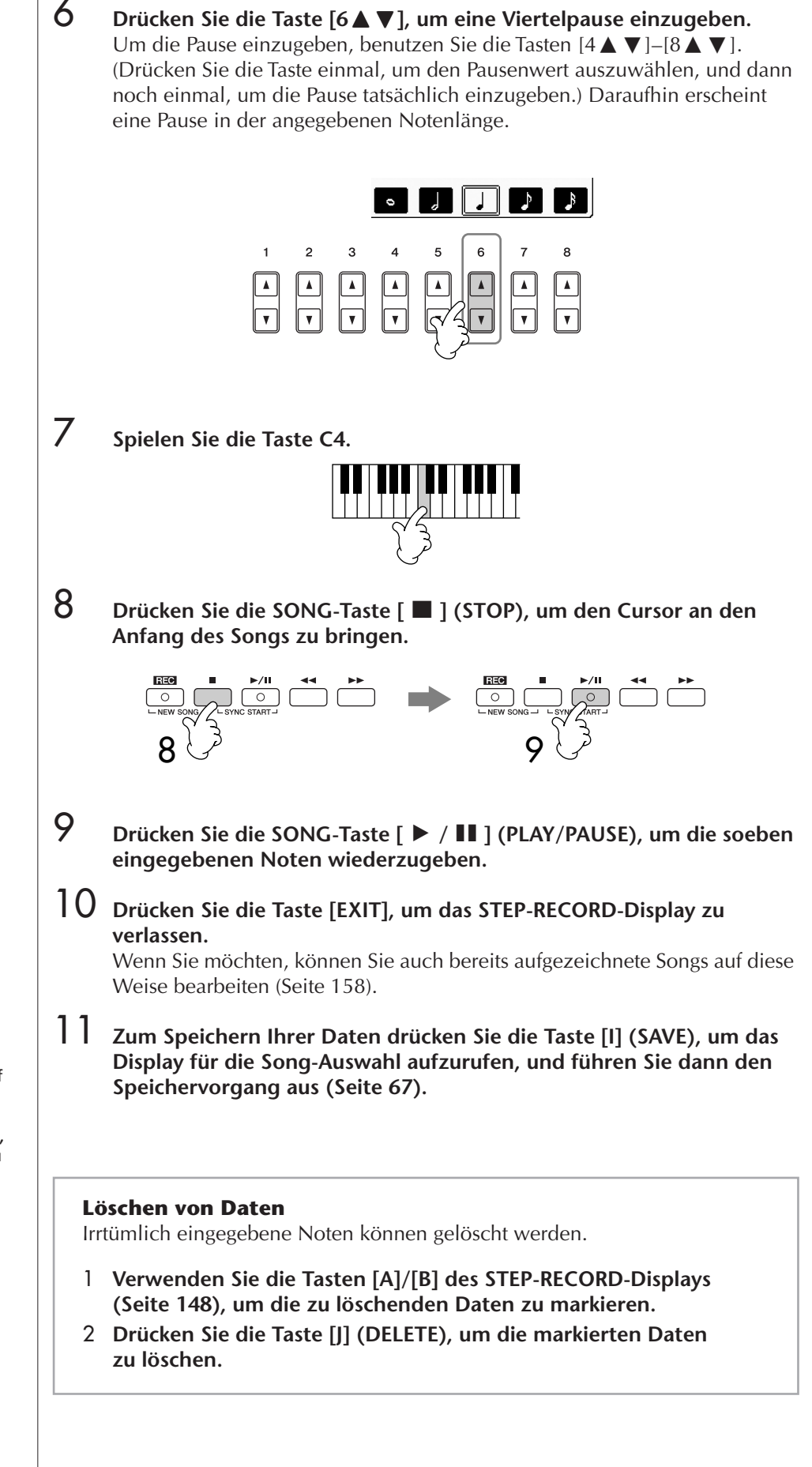

# *VORSICHT*

**Der aufgenommene Song geht verloren, wenn Sie auf einen anderen Song umschalten, oder wenn Sie das Instrument ausschalten, ohne vorher gespeichert zu haben [\(Seite 67](#page-66-0)).**

<span id="page-149-0"></span>**Bringen Sie den Cursor an den Anfang des Songs.** Drücken Sie während der Aufnahme die SONG-Taste  $\Box$  (STOP).

<span id="page-150-0"></span>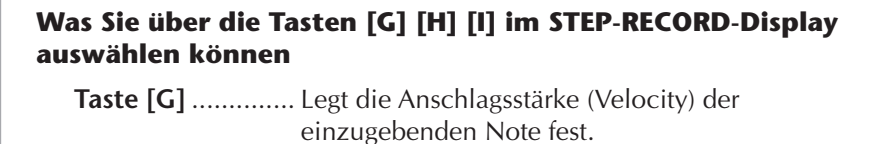

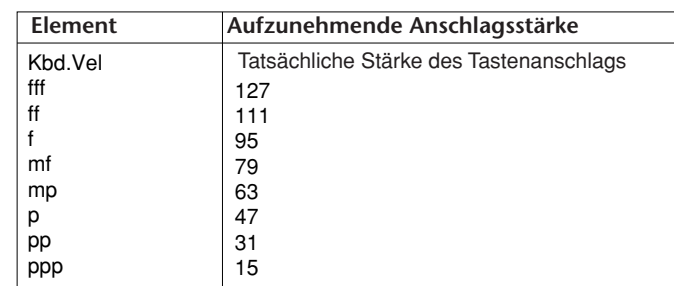

**Taste [H]** .............. Legt die klingende Länge (Gate Time) der einzugebenden Note fest.

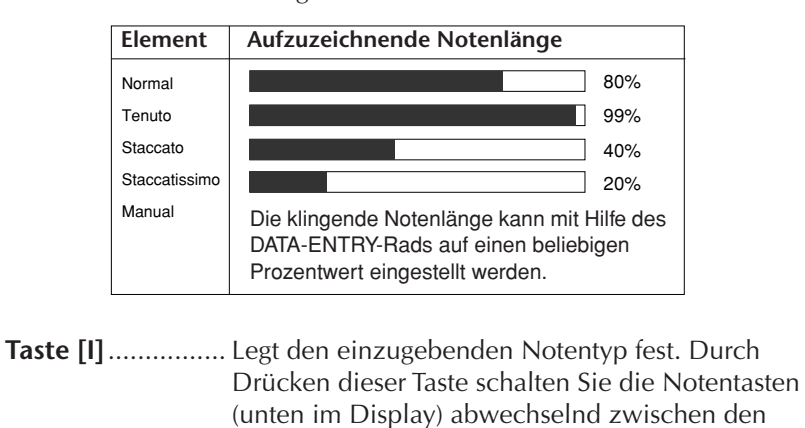

punktiert und triolisch.

folgenden drei Basisnotenwerten um: normal,

### **Anschlagsstärke**

Die Anschlagsstärke (Velocity) wird dadurch bestimmt, wie stark Sie die Tasten der Tastatur anschlagen. Je stärker Sie die Tasten anschlagen, desto höher ist der Anschlagswert und desto lauter ist somit auch der Klang. Die Werte für die Anschlagsstärke können im Bereich von 1 bis 127 liegen. Je höher der Wert ist, desto lauter wird der Klang.

### **Beispiel 2**

Die nachfolgenden Ausführungen beziehen sich auf Schritt 7 des Abschnitts "Grundsätzliches Vorgehen bei der Einzelschrittaufnahme" auf [Seite 148](#page-147-0).

Da die Notendarstellung auf dem Instrument von aufgenommenen MIDI-Daten generiert wird, sieht sie eventuell nicht genau so aus wie hier  $\sum_{n=1}^{\infty}$ 

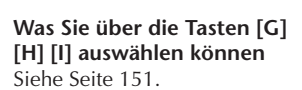

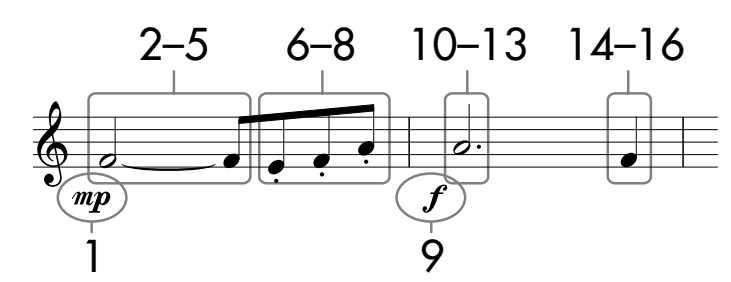

Die im Notenbild dargestellten Zahlen entsprechen den folgenden Einzelschritten.

Bedenken Sie bei diesem Beispiel, dass Sie bei einem der Schritte eine Taste auf der Tastatur gedrückt halten müssen, während Sie den Vorgang ausführen. Wählen Sie nach Aufruf des STEP-RECORD-Displays die für die Aufzeichnung zu verwendende Voice aus.

# **1** Drücken Sie die [G]-Taste, um "  $^{mp}$  " auszuwählen.

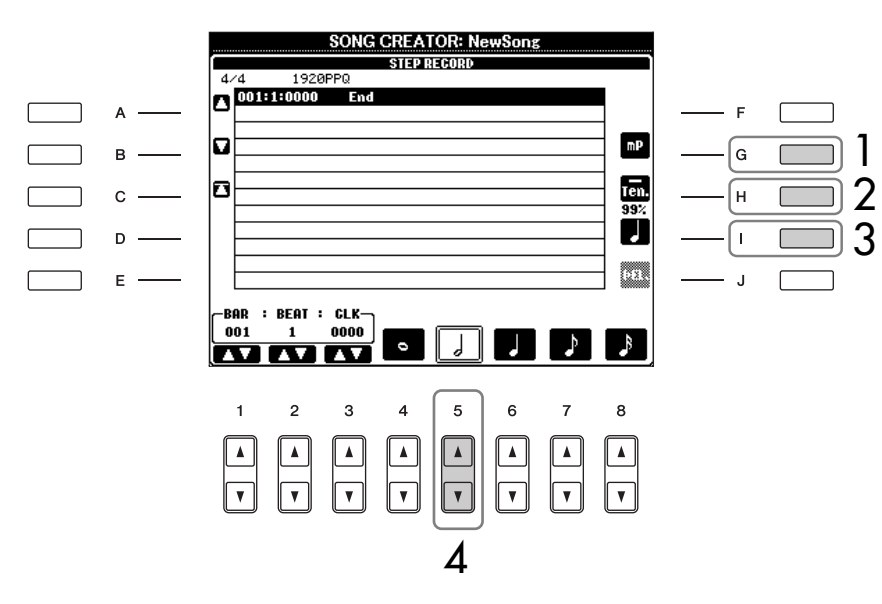

- 2 **Drücken Sie die Taste [H], um "Tenuto" (gehalten) auszuwählen.**
- 3 Drücken Sie die Taste [I], um als Notentyp "normal" auszuwählen.
- 4 **Drücken Sie die Taste [5**π†**], um als Notenlänge die halbe Note auszuwählen.**
- **5 Halten Sie F3 auf der Tastatur fest, und drücken Sie die Taste [7 ▲ ▼].** Bevor Sie mit Schritt 6 fortfahren, lassen Sie die Taste F3 und die Taste  $[7 \blacktriangle \blacktriangledown]$  los.

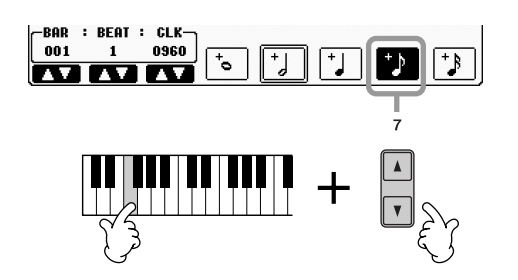

- 6 **Nachdem Sie die F3-Taste wieder losgelassen haben, drücken Sie die [H]-Taste, um "Staccato" auszuwählen.**
- 7 **Drücken Sie die Taste [7**π†**], um als Notenlänge die Achtelnote auszuwählen.**
- 8 **Spielen Sie der Reihe nach die Tasten E3, F3 und A3, wie im Notenbeispiel dargestellt.**

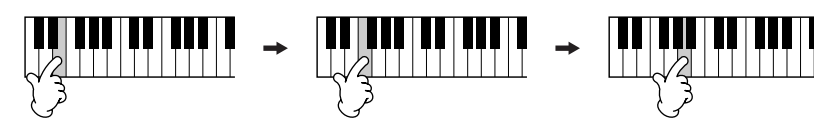

- **9** Drücken Sie die [G]-Taste, um  $\mathcal{J}$  " auszuwählen.
- 10 Drücken Sie die Taste [H], um "Tenuto" auszuwählen.
- 11 **Drücken Sie die Taste [I], um "punktiert" auszuwählen.**
- 12 **Drücken Sie die Taste [5**π†**], um als Notenlänge die punktierte halbe Note auszuwählen.**
- 13 **Spielen Sie A3 auf der Tastatur, wie im Beispiel dargestellt.**
- 14 Drücken Sie die [I]-Taste, um als Notentyp "normal" auszuwählen.
- $15$  Drücken Sie die Taste [6▲▼], um als Notenlänge die Viertelnote **auszuwählen.**
- 16 **Spielen Sie F3 auf der Tastatur, wie im Beispiel dargestellt.**
- 17 **Drücken Sie die SONG-Taste [**J**] (STOP), um den Cursor an den Anfang des Songs zu bringen.**

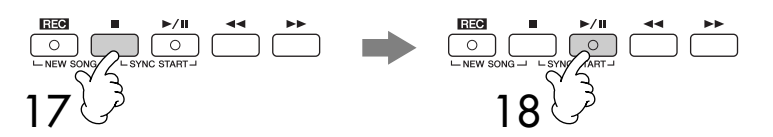

- 18 **Drücken Sie die SONG-Taste [**F**/**K**] (PLAY/PAUSE), um die soeben eingegebenen Noten wiederzugeben.**
- 19 **Drücken Sie die Taste [EXIT], um das STEP-RECORD-Display zu verlassen.**

Sie können die aufgenommenen Songs je nach Bedarf auch nachbearbeiten [\(Seite 158](#page-157-0)).

20 **Zum Speichern Ihrer Daten drücken Sie die Taste [I] (SAVE), um das Display für die Song-Auswahl aufzurufen, und führen Sie dann den Speichervorgang aus ([Seite 67](#page-66-0)).** 

*VORSICHT*

**Der aufgenommene Song geht verloren, wenn Sie auf einen anderen Song umschalten, oder wenn Sie das Instrument ausschalten, ohne vorher gespeichert zu haben ([Seite 67\)](#page-66-0).**

### **Beispiel 3**

Da die Notendarstellung auf dem Instrument von aufgenommenen MIDI-Daten generiert wird, sieht sie eventuell nicht genau so aus wie hier

**Was Sie über die Tasten [G] [H] [I] auswählen können** Siehe [Seite 151.](#page-150-0)

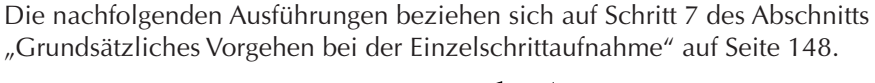

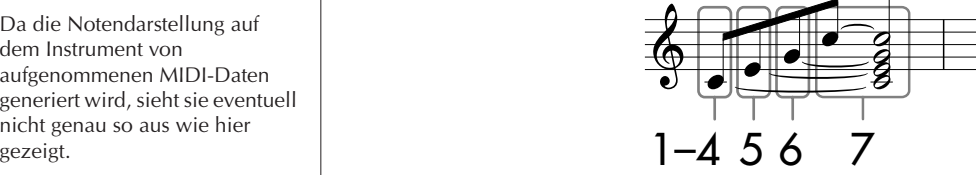

Die im Notenbild dargestellten Zahlen entsprechen den folgenden Einzelschritten.

Bedenken Sie bei diesem Beispiel, dass Sie bei einem der Schritte eine Taste auf der Tastatur gedrückt halten müssen, während Sie den Bedienungsvorgang ausführen.

Wählen Sie nach Aufruf des STEP-RECORD-Displays die für die Aufzeichnung zu verwendende Voice aus.

1 **Drücken Sie die [H]-Taste, um "Normal" auszuwählen.** 

#### **SONG CREATOR: NewSong** eten neen  $n^{4/4}$ Iū  $mP$  $\overline{B}$ tirn<br>80% b 1  $\mathbf{C}$ IJ 2 $D$ . m  $\mathsf E$ -BAR : BEAT : CLK Þ  $\mathcal{P}$ 3  $\mathbf{a}$ 3

- 2 Drücken Sie die Taste [I], um als Notentyp "normal" auszuwählen.
- 3 **Drücken Sie die Taste [7**π†**], um als Notenlänge die Achtelnote auszuwählen.**
- **4 Halten Sie C3 auf der Tastatur fest, und drücken Sie die Taste [7▲▼].** Lassen Sie C3 noch nicht los. Halten Sie die Taste gedrückt, während Sie die folgenden Schritte ausführen.

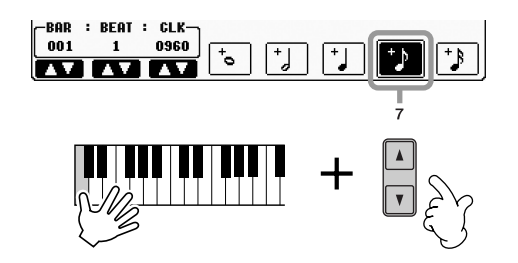

5 **Halten Sie gleichzeitig C3 und E3 auf der Tastatur fest, und drücken**  Sie die Taste [7▲ ▼].

Lassen Sie die Tasten noch nicht los. Halten Sie die Tasten gedrückt, während Sie die folgenden Schritte ausführen.

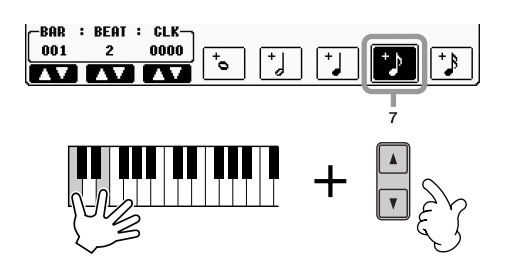

6 **Halten Sie gleichzeitig C3, E3 und G3 auf der Tastatur fest, und**  drücken Sie die Taste [7▲ ▼].

Lassen Sie die Tasten noch nicht los. Halten Sie die Tasten gedrückt, während Sie die folgenden Schritte ausführen.

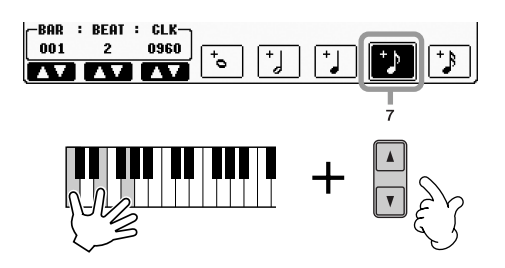

7 **Halten Sie gleichzeitig C3, E3, G3 und C4 auf der Tastatur fest, und**  drücken Sie die Taste [7▲▼], und danach drücken Sie die Taste  $[5 \triangle \blacktriangledown]$ .

Nachdem Sie die Taste [5∠ $\blacktriangledown$ ] gedrückt haben, können Sie die Tasten auf der Tastatur loslassen.

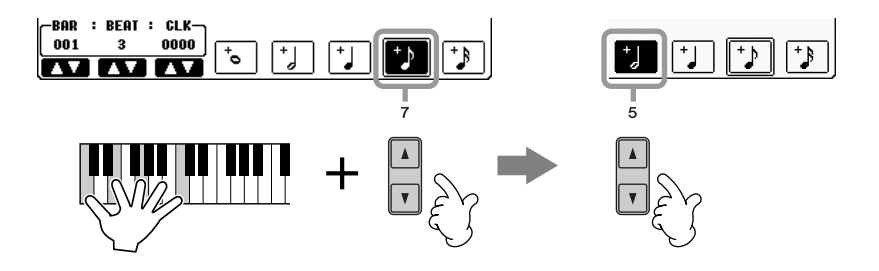

- 8 **Drücken Sie die SONG-Taste [**J**] (STOP), um den Cursor an den Anfang des Songs zu bringen.**
- 9 **Drücken Sie die SONG-Taste [**F/K**] (PLAY/PAUSE), um die soeben eingegebenen Noten wiederzugeben.**

# 10 **Drücken Sie die Taste [EXIT], um das STEP-RECORD-Display zu verlassen.**

Wenn Sie möchten, können Sie auch bereits aufgezeichnete Songs auf diese Weise bearbeiten ([Seite 158\)](#page-157-0).

11 **Zum Speichern Ihrer Daten drücken Sie die Taste [I] (SAVE), um das Display für die Song-Auswahl aufzurufen, und führen Sie dann den Speichervorgang aus ([Seite 67](#page-66-0)).** 

# *VORSICHT*

**Der aufgenommene Song geht verloren, wenn Sie auf einen anderen Song umschalten, oder wenn Sie das Instrument ausschalten, ohne vorher gespeichert zu haben ([Seite 67\)](#page-66-0).** 

# <span id="page-155-0"></span>**Das Aufzeichnen von Akkorden**

Sie können Akkorde und Sections (Intro, Main, Ending usw.) nacheinander mit präzisem Timing aufzeichnen. Diese Anleitung zeigt, wie Akkord-Änderungen mithilfe der Einzelschrittfunktion aufgenommen werden können. Die nachfolgenden Ausführungen beziehen sich auf Schritt 7 des Abschnitts

"Grundsätzliches Vorgehen bei der Einzelschrittaufnahme" auf [Seite 148](#page-147-0).

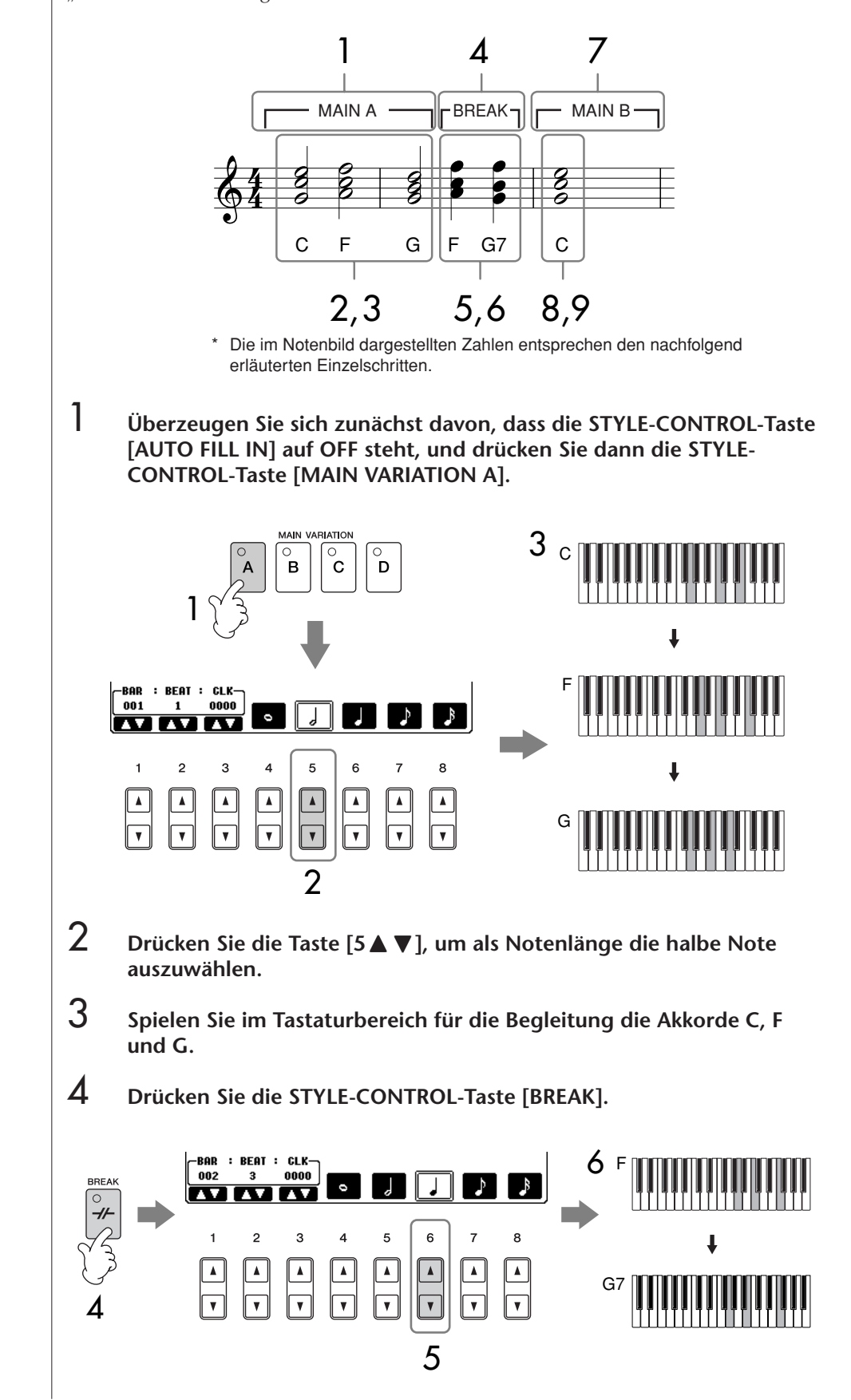

- 5 **Drücken Sie die Taste [6**π†**], um als Notenlänge die Viertelnote auszuwählen.**
- 6 **Spielen Sie im Akkordbereich der Tastatur die Akkorde F und G7.**
- 7 **Drücken Sie die STYLE-CONTROL-Taste [MAIN VARIATION B].**

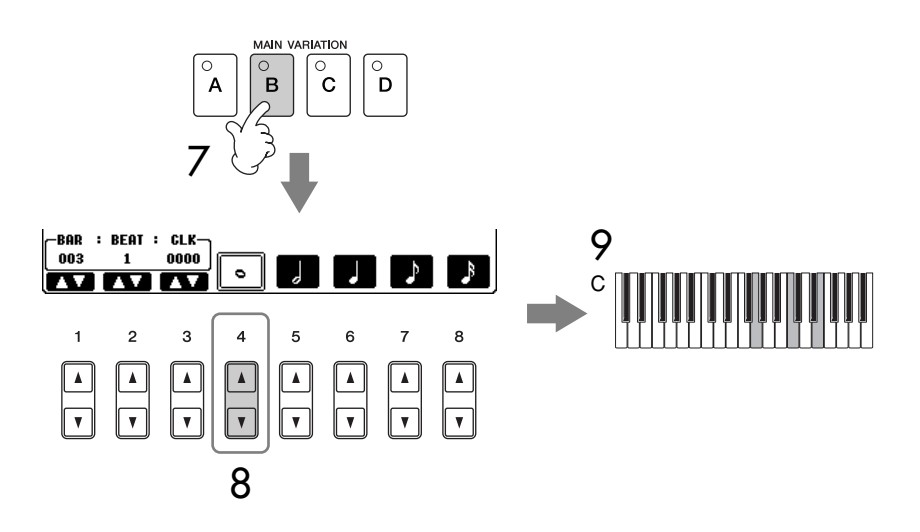

- 8 **Drücken Sie die Taste [4**π†**], um als Notenlänge die ganze Note auszuwählen.**
- 9 **Spielen Sie den Akkord C im Tastaturbereich für die Begleitung.**
- 10 **Drücken Sie die SONG-Taste [**J**] (STOP), um den Cursor an den Anfang des Songs zu bringen.**
- 11 **Drücken Sie die SONG-Taste [**F**/**K**] (PLAY/PAUSE), um die soeben eingegebenen Noten wiederzugeben.**
- 12 **Drücken Sie die Taste [EXIT], um das STEP-RECORD-Display zu verlassen.** Wenn Sie möchten, können Sie auch bereits aufgezeichnete Songs auf diese Weise bearbeiten ([Seite 158\)](#page-157-0).
- 13 **Drücken Sie die Taste [F] (EXPAND), um die eingegebene Akkord-Änderung in die Song-Daten einzufügen.**
- 14 **Zum Speichern Ihrer Daten drücken Sie die Taste [I] (SAVE), um das Display für die Song-Auswahl aufzurufen, und führen Sie dann den Speichervorgang aus ([Seite 67](#page-66-0)).**

*VORSICHT* **Der aufgenommene Song** 

**geht verloren, wenn Sie auf einen anderen Song umschalten, oder wenn Sie das Instrument ausschalten, ohne vorher gespeichert zu haben ([Seite 67\)](#page-66-0).**

**Löschen von Daten** Irrtümlich eingegebene Noten können gelöscht werden ([Seite 150\)](#page-149-0).

### **Eingeben von Fill-Ins**

Schalten Sie die STYLE-CONTROL-Taste [AUTO FILL IN] auf ON, und drücken Sie einfach eine der STYLE-CONTROL-Tasten [MAIN VARIATION (A, B, C, D)]. (Die entsprechende Fill-In-Section wird gespielt und geht dann automatisch zur Wiedergabe des ausgewählten [MAIN VARIATION (A, B, C, D)]- Patterns über.)

# <span id="page-157-0"></span>**Bearbeiten eines aufgenommenen Songs**

Sie können die mit einer der Aufnahmemethoden Schnellaufnahme, Mehrspuraufnahme oder Einzelschrittaufnahme aufgezeichneten Songs bearbeiten.

# <span id="page-157-1"></span>**Grundlegende Bearbeitungsschritte**

- 1 **Wählen Sie einen Song für die Bearbeitung aus.**
- 2 **Rufen Sie das Funktions-Display auf.**  $[FUNCTION] \rightarrow [F]$  DIGITAL REC MENU
- 3 **Drücken Sie die Taste [A], um das SONG-CREATOR-Display für das Aufzeichnen und Bearbeiten eines Songs aufzurufen.**

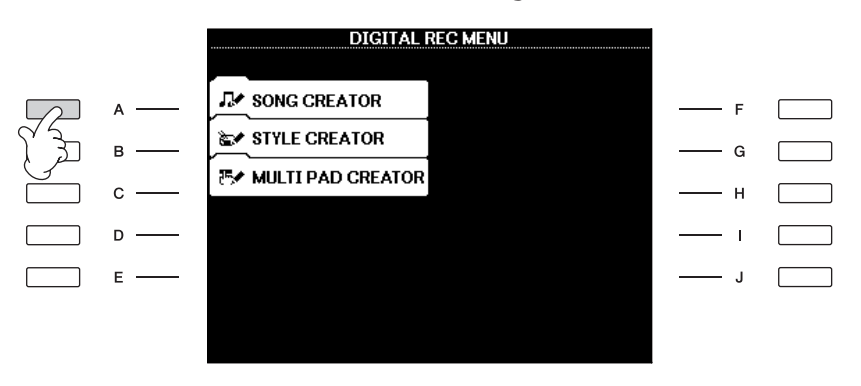

4 **Wählen Sie mit den TAB-Tasten [**√**][**®**] die passende Registerkarte aus, und bearbeiten Sie den Song.**

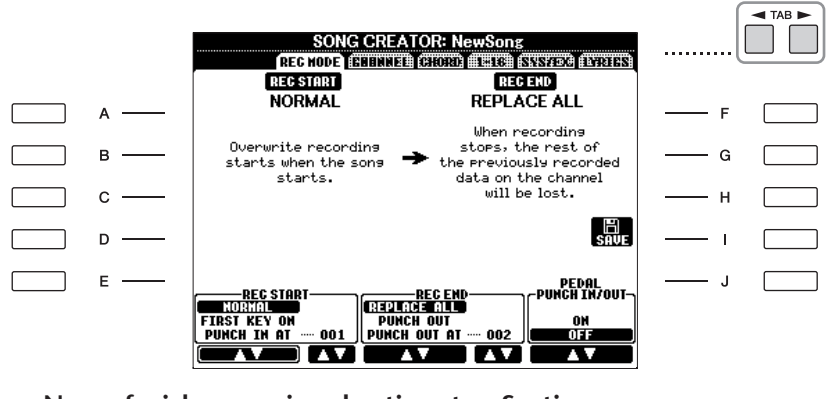

- **Neuaufzeichnung einer bestimmten Section – Punch In/Out (REC MODE)................................................ [Seite 159](#page-158-0)** Erlaubt das erneute Aufzeichnen einer bestimmten Song-Section.
- **Bearbeiten von Kanal-Events (CHANNEL) ........................... [Seite 160](#page-159-0)** Erlaubt die Bearbeitung von Kanal-Events. So können Sie z. B. kanalspezifisch Daten löschen oder Noten transponieren.
- **Bearbeiten von Noten- oder Akkord-Events (CHORD, 1–16) ..................................................................... [Seite 163](#page-162-0)** Erlaubt das Ändern oder Löschen von aufgezeichneten Noten oder Akkorden.
- **Bearbeiten von System-Events (SYS/EX.) ............................ [Seite 165](#page-164-0)** Erlaubt das Ändern von Tempo und Taktart.
- **Bearbeiten von Gesangstexten (LYRICS) ............................. [Seite 166](#page-165-0)** Erlaubt das Ändern des Song-Namens oder der Gesangstext-Events.

# <span id="page-158-0"></span>**Neuaufzeichnung einer bestimmten Section – Punch In/Out (REC MODE)**

Um eine bestimmte Section eines bereits aufgezeichneten Songs neu aufzunehmen, verwenden Sie die Funktion Punch-IN/OUT. Mit dieser Methode werden nur die Daten zwischen dem Punch-In-Punkt und dem Punch-Out-Punkt durch die neu aufgenommenen Daten überschrieben. Bedenken Sie, dass die Noten vor und nach den Punch-In/Out-Punkten nicht überschrieben werden, obwohl Sie hören können, dass sie ganz normal abgespielt werden, um Sie in die Aufnahme hinein- und herauszuleiten. Für den automatischen Betrieb können Sie die Punch-In- und Punch-Out-Punkte vorher in Form von Taktnummern angeben, oder Sie können eine Punch-In/Out-Aufnahme per Fußschalter oder einfach durch Ihr Spiel auf der Tastatur manuell auslösen.

Die nachfolgenden Ausführungen beziehen sich auf das REC-MODE-Display in Schritt 4 von "Grundlegende Bearbeitungsschritte" auf [Seite 158.](#page-157-1)

- 1 **Legen Sie mit den Tasten [1**π†**]–[6**π†**] die Einstellungen für die Neuaufzeichnung fest (siehe weiter unten).**
- 2 **Halten Sie die SONG-Taste [REC] gedrückt, und drücken Sie dann die gewünschte Taste.**

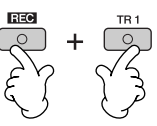

- 3 **Drücken Sie die SONG-Taste [**F**/**K**] (PLAY/PAUSE), um die Wiedergabe zu starten. Spielen Sie ab Punch-In-Punkt auf der Tastatur und beenden Sie die Aufzeichnung beim Punch-Out-Punkt.**
- 4 **Zum Speichern Ihrer Daten drücken Sie die Taste [I] (SAVE), um das Display für die Song-Auswahl aufzurufen, und führen Sie dann den Speichervorgang aus ([Seite 67](#page-66-0)).**

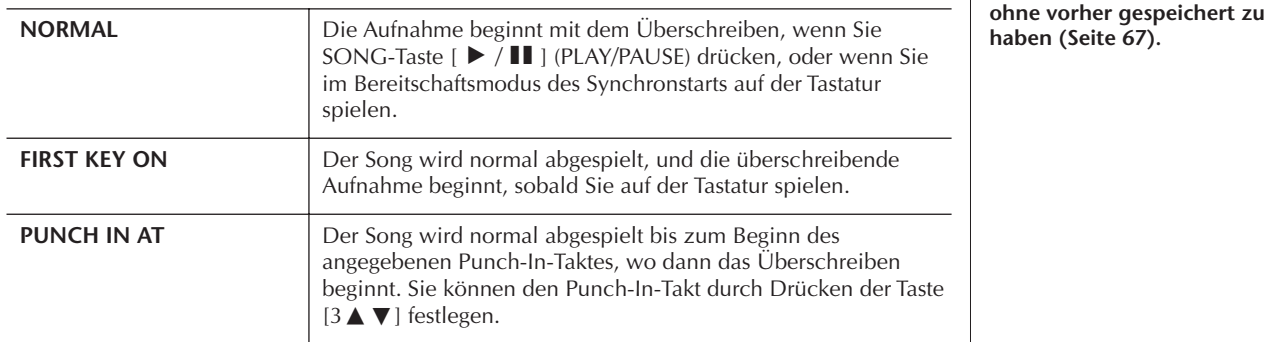

# ■ **Punch-In-Einstellungen**

# ■ **Punch-Out-Einstellungen**

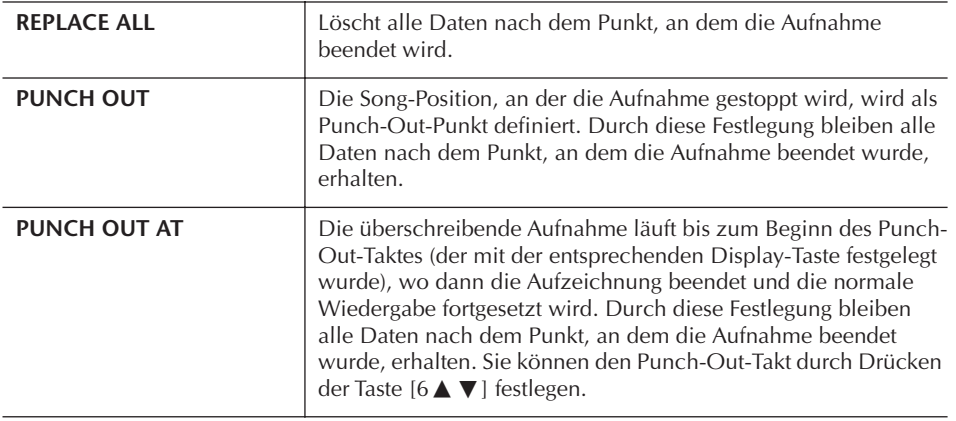

*VORSICHT*

**Der aufgenommene Song geht verloren, wenn Sie auf einen anderen Song umschalten, oder wenn Sie das Instrument ausschalten,**  **Beispiele für die Neuaufzeichnung mit verschiedenen Punch-In/Out-Einstellungen** Dieses Instrument bietet verschiedene Möglichkeiten, die Punch-In/Out-Funktion zu nutzen. Die nachfolgenden Abbildungen zeigen mehrere Situationen, in denen ausgewählte Takte in einer 8-taktigen Phrase erneut aufgenommen werden.

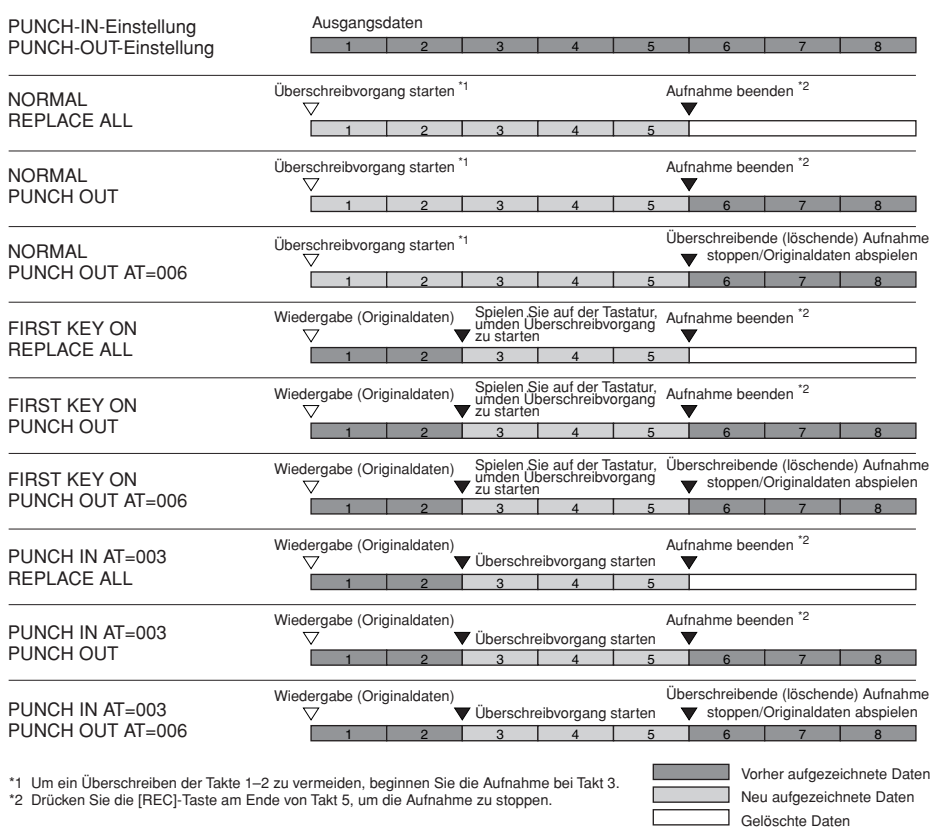

### ■ Punch-In/Out-Einstellungen mit dem Pedal

Wenn hier ON eingestellt ist, können Sie den Punch-In- und Punch-Out-Punkt mit dem Fußpedal 2 steuern. Wenn Sie während einer Song-Wiedergabe das Fußpedal 2 betätigen (und halten), wird augenblicklich die Punch-In-Aufzeichnung aktiviert. Lassen Sie das Pedal los, wird die Aufnahme beendet (Punch-Out). Sie können das Pedal während der Wiedergabe beliebig oft drücken und loslassen, um das Punch-In/Out für die überschreibende Aufzeichnung zu steuern. Beachten Sie, dass die aktuelle Funktionszuweisung für Fußpedal 2 aufgehoben wird, wenn die die Funktion "Pedal Punch In/Out" eingeschaltet wird (ON).

# <span id="page-159-0"></span>**Bearbeiten von Kanal-Events (CHANNEL)**

Die nachfolgenden Ausführungen beziehen sich auf das CHANNEL-Display in Schritt 4 von "Grundlegende Bearbeitungsschritte" auf [Seite 158](#page-157-1).

- 1 **Wählen Sie mit der Taste [A]/[B] das Bearbeitungsmenü [\(Seite 161\)](#page-160-0).**
- **2** Bearbeiten Sie die Daten mit den Tasten [1▲V]–[8▲V]. Informationen über die verfügbaren Parameter finden Sie auf [Seite 161](#page-160-0).
- 3 **Drücken Sie die Taste [D] (EXECUTE), um den Vorgang für das aktuelle Display auszuführen.**

Wenn der Vorgang (mit Ausnahme der SETUP-Menüanzeige) beendet ist, ändert diese Taste ihre Beschriftung in "UNDO" (Rückgängig), wodurch Sie die ursprünglichen Daten wiederherstellen können, falls Sie mit dem Ergebnis nicht zufrieden sind. Die Undo-Funktion hat nur eine Ebene, d. h. nur die zuletzt ausgeführte Aktion kann rückgängig gemacht werden.

Der Punch-In-/Punch-Out-Vorgang kann je nach dem Pedal, das am Instrument angeschlossen ist, verschiedene Ergebnisse liefern. Falls erforderlich, ändern Sie die Polarität des Pedals, um die Steuerung umzukehren [\(Seite 168](#page-167-0)).

# *VORSICHT*

**Der aufgenommene Song geht verloren, wenn Sie auf einen anderen Song umschalten, oder wenn Sie das Instrument ausschalten, ohne vorher gespeichert zu haben [\(Seite 67](#page-66-0)).**

4 **Zum Speichern Ihrer Daten drücken Sie die Taste [I] (SAVE), um das Display für die Song-Auswahl aufzurufen, und führen Sie dann den Speichervorgang aus ([Seite 67](#page-66-0)).** 

# <span id="page-160-0"></span>■ **QUANTIZE-Menü**

Mit der Quantize-Funktion können Sie das Timing aller Noten eines Kanals korrigieren. Wenn Sie zum Beispiel die nebenstehende musikalische Phrase aufnehmen, könnte es sein, dass Sie diese nicht mit absoluter Präzision spielen, und Ihr Spiel leicht vor oder hinter dem präzisen Timing liegt. Die Anwendung der Quantize-Funktion ist ein bequemer Weg, dies zu korrigieren.

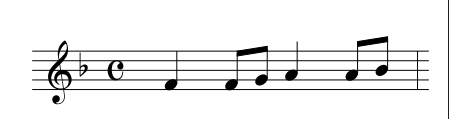

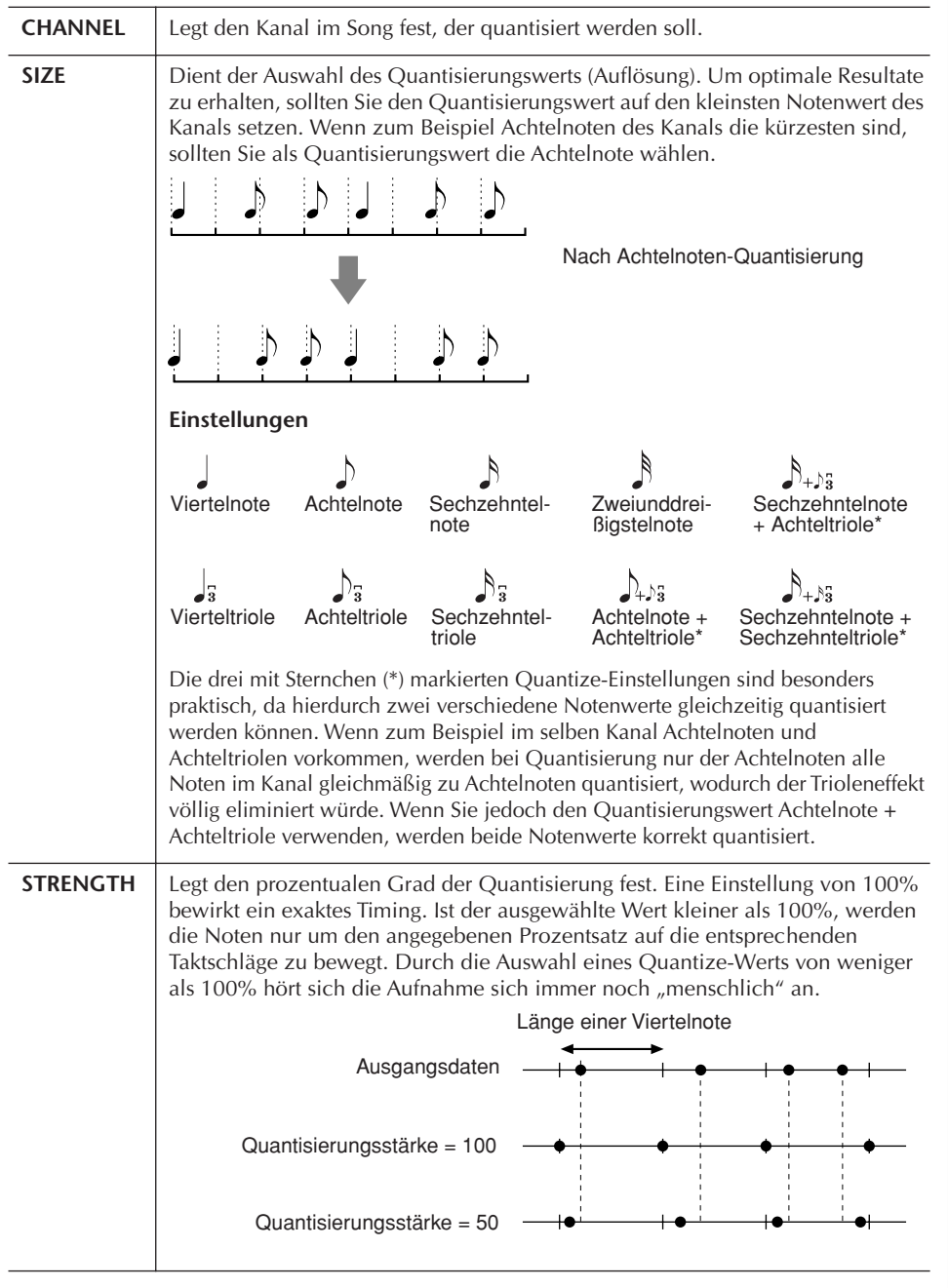

#### **Die Quantize-Größe (Auflösung)**

Die Quantize-Größe oder Auflösung ist die Anzahl von Clocks pro Viertelnote.

# ■ Löschen der Daten im angegebenen Kanal (DELETE-Menü)

Sie können die Daten eines angegebenen Song-Kanals löschen. Wählen Sie mit den Tasten [1 ▲ ▼]–[8 ▲ ▼] den Kanal aus, dessen Daten zu löschen sind, und drücken Sie die Taste [D] (EXECUTE), um den Vorgang auszuführen.

### ■ Mischen (Zusammenführen) von Daten zweier Kanäle (MIX-Menü)

Mit dieser Funktion können Sie die Daten zweier Kanäle mischen und das Ergebnis auf einem anderen Kanal ablegen. Darüberhinaus können Sie die Daten eines Kanals auf einen anderen kopieren.

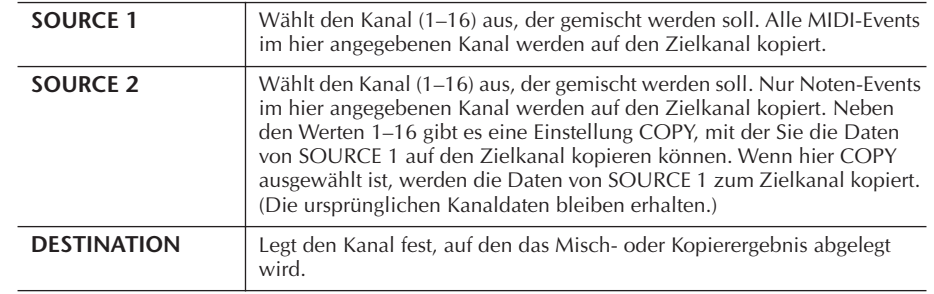

### ■ **CHANNEL-TRANSPOSE-Menü**

Mit dieser Funktion können Sie die auf einzelnen Kanälen aufgezeichneten Daten in Halbtonschritten um maximal zwei Oktaven noch oben oder unten transponieren.

# **Anzeige der Kanäle 9–16**

Drücken Sie die Taste [F], um zwischen den beiden Kanal-Displays (Kanal 1–8 und Kanal 9–16) hin- und herzuschalten.

# **Gleichzeitiges Transponieren auf denselben Wert bei allen Kanälen**

Halten Sie die Taste [G] (ALL CH) gedrückt, und drücken Sie dann auf eine der Tasten  $[1 \blacktriangle \blacktriangledown]$ – $[8 \blacktriangle \blacktriangledown]$ .

# **SETUP-Menü**

Die aktuellen Einstellungen des Mischpults [\(Seite 84\)](#page-83-0) und die anderen Bedienfeldeinstellungen können am Song-Anfang als Setup-Daten gespeichert werden. Diese Mischspult- und Bedienfeldeinstellungen werden automatisch abgerufen, wenn die Song-Wiedergabe gestartet wird.

# ■ Speichern der Setup-Einstellungen

1 **Rufen Sie das Funktions-Display auf.**

 $[FUNCTION] \rightarrow [F]$  DIGITAL REC MENU  $\rightarrow$  [A] SONG CREATOR  $\rightarrow$ TAB  $\lceil \blacktriangleleft \rceil \rceil$  CHANNEL  $\rightarrow$  [B] SET UP

2 Legen Sie mit den Tasten [1▲ ▼]–[7▲ ▼] fest, welche Einstellungen **beim Song-Start automatisch aufgerufen werden sollen.**

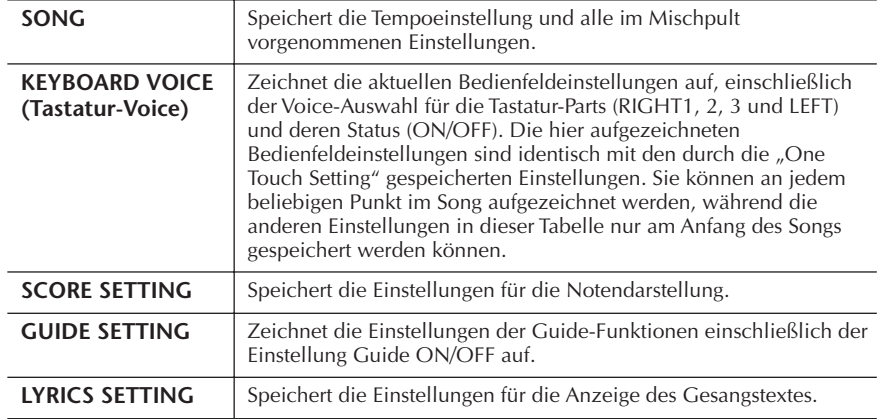

- 3 **Markieren Sie ein ausgewähltes Element, indem Sie die Taste [8**π**] drücken.**
- 4 **Drücken Sie die Taste [D] (EXECUTE), um das Speichern der SETUP-Einstellungen auszuführen.**
- 5 **Zum Speichern Ihrer Daten drücken Sie die Taste [I] (SAVE), um das Display für die Song-Auswahl aufzurufen, und führen Sie dann den Speichervorgang aus [\(Seite 67\)](#page-66-0).**

*VORSICHT* **Der aufgenommene Song geht verloren, wenn Sie auf einen anderen Song umschalten, oder wenn Sie das Instrument ausschalten, ohne vorher gespeichert zu haben [\(Seite 67\)](#page-66-0).** 

# <span id="page-162-0"></span>**Bearbeiten von Noten- oder Akkord-Events (CHORD, 1–16)**

Die nachfolgenden Ausführungen beziehen sich auf das in Schritt 4 von "Grundlegende Bearbeitungsschritte" auf [Seite 158](#page-157-1) beschriebene Display der Registerkarten CHORD, 1–16.

- 1 **Wenn die Anzeige der Registerkarten 1–16 ausgewählt ist, drücken Sie die Taste [F], um den zu bearbeitenden Kanal auszuwählen.**
- 2 **Bewegen Sie den Cursor zu den gewünschten Daten.** Cursor nach oben oder nach unten .........................Taste [A]/[B] Cursor an den Anfang der Daten.............................Taste [C] Cursor in Takt/Schlag/Clock-Einheiten bewegen ......Tasten [1 ▲ ▼]–  $[3 \triangle \blacktriangledown]$

# 3 **Bearbeiten Sie die Daten.**

# **Bearbeitung Zeile für Zeile**

Benutzen Sie die Tasten [6  $\blacktriangle$   $\blacktriangledown$ ]–[8  $\blacktriangle$ ], um die Events auszuschneiden, zu kopieren, einzufügen oder zu löschen.

# **Bearbeitung einzelner Parameter**

- 1 Wählen Sie mit der Taste [D]/[E] den zu bearbeitenden Parameter aus.
- 2 Bearbeiten Sie den Parameterwert mit der Taste [4  $\blacktriangle$   $\blacktriangledown$ ]/[5  $\blacktriangle$   $\blacktriangledown$ ]. Das DATA-ENTRY-Rad kann ebenfalls verwendet werden. Um einen bearbeiteten Wert tatsächlich einzugeben, bewegen Sie den Cursor einfach aus dem Parameterfeld heraus.

Wenn Sie den ursprünglichen Wert wiederherstellen möchten, drücken Sie die Taste [8†] (CANCEL), bevor Sie den Cursor bewegen.

- 4 **Wenn die Registerkarte CHORD ausgewählt ist, drücken Sie die Taste [F] (EXPAND), um die Daten in Song-Daten zu verwandeln.**
- 5 **Zum Speichern Ihrer Daten drücken Sie die Taste [I] (SAVE), um das Display für die Song-Auswahl aufzurufen, und führen Sie dann den Speichervorgang aus ([Seite 67](#page-66-0)).**

#### **Mehrere Datenzeilen auswählen**

Halten Sie die Taste [J] (MULTI SELECT) gedrückt, und drücken Sie dann die Taste [A]/[B].

#### **Anzeige nur bestimmter Event-Typen (FILTER)**

Sie können die Event-Typen auswählen, die in den Displays der Registerkarten [CHORD] und [1–16] angezeigt werden sollen. Das ist praktisch, wenn Sie zum Beispiel nur die Noten-Events sehen möchten ([Seite 165\)](#page-164-1).

# *VORSICHT*

**Der aufgenommene Song geht verloren, wenn Sie auf einen anderen Song umschalten, oder wenn Sie das Instrument ausschalten, ohne vorher gespeichert zu haben ([Seite 67\)](#page-66-0).** 

Akkord- und Section-Daten, die mit "Realtime Recording" in Echtzeit aufgenommen wurden, können in diesem Display nicht angezeigt und bearbeitet werden.

**Was ist ein Clock-Impuls?**

Die Einheit der zeitlichen Auflösung einer Note. Der Quantisierungswert wird mit Anzahl von Clocks-Impulse pro Viertelnote definiert. Auf dem PSR-OR700 ist ein Clock-Impuls gleich 1/1920stel einer Viertelnote.

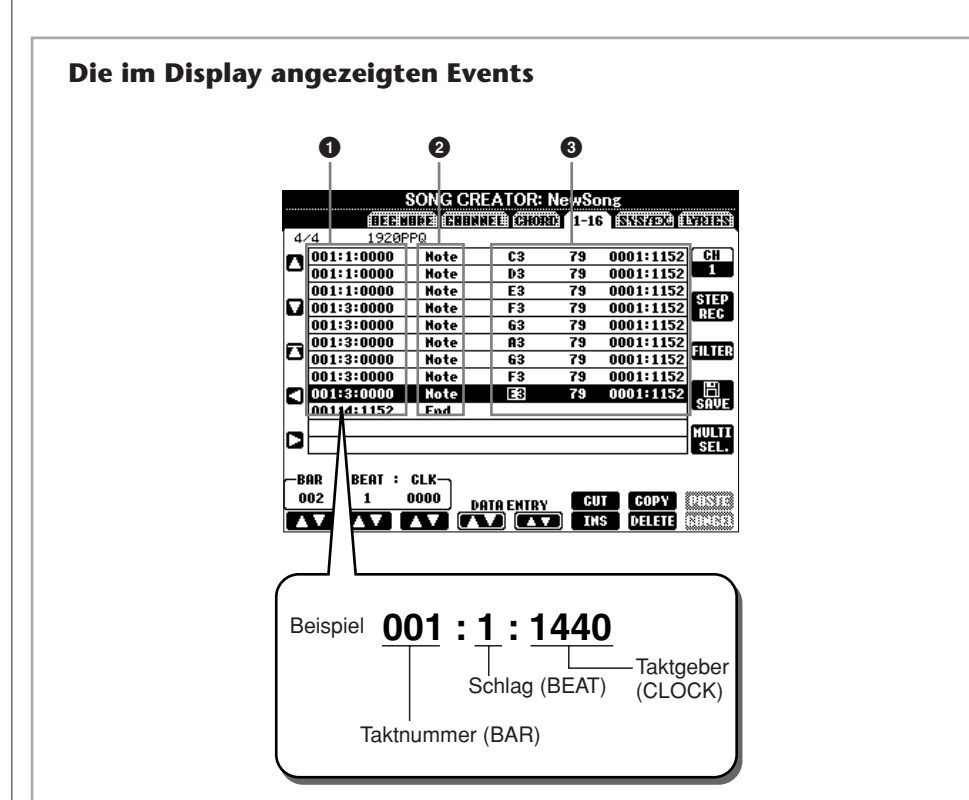

- **1** Zeigt die zeitliche Position des jeweiligen Events an. Identisch mit der Anzeige unten links im Display.
- **2** Zeigt den Event-Typ an (siehe weiter unten).
- **3** Zeigt die Event-Werte an.

# **Event-Typen auf der Registerkarte 1–16**

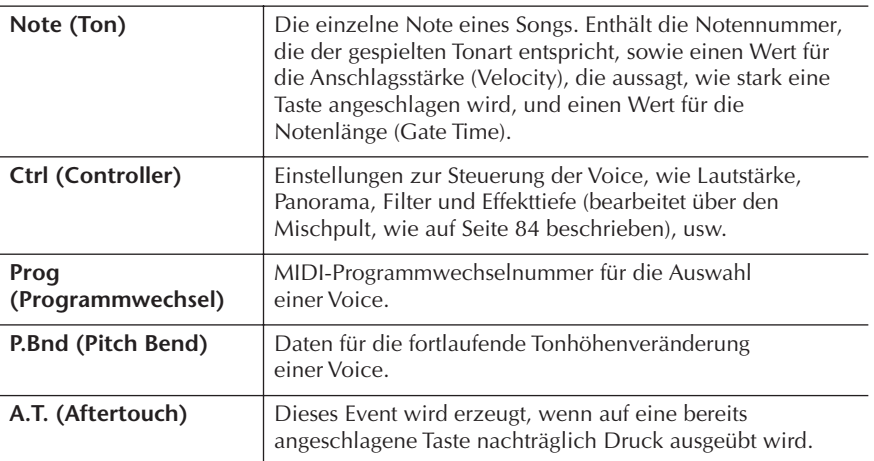

# **Event-Typen auf der Registerkarte CHORD**

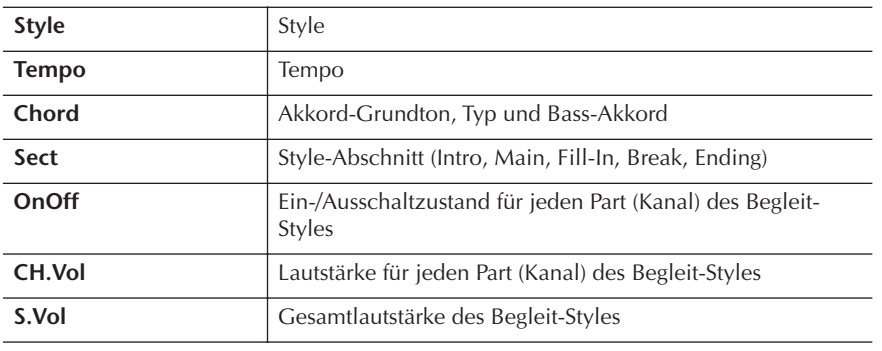

# <span id="page-164-1"></span>**Anzeigen nur bestimmter Event-Typen (FILTER)**

In den Bearbeitungs-Displays werden verschiedene Event-Typen angezeigt. Manchmal kann es schwierig sein, diejenigen zu finden, die Sie bearbeiten möchten. Hierfür ist die Filter-Funktion vorgesehen. Damit können Sie festlegen, welche Event-Typen in den Bearbeitungs-Displays angezeigt werden.

- 1 **Drücken Sie in den Bearbeitungs-Displays die Taste [H] (FILTER).**<br>2 Wählen Sie mit den Tasten [2▲▼]-[5▲▼] den Event-Typ aus.
- **2** Wählen Sie mit den Tasten [2▲▼]–[5▲▼] den Event-Typ aus.<br>3 Markieren Sie (mit einem Häkchen) das ausgewählte Element m
	- 3 **Markieren Sie (mit einem Häkchen) das ausgewählte Element mithilfe**  der Tasten [6 **A**  $\Pi$  ]/[7 **A**  $\Pi$ ], oder entfernen Sie eine Markierung. [H](ALL ON)...............Markierung für alle Event-Typen. [I] (NOTE/CHORD).....Wählt nur NOTE/CHORD-Daten aus. [J] (INVERT) ................Kehrt die Markierung aller Kästchen um. Deaktivierte Kontrollkästchen werden also aktiviert, und aktivierte werden deaktiviert.

# 4 **Drücken Sie die Taste [EXIT], um die Einstellungen auszuführen.**

Durch Drücken der Tasten [C]–[E] werden die entsprechenden Filter-Displays aufgerufen, wie weiter unten dargestellt.

MAIN ..........................Ruft das Main-Filter-Display auf. CTRL CHG .................Ruft das Display CONTROL CHANGE FILTER auf. STYLE .........................Ruft das Display für den Begleit-Style-Filter auf.

# <span id="page-164-0"></span>**Bearbeiten systemexklusiver Events (SYS/EX.)**

Die nachfolgenden Ausführungen beziehen sich auf das in Schritt 4 von "Grundlegende Bearbeitungsschritte" auf [Seite 158](#page-157-1) genannte Display der Registerkarte [SYS/EX.].

In diesem Display können Sie aufgezeichnete System-Exclusive-Events bearbeiten, die nicht zu den Daten eines bestimmten MIDI-Kanals gehören, wie Tempo und Taktmaß (Time Signature). Dieser Vorgang ist im Grunde mit dem im Abschnitt "Bearbeiten von Noten- oder Akkord-Events" auf [Seite 163](#page-162-0) beschriebenen Anleitung identisch.

# **System-Events**

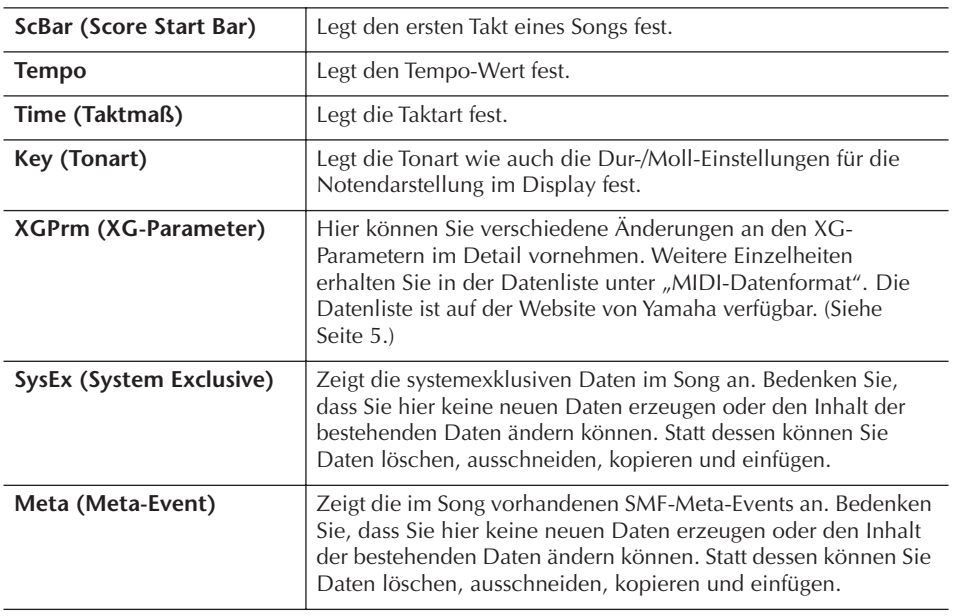

Zum Speichern Ihrer Daten drücken Sie die Taste [I] (SAVE), um das Display für die Song-Auswahl aufzurufen, und führen Sie dann den Speichervorgang aus ([Seite 67](#page-66-0)).

*VORSICHT*

**Der aufgenommene Song geht verloren, wenn Sie auf einen anderen Song umschalten, oder wenn Sie das Instrument ausschalten, ohne vorher gespeichert zu haben ([Seite 67\)](#page-66-0).**

# <span id="page-165-0"></span>**Bearbeiten von Gesangstexten (LYRICS)**

Die nachfolgenden Ausführungen beziehen sich auf das Display der in Schritt 4 von "Grundlegende Bearbeitungsschritte" auf [Seite 158](#page-157-1) genannten Registerkarte LYRICS. In diesem Display können Sie aufgezeichnete Gesangstext-Events bearbeiten.

Dieser Vorgang ist im Grunde mit dem im Abschnitt "Bearbeiten von Noten- oder Akkord-Events" auf [Seite 163](#page-162-0) beschriebenen Anleitung identisch.

### **Lyric-Events**

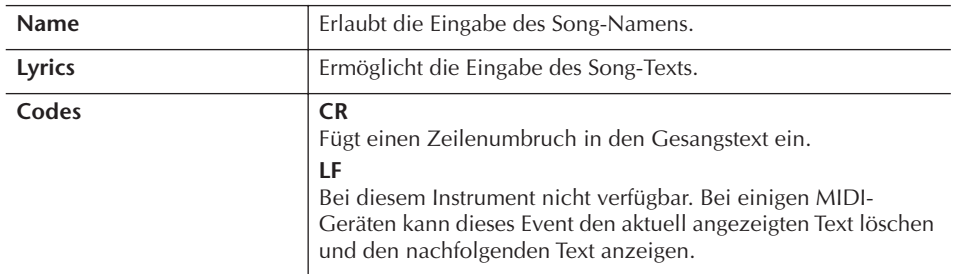

**Eingeben und Bearbeiten von Gesangstexten**

1 **Rufen Sie mit den Tasten [4**π†**]/[5**π†**] (DATA ENTRY) das Display für die Bearbeitung von Gesangstexten auf.**

Der Vorgang ist derselbe wie im Abschnitt "Eingabe von Zeichen" ([Seite 71](#page-70-0)).

2 **Zum Speichern Ihrer Daten drücken Sie die Taste [I] (SAVE), um das Display für die Song-Auswahl aufzurufen, und führen Sie dann den Speichervorgang aus [\(Seite 67\)](#page-66-0).** 

# *VORSICHT*

**Der aufgenommene Song geht verloren, wenn Sie auf einen anderen Song umschalten, oder wenn Sie das Instrument ausschalten, ohne vorher gespeichert zu haben [\(Seite 67](#page-66-0)).**

# Einsatz Ihres Instruments mit anderen Geräten

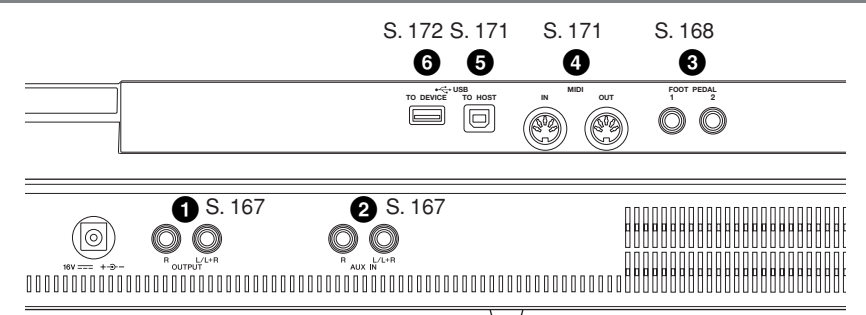

# *VORSICHT*

**Bevor Sie das Instrument mit anderen elektronischen Geräten verbinden, schalten Sie bitte alle Geräte aus. Achten Sie auch darauf, alle Lautstärkeregler auf Minimum (0) einzustellen, bevor Sie die Geräte ein- oder ausschalten. Anderenfalls kann ein elektrischer Schlag verursacht oder es können Komponenten beschädigt werden.**

# **Anschließen von Audiogeräten**

#### **HINWEIS**

Verwenden Sie Audiokabel und Adapterstecker mit einem Widerstand von annähernd Null Ohm.

# <span id="page-166-0"></span>**Einsatz externer Audiogeräte für die Wiedergabe (1 [OUTPUT]-Buchsen)**

An diese Buchsen können Sie eine Stereoanlage anschließen, um den Klang des Instruments zu verstärken. Stellen Sie die Verbindungen mit Audiokabeln her, so wie in den Schaubildern dargestellt. Diese Buchsen befinden sich im Buchsenfeld an der Unterseite des Instruments.

# *VORSICHT*

- **Wenn das Signal des Instruments an ein externes Gerät ausgegeben wird, schalten Sie bitte zuerst das Instrument und dann das externe Gerät ein. Schalten Sie die Geräte in umgekehrter Reihenfolge aus.**
- **Führen Sie das Ausgangssignal der [OUTPUT]-Buchsen nicht zu den [AUX IN]-Buchsen. Falls Sie diese Verbindung herstellen, kommt der Signaleingang an den [AUX IN]-Buchsen vom Ausgang der [OUTPUT]- Buchsen. Eine derartige Verbindung könnte eine Rückkopplungsschleife verursachen, die ein normales Spiel unmöglich macht und sogar diese Ein- und Ausgänge beschädigen kann.**

Werden diese Anschlüsse verwendet, können Sie mit dem Instrumentenregler [MASTER VOLUME] den zum externen Gerät gesendeten Lautstärkepegel einstellen. Verbinden Sie mit Hilfe geeigneter Audiokabel die OUTPUT-Buchsen [L/L+R]/[R] (Standard-Klinkenstecker) des Instruments mit den Eingangsbuchsen zweier Aktivlautsprecher. Verwenden Sie zum Anschluss an ein Mono-Gerät nur die Buchse [L/L+R].

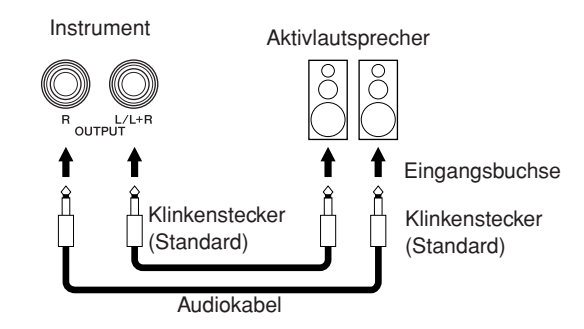

# <span id="page-166-1"></span>**Wiedergabe externer Audiogeräte über die eingebauten Lautsprecher (2 [AUX IN]-Buchsen)**

Die Stereoausgänge eines anderen Instruments können an diese Buchsen angeschlossen werden – so kann das Audiosignal eines externen Instruments über die Lautsprecher des Instruments wiedergegeben werden. Verbinden Sie mit Hilfe geeigneter Audiokabel die Ausgangsbuchsen (LINE OUT usw.) eines externen Synthesizers oder des Klangerzeuger-Moduls mit den AUX-IN-Buchsen [L/L+R]/[R] des Instruments.

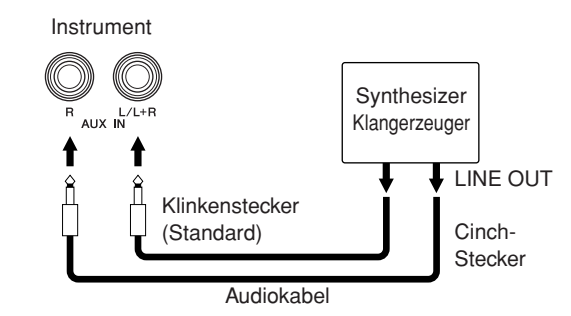

### *VORSICHT*

**Wenn der Klang eines externen Geräts an das Instrument ausgegeben wird, schalten Sie bitte zuerst das externe Gerät und dann das Instrument ein. Schalten Sie die Geräte in umgekehrter Reihenfolge aus.**

#### **HINWEIS**

- Verwenden Sie zum Anschluss an ein Mono-Gerät nur die Buchse [L/L+R].
- Die Einstellung des Reglers [MASTER VOLUME] beeinflusst das Eingangssignal an den [AUX IN]-Buchsen.

# <span id="page-167-1"></span>**Verwendung des Fußschalters oder Fußreglers (3 [FOOT PEDAL 1/2]- Buchsen)**

Die folgenden Funktionen stehen in der (werkseitigen) Grundeinstellung für die beiden [FOOT PEDAL]- Buchsen zur Verfügung.

# **• Buchse FOOT PEDAL 1**

Schließen Sie einen der Fußschalter FC4 oder FC5 von Yamaha an diese Buchse an, und schalten Sie damit Sustain ein und aus. Der Fußschalter funktioniert wie ein Haltepedal (Fortepedal) an einem Klavier: wenn Sie ihn treten, wird der Ton gehalten, wenn Sie ihn loslassen, werden alle Noten ausgeschaltet.

# **• Buchse FOOT PEDAL 2**

Schließen Sie den optionalen Fußregler Yamaha FC7 an diese Buchse an, und Sie können mit ihm während des Spiels am Instrument die Lautstärke regeln (Expression-Funktion).

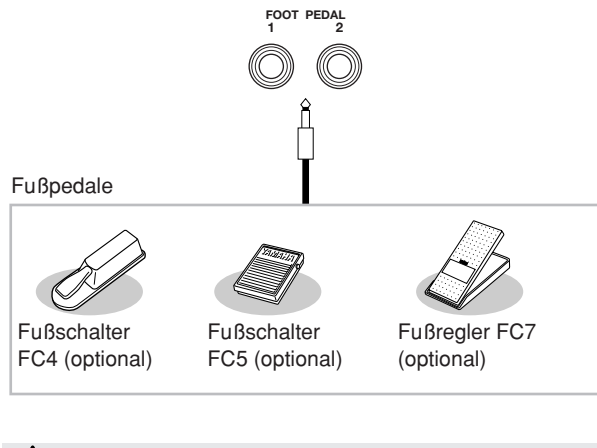

*VORSICHT*

**Achten Sie darauf, das Pedal nur dann anzuschließen oder abzuziehen, wenn das Instrument ausgeschaltet ist.** 

# <span id="page-167-0"></span>**Den einzelnen Fußpedalen bestimmte Funktionen zuweisen**

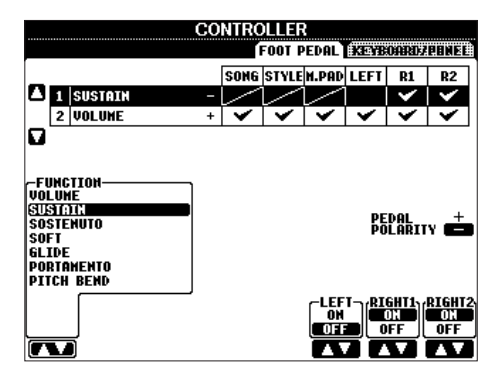

Die Funktionen, die dem angeschlossenen Fußschalter oder Fußregler standardmäßig zugeordnet sind, können geändert werden. So können Sie zum Beispiel mit dem Fußschalter die Style-Wiedergabe beginnen oder anhalten, oder mit dem Fußregler Tonhöhenänderungen (Pitch Bends) erzeugen.

- 1 **Rufen Sie das Funktions-Display auf.**  $[FUNCTION] \rightarrow [D]$  CONTROLLER  $\rightarrow$  TAB  $[ \blacktriangleleft] [\blacktriangleright]$ FOOT PEDAL
- 2 **Wählen Sie mit den [A]/[B]-Tasten eines der beiden Klavierpedale aus, dem Sie die Funktion zuweisen möchten.**
- **3** Benutzen Sie die Taste [1▲▼], um die **Funktionen auszuwählen, die dem in Schritt 2 festgelegten Pedal zugewiesen werden sollen.** Einzelheiten zu den Pedalfunktionen sind weiter unten aufgeführt.
- **4** Benutzen Sie die Tasten [2▲ $\Pi$ ]–[8▲ $\Pi$ ], um **die Einzelheiten der ausgewählten Funktionen einzustellen.**

Welche Parameter verfügbar sind, hängt von der in Schritt 3 ausgewählten Funktion ab. Einzelheiten zu den Parametern sind auf [Seite 169](#page-168-0) aufgeführt.

# 5 **Überprüfen Sie, ob die gewünschte Funktion mit dem Pedal gesteuert werden kann, indem Sie das Pedal betätigen.**

Wenn Sie die Pedale zum Umschalten der Registration-**HINWEIS** Memory-Einstellungen verwenden [\(Seite 134](#page-133-0)), sind diese Einstellungen ungültig.

# **Einstellen der Pedalpolarität**

Das Ein- und Ausschalten des Pedals kann je nach an das Instrument angeschlossenem Pedal verschiedene Ergebnisse liefern. So ist es beispielsweise möglich, dass Sie die ausgewählte Funktion einschalten, wenn Sie ein bestimmtes Pedal drücken, während Sie durch Drücken eines anderen Pedalmodells bzw. des Pedals eines anderen Herstellers dieselbe Funktion ausschalten. Verwenden Sie ggf. diese Einstellung, um die Steuerung umzukehren. Drücken Sie die [I]-Taste (PEDAL POLARITY), um die Polarität umzuschalten.

Es folgt eine Auflistung der Einzelheiten zu den Pedalfunktionen. Für die mit " $\ast$ " gekennzeichneten Funktionen<br>verwenden Sie bitte nur den Fußregler, da Fußschalter hierfür ungeeignet sind.

# <span id="page-168-0"></span>**Zuweisbare Pedalfunktionen**

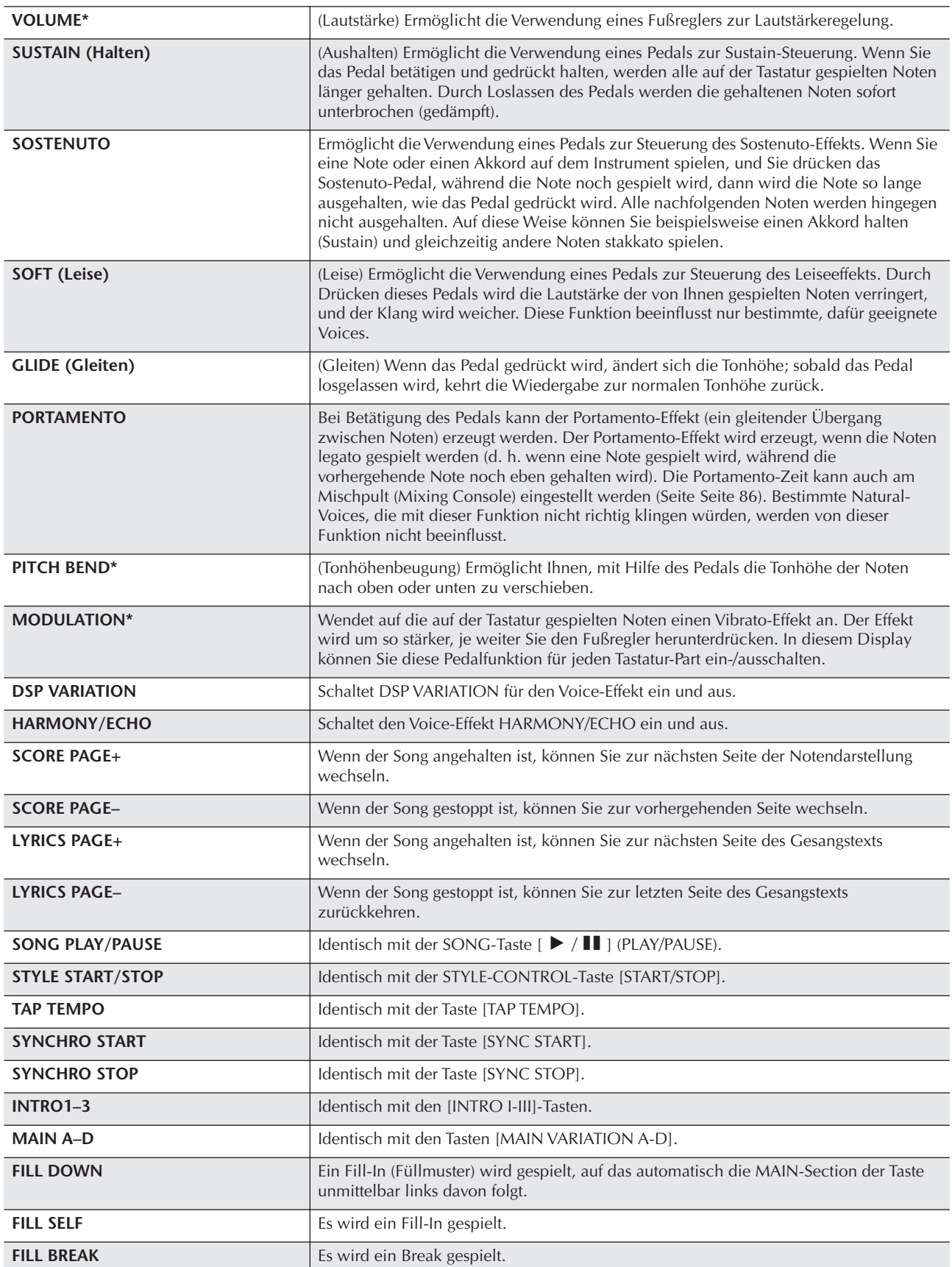

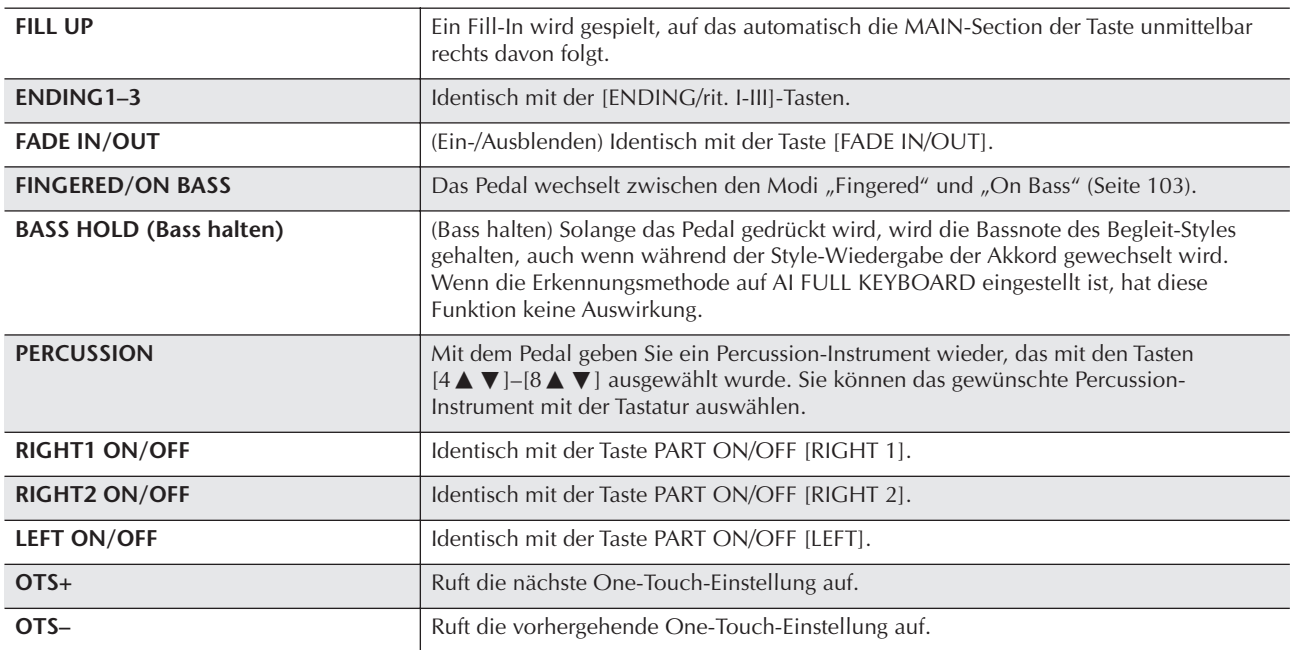

Die Sostenuto- und Portamento-Funktionen beeinflussen nicht die Organ-Flutes-Voices, auch wenn diese den Fußpedalen **HINWEIS** zugewiesen wurden.

### **Einstellbare Parameter für die einzelnen Funktionen**

Die folgenden Parameter entsprechen den Tasten [2▲▼]–[8▲▼]; ihre Verfügbarkeit hängt von der ausgewählten Steuerungsart ab. Wenn zum Beispiel SUSTAIN ausgewählt wird, dann werden automatisch die Parameter HALF PEDAL POINT, RIGHT 1, RIGHT 2 und LEFT im Display angezeigt.

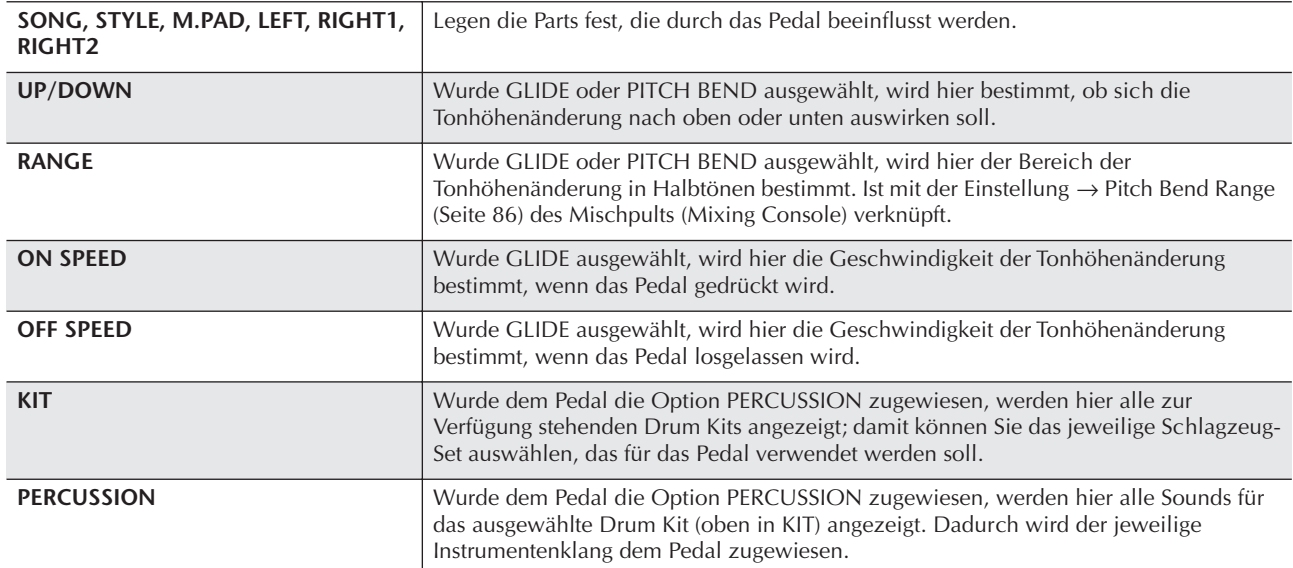

# <span id="page-170-0"></span>**Anschließen externer MIDI-Geräte (4 [MIDI]-Buchsen)**

Schließen Sie externe MIDI-Geräte über Standard-MIDI-Kabel an die eingebauten [MIDI]-Buchsen an.

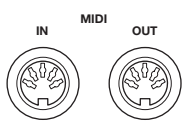

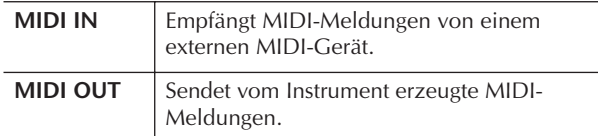

Einen allgemeinen Überblick über MIDI und Informationen über die sinnvolle Nutzung finden Sie in den folgenden Abschnitten:

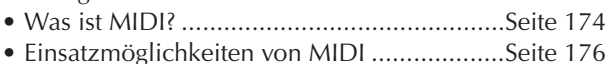

• MIDI-Einstellungen......................................[Seite 177](#page-176-0)

# **Anschließen von Computer und USB-Geräten**

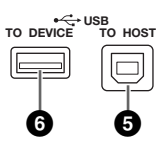

# <span id="page-170-1"></span>**Anschließen eines Computers (Buchsen 4 [MIDI] und 5 [USB TO HOST])**

Wenn Sie einen Computer an eine der Buchsen [USB TO HOST] und [MIDI] anschließen, können Sie zwischen dem Instrument und dem Computer über MIDI Daten übertragen und entsprechende Musik-Software nutzen. Denken Sie daran, dass Sie auch einen geeigneten USB-MIDI-Treiber installieren müssen.

Im Folgenden wird erläutert, wie Sie die Anschlüsse herstellen und verwenden.

### **HINWEIS**

Wenn Sie einen Computer mit USB-Schnittstelle verwenden, sollten Sie den Computer und das Instrument nicht über MIDI, sondern über USB verbinden.

# **HINWEIS**

**Treiber**

Ein Treiber ist ein Softwareprogramm, das zwischen dem Betriebssystem des Computers und einem angeschlossenen Hardwaregerät eine Schnittstelle zur Datenübertragung bereitstellt. Um den Computer mit dem Instrument zu verbinden, müssen Sie einen USB-MIDI-Treiber installieren. Einzelheiten finden Sie im gesonderten Installationshandbuch (Seite 4).

(Die folgenden Erläuterungen bestehen aus zwei Teilen, in denen die beiden Anschlussarten behandelt werden: Anschluss an die Buchse [USB TO HOST] und Anschluss an die [MIDI]-Buchse.)

**• Anschluss an die Buchse [USB TO HOST]**

Um das Instrument über USB an den Computer anzuschließen, verwenden Sie ein Standard-USB-Kabel (mit USB-Logo), mit dem Sie die Buchse [USB TO HOST] am Instrument mit der USB-Buchse des Computers verbinden. Installieren Sie dann den USB-MIDI-Treiber.

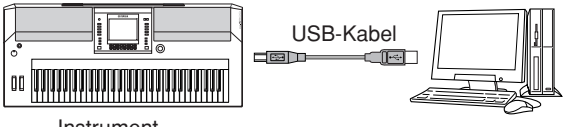

Instrument

# **HINWEIS**

# **Zu den Buchsen [USB TO HOST] und [USB TO DEVICE]**

Das Instrument besitzt zwei verschiedene Arten von USB-Buchsen: [USB TO HOST] und [USB TO DEVICE]. Achten Sie darauf, diese beiden Buchsen und die entsprechenden Kabelanschlüsse nicht zu verwechseln.

Achten Sie darauf, die richtige Buchse und mit der richtigen Ausrichtung des Steckers anzuschließen. Erläuterungen zur [USB TO DEVICE]-Buchse folgen im nächsten Abschnitt.

# *VORSICHT*

#### **Vorsichtsmaßregeln bei Verwendung der [USB TO HOST]- Buchse**

Beachten Sie beim Anschließen des Computers an die [USB TO HOST]-Buchse die folgenden Punkte. Anderenfalls kann der Computer hängen bleiben, und es können Daten zerstört werden oder verloren gehen. Sollte der Computer oder das Instrument hängen bleiben, schalten Sie bitte das Instrument aus und starten Sie den Computer neu.

- Beenden Sie, bevor Sie den Computer an die Buchse [USB TO HOST] anschließen, jeglichen Energiesparmodus des Computers (wie z.B. Schlaf- oder Bereitschaftsmodus), und schließen Sie alle geöffneten Softwareanwendungen. Schalten Sie außerdem das Instrument aus.
- Führen Sie die folgenden Vorgänge aus, bevor Sie das Instrument ein-/ausschalten oder das USB-Kabel vom/zum Instrument/Computer einstecken oder abziehen.
- Beenden Sie alle Programme am Computer. - Vergewissern Sie sich, dass vom Instrument keine Daten übertragen werden. (Nur durch das Spielen von Noten auf der Tastatur oder durch die Wiedergabe eines Songs werden Daten übertragen.)
- **Während ein USB-Gerät an das Instrument angeschlossen ist, sollten Sie zwischen diesen Vorgängen mindestens sechs Sekunden warten: wenn Sie das Instrument aus- und wieder einschalten, oder wenn Sie das USB-Kabel einstecken und wieder abziehen oder umgekehrt.**

### **HINWEIS**

- Das Instrument beginnt die Übertragung mit einer kleinen Verzögerung, nachdem die USB-Verbindung aufgebaut wurde.
- Wenn Sie Ihren Computer über ein USB-Kabel mit dem Instrument verbinden, dann stellen Sie die Verbindung direkt her, und verwenden Sie keinen USB-Hub.
- Informationen zur Einrichtung Ihrer Sequenzer-Software finden Sie in der Bedienungsanleitung der entsprechenden Software.

### **• Anschluss über [MIDI]-Buchsen**

Sie können das Instrument auf zwei Arten über MIDI an einen Computer anschließen: Wenn in Ihrem Computer eine MIDI-Schnittstelle integriert ist, verbinden Sie die Buchse MIDI OUT der Computerschnittstelle mit der Buchse [MIDI IN] des Instruments, und verbinden Sie die Buchse [MIDI OUT] des Instruments mit der Buchse MIDI IN am Computer.

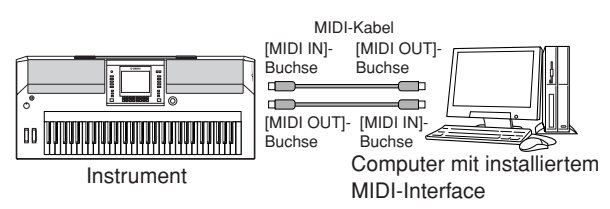

Bei der zweiten Anschlussmöglichkeit wird ein separates, externes MIDI-Interface verwendet, die über einen USB-Port oder seriellen Port (Modemoder Druckerbuchse) an den Computer angeschlossen wird. Schließen Sie mit Hilfe von Standard-MIDI-Kabeln die Buchse MIDI OUT des externen Interface an die Buchse [MIDI IN] des Instruments an, und verbinden Sie die Buchse [MIDI OUT] des Instruments mit der Buchse MIDI IN am Interface.

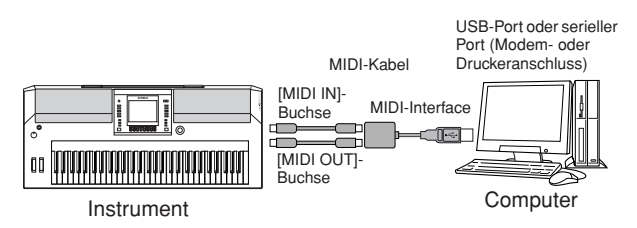

#### **HINWEIS**

Stellen Sie sicher, dass Sie ein für Ihren Computer geeignetes MIDI-Interface verwenden.

# <span id="page-171-0"></span>**Anschluss eines USB-Speichergeräts (6 über die [USB TO DEVICE]-Buchse)**

Wenn Sie das Instrument mit einem Standard-USB-Kabel an ein USB-Speichergerät anschließen, können Sie die von Ihnen erstellten Daten auf dem angeschlossenen Gerät speichern sowie auf dem angeschlossenen Gerät gespeicherte Daten laden.

#### **HINWEIS**

**Zu den Buchsen [USB TO HOST] und [USB TO DEVICE]** Das Instrument besitzt zwei verschiedene Arten von USB-Buchsen: [USB TO HOST] und [USB TO DEVICE]. Achten Sie darauf, diese beiden Buchsen und die entsprechenden Kabelanschlüsse nicht zu verwechseln.

Achten Sie darauf, die richtige Buchse und mit der richtigen Ausrichtung des Steckers anzuschließen. Erläuterungen zur Buchse [USB TO HOST] finden Sie im vorhergehenden Abschnitt.

### **Verwenden von USB-Speichergeräten**

Dieser Typ dient zum Anschluss des Instruments an ein USB-Speichergerät und ermöglicht die Speicherung der von Ihnen erstellen Daten auf dem angeschlossenen Gerät bzw. das Laden der auf dem angeschlossenen Gerät gespeicherten Daten. Die folgende Beschreibung erläutert allgemein, wie die Geräte angeschlossen und verwendet werden.

Lesen Sie vor Verwendung eines USB-Speichergeräts unbedingt den Abschnitt "Bedienen des USB-Speichergeräts (USB-Flash-Speicher/Diskette usw.)" auf [Seite 23](#page-22-0).

- 1 **Schließen Sie das USB-Speichergerät mit einem Standard-USB-Kabel an die Buchse [USB TO DEVICE] an.**
- 2 **Verlassen Sie danach vorübergehend das Auswahl-Display, und kehren Sie dann wieder dorthin zurück (oder drücken Sie im Auswahl-Display gleichzeitig die Umschalttasten für die Registerkarten [**√**] und [**®**]). Die USB-Register (USB 1, USB 2 usw.) werden automatisch aufgerufen, so dass Sie Dateien auf den Geräten speichern und dort gespeicherte Musikdaten wiedergeben können.**

#### **HINWEIS**

#### **Überprüfung des verbleibenden Speicherplatzes auf dem USB-Speichergerät**

Sie können den Speicherplatz in dem Display überprüfen, das über den folgenden Befehlspfad aufgerufen wird:  $[FUNCTION] \rightarrow [J]$  UTILITY  $\rightarrow$  TAB  $[ \blacktriangleleft] [ \blacktriangleright ]$  MEDIA Wählen Sie mit der Taste [A]/[B] in diesem Display das Gerät aus, und drücken Sie [F] (PROPERTY).

#### **HINWEIS**

Auch wenn ein Computer an die Buchse [USB TO HOST] und an die Buchse [USB TO DEVICE] ein USB-Speichergerät angeschlossen ist, können Sie nicht am Computer über das Instrument auf das USB-Speichergerät zugreifen.

#### **Formatieren von USB-Speichermedien**

Näheres siehe [Seite 66](#page-65-0).

# *VORSICHT*

Durch den Formatierungsvorgang werden alle vorher vorhandenen Daten überschrieben. Seien Sie daher vorsichtig.

# **Sichern der Daten auf einem Computer** ■ Sichern der Daten des Instruments auf einem **Computer**

Nachdem Sie die Daten auf einem USB-Speichergerät gesichert haben, können Sie sie auf die Festplatte eines Computers kopieren und beliebig archivieren und organisieren. Schließen Sie das Gerät einfach wie folgt an.

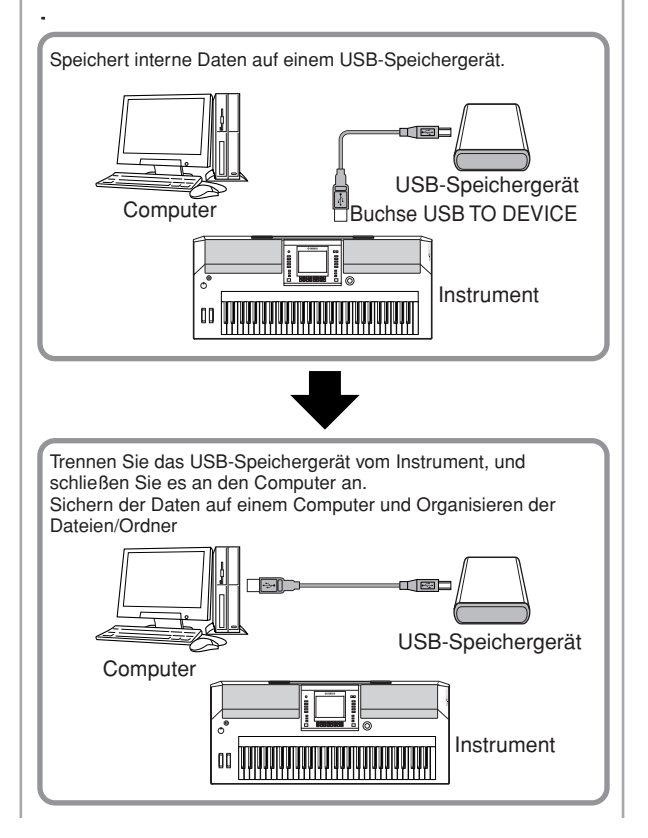

#### **Dateien von einer Computerfestplatte auf ein USB-Speichergerät kopieren**

Auf der Festplatte eines Computers enthaltene Dateien können an das Instrument übertragen werden, indem Sie sie zuerst auf das Speichermedium kopieren und dann das Speichergerät am Instrument anschließen.

Nicht nur am Instrument selbst erstellte Dateien, sondern auch Standard-MIDI-Dateien und als Style File formatierte Style-Dateien können von der Festplatte des Computers auf ein USB-Speichergerät kopiert werden. Nachdem Sie die Daten kopiert haben, schließen Sie das Gerät an die Buchse [USB TO DEVICE] des Instruments an, und geben Sie die Daten am Instrument wieder.

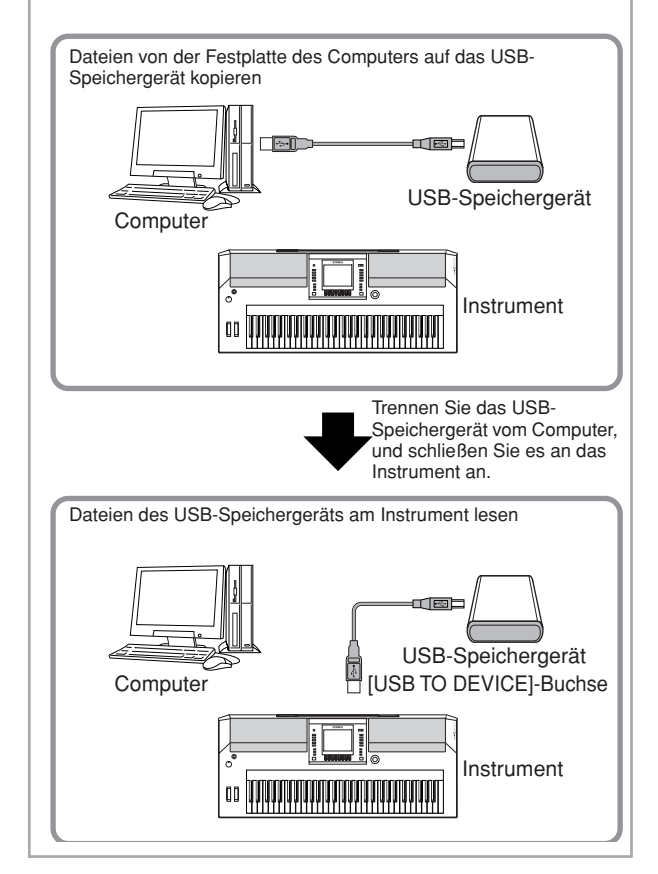

# <span id="page-173-0"></span>**Was ist MIDI?**

Einfach ausgedrückt ist MIDI ein Standard zur Datenübertragung, der die einfache und umfassende Steuerung zwischen elektronischen/digitalen Musikinstrumenten und anderen Geräten ermöglicht. Um eine bessere Vorstellung von der Funktionsweise von MIDI zu erhalten, betrachten wir zuerst akustische Instrumente wie z.B. einen Flügel und eine klassische Gitarre. Bei einem Klavier schlagen Sie eine Taste an, und ein Hammer im Inneren des Instruments schlägt eine oder mehrere Saiten an, und die Note erklingt. Bei der Gitarre zupft der Spieler die Saite, und der Ton erklingt.

Aber wie erzeugt ein digitales Instrument den Klang?

**Tonerzeugung bei einer akustischen Gitarre Tonerzeugung bei einem** 

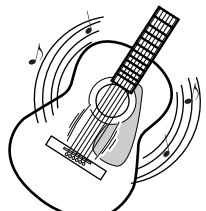

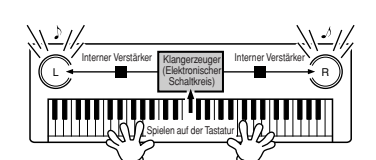

**digitalen Instrument**

**Eine Saite wird gezupft, und der Resonanzkörper verstärkt die Schwingungen.**

**Je nach den Daten, die durch Spielen auf der Tastatur erzeugt werden, wird über die Lautsprecher eine im Klangerzeuger gespeicherte Sampling-Note wiedergegeben.**

Wie aus der Abbildung hervorgeht, wird bei einem elektronischen Instrument eine im Klangerzeuger (elektronischer Schaltkreis) gespeicherte Sampling-Note (zuvor aufgezeichnete Note) basierend auf von der Tastatur empfangenen Daten wiedergegeben.

Betrachten wir nun, was bei der Wiedergabe einer Aufnahme erfolgt. Wenn Sie eine Musik-CD wiedergeben (beispielsweise eine Klavieraufnahme), hört man den tatsächlichen Klang (akustische Schwingungen) des akustischen Instruments. Wir bezeichnen diese als Audio-Daten, zur Unterscheidung von den MIDI-Daten.

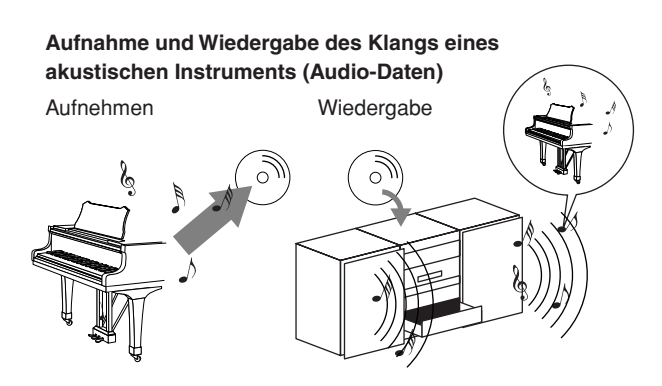

Im oben angeführten Beispiel wird das Klavierspiel in Form von Audio-Daten festgehalten und auf CD gespeichert. Gibt man die CD auf einer Tonanlage wieder, hört man das Klavierspiel. Das Klavier selbst wird dazu nicht benötigt, weil die Aufnahme den Klavierklang selbst enthält und die Lautsprecher diesen wiedergeben.

#### **Aufnahme und Wiedergabe des Spiels an einem digitalen Instrument (MIDI-Daten)**

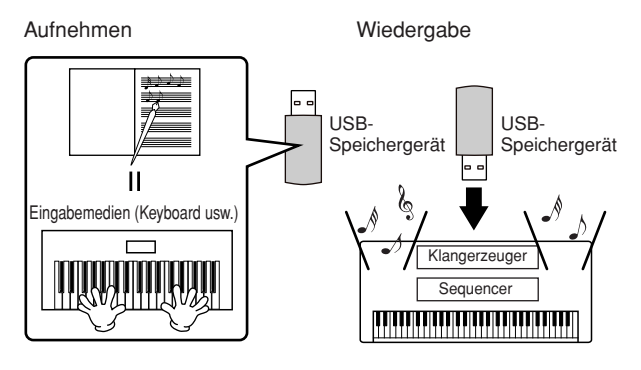

**HINWEIS**

Im Fall eines digitalen Instruments werden die Audiosignale durch die Ausgangsbuchsen (wie z.B. [AUX OUT]) am Instrument gesendet.

Die "Eingabemedien" und "Klangerzeuger" in der obigen Abbildung entsprechen in dem Beispiel für ein akustisches Instrument dem Klavier. In diesem Fall wird die Darbietung des Spielers als MIDI-Song-Daten festgehalten (siehe untenstehende Abbildung). Um eine akustische Darbietung aufzunehmen, wird zunächst eine spezielle Aufnahmeanlage benötigt. Weil das PSR-OR700 einen integrierten Sequenzer enthält, mit dem die Daten Ihres Spiels festgehalten werden, benötigt man keine weiteren Aufnahmegeräte. Mit Ihrem digitalen Instrument können Sie die Daten nicht nur aufnehmen, sondern auch wiedergeben.

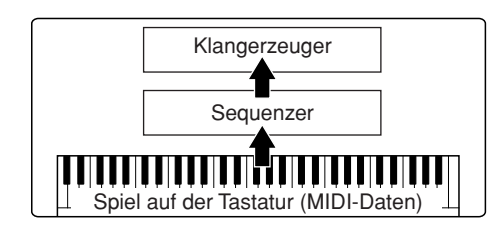

Dennoch wird eine Signalquelle für die Wiedergabe der Audiodaten benötigt, die etwa über Lautsprecher wiedergegeben werden sollen.

Der Klangerzeuger des Instruments übernimmt diese Aufgabe. Die aufgenommenen Spieldaten werden vom Sequenzer beim Abspielen der Song-Daten wiederholt, der Klangerzeuger generiert während des Abspielens die verwendeten Instrumentenklänge (Voices) – beispielsweise den Klang eines Klaviers. Anders betrachtet, die Beziehung zwischen dem Sequenzer und der Klangerzeugung entspricht der zwischen dem Pianisten und dem Klavier – Einer spielt das Andere. Weil digitale Instrumente die Wiedergabe der Spieldaten und die eigentlichen Klänge unabhängig behandeln, können wir unsere Klavieraufnahme auch nachträglich mit einem anderen Instrumentenklang wie etwa Gitarre oder Geige wiedergeben.

#### **HINWEIS**

Obwohl es sich beim PSR-OR700 um ein einziges Instrument handelt, kann man sich eine Verbindung verschiedener elektronischer Komponenten vorstellen: Eingabemedien, Klangerzeuger und Aufnahmemedium (Sequenzer).

Abschließend werfen wir einen Blick auf die eigentlich aufgenommenen Daten, welche die Grundlage für die Wiedergabe der Klänge bilden. Angenommen, Sie spielen auf der Tastatur des Instruments eine Viertelnote "C" mit einem Flügelklang. Anders als bei einem akustischen Instrument, das eine reale Schwingung erzeugt, gibt ein elektronisches Instrument nur die Informationen von der Tastatur weiter, z. B. "mit welcher Voice", "mit welcher Taste", "mit welcher Lautstärke", "Zeitpunkt des Tastenanschlags" und "Zeitpunkt des Loslassens der Taste". Dann wird jede Informationskomponente in einen Zahlenwert umgewandelt und an den Klangerzeuger gesendet. Mit Hilfe dieser Zahlen als Grundlage für die Klangerzeugung spielt der Klangerzeuger die gespeicherte Sampling-Note.

#### **Beispiele für Spieldaten**

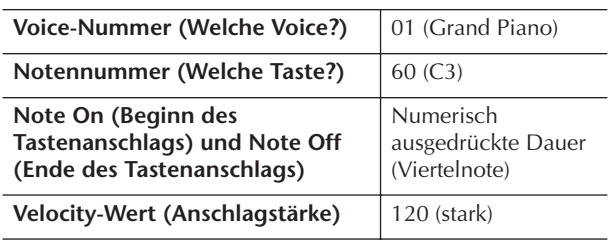

Bedienungsfunktionen am Instrument, wie das Spielen auf der Tastatur und die Auswahl von Voices, werden als MIDI-Daten verarbeitet und gespeichert. Auch die Begleitautomatik-Styles und Songs bestehen aus MIDI-Daten.

MIDI ist eine Abkürzung und steht für "Musical Instrument Digital Interface" (Digitale Schnittstelle für Musikinstrumente). Über diese Schnittstelle können elektronische Musikinstrumente untereinander kommunizieren, indem sie Noten-, Controller- oder Programmwechsel-Events sowie verschiedene andere MIDI-Eventtypen oder Meldungen senden und empfangen (Event = Ereignis, Controller = Spielhilfe bzw. Regler-Event).

Das Instrument steuert ein MIDI-Gerät durch die Übermittlung notenbezogener Daten und verschiedener Steuerdaten. Das Instrument kann durch eingehende MIDI-Meldungen gesteuert werden, die automatisch den Tongeneratormodus festlegen, MIDI-Kanäle auswählen sowie Voices, Effekte und Parameterwerte ändern und natürlich auch die Voices für die verschiedenen Parts spielen.

#### **HINWEIS**

MIDI-Daten haben im Vergleich zu Audiodaten folgende Vorteile:

- Die Datenmenge ist viel kleiner.
- Die Daten können wirksam und einfach bearbeitet werden, sogar so weit, dass Voices nachträglich verändert und die Daten transformiert werden.

MIDI-Events lassen sich in zwei Gruppen einteilen: Kanalgebundene Events und System-Events.

### **Kanalnachrichten**

Das PSR-OR700 ist ein elektronisches Instrument, das 16 MIDI-Kanäle verwalten kann (bzw. 32 Kanäle für den Empfang von MIDI-Daten bei Verwendung der [USB]- Buchse). Man kann auch sagen: "Es kann 16 Instrumente zur gleichen Zeit spielen". Kanalgebundene Events übermitteln für jeden der 16 Kanäle Daten wie Note Ein/ Aus, Programmwechsel usw.

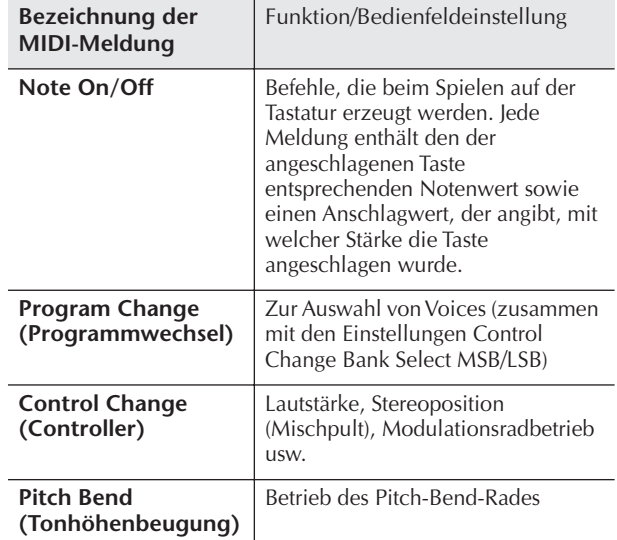

#### **HINWEIS**

Die Spieldaten aller Songs und Styles werden in Form von MIDI-Daten verwaltet.

### **MIDI-Kanäle**

Die MIDI-Performance-Daten werden einem der 16 MIDI-Kanäle zugewiesen. Mit Hilfe dieser Kanäle, die von 1 bis 16 durchnummeriert sind, können die Spielinformationen für 16 verschiedene Instrumentalparts gleichzeitig über ein einzelnes MIDI-Kabel gesendet werden.

Stellen Sie sich die MIDI-Kanäle als Fernsehkanäle vor. Jeder Fernsehsender strahlt seine Sendungen über einen bestimmten Kanal aus. Ihr Fernsehgerät empfängt gleichzeitig viele verschiedene Programme von verschiedenen Fernsehsendern, und Sie wählen mit der Programmtaste den Kanal für das gewünschte Programm aus.

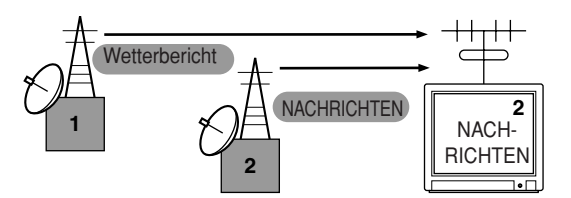

Eine MIDI-Übertragung funktioniert nach dem gleichen Grundprinzip. Das sendende Instrument sendet MIDI-Daten auf einem bestimmten MIDI-Kanal (MIDI-Sendekanal) über ein einfaches MIDI-Kabel an das empfangende Instrument. Wenn der MIDI-Kanal des empfangenden Instruments (MIDI Receive Channel) mit dem Sendekanal übereinstimmt, spielt das empfangende Instrument die Daten, die am sendenden Instrument abgesendet wurden.

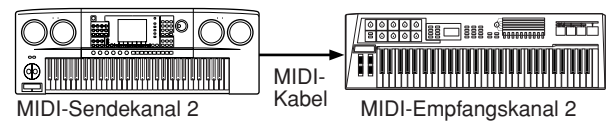

#### **HINWEIS**

Die Tastatur des Instrument ist mit dem internen Klangerzeuger ebenfalls über MIDI verbunden. → LOCAL CONTROL [\(Seite 180](#page-179-0))

Beispielsweise können mehrere Parts oder Kanäle gleichzeitig übertragen werden, einschließlich der Style-Daten (wie auf der nächsten Seite abgebildet). **Beispiel: Aufnahme des eigenen Spiels mit dem Sound der Begleitautomatik (Style-Wiedergabe) des Instruments auf einem externen Sequenzer**

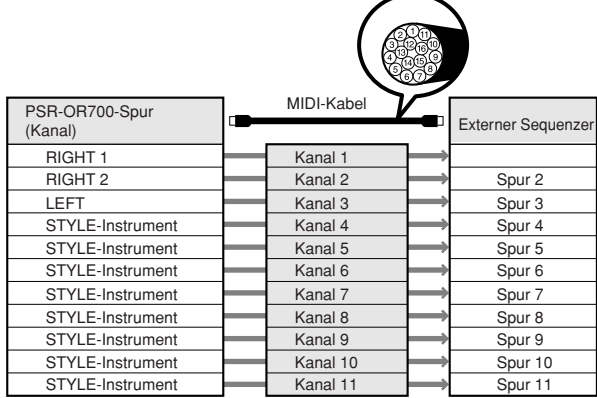

Wie Sie dieser Abbildung entnehmen können, ist es von entscheidender Bedeutung, bei der Übertragung festzulegen, welche Daten über welchen MIDI-Kanal gesendet werden [\(Seite 180](#page-179-1)).

Mit dem Instrument können Sie außerdem bestimmen, in welcher Weise die empfangenen Daten wiedergegeben werden ([Seite 181\)](#page-180-0).

# **Systemnachrichten**

Das sind Events, die nicht an einen bestimmten Kanal gebunden sind und im Allgemeinen vom gesamten MIDI-System genutzt werden. Dazu zählen systemexklusive Nachrichten für die Übertragung von Daten, die bei jedem Instrumentenhersteller anders sind, und Echtzeitmeldungen zur Steuerung des MIDI-Geräts.

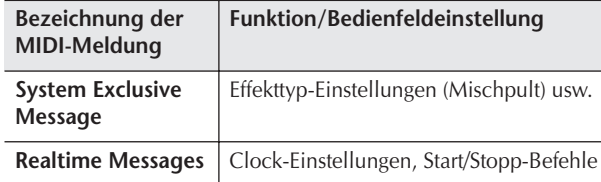

Die Meldungen, die vom PSR-OR700 gesendet/ empfangen werden, sind in den Abschnitten über das MIDI-Datenformat und in der MIDI-

Implementationstabelle der Datenliste aufgeführt. Die Datenliste ist auf der Website von Yamaha verfügbar. (Siehe [Seite 5.](#page-4-0))

# <span id="page-175-0"></span>**Einsatzmöglichkeiten von MIDI**

■ Nehmen Sie mithilfe der Begleitautomatik Ihre Spieldaten (1–16 Kanäle) auf einem externen Sequenzer (oder einem Computer mit Sequenzer-Software) auf. Nach der Aufzeichnung können die Daten mit dem Sequenzer bearbeitet und anschließend wieder zurück an das Instrument übertragen werden.

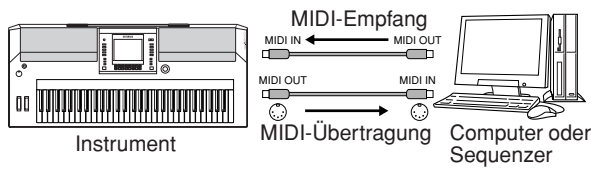

Falls Sie das Instrument als XG-kompatiblen mehrstimmigen Klangerzeuger nutzen wollen, setzen Sie den Empfangsmodus für die MIDI-Kanäle 1–16 unter MIDI/USB in MIDI Receive ([Seite 181\)](#page-180-0) auf "SONG".

■ Steuern von einem externen MIDI-Keyboard aus.

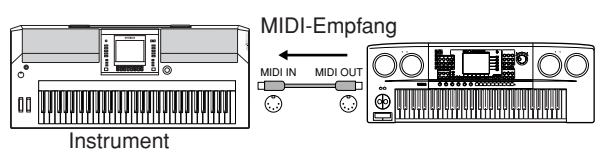

# **Kompatibilität der MIDI-Daten**

Dieser Abschnitt behandelt grundsätzliche Fragen zur Datenkompatibilität: ob die vom PSR-OR700 aufgezeichneten Daten von anderen MIDI-Geräten wiedergegeben werden können und ob handelsübliche Song-Daten oder Song-Daten, die für andere Instrumente oder auf einem Computer erstellt wurden, auf dem PSR-OR700 wiedergegeben werden können. Je nach den Fähigkeiten des MIDI-Geräts oder den Eigenschaften der Daten können die Daten entweder problemlos wiedergegeben werden, oder Sie müssen vor der Wiedergabe bestimmte Vorgänge durchführen. Wenn Probleme mit der Datenwiedergabe auftreten, lesen Sie bitte die folgenden Hinweise.

# **Sequenzformate**

Song-Daten werden in einer Vielzahl unterschiedlicher Systeme aufgezeichnet und gespeichert, die man als "Sequenzformate" bezeichnet.

Eine Wiedergabe ist nur möglich, wenn das Sequenzformat des Songs mit dem des MIDI-Geräts übereinstimmt. Das PSR-OR700 ist mit folgenden Formaten kompatibel:

# ● **SMF (Standard MIDI File)**

Dies ist das gängigste Sequenzformat. Standard-MIDI-Dateien gehören allgemein zu einem von zwei Typen: Format 0 oder Format 1. Viele MIDI-Geräte sind mit Format 0 kompatibel, und die meiste kommerziell erhältliche Software ist im Format 0 aufgezeichnet.

- Das PSR-OR700 ist sowohl mit Format 0 als auch mit Format 1 kompatibel.
- Song-Daten werden mit dem PSR-OR700 automatisch im SMF-Format 0 aufgezeichnet.

### ● **ESEQ**

Viele MIDI-Geräte von Yamaha einschließlich der Serie PSR-OR700sind mit diesem Sequenzformat kompatibel. Hierbei handelt es sich um ein einheitliches, in der Yamaha-Software häufig eingesetztes Format.

• Das PSR-OR700 ist ESEQ-kompatibel.

### ● **XF**

Das Yamaha XF-Format erweitert den SMF-Standard (Standard MIDI File) durch mehr Funktionalität und unbeschränkte Erweiterungsmöglichkeiten für die Zukunft. Bei der Wiedergabe einer XF-Datei mit Song-Texten können Sie diese Texte auf dem Display des PSR-OR700 anzeigen. (SMF ist das am meisten verwendete Format für MIDI-Sequenzdateien. Das PSR-OR700 ist mit den SMF-Formaten 0 und 1 kompatibel, und zeichnet Song-Daten im SMF-Format 0 auf.)

### ● **Style File**

Das Style File Format (SFF) vereinigt das gesamtes Know-How von Yamaha zur Begleitautomatik in einem vereinheitlichten Dateiformat.

# **Voice-Zuordnungsformat**

MIDI weist den Voices bestimmte Nummern zu, die so genannten "Programmnummern". Der Standard der Nummerierung (Einordnung einer Voice unter einer bestimmten Nummer) wird als "Voice-Zuordnungsformat" (Voice Allocation Format) bezeichnet.

Wenn das Voice-Zuordnungsformat der Song-Daten nicht mit demjenigen des zur Wiedergabe verwendeten MIDI-Geräts übereinstimmt, werden die Voices u.U. nicht korrekt wiedergegeben. Das PSR-OR700 ist mit folgenden Formaten kompatibel:

#### **HINWEIS**

Selbst wenn die Geräte und die verwendeten Daten allen oben aufgeführten Bedingungen entsprechen, kann es vorkommen, dass die Daten dennoch nicht vollständig kompatibel sind. Der Grund hierfür liegt beispielsweise in unterschiedlichen Gerätespezifikationen und insbesondere an den Aufzeichnungsmethoden.

### ● **GM System Level 1**

Dies ist eines der am häufigsten verwendeten Voice-Zuordnungsformate.

Viele MIDI-Geräte sowie der Großteil der kommerziell vertriebenen Software sind kompatibel mit GM System  $|P|$   $\leq 1$ 

### ● **GM System Level 2**

Die Spezifikation eines Standards, durch den der ursprüngliche "GM System Level 1" erweitert und die Kompatibilität von Song-Daten verbessert werden. Dieser Standard sorgt für eine höhere Polyphonie, eine größere Auswahl von Voices, erweiterte Voice-Parameter und integrierte Effektverarbeitung.

### ● **XG**

XG ist eine wichtige Erweiterung des Formats GM System Level 1. Es wurde von Yamaha entwickelt, um mehr Voices und Variationen zur Verfügung zu stellen sowie mehr Ausdrucksmöglichkeiten für Voices und Effekte zu erhalten und Datenkompatibilität für zukünftige Entwicklungen zu garantieren. Song-Daten, die mit dem PSR-OR700 unter Verwendung von Voices der Kategorie XG aufgenommen werden, sind XG-kompatibel.

### ● **DOC (Disk Orchestra Collection)**

Dieses Voice-Zuordnungsformat ist mit vielen Yamaha MIDI-Geräten einschließlich der Serie PSR-OR700 kompatibel.

### ● **GS**

GS wurde von der Roland Corporation entwickelt. Genau wie Yamaha XG stellt GS eine wichtige Erweiterung von GM dar, um insbesondere mehr Voices und Drum Kits mit ihren Variationen sowie eine größere Ausdruckskontrolle über Voices und Effekte zu ermöglichen.

# <span id="page-176-0"></span>**MIDI-Einstellungen**

In diesem Abschnitt können Sie die auf MIDI bezogenen Einstellungen für das Instrument vornehmen. Das PSR-OR700 stellt zehn vorprogrammierte Vorlagen bereit, mit deren Hilfe Sie das Instrument sofort und leicht an eine bestimmte MIDI-Anwendung oder ein bestimmtes externes Gerät anpassen können. Außerdem können Sie die vorprogrammierten Vorlagen bearbeiten und im USER-Display bis zu zehn eigene Vorlagen speichern. Im Auswahl-Display MIDI SETUP (Befehlspfad:  $[FUNCTION] \rightarrow [J]$  UTILITY  $\rightarrow$  TAB  $[ \blacktriangle] [ \blacktriangleright ]$  SYSTEM RESET) können Sie dann all Ihre eigenen Vorlagen als gemeinsame Datei auf USB-Speichergeräten speichern.

# <span id="page-176-1"></span>**Grundsätzliche Bedienung**

1 **Rufen Sie das MIDI-Funktions-Display (Vorlagenauswahl) auf.**  Function  $\rightarrow$  [I] MIDI

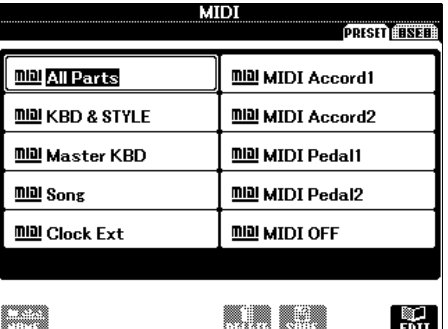

# 2 **Vorprogrammierte Vorlagen verwenden oder bearbeiten**

Drücken Sie die TAB-Taste [√], um das Display PRESET auszuwählen. Drücken Sie zum Auswählen einer MIDI-Vorlage eine der Tasten [A]–[J]. **Im USER-Display gespeicherte Vorlagen verwenden oder bearbeiten**

Drücken Sie die TAB-Taste [®], um das USER-Display auszuwählen. Drücken Sie zum Auswählen einer MIDI-Vorlage eine der Tasten [A]–[J].

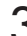

# 3 **Um eine Vorlage zu bearbeiten, drücken Sie die Taste [8**†**] (EDIT), um das MIDI-Display für die Vorlagenbearbeitung aufzurufen.**

Die einzelnen Parametereinstellungen der ausgewählten Vorlage werden angezeigt. Hier können Sie die einzelnen Parameter bearbeiten.

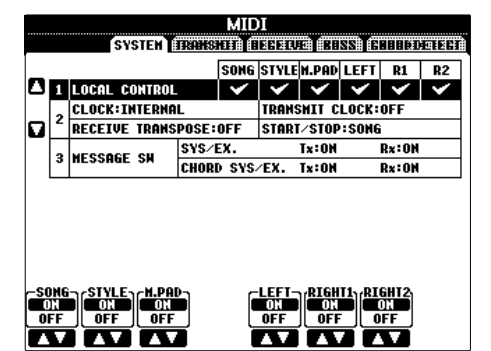

# 4 **Benutzen Sie die Tasten TAB [**√**][**®**], um das betreffende Einstellungs-Display aufzurufen.**

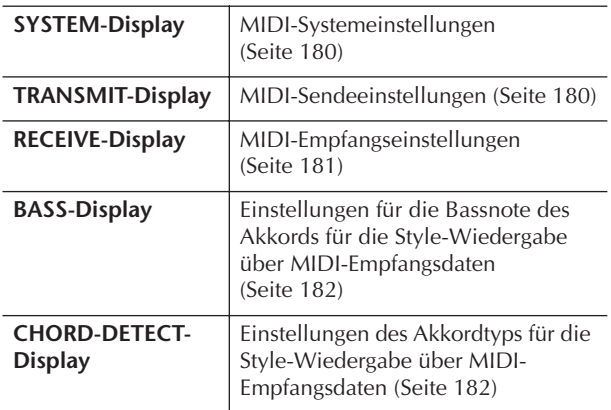

- $5$   $\,$  Wenn Sie mit der Bearbeitung fertig sind, **drücken Sie die Taste [EXIT], um zum Auswahl-Display für MIDI-Vorlagen (PRESET oder USER) zurückzukehren.**
- 6 **Wählen Sie das USER-Registerkarten-Display, um mit Hilfe der TAB-Tasten [**√**][**®**] die Daten zu speichern ([Seite 67](#page-66-0)).**

# **Vorprogrammierte MIDI-Vorlagen**

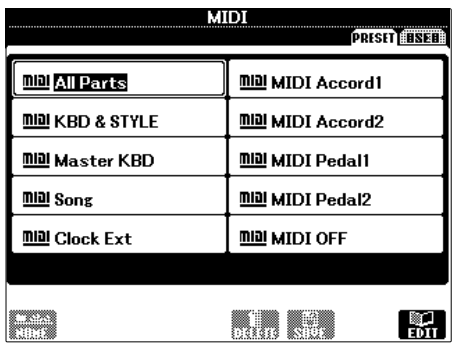

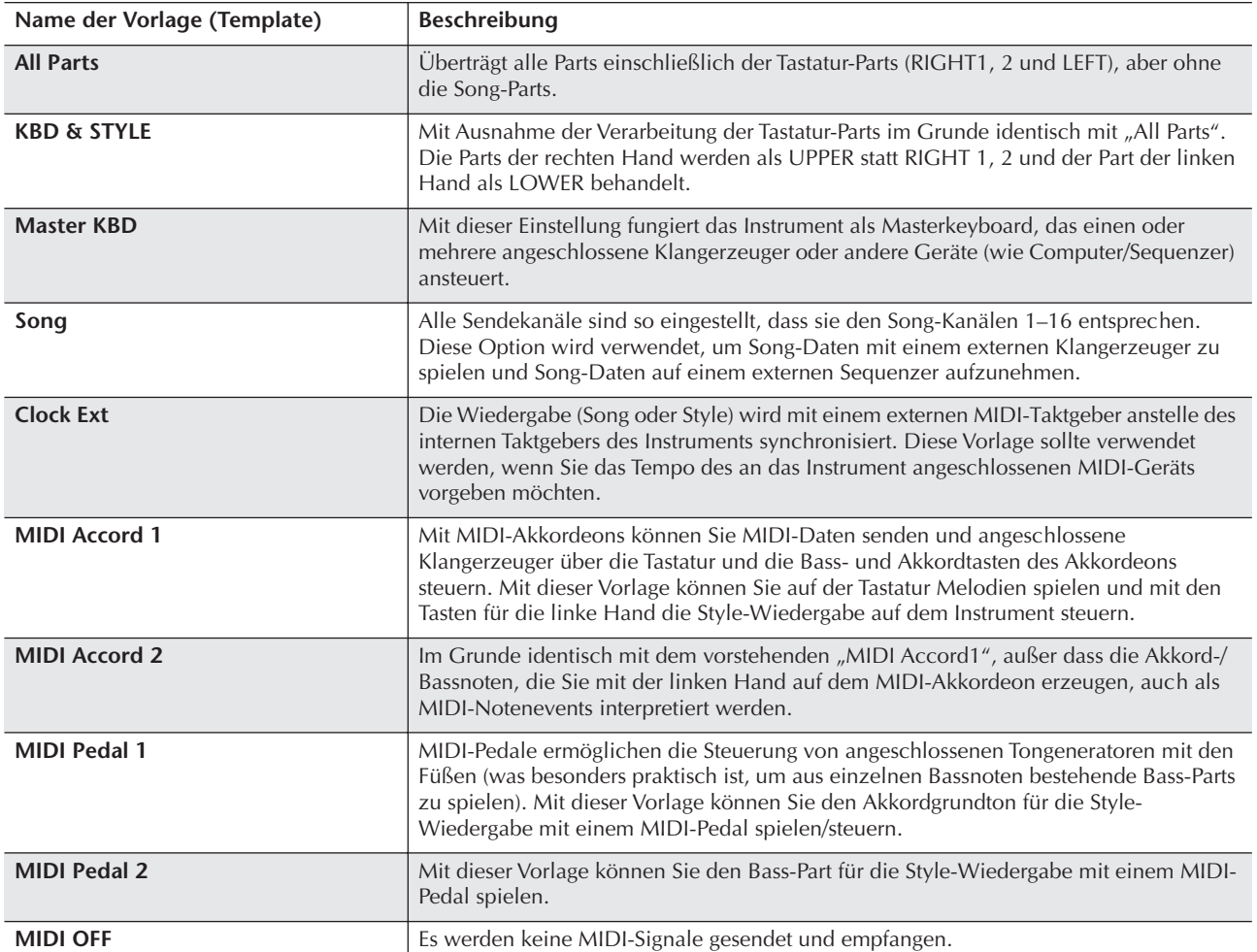

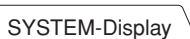

# <span id="page-179-2"></span>**MIDI-Systemeinstellungen**

Die folgenden Erläuterungen treffen zu, wenn Sie in Schritt 4 der beschriebenen Bedienungsgrundlagen das SYSTEM-Display aufrufen auf [Seite 177](#page-176-1).

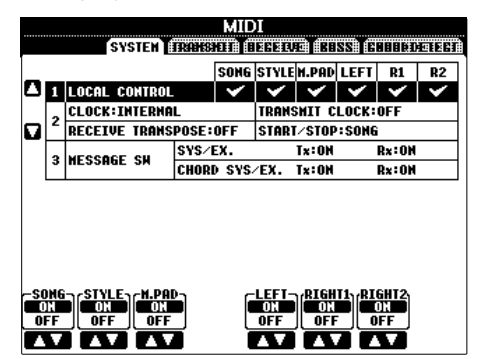

# <span id="page-179-0"></span>■ **LOCAL CONTROL**

Schaltet "Local Control" für jeden einzelnen Part ein oder aus. Bei Aktivierung von "Local Control" (ON) steuert die Tastatur des Instruments den eigenen (lokalen) internen Klangerzeuger, wodurch die eigenen Voices direkt auf der Tastatur gespielt werden können. Wenn Sie "Local Control" deaktivieren (OFF), werden die Tastatur und die Regler intern von der Klangerzeugung des Instruments getrennt, so dass kein

Ton erzeugt wird, wenn Sie auf der Tastatur spielen oder die Regler verwenden. Dadurch können Sie beispielsweise mit einem externen MIDI-Sequenzer die internen Voices des Instruments spielen, und mit Hilfe der Tastatur des Noten auf dem externen Sequenzer aufnehmen bzw. einen externen Klangerzeuger spielen.

#### ■ **Clock-Einstellung usw.** ● **CLOCK**

Bestimmt, ob das Instrument durch den eigenen internen Taktgeber (Clock) oder durch ein externes MIDI-Taktsignal (MIDI Clock) gesteuert wird, das von einem externen Gerät empfangen wird. INTERNAL ist die normale Taktgebereinstellung, wenn das Instrument allein oder als Master-Keyboard zum Steuern von externen Geräten verwendet wird. Wenn Sie das Instrument mit einem externen Sequenzer, einem MIDI-Computer oder einem anderen MIDI-Gerät verwenden und es mit dem externen Gerät synchronisieren möchten, müssen Sie diesen Parameter richtig einstellen: MIDI, USB 1 oder USB 2. Achten Sie in diesem Fall darauf, dass das externe Gerät richtig angeschlossen ist (z.B. an die Buchse MIDI IN des Instruments) und das MIDI-Taktgebersignal richtig überträgt. Wenn hier die Steuerung durch ein externes Gerät eingestellt ist (MIDI, USB 1 oder USB 2), wird das Tempo im MAIN-Display mit "Ext." angegeben.

### ● **TRANSMIT CLOCK (Clock-Signal senden)**

Schaltet die Übertragung von MIDI-Taktsignalen (F8) ein oder aus. Wenn hier OFF eingestellt ist, werden auch bei der Wiedergabe von Songs oder Styles keine MIDI-Clock- oder Start/Stop-Daten gesendet.

# ● **RECEIVE TRANSPOSE**

Bestimmt, ob die Transpositionseinstellung des Instruments ([Seite 58\)](#page-57-0) auf die Noten-Events angewendet wird, die das Instrument über MIDI empfängt.

### ● START/STOP

Bestimmt, ob die eingehenden FA- (Start) und FC- (Stop) Meldungen die Song- oder Style-Wiedergabe beeinflussen.

# ■ **MESSAGE SW**

### ● **SYS/EX.**

Die Einstellung "Tx" schaltet die MIDI-Übertragung von systemexklusiven MIDI-Meldungen ein oder aus. Die Einstellung "Rx" schaltet den MIDI-Empfang und die Interpretation der von externen Geräten erzeugten systemexklusiven MIDI-Meldungen ein oder aus.

### ● **CHORD SYS/EX.**

Die Einstellung "Tx" schaltet die MIDI-Übertragung von akkordbezogenen MIDI-Daten (Akkorderkennung / Grundton und Akkordart) ein oder aus. Die Einstellung "Rx" schaltet den MIDI-Empfang und die Interpretation der von externen Geräten erzeugten akkordbezogenen MIDI-Daten ein oder aus.

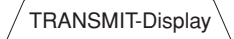

# <span id="page-179-1"></span>**Einstellungen für das Senden von MIDI-Daten**

Die folgenden Erklärungen treffen zu, wenn Sie in Schritt 4 der auf [Seite 177](#page-176-1) beschriebenen Bedienungsgrundlagen das TRANSMIT-Display aufrufen. Hier wird festgelegt, welche Parts MIDI-Daten senden und über welchen MIDI-Kanal die Daten gesendet werden.

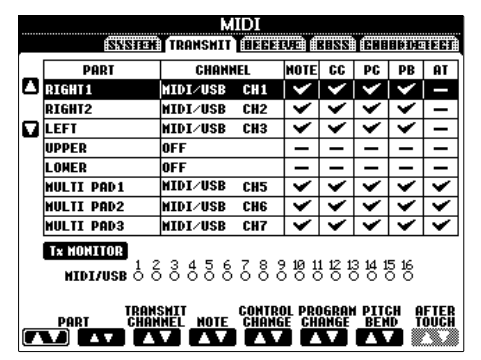

### **Vorgehensweise**

Wählen Sie den zu übertragenden Part und den Kanal aus, über den der ausgewählte Part gesendet werden soll. Sie können auch festlegen, welche Datenarten gesendet werden sollen.

### ● **Mit Ausnahme der zwei nächsten Parts ist die Konfiguration der Parts identisch mit derjenigen, die bereits an anderer Stelle in dieser Anleitung erläutert wurde.**

#### **• UPPER**

Der Tastatur-Part, der auf der Tastatur rechts vom Split-Punkt für die Voices (RIGHT1 und/oder 2) gespielt wird.

### **• LOWER**

Der Tastatur-Part, der auf der Tastatur links vom Split-Punkt für die Voices gespielt wird. Dies wird nicht vom Ein/Aus-Status der [ACMP]-Taste beeinflusst.
# ● **Tx MONITOR**

Die den Kanälen 1–16 entsprechenden Punkte blinken jedes Mal kurz auf, wenn auf dem jeweiligen Kanal Daten gesendet werden.

### **HINWEIS**

#### **Wenn einem Sendekanal unterschiedliche Parts zugeordnet sind**

Wenn derselbe Sendekanal verschiedenen Parts zugewiesen wird, werden die gesendeten MIDI-Meldungen auf einem einzigen Kanal zusammengefasst, was zu unerwarteten Klängen und Störimpulsen im angeschlossenen MIDI-Gerät führen kann.

# **HINWEIS**

#### **Über die geschützten Songs**

Schreibgeschützte Songs können nicht gesendet werden, auch wenn die richtigen Song-Kanäle 1–16 auf Senden eingestellt sind.

# ■ **MIDI-Meldungen**, die gesendet oder **empfangen (interpretiert) werden können**

Die folgenden MIDI-Events können im Display

TRANSMIT/RECEIVE eingestellt werden.

- Note (Noten-Events).....................................[Seite 164](#page-163-0)
- CC (CONTROL CHANGE) ..........................[Seite 164](#page-163-0)
- PC (PROGRAM CHANGE)...........................[Seite 164](#page-163-0)
- PB (Pitch Bend)............................................[Seite 164](#page-163-0)
- AT (Aftertouch).............................................[Seite 164](#page-163-1)

<span id="page-180-0"></span>RECEIVE-Display

# **Einstellungen für den Empfang von MIDI-Daten**

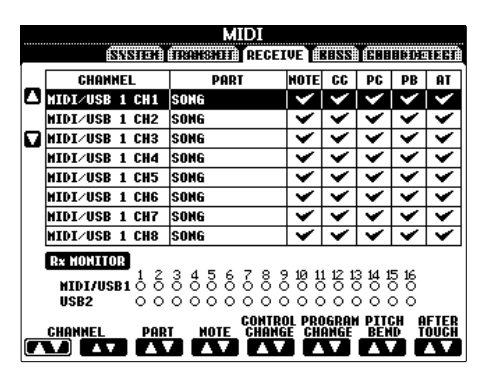

Die folgenden Erklärungen treffen zu, wenn Sie in Schritt 4 der auf [Seite 177](#page-176-0) beschriebenen Bedienungsgrundlagen das RECEIVE-Display aufrufen. Hier wird festgelegt, welche Parts MIDI-Daten empfangen und über welchen MIDI-Kanal die Daten empfangen werden.

# **Vorgehensweise**

Wählen Sie den zu empfangenden Kanal und den Part aus, über den der ausgewählte Kanal empfangen werden soll. Sie können auch festlegen, welche Datenarten gesendet werden sollen.

- **Das PSR-OR700 kann über eine USB-Verbindung MIDI-Meldungen auf 32 Kanälen empfangen (16 Kanäle x 2 Ports).**
- **Mit Ausnahme der zwei nächsten Parts ist die Konfiguration der Parts identisch mit derjenigen, die bereits an anderer Stelle in dieser Anleitung erläutert wurde.**

## **• KEYBOARD**

Die empfangenen Noten-Events steuern das Tastaturspiel auf dem Instrument.

# **• EXTRA PART 1–5**

Für den Empfang und die Wiedergabe von MIDI-Daten sind fünf Parts speziell reserviert. Normalerweise werden diese Parts vom Instrument selbst nicht verwendet. Mit diesen fünf Parts, die zusätzlich zu den allgemeinen Parts verwendet werden können, kann das PSR-OR700 als multitimbraler 32-Kanal-Klangerzeuger eingesetzt werden.

# ● **Rx MONITOR**

Die den einzelnen Kanälen (1–16) entsprechenden Punkte blinken kurz, wenn auf den Kanälen Daten gesendet oder empfangen werden.

# **HINWEIS**

#### **Parameter Lock (Parametersperre)**

Sie können bestimmte Parameter (z.B. Effekt, Split-Punkt usw.) "sperren", damit diese nur über die Bedienfeldelemente aktiviert werden können [\(Seite 133\)](#page-132-0).

# ■ Senden/Empfangen von MIDI-Daten über **USB- und MIDI-Anschlüsse**

Die Beziehung zwischen den [MIDI]-Buchsen und der [USB]-Buchse, die zum Senden/Empfangen von 32 Kanälen mit MIDI-Meldungen verwendet werden können (16 Kanäle x 2 Ports), sieht folgendermaßen aus:

MIDI/USB1 01–16 USB2 01–16  $U$ SB1  $U$  USB2 [MIDI IN]- Buchse **MIDI-Empfang MIDI-Übertragung** [USB TO HOST]-Buchse [MIDI OUT]- [USB TO Buchse Port-Verarbeitung Zusammenführen Zusammenführen

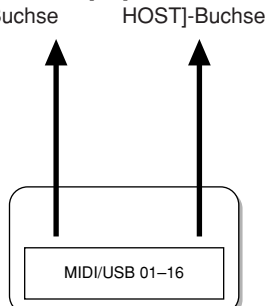

<span id="page-181-0"></span>BASS-Display

# **Einstellung des Akkordgrundtons für die Style-Wiedergabe über MIDI-Empfang**

Die folgenden Erklärungen treffen zu, wenn Sie in Schritt 4 der auf [Seite 177](#page-176-0) beschriebenen Bedienungsgrundlagen das BASS-Display aufrufen. Mit diesen Einstellungen können Sie auf Basis der über MIDI empfangenen Noten-Events den Grundton des Akkords für die Style-Wiedergabe festlegen. Die Note-On/Off-Meldungen, die auf aktivierten Kanälen (ON) empfangen werden, werden als Grundtöne des Akkords der Style-Wiedergabe interpretiert. Die Bassnote wird unabhängig von den Einstellungen für [ACMP] und Split-Punkt erkannt. Sind mehrere Kanäle gleichzeitig aktiviert (ON), wird der Grundton aus den auf all diesen Kanälen empfangenen MIDI-Daten erkannt.

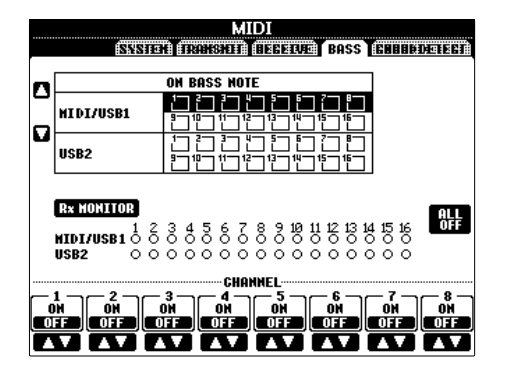

# **Vorgehensweise**

Wählen Sie den Kanal aus, und stellen Sie ihn auf ON oder OFF. Verwenden Sie die Option All OFF, um alle Kanäle auf OFF zu setzen.

<span id="page-181-1"></span>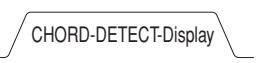

# **Einstellung des Akkordtyps für die Style-Wiedergabe über MIDI-Empfang**

Die folgenden Erklärungen treffen zu, wenn Sie in Schritt 4 der auf [Seite 177](#page-176-0) beschriebenen Bedienungsgrundlagen das CHORD-DETECT-Display aufrufen.

Mit diesen Einstellungen können Sie auf Basis der über MIDI empfangenen Noten-Events den Akkordtyp für die Style-Wiedergabe festlegen. Die Note On/Off-Meldungen, die auf den eingeschalteten Kanälen (ON) empfangen werden, werden als Noten zur Erkennung von Akkorden bei der Style-Wiedergabe interpretiert. Die zu erkennenden Akkorde sind abhängig von der ausgewählten Erkennungsmethode. Der Akkordtyp wird unabhängig von den Einstellungen für [ACMP] und Split-Punkt erkannt. Sind mehrere Kanäle gleichzeitig aktiviert (ON), wird der Akkordtyp aus den auf all diesen Kanälen empfangenen MIDI-Daten erkannt.

Die Bedienung ist grundsätzlich mit der des Displays

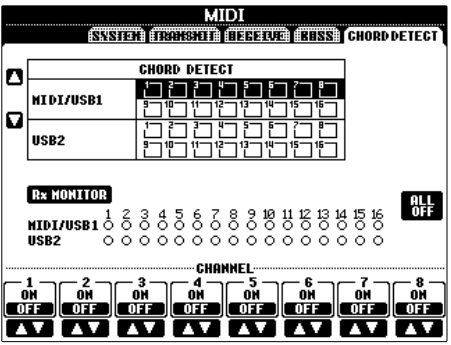

<span id="page-181-3"></span>**Anzeige der Voice-Programmwechselnummer**

Hier wird festgelegt, ob im Voice-Auswahldisplay die Voice-Bank und die Voice-Nummer angezeigt werden. Diese Option ist hilfreich, wenn Sie überprüfen möchten, welche Werte Sie für die Bankauswahl MSB/LSB und die Programmwechselnummer benötigen, wenn die Voice von einem externen MIDI-Gerät ausgewählt wird.

Diese Einstellung können Sie in dem Display vornehmen, das über den folgenden Befehlspfad aufgerufen wird:  $[FUNCTION] \rightarrow [J]$  UTILITY  $\rightarrow$  TAB  $[ \blacktriangleleft] [\blacktriangleright]$  CONFIG 2. Schalten Sie das Menü DISPLAY VOICE NUMBER ein und aus (ON/OFF).

<span id="page-181-2"></span>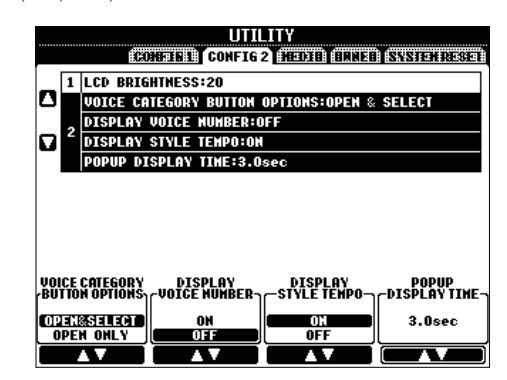

### **HINWEIS**

- Die hier angezeigten Nummern beginnen bei 1. Die tatsächlichen MIDI-Programmwechselnummern sind dementsprechend eine Ganzzahl niedriger, da dieses Nummernsystem mit 0 anfängt.
- Für GS-Voices steht diese Funktion nicht zur Verfügung (die Programmwechselnummern werden nicht angezeigt).

# **Allgemein**

# **Das Instrument lässt sich nicht einschalten.**

• Stecken Sie das weibliche Ende des Netzkabels in die Buchse am Instrument, und stecken Sie den Netzstecker in eine den Vorschriften entsprechende Netzsteckdose.

### **Beim Ein- oder Ausschalten der Stromzufuhr ist ein Klicken oder ein Knacken zu hören.**

• Das Instrument wird mit Strom versorgt. Dies ist normal.

# **Aus den Lautsprechern des Instruments sind Rauschen oder Geräusche zu hören.**

• Wenn in der Nähe des Instruments ein Mobiltelefon verwendet wird oder klingelt, können Störgeräusche auftreten. Schalten Sie das Mobiltelefon aus, oder nutzen Sie es in einem größeren Abstand zum Instrument.

### **Die Zeichen auf dem Display lassen sich nicht lesen, da das Display zu hell oder zu dunkel ist.**

- Stellen Sie die optimale Lesbarkeit am Regler [LCD CONTRAST] ein.
- Stellt die Display-Helligkeit ein ([Seite 20\)](#page-19-0).

## **Die Grundlautstärke ist zu gering, oder es ist gar kein Signal zu hören.**

- Die Gesamtlautstärke wurde möglicherweise zu niedrig eingestellt. Stellen Sie mit Hilfe des Reglers [MASTER VOLUME] die gewünschte Lautstärke ein.
- Alle Tastatur-Parts sind ausgeschaltet. Schalten Sie die Parts mit den PART-ON/OFF-Tasten [RIGHT 1]/ [RIGHT 2]/[LEFT] ein.
- Die Lautstärke für die einzelnen Parts wurde möglicherweise zu gering eingestellt. Erhöhen Sie die Lautstärke im BALANCE-Display ([Seite 41](#page-40-0)).
- Vergewissern Sie sich, dass der gewünschte Kanal eingeschaltet ist (ON) ([Seite 105\)](#page-104-0).
- Bei angeschlossenem Kopfhörer ist die Lautsprecherausgabe deaktiviert. Ziehen Sie den Kopfhörer von der Buchse ab.
- Die Taste [FADE IN/OUT] ist eingeschaltet, wodurch das Tonsignal stumm geschaltet ist. Schalten Sie die Funktion mit der Taste [FADE IN/OUT] aus.
- Vergewissern Sie sich, dass die Funktion "Local Control" auf ON geschaltet ist [\(Seite 180](#page-179-0)).

## **Nicht alle gleichzeitig gespielten Noten erklingen.**

• Möglicherweise haben Sie das Maximum der Polyphonie des Instruments ([Seite 187\)](#page-186-0) überschritten. Wird die maximale Polyphonie überschritten, wird die Wiedergabe der zuerst gespielten Note zugunsten der zuletzt gespielten Note abgebrochen.

### **Die Lautstärke der Tastatur ist niedriger als die Lautstärke der Song-/Style-Wiedergabe.**

• Die Lautstärke für den Tastatur-Part wurde möglicherweise zu gering eingestellt. Erhöhen Sie die Lautstärke im BALANCE-Display ([Seite 41](#page-40-0)).

### **Die Töne erklingen nicht in der richtigen Tonhöhe.**

• Achten Sie darauf, dass der Spielassistent im Funktions-Display ausgeschaltet ist ([Seite 44\)](#page-43-0).

# **Bestimmte Noten werden in der falschen Tonhöhe wiedergegeben.**

Der Scale-Parameter (Temperierung) wurde vermutlich auf eine andere Temperierung als "Equal" (gleichschwebend) eingestellt, wodurch sich die Stimmung des Instruments verändert. Vergewissern Sie sich, dass im SCALE-TUNE-Display [\(Seite 99](#page-98-0)) die Einstellung "Equal" eingestellt ist.

- **Zwischen den auf der Tastatur gespielten Noten gibt es leichte Klangunterschiede.**
- **Einige Voices enthalten eine Tonschleife (Loop).**
- **Bei manchen Voices sind in hohen Tonlagen Nebengeräusche oder ein Vibrato wahrnehmbar.**
- Dies sind normale Artefakte des Sampling-Systems des Instruments.

### **Bei einigen Voices springt die Tonlage um eine Oktave beim Spielen in den oberen oder unteren Lagen.**

• Dies ist normal. Manche Voices besitzen einen Tonhöhenbegrenzer. Wird die erlaubte Tonhöhe überschritten, wird die Tonhöhe automatisch verschoben.

#### **Das Haupt-Display MAIN erscheint nicht beim Einschalten.**

• Dies kann passieren, wenn ein USB-Speichergerät am Instrument angeschlossen wurde. Die Installation bestimmter USB-Speichergeräte kann eine längere Wartezeit zwischen dem Einschalten des Instruments und dem Anzeigen des MAIN-Displays zur Folge haben. Um dies zu vermeiden, schalten Sie das Gerät ein, nachdem Sie das Speichergerät abgezogen haben.

# **Dateien/Ordner**

### **Es sind merkwürdige Zeichen in Datei-/Ordnernamen enthalten.**

• Die Spracheinstellungen wurden geändert. Stellen Sie die für den Datei-/Ordnernamen passende Sprache ein [\(Seite 19](#page-18-0)).

### **Eine bestehende Datei wird nicht angezeigt.**

• Die Dateinamenerweiterung (.MID, usw.) wurde verändert oder gelöscht. Benennen Sie auf einem Computer die Datei von Hand um und fügen Sie die richtige Erweiterung an.

### **Die auf dem USB-Speichergerät enthaltenen Daten werden nicht am Instrument selbst angezeigt.**

• Dateien mit Namen von mehr als 50 Zeichen können vom Instrument nicht verarbeitet werden. Benennen Sie die Datei um, und verringern Sie die Zeichenanzahl des Namens auf 50 oder weniger Zeichen.

### **Demo**

# **Wie kann ich die Demo-Wiedergabe stoppen?**

• Drücken Sie die Taste [EXIT].

# **Voice-Features**

# **Es erklingt nicht die Voice, die im Display für die Auswahl von Voices ausgewählt wurde.**

- Überprüfen Sie, ob der ausgewählte Part eingeschaltet ist [\(Seite 78](#page-77-0)).
- Zur Auswahl der Voice für den Tastaturbereich der rechten Hand drücken Sie die [PART SELECT]-Taste [RIGHT 1]. Für die Voice, die als Layer im Bereich der rechten Hand erklingen soll, drücken Sie die [PART SELECT]-Taste [RIGHT 2]. Zur Auswahl der Voice für den Tastaturbereich der linken Hand drücken Sie die [PART SELECT]-Taste [LEFT].

# **Der Klang erscheint fremd oder anders als erwartet, wenn eine Rhythmus-Voice (Schlagzeug usw.) des Styles oder Songs vom Mixer aus umgeschaltet wird.**

• Wenn Sie die Rhythmus-/Percussion-Voices (Drum Kits usw.) des Styles und Songs mit dem VOICE-Parameter ändern, werden die Detaileinstellungen der Drum-Voice zurückgesetzt. In einigen Fällen können Sie den ursprünglichen Klang nicht wiederherstellen. Bei der Song-Wiedergabe können Sie den ursprünglichen Klang wiederherstellen, indem Sie zum Anfang des Songs zurückkehren und die Wiedergabe erneut beginnen. Bei der Style-Wiedergabe können Sie den ursprünglichen Klang wiederherstellen, indem Sie den Style nochmals auswählen.

# Tremolo/Trill kann auf die Voice "Organ Flutes" nicht **angewendet werden.**

• Dies ist normal; Tremolo- und Triller-Einstellungen im Harmony/Echo-Display sind bei Organ-Flute-Voices nicht wirksam.

# **Die Harmony-Funktion funktioniert nicht.**

• Die Funktion "Harmony" lässt sich nicht mit den Akkorderkennungsmethoden "Full Keyboard" oder "AI Full Keyboard" verwenden. Wählen Sie eine dafür geeignete Akkorderkennungsmethode aus ([Seite 104\)](#page-103-0).

# **Beim Umschalten einer Voice ändert sich der zuvor gewählte Effekt.**

• Für jede Voice sind passende Voreinstellungen programmiert, die automatisch aufgerufen werden, wenn die entsprechenden Voice-Set-Parameter eingeschaltet sind [\(Seite 98](#page-97-0)).

# **Die Voice erzeugt ein starkes Rauschen.**

• Bestimmte Voices können je nach den Einstellungen für Harmonic Content und/oder Brightness im Display "Mixing Console" auf der Seite FILTER [\(Seite 86](#page-85-0)) ein starkes Rauschen erzeugen.

# **Der Klang ist verzerrt oder verrauscht.**

- Möglicherweise ist die Lautstärke zu hoch eingestellt. Vergewissern Sie sich, dass sämtliche zugehörigen Lautstärken richtig eingestellt sind.
- Dies kann durch bestimmte Effekte verursacht werden. Deaktivieren Sie alle nicht benötigten Effekte (insbesondere die Verzerrungseffekte) [\(Seite 88](#page-87-0)).
- Wenn Sie den Master-EQ verwenden, stellen Sie den Klang mit den Tasten [8 ▲ ▼] (TOTAL GAIN ADJ.) des Displays ein, das in Schritt 6 des Abschnitts "Ausgewählten EQ bearbeiten und speichern" ([Seite 91\)](#page-90-0) abgebildet ist.
- Einige Filterresonanzeinstellungen im Display "VOICE SET" ([Seite 94\)](#page-93-0) können einen verzerrten Klang zur Folge haben. Nehmen Sie ggf. entsprechende Änderungen vor.
- Rauschen kann je nach den Einstellungen im Filter-Display des Mischpults auftreten. Stellen Sie den Anteil von Harmonic Content oder Brightness im Filter-Display [\(Seite 86](#page-85-0)) ein.

# **Der Klang ändert sich nicht beim Austauschen von**  Voices mit der Funktion "Song Auto Revoice".

• Je nach den jeweiligen Song-Daten gibt es Fälle, in denen Song Auto Revoice keine Auswirkungen zeigt, auch dann nicht, wenn Voices ausgetauscht werden sollen.

# **Der Klang der Voice ändert sich bei der Voice-Bearbeitung nicht.**

• Bedenken Sie, dass je nach den ursprünglichen Einstellungen der Voice die vorgenommenen Änderungen der Parameter eventuell nur wenig am tatsächlichen Sound ändern.

## **Bei der Step-Aufnahme können keine anderen Voices als die des Preset-Displays ausgewählt werden.**

• Dies ist normal.

# **Style**

# **Die Style-Wiedergabe startet nicht.**

- Achten Sie darauf, dass Sie die richtige STYLE-CONTROL-Taste [START/STOP] drücken.
- Die MIDI Clock ist möglicherweise auf "EXTERNAL" eingestellt. Vergewissern Sie sich, dass sie auf "INTERNAL" eingestellt ist [\(Seite 180](#page-179-1)).

# **Nur der Rhythmus ist hörbar.**

- Vergewissern Sie sich, dass die Funktion "Auto Accompaniment" (Begleitautomatik) aktiviert ist, und drücken Sie die Taste [ACMP].
- Spielen Sie vielleicht Tasten im Tastaturbereich für die rechte Hand? Achten Sie darauf, die Tasten im Tastaturbereich für die Begleitung zu spielen.

# **Es können keine Styles ausgewählt werden.**

• Wenn die Style-Daten sehr groß sind (etwa 120 KB oder mehr), kann der Style nicht ausgewählt werden, da die Datenmenge die Kapazität des Instruments übersteigt.

### **Der gewünschte Akkord wird von der Begleitautomatik weder erkannt noch gespielt.**

- Sie spielen möglicherweise nicht die richtigen Noten, um den Akkord anzugeben. Lesen Sie "Im Fingered-Modus erkannte Akkordtypen" in der Datenliste. Die Datenliste ist auf der Website von Yamaha verfügbar. (Siehe [Seite 5.](#page-4-0))
- Sie spielen möglicherweise Noten, die zu einem anderen Fingered-Modus und nicht zu dem aktuell gewählten Modus gehören. Überprüfen Sie den Modus für die Begleitung und spielen Sie die Noten so, wie es der ausgewählte Modus erfordert [\(Seite 104](#page-103-1)).

# **Die Synchronstoppfunktion lässt sich nicht einschalten.**

• Die Synchronstoppfunktion kann nicht aktiviert werden, wenn die Akkorderkennungsmethode (Fingering Mode) auf "Full Keyboard" bzw. "AI Full Keyboard" eingestellt ist, oder wenn die [ACMP]-Taste ausgeschaltet wurde. Achten Sie darauf, dass die Akkorderkennungsmethode auf eine andere Einstellung als "Full Keyboard" oder "AI Full Keyboard" eingestellt ist, und schalten Sie die [ACMP]-Taste ein.

# **Automatische Begleitakkorde werden unabhängig vom Split-Punkt oder vom Tastaturbereich erkannt, in dem die Akkorde erzeugt werden.**

• Das ist bei den Akkorderkennungsmethoden "Full Keyboard" oder "AI Full Keyboard" normal. Wurde eine dieser Methoden eingestellt, werden Akkorde unabhängig von der Position des Split-Punkts auf der gesamten Tastatur erkannt. Wählen Sie ggf. eine andere Akkorderkennungsmethode [\(Seite 104](#page-103-1)).

# **Wenn Sie einen Style wiedergeben und einen anderen auswählen, läuft der neu ausgewählte Style nicht im richtigen Tempo.**

• Mit dem TEMPO-Parameter in der Funktion STYLE CHANGE BEHAVIOR können Sie festlegen, ob das geeignete Tempo automatisch aufgerufen werden soll oder nicht.

# **Das Starten eines Songs während der Style-Wiedergabe stoppt die Style-Wiedergabe.**

Dies liegt daran, dass die Song-Wiedergabe Vorrang hat. Mit den beiden nachfolgend beschriebenen Methoden können Sie einen Style und einen Song gleichzeitig abspielen.

- Stellen Sie den Song auf Synchronstart-Bereitschaft, und starten Sie dann den Style.
- Starten Sie die Style-Wiedergabe nach dem Song-Start.

# **Bei Auswahl eines Styles oder einer Voice nach der Song-Auswahl ändert sich die Lautstärkebalance der verschiedenen Parts, oder es werden unerwartete Sounds ausgegeben.**

• Durch die Effekte, die jedem Part zugewiesen sind, kann sich die Lautstärkebalance der Parts ändern, und es können unerwartete Sounds erzeugt werden.

# Die Einstellung OFF wird für den Parameter "Play **Type" in der Assembly-Funktion (Style Creator) nicht angezeigt.**

• Der ausgewählte Abschnitt ist auf Aufnahmebereitschaft gestellt. Lösen Sie diese Zuordnung für die Aufnahme, indem Sie die entsprechende Taste [1†]–[8†] auf der Registerkarte des Aufnahmekanals (TAB-Taste [√] → Registerkarte BASIC → [F] REC CH) drücken.

# **Die Kanäle BASS-PHR2 können im Channel Edit nicht bearbeitet werden.**

• Das ist normal, denn die Kanäle BASS-PHR2 der Preset Styles können nicht bearbeitet werden.

# **Registration Memory**

# **Der Song/Style, der im Registration Memory gespeichert ist, lässt sich nicht aufrufen.**

• Wenn sich der gespeicherte Song/Style auf einem USB-Speichergerät befindet, das momentan nicht angeschlossen ist, lässt sich der Song/Style nicht aufrufen. Schließen Sie das entsprechende USB-Speichergerät mit dem gespeicherten Song/Style am Instrument an.

# **Die Reihenfolge für das Aufrufen der Registration-Memory-Einstellungen wird auf der Registerkarte REGISTRATION SEQUENCE nicht angezeigt.**

• Es wurde nicht die Bank mit den gespeicherten Daten ausgewählt. Wählen Sie die zugehörige Bank [\(Seite 132](#page-131-0)).

# **Bei Einsatz der Freeze-Funktion des Registration Memory ändert sich die On/Off-Einstellung für den linken Part nicht, wenn die Registration-Memory-Einstellung verändert wird.**

• Die Einstellung "Left Part On/Off" ist in der Style-Gruppe enthalten. Entfernen Sie das Häkchen für STYLE auf der Registerkarte FREEZE ([Seite 134\)](#page-133-0).

**Auch dann, wenn eine Registration-Memory-Einstellung gewählt wird, die eine User/USB-Voice enthält, zeigt das Display für die Dateiauswahl eine Preset Voice an.**

• Dies ist normal; obwohl hier eine Preset-Voice angezeigt wird, ist die tatsächlich erklingende Voice eine User/ USB-Voice. Wenn eine User/USB-Voice auf dem User/ USB-Laufwerk gespeichert wird, werden die eigentlichen Daten in zwei getrennte Typen unterteilt: 1) die ursprüngliche Preset-Voice, und 2) die Parametereinstellungen, die im Voice Set vorgenommen wurden. Wenn Sie eine Registration-Memory-Einstellung mit einer User/USB-Voice aufrufen, wählt das Instrument die der User/USB-Voice zugrunde liegende Preset-Voice aus und wendet dann auf sie die festgelegten Parametereinstellungen an, so dass Ihre User/USB-Voice erklingt.

# **Song**

# **Es können keine Songs ausgewählt werden.**

- Dies könnte daran liegen, dass die Spracheinstellungen geändert wurden. Stellen Sie die für den Song-Dateinamen passende Sprache ein.
- Wenn die Song-Daten sehr groß sind (etwa 300 KB oder mehr), kann der Song nicht ausgewählt werden, da die Datenmenge die Kapazität des Instruments übersteigt.

# **Die Song-Wiedergabe startet nicht.**

- Sie haben einen leeren Song ("New Song") ausgewählt. Vergewissern Sie sich, dass Sie im Display für die Song-Auswahl ([Seite 36\)](#page-35-0) einen entsprechenden Song ausgewählt haben.
- Denken Sie daran, die SONG-Taste [ $\blacktriangleright$  /  $\blacksquare$  ] (PLAY/ PAUSE) zu drücken.
- Der Song wurde am Ende der Song-Daten angehalten. Kehren Sie mit der SONG-Taste [■] (STOP) an den Song-Anfang zurück.
- Bei einem Song, für den der Schreibschutz eingeschaltet wurde (oben links vom Song-Namen wird "Prot. 2 Edit" angezeigt), kann sich die Originaldatei in einem anderen Ordner befinden. Diese kann nicht abgespielt werden, wenn sich die ursprüngliche Datei (bei der oben links vom Song-Namen "Prot. 2 Orig" angezeigt wird) nicht im selben Ordner befindet.
- Bei einem Song, für den der Schreibschutz eingeschaltet wurde (oben links vom Song-Namen wird "Prot. 2 Edit" angezeigt), könnte der Dateiname geändert worden sein. Benennen Sie die Datei in den ursprünglichen Dateinamen um (so dass oben links vom Song-Namen "Prot. 2 Orig" angezeigt wird).
- Bei einem Song, für den der Schreibschutz eingeschaltet wurde (oben links vom Song-Namen wird "Prot. 2 Edit" angezeigt), könnte das Dateisymbol geändert worden sein. Songs, bei denen der Schreibschutz eingeschaltet wurde, können nicht abgespielt werden, wenn das ursprüngliche Dateisymbol geändert wurde.
- Die MIDI Clock ist möglicherweise auf "EXTERNAL" eingestellt. Vergewissern Sie sich, dass sie auf "INTERNAL" eingestellt ist [\(Seite 180](#page-179-1)).

# **Die Song-Wiedergabe stoppt, bevor das Song-Ende erreicht wurde.**

• Die Guide-Funktion ist eingeschaltet. (In diesem Fall "wartet" die Wiedergabe darauf, dass Sie die richtige Taste spielen.) Drücken Sie die [GUIDE]-Taste danach noch einmal, um die Guide-Funktion wieder auszuschalten.

# **Der zuletzt (vor dem Ausschalten) ausgewählte Song ist nicht mehr verfügbar.**

• Wenn sich der zuletzt vor dem Ausschalten gewählte Song auf einem USB-Speichergerät befindet, müssen Sie dieses wieder anschließen, um den Song abspielen zu können.

# **Die Taktnummer an der Song-Positionsanzeige, angezeigt beim Drücken der Tasten [**G**/**H**] (REW/FF), ist anders als die Taktnummer in der Notendarstellung.**

• Dies passiert, wenn Sie Musikdaten abspielen, für die ein bestimmtes, festgelegtes Tempo eingestellt wurde.

# **In der Funktion AB Repeat kann der Punkt B nicht gesetzt werden.**

• Es wurde nicht der Punkt A gesetzt. Setzen Sie den Punkt B erst nach dem Setzen des Punktes A.

# **Bei der Song-Wiedergabe werden einige Kanäle nicht abgespielt.**

• Die Wiedergabe dieser Kanäle könnte auf "OFF" (aus) stehen. Schalten Sie die Wiedergabe für die Kanäle ein, die auf "OFF" stehen ([Seite 142\)](#page-141-0).

# **Ein Song, für den der Schreibschutz eingeschaltet**  wurde (oben links vom Song-Namen wird "Prot. 2 **Edit" angezeigt), kann nicht auf externe Medien wie beispielsweise SmartMedia-Karte oder Diskette verschoben werden.**

• Ein Song, für den der Schreibschutz eingeschaltet wurde, kann nicht auf externe Medien wie beispielsweise SmartMedia-Karte/Diskette usw. verschoben werden. Verwenden Sie die [USB TO DEVICE]-Buchse, um den Song auf ein an das Instrument angeschlossenes USB-Speichergerät zu verschieben.

# **Guide**

# **Die Melodie erklingt weiterhin, auch dann, wenn Spur 1 als der stummzuschaltende Part für einhändiges Üben angegeben wurde.**

• Der Spur 1 wurde ein anderer Part als der Melodie-Part zugewiesen. Weisen Sie den Kanal mit der Melody der Spur 1 zu ([Seite 141\)](#page-140-0).

# **Score (Notenschrift)**

## **Bei Darstellung der Notenschrift werden lange Noten wie Ganze Noten und Bindebögen nicht richtig angezeigt.**

• Lange Noten wie Ganze Noten und Bindebögen werden im Notenbild nicht genau so angezeigt, wie sie eingegeben wurden. Eine mögliche Lösung für des Problem besteht darin, vor der Eingabe jeder Note mit der Taste [H] "Tenuto" im STEP-RECORD-Display [\(Seite 149](#page-148-0)) zu wählen.

### **Tempo, Schlag, Takt und Notation werden nicht richtig dargestellt.**

• Einige Song-Daten des Instruments wurden mit speziellen Einstellungen für freies Tempo ("free tempo") aufgenommen. Bei Song-Daten dieser Art werden Tempo, Schlag, Takt und die Notation nicht korrekt angezeigt.

# **Der Notenname verdeckt teilweise die Note im Display.**

• Wenn mehrere Noten dicht aufeinander folgen, kann der Notenname die Note auf der linken Seite verdecken.

# **Die Noten der linken/rechten Hand werden nicht dargestellt.**

• Es wurden den Parts für die linke/rechte Hand nicht die richtigen Kanäle zugewiesen. Stellen Sie die Kanäle für die Spuren 1 und 2 auf AUTO [\(Seite 141](#page-140-1)).

# **Die Notation im Display ist abgeschnitten, so dass die Taktmitte in der nächsten Zeile beginnt.**

• Wenn nicht alle Noten eines Taktes in eine Zeile passen, werden die verbleibenden Noten des Taktes in die nächste Zeile verschoben.

# **Punktierte Noten werden als Pausen dargestellt.**

• Dies ist normal; manchmal werden punktierte Noten als Pausen dargestellt.

# **Es werden keine Akkorde dargestellt.**

• Wenn der ausgewählte Song keine Akkorddaten enthält, werden keine Akkorde angezeigt.

# **Gesangstext (Lyrics, Karaoke)**

# **Die Song-Texte werden nicht angezeigt.**

• Wenn der ausgewählte Song keine Textdaten enthält, wird kein Text angezeigt.

# **Die Texte überlappen sich teilweise.**

• Dies passiert bei Songs mit viel Text.

# **Spielassistent**

# **Der Spielassistent funktioniert nicht richtig.**

• Stoppen Sie die Wiedergabe mit der SONG-Taste [ $\Box$ ] (STOP), und schalten Sie dann [ACMP] und PART ON/ OFF [LEFT] aus. Starten Sie dann den Song erneut.

# <span id="page-186-0"></span>Technische Daten

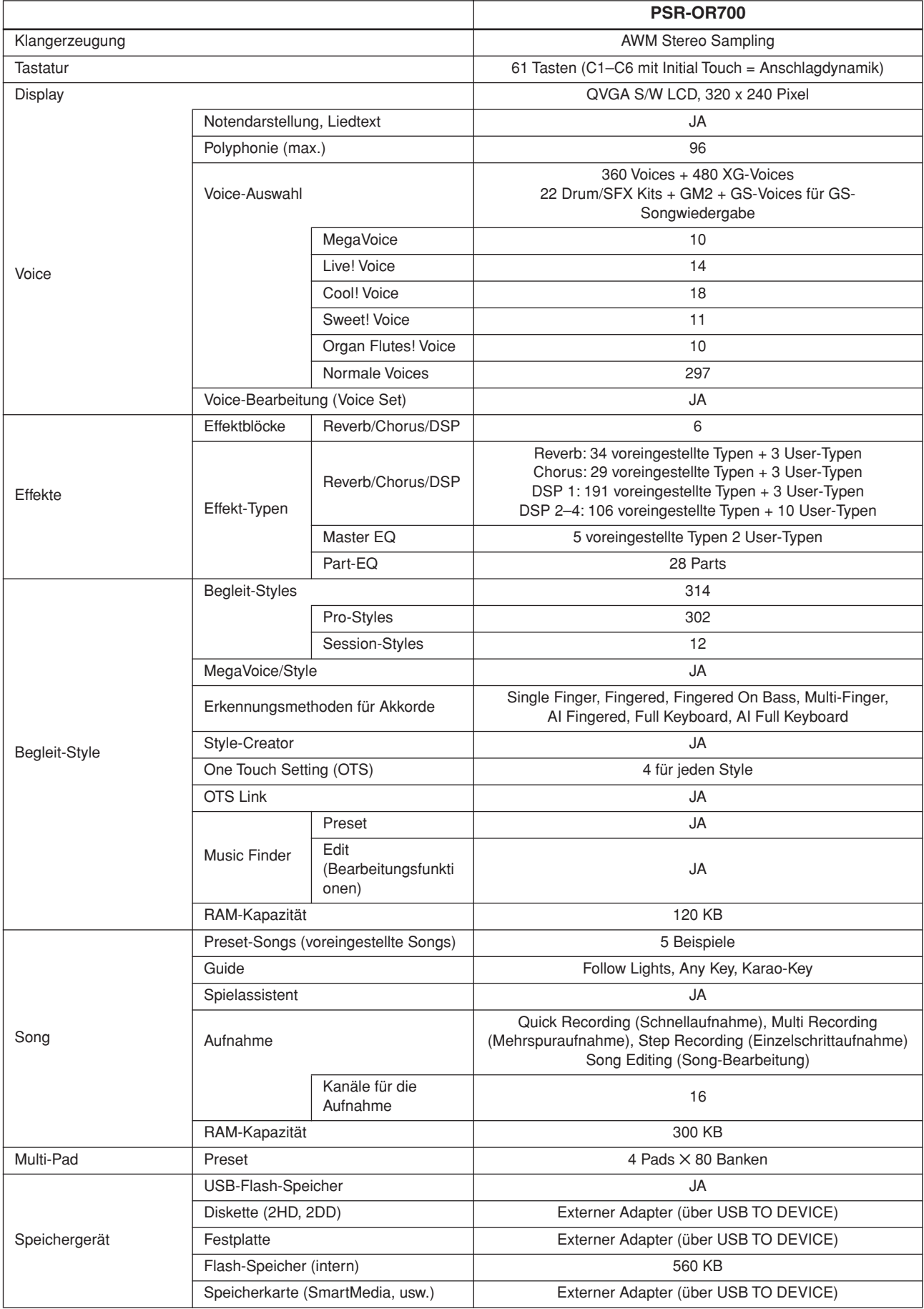

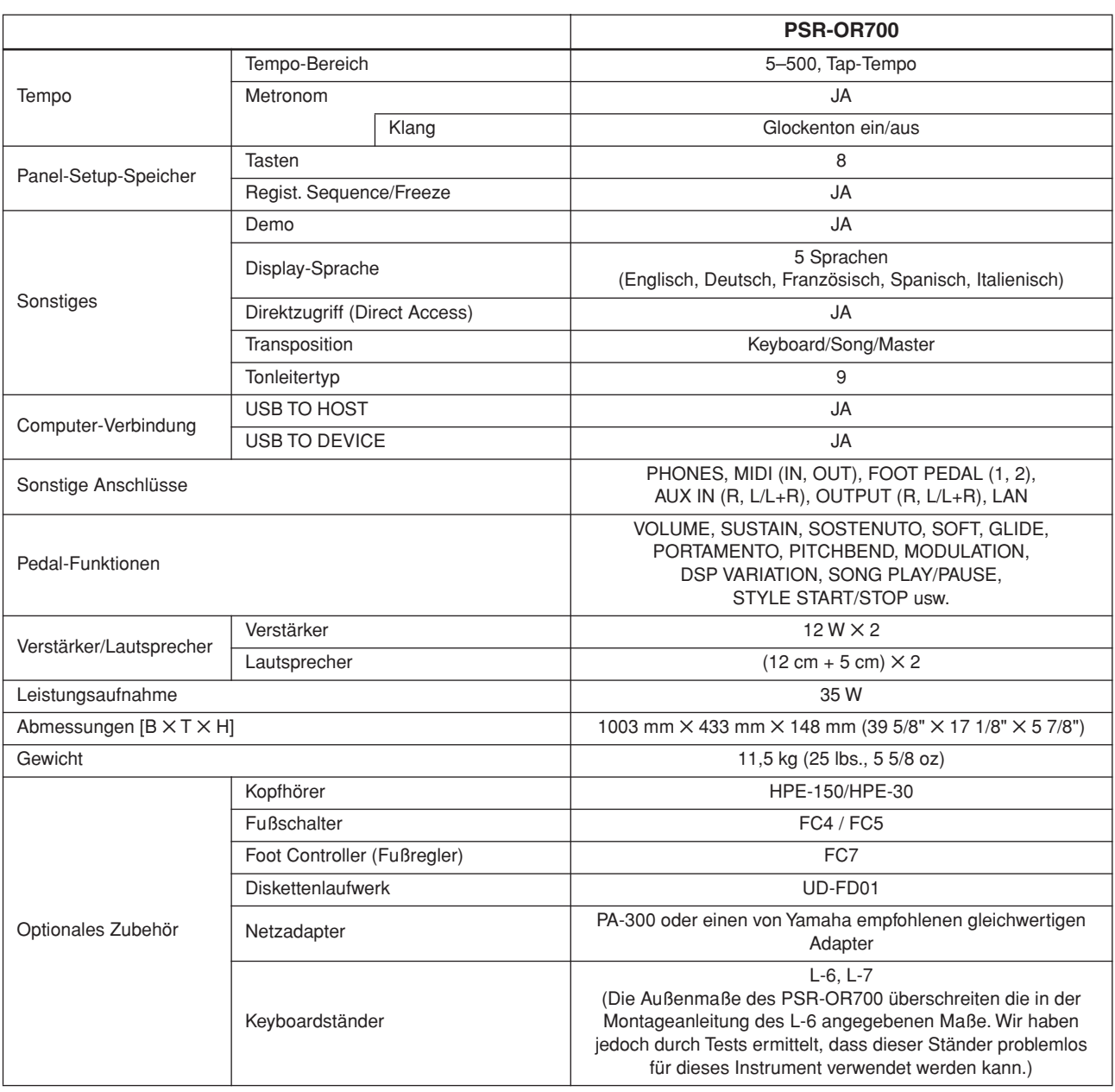

\* Die technischen Daten und Beschreibungen in dieser Bedienungsanleitung dienen nur der Information. Yamaha Corp. behält sich das Recht vor, Produkte oder deren technische Daten jederzeit ohne vorherige Ankündigung zu verändern oder zu modifizieren. Da die technischen Daten, das Gerät selbst oder Sonderzubehör nicht in jedem Land gleich sind, setzen Sie sich im Zweifel bitte mit Ihrem Yamaha-Händler in Verbindung.

# Index

# Zahlen

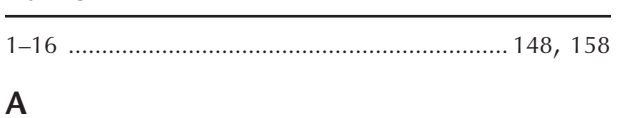

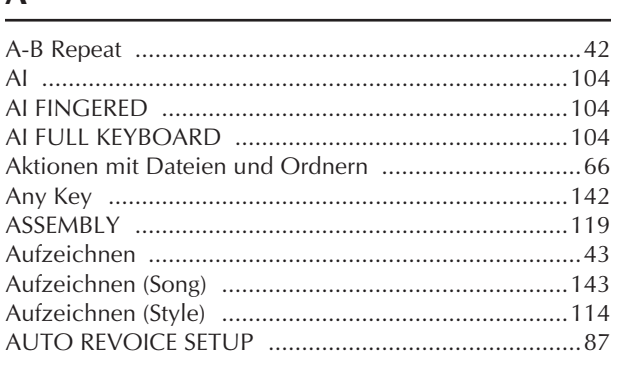

# $\pmb B$

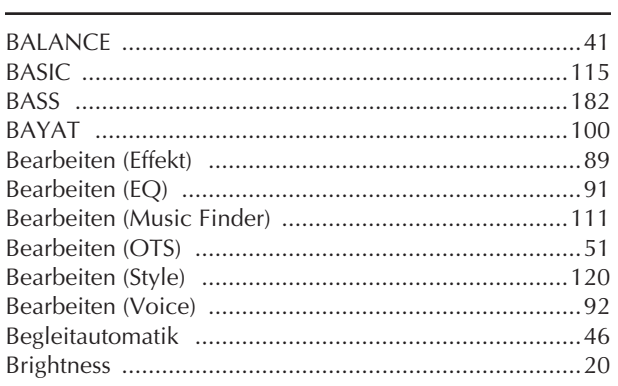

# $\mathsf{C}$

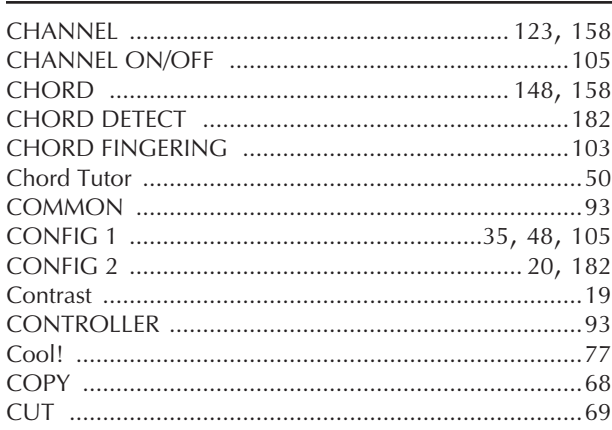

# $\begin{array}{c}\n\mathbf{D}\n\end{array}$

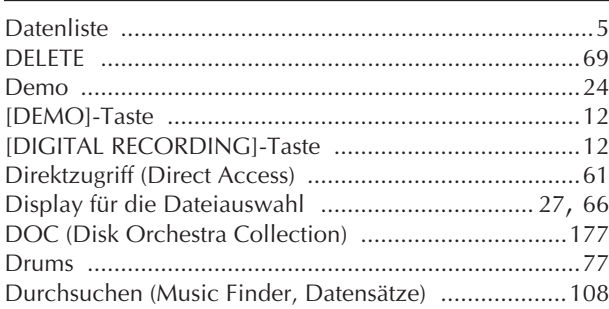

# $\mathsf{E}% _{0}\left( \mathsf{E}\right)$

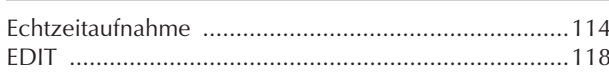

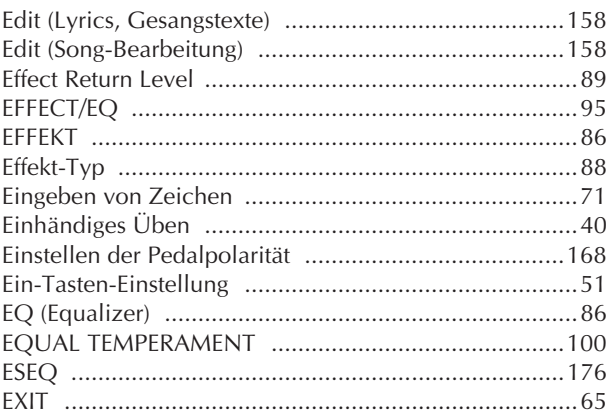

# $\overline{\mathsf{F}}$

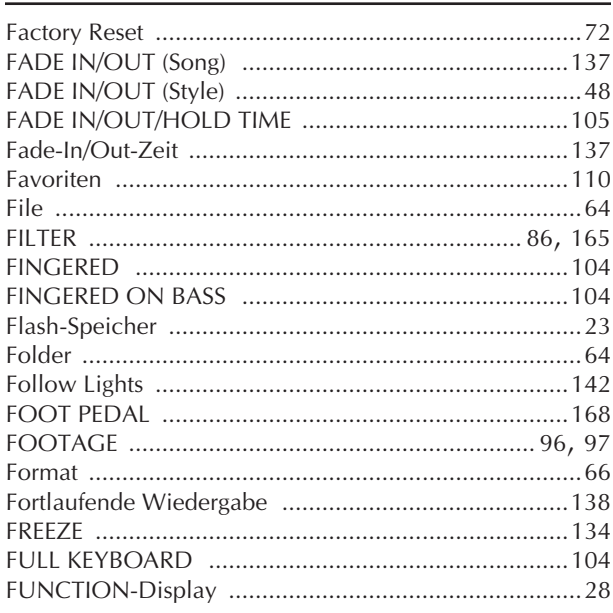

# $\mathsf C$

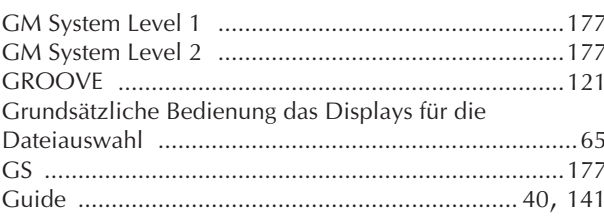

# $\mathsf H$

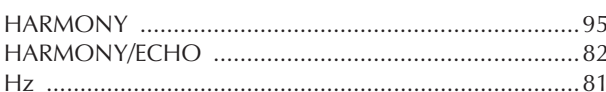

# $\mathbf I$

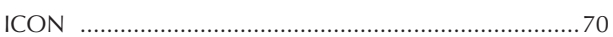

# $\mathsf{K}$

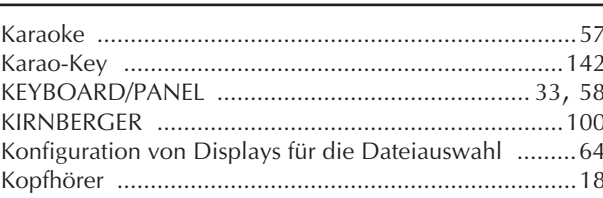

# $\overline{\mathsf{L}}$

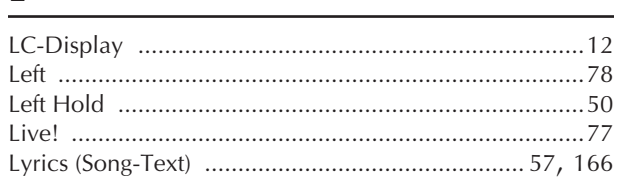

# $\overline{\mathsf{M}}$

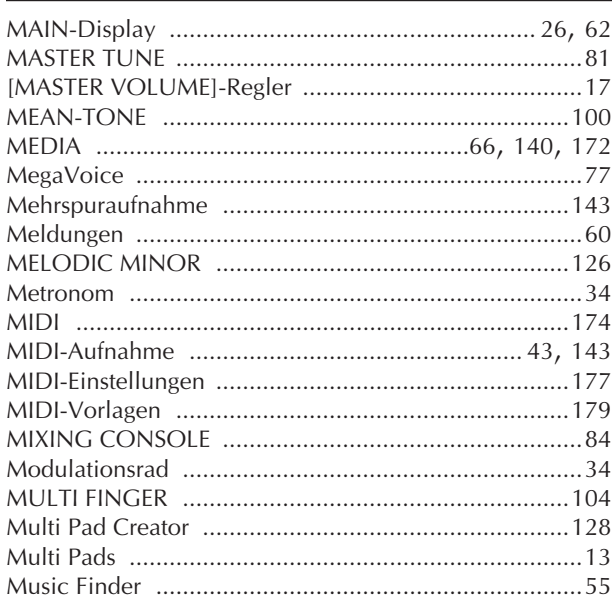

# $\overline{\mathsf{N}}$

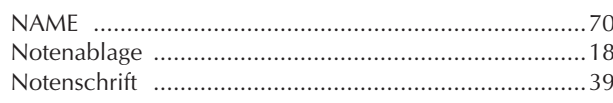

# $\mathbf{o}$

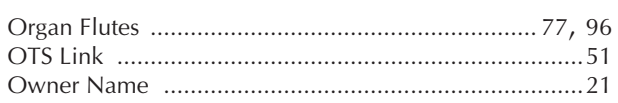

# $\overline{P}$

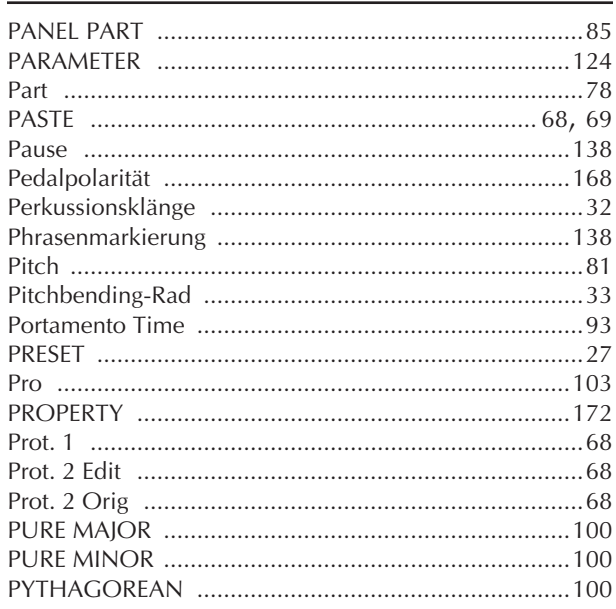

# $\overline{\mathsf{Q}}$

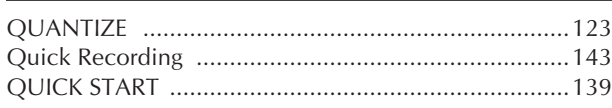

# ${\sf R}$

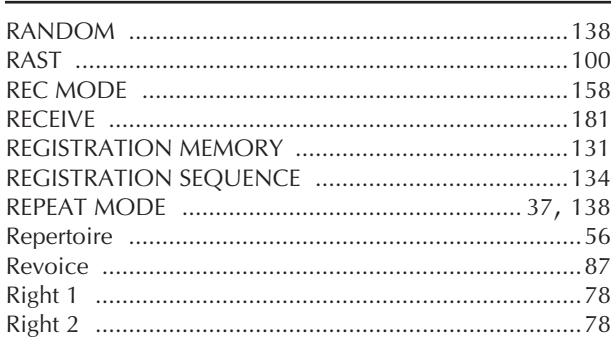

# $\mathsf{S}$

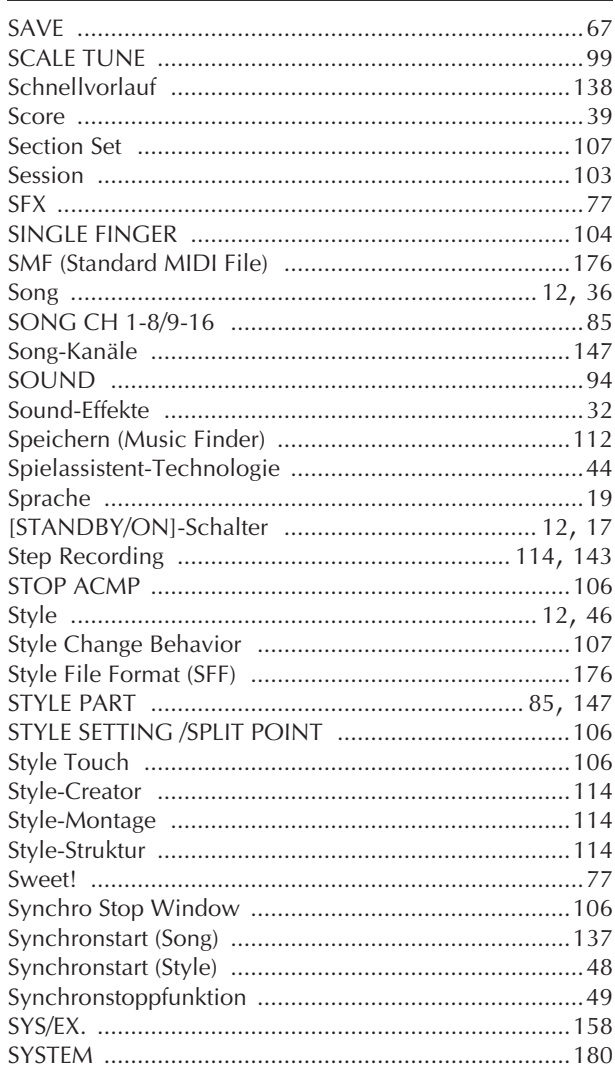

# $\mathsf{T}$

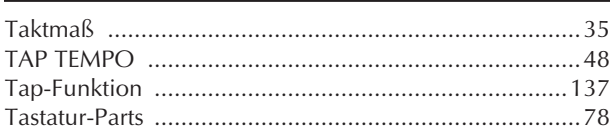

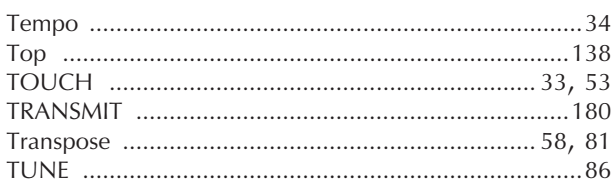

# $\cup$

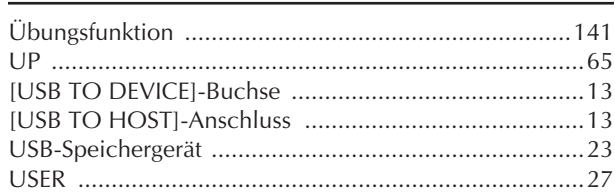

# $\overline{\mathsf{V}}$

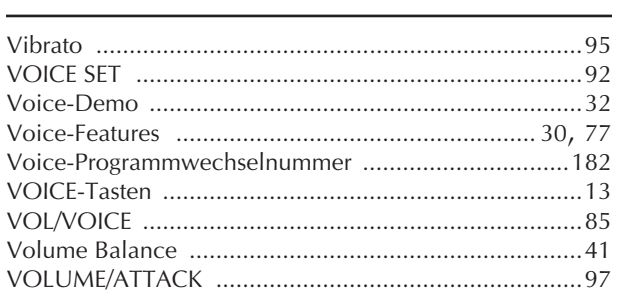

# W

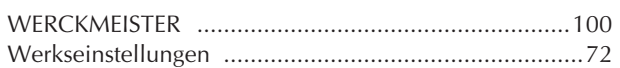

# $\mathsf{X}$

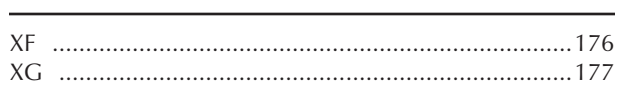

# $\overline{z}$

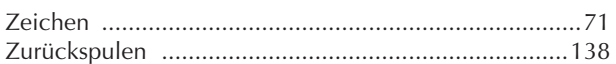

# Liste der Bedienfeldtasten

Die Lage der Tasten auf dem Bedienfeld kann im Abschnitt Bedienfeldtasten abgelesen werden (Seite 14).

# Zahlen

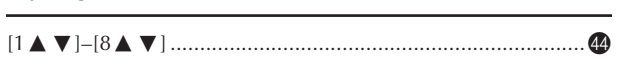

# $\overline{\mathsf{A}}$

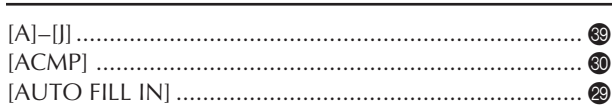

# $\mathbf B$

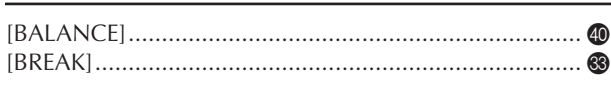

# $\mathsf{C}$

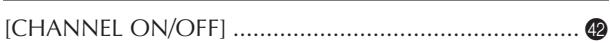

# D

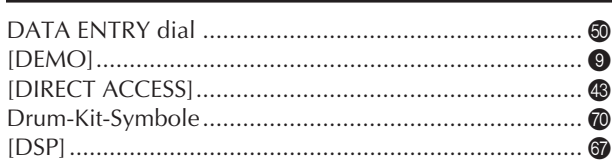

# ${\sf E}$

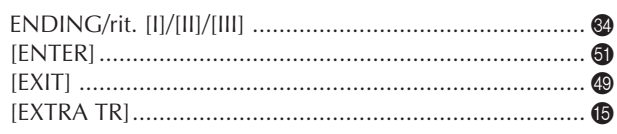

# $\mathsf F$

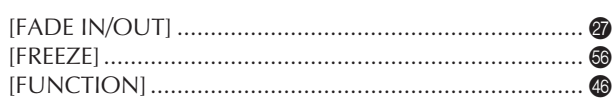

# $\overline{G}$

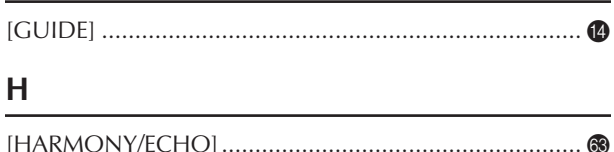

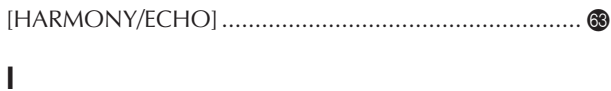

# 

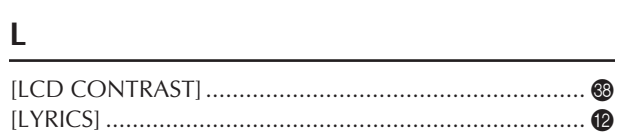

# M

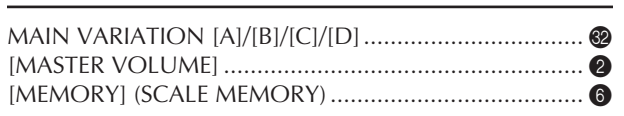

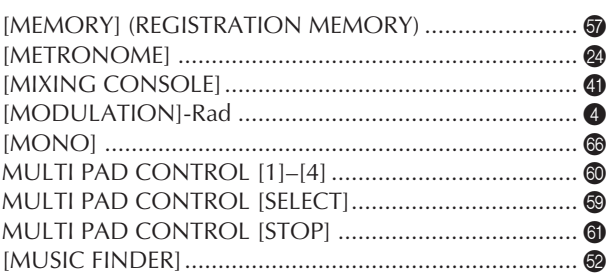

# $\mathbf O$

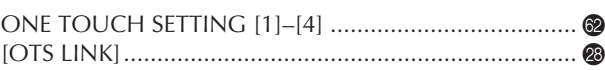

# P

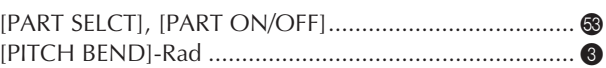

# $\mathsf R$

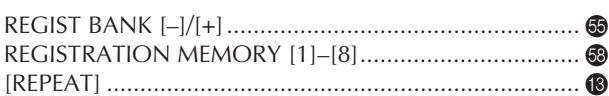

# $\mathsf{S}$

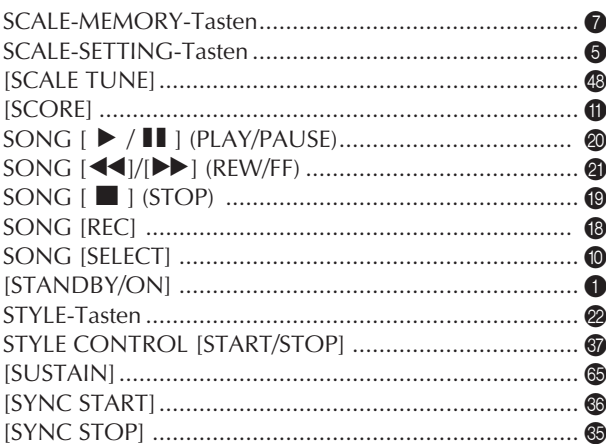

# $\mathsf T$

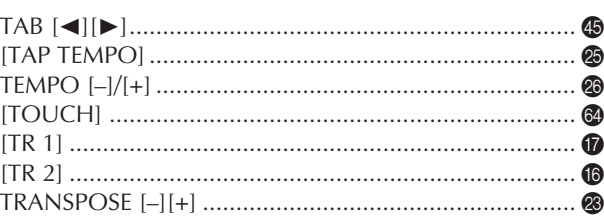

# U

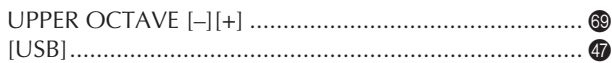

# $\mathsf{V}$

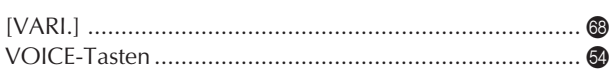

# *Limited Warranty*

# **90 DAYS LABOR 1 YEAR PARTS**

Yamaha Corporation of America, hereafter referred to as Yamaha, warrants to the original consumer of a product included in the categories listed below, that the product will be free of defects in materials and/or workmanship for the periods indicated. This warranty is applicable to all models included in the following series of products:

# **PSR SERIES OF PORTATONE ELECTRONIC KEYBOARDS**

If during the first 90 days that immediately follows the purchase date, your new Yamaha product covered by this warranty is found to have a defect in material and/or workmanship, Yamaha and/or its authorized representative will repair such defect without charge for parts or labor.

If parts should be required after this 90 day period but within the one year period that immediately follows the purchase date, Yamaha will, subject to the terms of this warranty, supply these parts without charge. However, charges for labor, and/or any miscellaneous expenses incurred are the consumers responsibility. Yamaha reserves the right to utilize reconditioned parts in repairing these products and/or to use reconditioned units as warranty replacements.

# **THIS WARRANTY IS THE ONLY EXPRESS WARRANTY WHICH YAMAHA MAKES IN CONNECTION WITH THESE PRODUCTS. ANY IMPLIED WARRANTY APPLICABLE TO THE PRODUCT, INCLUDING THE WARRANTY OF MER-CHANT ABILITY IS LIMITED TO THE DURATION OF THE EXPRESS WARRANTY. YAMAHA EXCLUDES AND SHALL NOT BE LIABLE IN ANY EVENT FOR INCIDENTAL OR CONSEQUENTIAL DAMAGES.**

Some states do not allow limitations that relate to implied warranties and/or the exclusion of incidental or consequential damages. Therefore, these limitations and exclusions may not apply to you.

This warranty gives you specific legal rights. You may also have other rights which vary from state to state.

# **CONSUMERS RESPONSIBILITIES**

If warranty service should be required, it is necessary that the consumer assume certain responsibilities:

- 1. Contact the Customer Service Department of the retailer selling the product, or any retail outlet authorized by Yamaha to sell the product for assistance. You may also contact Yamaha directly at the address provided below.
- 2. Deliver the unit to be serviced under warranty to: the retailer selling the product, an authorized service center, or to Yamaha with an explanation of the problem. Please be prepared to provide proof purchase date (sales receipt, credit card copy, etc.) when requesting service and/or parts under warranty.
- 3. Shipping and/or insurance costs are the consumers responsibility.\* Units shipped for service should be packed securely.

\*Repaired units will be returned PREPAID if warranty service is required within the first 90 days.

**IMPORTANT:** Do NOT ship anything to ANY location without prior authorization. A Return Authorization (RA) will be issued that has a tracking number assigned that will expedite the servicing of your unit and provide a tracking system if needed.

4. Your owners manual contains important safety and operating instructions. It is your responsibility to be aware of the contents of this manual and to follow all safety precautions.

### **EXCLUSIONS**

This warranty does not apply to units whose trade name, trademark, and/or ID numbers have been altered, defaced, exchanged removed, or to failures and/or damages that may occur as a result of:

1. Neglect, abuse, abnormal strain, modification or exposure to extremes in temperature or humidity.

- 2. Improper repair or maintenance by any person who is not a service representative of a retail outlet authorized by Yamaha to sell the product, an authorized service center, or an authorized service representative of Yamaha.
- 3. This warranty is applicable only to units sold by retailers authorized by Yamaha to sell these products in the U.S.A., the District of Columbia, and Puerto Rico. This warranty is not applicable in other possessions or territories of the U.S.A. or in any other country. Please record the model and serial number of the product you have purchased in the spaces provided below.

Model\_\_\_\_\_\_\_\_\_\_\_\_\_\_\_\_\_\_\_\_\_\_\_\_ Serial #\_\_\_\_\_\_\_\_\_\_\_\_\_\_\_\_\_\_\_\_\_\_\_\_\_\_\_\_\_ Sales Slip #\_\_\_\_\_\_\_\_\_\_\_\_\_\_\_\_\_\_\_\_\_\_\_\_\_\_\_\_\_ Purchased from the contract of the contract of the contract of the contract of the contract of the contract of the contract of the contract of the contract of the contract of the contract of the contract of the contract of (Retailer) **YAMAHA CORPORATION OF AMERICA Electronic Service Division 6600 Orangethorpe Avenue Buena Park, CA 90620 KEEP THIS DOCUMENT FOR YOUR RECORDS. DO NOT MAIL!**

# **FCC INFORMATION (U.S.A.)**

- 1. **IMPORTANT NOTICE: DO NOT MODIFY THIS UNIT!** This product, when installed as indicated in the instructions contained in this manual, meets FCC requirements. Modifications not expressly approved by Yamaha may void your authority, granted by the FCC, to use the product.
- 2. **IMPORTANT:** When connecting this product to accessories and/or another product use only high quality shielded cables. Cable/s supplied with this product MUST be used. Follow all installation instructions. Failure to follow instructions could void your FCC authorization to use this product in the USA.
- 3. **NOTE:** This product has been tested and found to comply with the requirements listed in FCC Regulations, Part 15 for Class "B" digital devices. Compliance with these requirements provides a reasonable level of assurance that your use of this product in a residential environment will not result in harmful interference with other electronic devices. This equipment generates/ uses radio frequencies and, if not installed and used according to the instructions found in the users manual, may cause interference harmful to the operation of

other electronic devices. Compliance with FCC regulations does not quarantee that interference will not occur in all installations. If this product is found to be the source of interference, which can be determined by turning the unit "OFF" and "ON", please try to eliminate the problem by using one of the following measures: Relocate either this product or the device that is being affected by the interference.

Utilize power outlets that are on different branch (circuit breaker or fuse) circuits or install AC line filter/s.

In the case of radio or TV interference, relocate/reorient the antenna. If the antenna lead-in is 300 ohm ribbon lead, change the lead-in to co-axial type cable.

If these corrective measures do not produce satisfactory results, please contact the local retailer authorized to distribute this type of product. If you can not locate the appropriate retailer, please contact Yamaha Corporation of America, Electronic Service Division, 6600 Orangethorpe Ave, Buena Park, CA90620

The above statements apply ONLY to those products distributed by Yamaha Corporation of America or its subsidiaries.

\* This applies only to products distributed by YAMAHA CORPORATION OF AMERICA. (Class B)

# **OBSERVERA!**

Apparaten kopplas inte ur växelströmskällan (nätet) så länge som den ar ansluten till vägguttaget, även om själva apparaten har stängts av.

**ADVARSEL:** Netspæendingen til dette apparat er IKKE afbrudt, sålæenge netledningen siddr i en stikkontakt, som er t endt — også selvom der or slukket på apparatets afbryder.

**VAROITUS:** Laitteen toisiopiiriin kytketty käyttökytkin ei irroita koko laitetta verkosta.

This product contains a high intensity lamp that contains a small amount of mercury. Disposal of this material may be regulated due to environmental considerations.

For disposal information in the United States, refer to the Electronic Industries Alliance web site: www.eiae.org

This applies only to products distributed by (mercury) YAMAHA CORPORATION OF AMERICA.

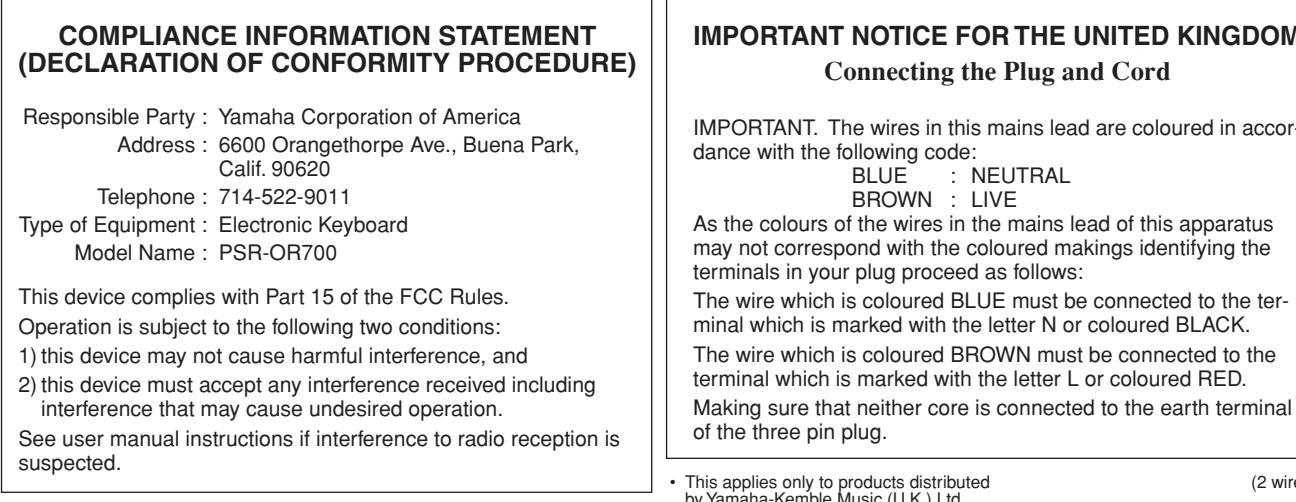

(standby)

This applies only to products distributed by YAMAHA CORPORATION OF AMERICA.

(FCC DoC)

**IMPORTANT NOTICE FOR THE UNITED KINGDOM** IMPORTANT. The wires in this mains lead are coloured in accor-

Making sure that neither core is connected to the earth terminal

by Yamaha-Kemble Music (U.K.) Ltd.

 $(s)$ 

For details of products, please contact your nearest Yamaha representative or the authorized distributor listed below.

Pour plus de détails sur les produits, veuillez-vous adresser à Yamaha ou au distributeur le plus proche de vous figurant dans la liste suivante.

Die Einzelheiten zu Produkten sind bei Ihrer unten aufgeführten Niederlassung und bei Yamaha Vertragshändlern in den jeweiligen Bestimmungsländern erhältlich.

Para detalles sobre productos, contacte su tienda Yamaha más cercana o el distribuidor autorizado que se lista debajo.

# **NORTH AMERICA**

#### **CANADA**

**Yamaha Canada Music Ltd.** 135 Milner Avenue, Scarborough, Ontario, M1S 3R1, Canada Tel: 416-298-1311

#### **U.S.A.**

**Yamaha Corporation of America**  6600 Orangethorpe Ave., Buena Park, Calif. 90620, U.S.A. Tel: 714-522-9011

### **MEXICO CENTRAL & SOUTH AMERICA**

**Yamaha de México S.A. de C.V.** Calz. Javier Rojo Gómez #1149, Col. Guadalupe del Moral C.P. 09300, México, D.F., México Tel: 55-5804-0600

#### **BRAZIL**

**Yamaha Musical do Brasil Ltda.** Rua Joaquim Floriano, 913 - 4' andar, Itaim Bibi, CEP 04534-013 Sao Paulo, SP. BRAZIL Tel: 011-3704-1377

#### **ARGENTINA**

**Yamaha Music Latin America, S.A. Sucursal de Argentina** Olga Cossettini 1553, Piso 4 Norte Madero Este-C1107CEK Buenos Aires, Argentina Tel: 011-4119-7000

#### **PANAMA AND OTHER LATIN AMERICAN COUNTRIES/ CARIBBEAN COUNTRIES**

**Yamaha Music Latin America, S.A.** Torre Banco General, Piso 7, Urbanización Marbella, Calle 47 y Aquilino de la Guardia, Ciudad de Panamá, Panamá Tel: +507-269-5311

# **EUROPE**

#### **THE UNITED KINGDOM/IRELAND**

**Yamaha Music U.K. Ltd.** Sherbourne Drive, Tilbrook, Milton Keynes, MK7 8BL, England Tel: 01908-366700

#### **GERMANY**

**Yamaha Music Europe GmbH** Siemensstraße 22-34, 25462 Rellingen, Germany Tel: 04101-3030

#### **SWITZERLAND/LIECHTENSTEIN Yamaha Music Europe GmbH Branch Switzerland in Zürich** Seefeldstrasse 94, 8008 Zürich, Switzerland

Tel: 01-383 3990

# **AUSTRIA**

EKB50

**Yamaha Music Europe GmbH Branch Austria** Schleiergasse 20, A-1100 Wien, Austria Tel: 01-60203900

#### **CZECH REPUBLIC/SLOVAKIA/ HUNGARY/SLOVENIA**

**Yamaha Music Europe GmbH Branch Austria** Schleiergasse 20, A-1100 Wien, Austria Tel: 01-602039025

#### **POLAND/LITHUANIA/LATVIA/ESTONIA Yamaha Music Europe GmbH**

**Branch Sp.z o.o. Oddzial w Polsce** ul. 17 Stycznia 56, PL-02-146 Warszawa, Poland Tel: 022-868-07-57

#### **THE NETHERLANDS/ BELGIUM/LUXEMBOURG**

**Yamaha Music Europe Branch Benelux** Clarissenhof 5-b, 4133 AB Vianen, The Netherlands Tel: 0347-358 040

#### **FRANCE**

**Yamaha Musique France**  BP 70-77312 Marne-la-Vallée Cedex 2, France Tel: 01-64-61-4000

#### **ITALY**

**Yamaha Musica Italia S.P.A.**  Viale Italia 88, 20020 Lainate (Milano), Italy Tel: 02-935-771

#### **SPAIN/PORTUGAL**

**Yamaha Música Ibérica, S.A.** Ctra. de la Coruna km. 17, 200, 28230 Las Rozas (Madrid), Spain Tel: 91-639-8888

#### **GREECE**

**Philippos Nakas S.A. The Music House** 147 Skiathou Street, 112-55 Athens, Greece Tel: 01-228 2160

#### **SWEDEN**

**Yamaha Scandinavia AB** J. A. Wettergrens Gata 1, Box 30053 S-400 43 Göteborg, Sweden Tel: 031 89 34 00

#### **DENMARK**

**YS Copenhagen Liaison Office** Generatorvej 6A, DK-2730 Herlev, Denmark Tel: 44 92 49 00

# **FINLAND**

**F-Musiikki Oy** Kluuvikatu 6, P.O. Box 260, SF-00101 Helsinki, Finland Tel: 09 618511

### **NORWAY**

**Norsk filial av Yamaha Scandinavia AB**  Grini Næringspark 1, N-1345 Østerås, Norway Tel: 67 16 77 70

#### **ICELAND Skifan HF**

Skeifan 17 P.O. Box 8120, IS-128 Reykjavik, Iceland

# Tel: 525 5000

**RUSSIA**

#### **Yamaha Music (Russia)** Office 4015, entrance 2, 21/5 Kuznetskii Most street, Moscow, 107996, Russia Tel: 495 626 0660

**OTHER EUROPEAN COUNTRIES Yamaha Music Europe GmbH** Siemensstraße 22-34, 25462 Rellingen, Germany

Tel: +49-4101-3030

# **AFRICA**

#### **Yamaha Corporation, Asia-Pacific Music Marketing Group**

Nakazawa-cho 10-1, Naka-ku, Hamamatsu, Japan 430-8650 Tel: +81-53-460-2312

## **MIDDLE EAST**

### **TURKEY/CYPRUS**

**Yamaha Music Europe GmbH** Siemensstraße 22-34, 25462 Rellingen, Germany Tel: 04101-3030

#### **OTHER COUNTRIES**

**Yamaha Music Gulf FZE** LOB 16-513, P.O.Box 17328, Jubel Ali, Dubai, United Arab Emirates Tel: +971-4-881-5868

#### **THE PEOPLE'S REPUBLIC OF CHINA ASIA**

#### **Yamaha Music & Electronics (China) Co.,Ltd.** 2F, Yunhedasha, 1818 Xinzha-lu, Jingan-qu, Shanghai, China

Tel: 021-6247-2211

# **HONG KONG**

**Tom Lee Music Co., Ltd.** 11/F., Silvercord Tower 1, 30 Canton Road, Tsimshatsui, Kowloon, Hong Kong Tel: 2737-7688

#### **INDIA**

**Yamaha Music India Pvt. Ltd.** 5F Ambience Corporate Tower Ambience Mall Complex

Ambience Island, NH-8, Gurgaon-122001, Haryana, India Tel: 0124-466-5551

#### **INDONESIA**

#### **PT. Yamaha Music Indonesia (Distributor) PT. Nusantik**

Gedung Yamaha Music Center, Jalan Jend. Gatot Subroto Kav. 4, Jakarta 12930, Indonesia Tel: 21-520-2577

#### **KOREA**

**Yamaha Music Korea Ltd.** 8F, 9F, Dongsung Bldg. 158-9 Samsung-Dong, Kangnam-Gu, Seoul, Korea Tel: 080-004-0022

#### **MALAYSIA**

**Yamaha Music Malaysia, Sdn., Bhd.** Lot 8, Jalan Perbandaran, 47301 Kelana Jaya, Petaling Jaya, Selangor, Malaysia Tel: 3-78030900

#### **PHILIPPINES**

**Yupangco Music Corporation** 339 Gil J. Puyat Avenue, P.O. Box 885 MCPO, Makati, Metro Manila, Philippines Tel: 819-7551

# **SINGAPORE**

**Yamaha Music Asia Pte., Ltd.**

#### #03-11 A-Z Building 140 Paya Lebor Road, Singapore 409015

Tel: 747-4374

# **TAIWAN**

**Yamaha KHS Music Co., Ltd.**  3F, #6, Sec.2, Nan Jing E. Rd. Taipei. Taiwan 104, R.O.C. Tel: 02-2511-8688

#### **THAILAND**

**Siam Music Yamaha Co., Ltd.**<br>4, 6, 15 and 16<sup>th</sup> floor, Siam Motors Building, 891/1 Rama 1 Road, Wangmai, Pathumwan, Bangkok 10330, Thailand Tel: 02-215-2626

### **OTHER ASIAN COUNTRIES**

**Yamaha Corporation, Asia-Pacific Music Marketing Group** Nakazawa-cho 10-1, Naka-ku, Hamamatsu, Japan 430-8650 Tel: +81-53-460-2317

#### **OCEANIA**

### **AUSTRALIA**

**Yamaha Music Australia Pty. Ltd.** Level 1, 99 Queensbridge Street, Southbank, Victoria 3006, Australia Tel: 3-9693-5111

#### **NEW ZEALAND**

**Music Works LTD** P.O.BOX 6246 Wellesley, Auckland 4680, New Zealand Tel: 9-634-0099

### **COUNTRIES AND TRUST**

### **TERRITORIES IN PACIFIC OCEAN Yamaha Corporation,**

**Asia-Pacific Music Marketing Group** Nakazawa-cho 10-1, Naka-ku, Hamamatsu, Japan 430-8650 Tel: +81-53-460-2312

# **®YAMAHA**

**Yamaha Home Keyboards Home Page** http://music.yamaha.com/homekeyboard/

**Yamaha Manual Library**

http://www.yamaha.co.jp/manual/

U.R.G., Digital Musical Instruments Division © 2007 Yamaha Corporation

> Printed in Indonesia 00?LBZC\*.\*-01D0 WT89520